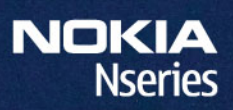

## Nokia N95-2

#### ДЕКЛАРАЦИЯ СООТВЕТСТВИЯ CE 043

КОРПОРАЦИЯ NOKIA заявляет, что изделие RM-320 соответствует основным требованиям <sup>и</sup> другим соответствующим положениям Директивы Совета Европы 1999/5/EC. Копию Декларации соответствия можно загрузить <sup>с</sup> Web-страницы [http://www.nokia.com/phones/declaration\\_of\\_conformity/](http://www.nokia.com/phones/declaration_of_conformity/).

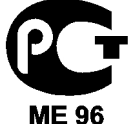

Nokia N95 8GB(RM-320)

В соответствии <sup>с</sup> Российским законом <sup>о</sup> защите прав потребителей (статья 2.5), срок службы изделия составляет 3 года <sup>с</sup> даты производства при условии, что изделие эксплуатируется в соответствии с техническими стандартами и инструкциями руководства по эксплуатации.

© 2007 Nokia. Все права защищены.

Nokia, Nokia Connecting People, Nseries, N95, N-Gage, Visual Radio и Nokia Care являются торговыми марками или зарегистрированными торговыми марками корпорации Nokia. Мелодия Nokia является звуковым логотипом корпорации Nokia. Названия других изделий или компаний, указанные здесь, могут быть торговыми марками или торговыми наименованиями соответствующих владельцев.

Воспроизведение, передача, распространение или хранение <sup>в</sup> любой форме данного документа или любой его части без предварительного письменного разрешения корпорации Nokia запрещено.

 $\mathsf{symb}$   $\mathsf{ian}_{\mathsf{This}}$  product includes software licensed from Symbian Software Ltd © 1998-2007. Symbian and Symbian OS are trademarks of Symbian Ltd.

US Patent No 5818437 and other pending patents. T9 text input software Copyright © 1997-2007. Tegic Communications, Inc. All rights reserved.

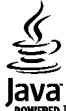

POWERED Java and all Java-based marks are trademarks or registered trademarks of Sun Microsystems, Inc.

Portions of the Nokia Maps software are copyright © 1996-2002 The FreeType Project. All rights reserved.

This product is licensed under the MPEG-4 Visual Patent Portfolio License (i) for personal and noncommercial use in connection with information which has been encoded in compliance with the MPEG-4 Visual Standard by a consumer engaged in a personal and noncommercial activity and (ii) for use in connection with MPEG-4 video provided by a licensed video provider. No license is granted or shall be implied for any other use. Additional information, including that related to promotional, internal, and commercial uses, may be obtained from MPEG LA, LLC. See http://www.mpegla.com.

Данное изделие лицензировано по Лицензии на пакет патентов MPEG-4 Visual (i) <sup>в</sup> личных <sup>и</sup> некоммерческих целях <sup>в</sup> связи <sup>с</sup> информацией, закодированной <sup>в</sup> соответствии со стандартом MPEG-4 Visual потребителем, занятым индивидуальной <sup>и</sup> некоммерческой деятельностью, <sup>и</sup> (ii) <sup>в</sup> связи <sup>с</sup> видеоинформацией <sup>в</sup> формате MPEG-4, предоставленной поставщиком видеопродукции, действующим на основании лицензии. На применение <sup>в</sup> иных целях никакие лицензии не предоставляются <sup>и</sup> не распространяются. Дополнительную информацию, включая

информацию, связанную <sup>с</sup> использованием <sup>в</sup> рекламных, внутренних <sup>и</sup> коммерческих целях, можно получить <sup>в</sup> компании MPEG LA, LLC. См. http://www.mpegla.com.

Корпорация Nokia постоянно совершенствует свою продукцию. Корпорация Nokia оставляет за собой право вносить любые изменения <sup>и</sup> улучшения <sup>в</sup> любое изделие, описанное <sup>в</sup> этом документе, без предварительного уведомления.

В МАКСИМАЛЬНО ДОПУСТИМОЙ ДЕЙСТВУЮЩИМ ЗАКОНОДАТЕЛЬСТВОМ СТЕПЕНИ КОРПОРАЦИЯ NOKIA <sup>И</sup> ЕЕ ДЕРЖАТЕЛИ ЛИЦЕНЗИЙ НИ ПРИ КАКИХ ОБСТОЯТЕЛЬСТВАХ НЕ ПРИНИМАЮТ НА СЕБЯ НИКАКОЙ ОТВЕТСТВЕННОСТИ ЗА ПОТЕРЮ ДАННЫХ ИЛИ ПРИБЫЛИ, <sup>А</sup> ТАКЖЕ НИ ЗА КАКОЙ СПЕЦИАЛЬНЫЙ, СЛУЧАЙНЫЙ, ВОСПОСЛЕДОВАВШИЙ ИЛИ КОСВЕННЫЙ УЩЕРБ, КАКИМИ БЫ ПРИЧИНАМИ ЭТО НИ БЫЛО ВЫЗВАНО.

СОДЕРЖАНИЕ ЭТОГО ДОКУМЕНТА ПРЕДСТАВЛЕНО НА УСЛОВИЯХ "КАК ЕСТЬ". КРОМЕ ТРЕБОВАНИЙ ДЕЙСТВУЮЩЕГО ЗАКОНОДАТЕЛЬСТВА, НИКАКИЕ ИНЫЕ ГАРАНТИИ, КАК ЯВНЫЕ, ТАК И ПОЛРАЗУМЕВАЕМЫЕ, ВКЛЮЧАЯ (НО НЕ ОГРАНИЧИВАЯСЬ) НЕЯВНЫМИ ГАРАНТИЯМИ КОММЕРЧЕСКОЙ ЦЕННОСТИ И ПРИГОДНОСТИ ДЛЯ ОПРЕДЕЛЕННОЙ ЦЕЛИ, НЕ КАСАЮТСЯ ТОЧНОСТИ, НАДЕЖНОСТИ ИЛИ СОДЕРЖАНИЯ ЭТОГО ДОКУМЕНТА. КОРПОРАЦИЯ NOKIA ОСТАВЛЯЕТ ЗА СОБОЙ ПРАВО ПЕРЕСМАТРИВАТЬ ИЛИ ИЗМЕНЯТЬ СОДЕРЖИМОЕ ДАННОГО ДОКУМЕНТА В ЛЮБОЕ ВРЕМЯ БЕЗ ПРЕДВАРИТЕЛЬНОГО **УВЕЛОМЛЕНИЯ** 

Приложения сторонних разработчиков, предоставляемые <sup>с</sup> устройством, могут быть созданы <sup>и</sup> принадлежать физическим или юридическим лицам, не аффилированным <sup>с</sup> корпорацией Nokia. Компания Nokia не обладает авторскими правами или правами на объекты интеллектуальной собственности <sup>в</sup> отношении приложений сторонних разработчиков. В силу этого корпорация Nokia не несет никакой ответственности за поддержку конечных пользователей <sup>и</sup> функционирование приложений, <sup>а</sup> также за информацию, содержащуюся <sup>в</sup> этих приложениях <sup>и</sup> материалах. Корпорация Nokia не предоставляет никаких гарантий <sup>в</sup> отношении приложений сторонних разработчиков.

ИСПОЛЬЗУЯ ПРИЛОЖЕНИЯ, ВЫ ПРИЗНАЕТЕ, ЧТО ПРИЛОЖЕНИЯ ПРЕДОСТАВЛЯЮТСЯ НА УСЛОВИЯХ "КАК ЕСТЬ" БЕЗ КАКИХ-ЛИБО, В МАКСИМАЛЬНО ДОПУСТИМОЙ ПРИМЕНИМЫМ ЗАКОНОДАТЕЛЬСТВОМ СТЕПЕНИ, ЯВНО ВЫРАЖЕННЫХ ИЛИ ПОДРАЗУМЕВАЕМЫХ ГАРАНТИЙ. КРОМЕ ТОГО, ВЫ СОГЛАШАЕТЕСЬ, ЧТО КОРПОРАЦИЯ NOKIA <sup>И</sup> АФФИЛИРОВАННЫЕ С НЕЙ ЛИЦА НЕ ДЕЛАЮТ НИКАКИХ ЗАЯВЛЕНИЙ <sup>И</sup> НЕ ПРЕДОСТАВЛЯЮТ ГАРАНТИЙ, КАК ЯВНО ВЫРАЖЕННЫХ, ТАК И ПОДРАЗУМЕВАЕМЫХ, ВКЛЮЧАЯ, В ЧАСТНОСТИ, ГАРАНТИЮ ПРАВА СОБСТВЕННОСТИ, СООТВЕТСТВИЯ НОРМАЛЬНЫМ РЫНОЧНЫМ ТРЕБОВАНИЯМ, ПРИГОДНОСТИ ДЛЯ ИСПОЛЬЗОВАНИЯ В ОПРЕДЕЛЕННЫХ ЦЕЛЯХ, А ТАКЖЕ ГАРАНТИЙ ТОГО, ЧТО ПРИЛОЖЕНИЯ НЕ НАРУШАЮТ ПАТЕНТНЫХ ИЛИ АВТОРСКИХ ПРАВ, ПРАВ ВЛАДЕЛЬЦА ТОРГОВОЙ МАРКИ, ДРУГИХ ПРАВ ТРЕТЬИХ ЛИЦ.

Наличие в продаже конкретных изделий <sup>и</sup> приложений зависит от региона. Дополнительные сведения <sup>и</sup> наличие версий для различных языков можно уточнить у дилера Nokia.

#### Ограничение экспорта

Данное устройство может содержать компоненты, технологии <sup>и</sup>/или программное обеспечение, подпадающие под действие экспортного законодательства США <sup>и</sup> других стран. Любое использование <sup>в</sup> нарушение законодательства запрещено.

#### ТРЕБОВАНИЯ FCC/INDUSTRY CANADA

Данное устройство может создавать помехи <sup>в</sup> работе радио- <sup>и</sup> телевизионного оборудования (например, при пользовании телефоном <sup>в</sup> непосредственной близости от приемного оборудования). Если такие помехи не могут быть устранены, правила FCC/Industry Canada требуют выключения телефона. Дополнительную информацию можно получить <sup>в</sup> местном сервисном центре. Данное устройство соответствует требованиям раздела 15 правил FCC. Эксплуатация устройства зависит от следующих двух условий: 1. Данное устройство может не являться причиной вредных помех. 2. Данное устройство должно допускать любые принимаемые помехи, включая помехи, которые могут вызвать

нежелательное нарушение работы устройства. Изменения, не являющиеся специально рекомендованными Nokia, могут привести <sup>к</sup> аннулированию полномочий пользователя на работу <sup>с</sup> оборудованием. Телефон справочной службы Nokia: +7 (495) 727-22-22

Факс: +7 (495) 795-05-03

125009, Москва, ул. Тверская, 7, 25 Nokia

/Выпуск 1

# Содержание

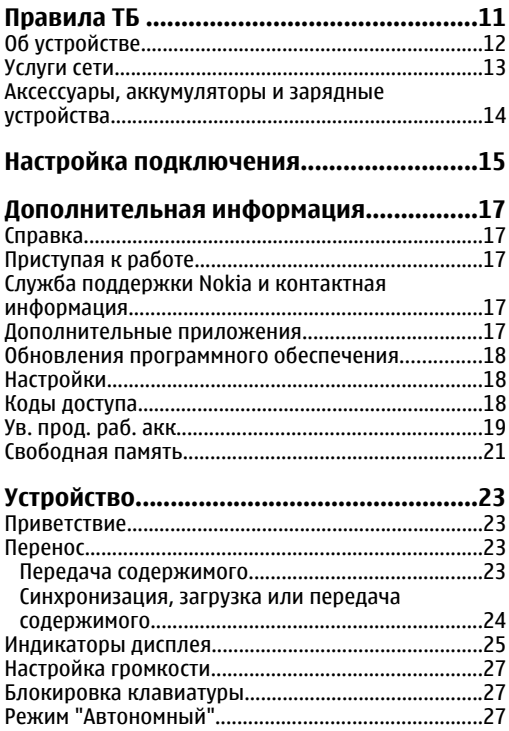

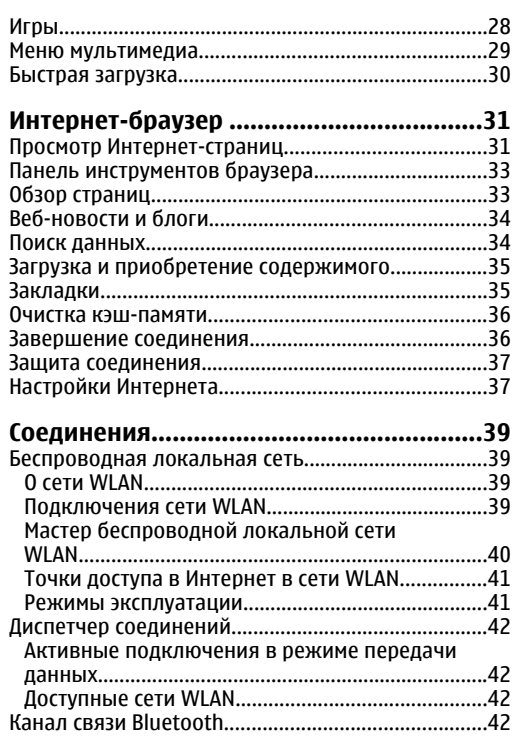

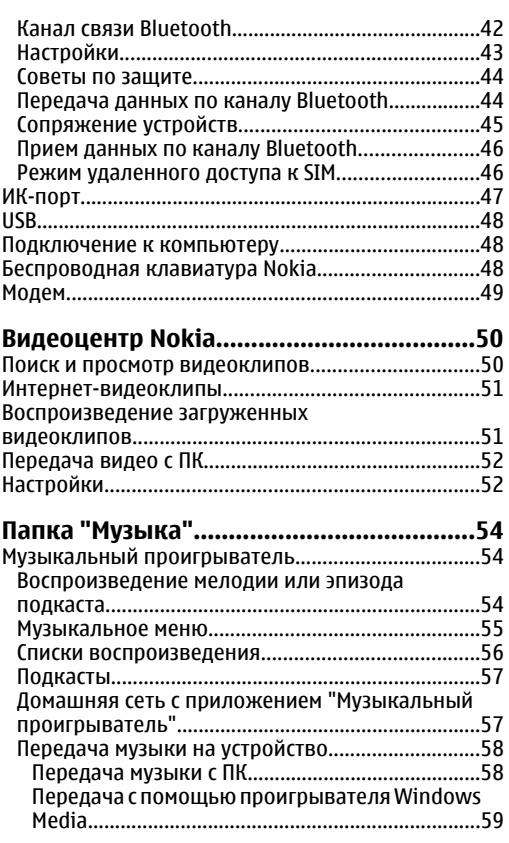

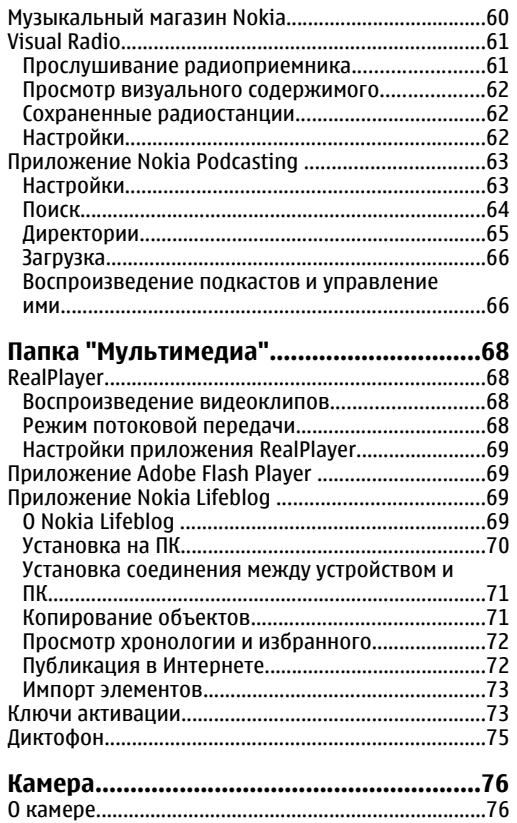

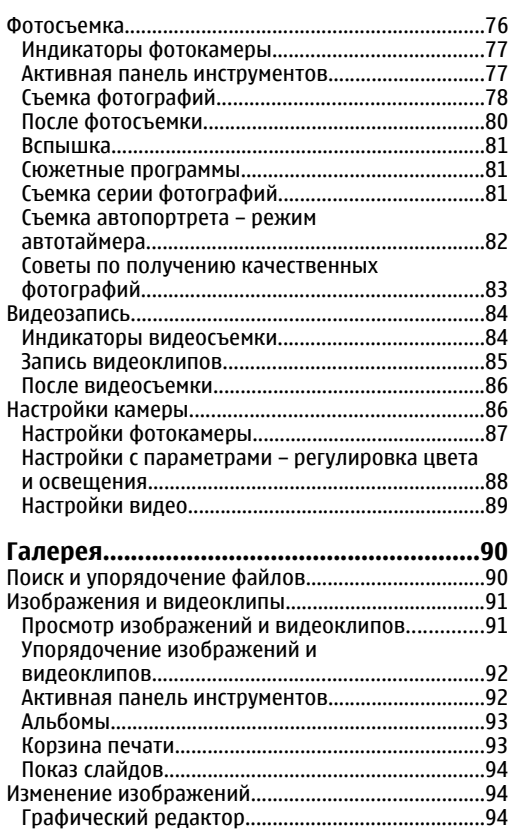

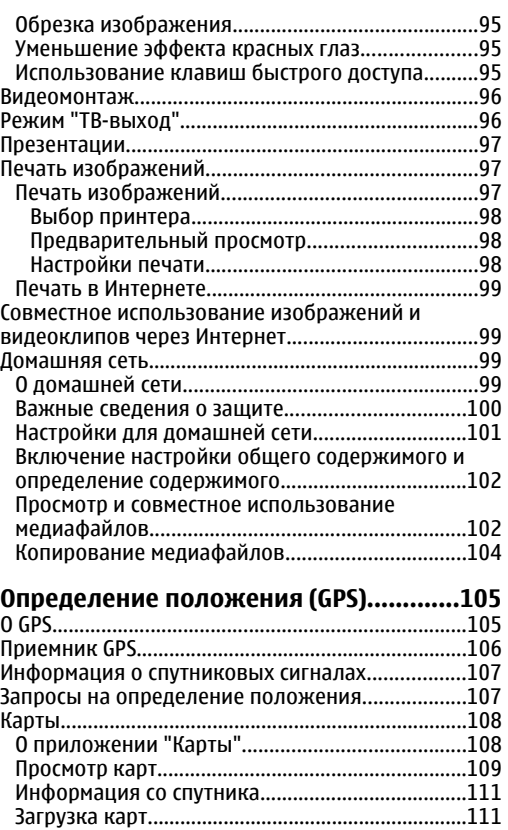

# Содержание **Содержание**

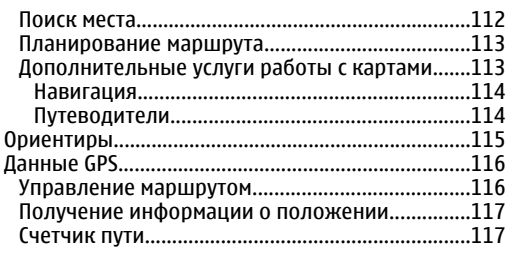

#### **Настройка устройства[............................118](#page-117-0)**

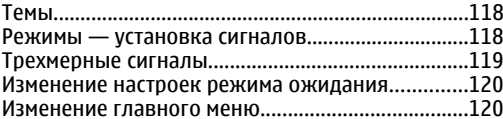

#### **Управление временем[...........................122](#page-121-0)**

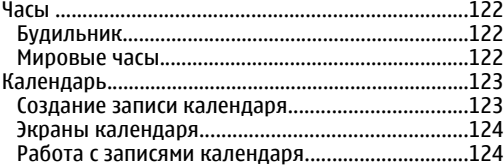

#### **Обмен сообщениями[..............................125](#page-124-0)**

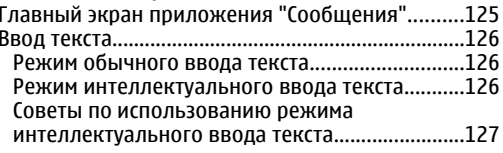

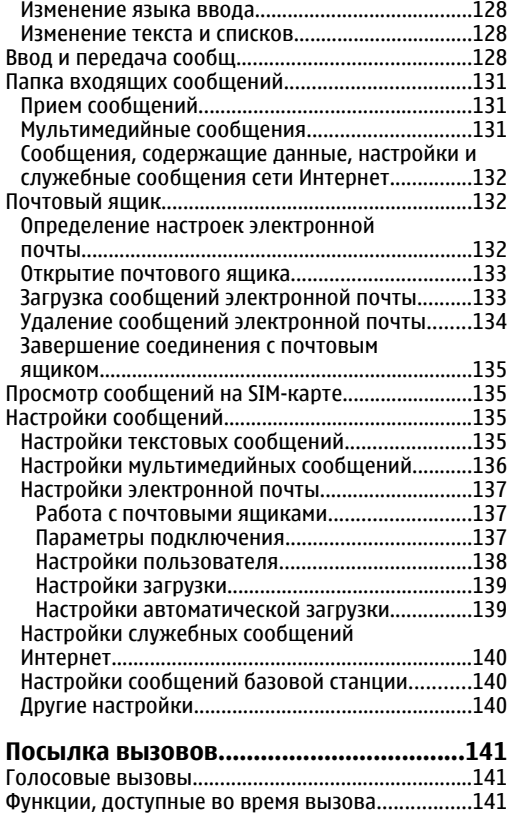

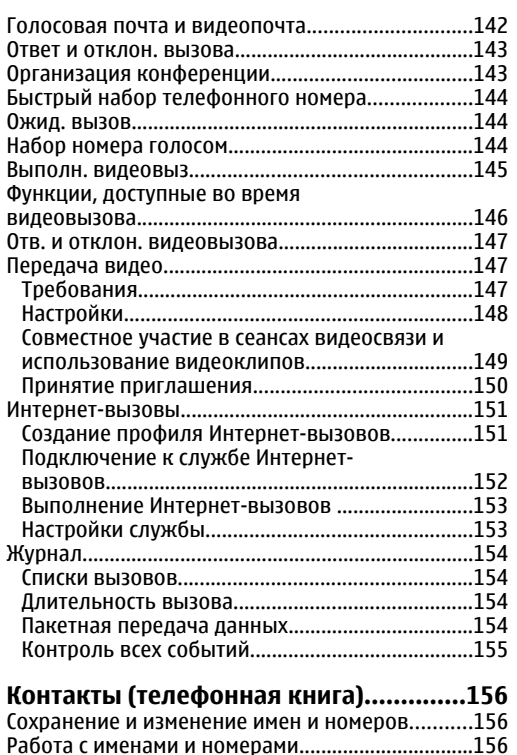

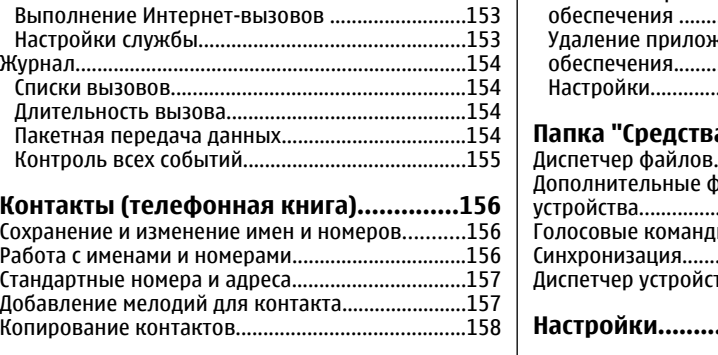

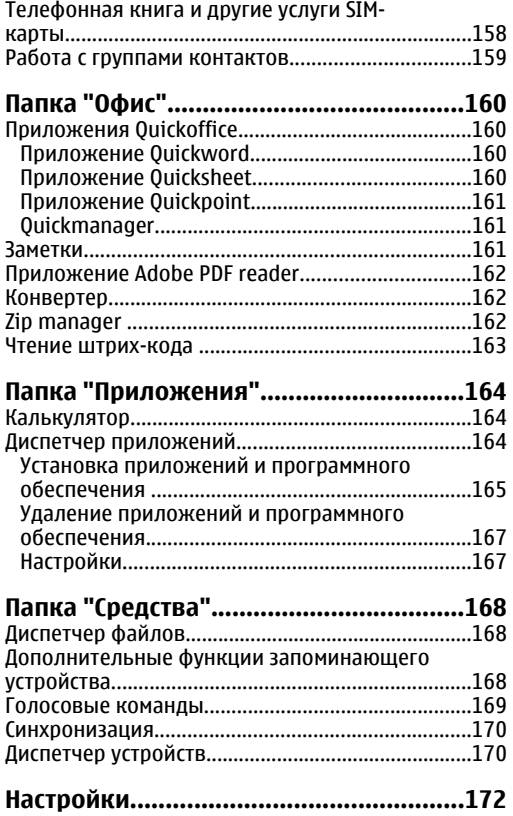

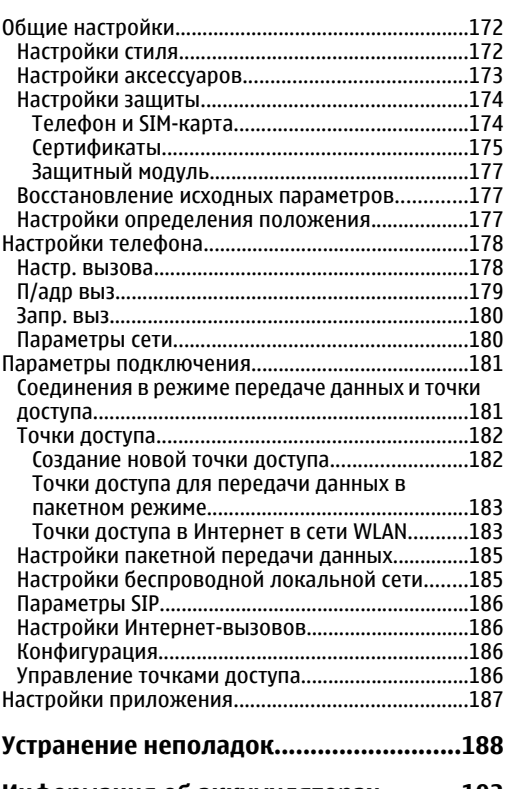

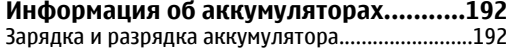

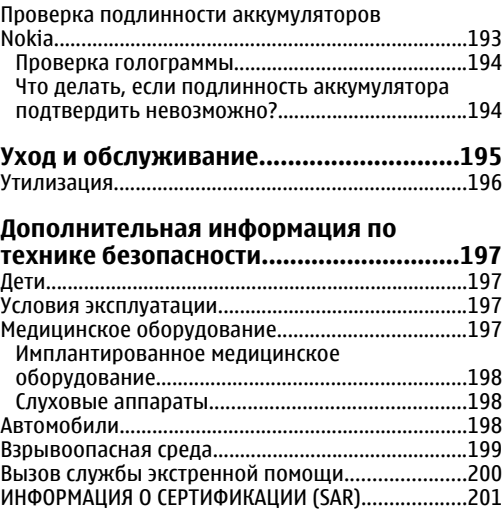

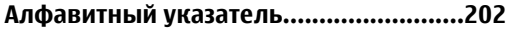

# <span id="page-10-0"></span>**Правила ТБ**

Ознакомьтесь с перечисленными ниже правилами техники безопасности. Нарушение этих правил может быть опасным или незаконным. Дополнительная информация приведена <sup>в</sup> полном руководстве по эксплуатации.

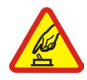

#### **БЕЗОПАСНОЕ ВКЛЮЧЕНИЕ**

Не включайте устройство, если его использование запрещено, может вызвать помехи или быть опасным.

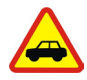

#### **БЕЗОПАСНОСТЬ ДОРОЖНОГО ДВИЖЕНИЯ - ПРЕЖДЕ ВСЕГО**

Строго соблюдайте местное законодательство. Не держите <sup>в</sup> руке мобильное устройство за рулем движущегося автомобиля. Помните <sup>о</sup> том, что безопасность дорожного движения имеет первостепенное значение!

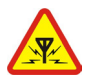

#### **РАДИОПОМЕХИ**

Любые мобильные устройства подвержены воздействию радиопомех, которые могут ухудшить качество связи.

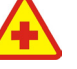

#### **ВЫКЛЮЧАЙТЕ ТЕЛЕФОН В БОЛЬНИЦАХ**

Соблюдайте все установленные ограничения. Выключайте устройство рядом <sup>с</sup> медицинским оборудованием.

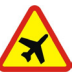

#### **ВЫКЛЮЧАЙТЕ В САМОЛЕТЕ**

Соблюдайте все установленные ограничения. Мобильные устройства могут создавать помехи <sup>в</sup> работе систем самолета.

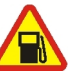

#### **ВЫКЛЮЧАЙТЕ НА АВТОЗАПРАВОЧНЫХ СТАНЦИЯХ**

Не пользуйтесь устройством на заправочных станциях. Не используйте его вблизи топливных или химических объектов.

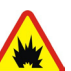

#### **ВЫКЛЮЧАЙТЕ В МЕСТАХ ВЫПОЛНЕНИЯВЗРЫВНЫХ РАБОТ**

Соблюдайте все установленные ограничения. Не пользуйтесь устройством в местах проведения взрывных работ.

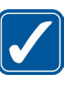

#### **ПРАВИЛЬНО ПОЛЬЗУЙТЕСЬ**

Используйте устройство только <sup>в</sup> рабочих положениях как указано <sup>в</sup> данном **<sup>11</sup>** руководстве по эксплуатации. Не следует без необходимости прикасаться <sup>к</sup> антенне.

<span id="page-11-0"></span>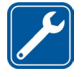

#### **ОБРАЩАЙТЕСЬ ТОЛЬКО <sup>К</sup> КВАЛИФИЦИРОВАННЫМ СПЕЦИАЛИСТАМ**

Работы по настройке <sup>и</sup> ремонту изделия должны проводить только квалифицированные специалисты.

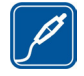

#### **АКСЕССУАРЫ И АККУМУЛЯТОРЫ**

Применяйте только рекомендованные изготовителем аксессуары и аккумуляторы. Не подключайте несовместимые устройства.

#### **ВОДОСТОЙКОСТЬ**

Данное устройство не является водонепроницаемым. Оберегайте его от попадания влаги.

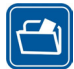

#### **РЕЗЕРВНОЕ КОПИРОВАНИЕ**

Регулярно создавайте резервные копии (электронные или бумажные) всех важных данных, сохраненных в устройстве.

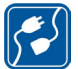

#### **ПОДКЛЮЧЕНИЕ <sup>К</sup> ДРУГИМ УСТРОЙСТВАМ**

При подключении другого устройства ознакомьтесь с правилами техники безопасности, приведенными <sup>в</sup>

руководстве по эксплуатации соответствующего устройства. Не подключайте несовместимые устройства.

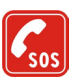

#### **ВЫЗОВ СЛУЖБЫ ЭКСТРЕННОЙ ПОМОЩИ**

Убедитесь <sup>в</sup> том, что встроенный <sup>в</sup> устройство телефон включен <sup>и</sup> находится в зоне обслуживания сотовой сети. Нажмите клавишу разъединения столько раз, сколько необходимо для очистки дисплея и возврата в режим ожидания. Введите телефонный номер службы экстренной помощи <sup>и</sup> нажмите клавишу вызова. Сообщите <sup>о</sup> своем местонахождении. Не прерывайте связи, не дождавшись разрешения.

### **Об устройстве**

Радиочастотное устройство, описание которого приведено в данном руководстве, предназначено для использования <sup>в</sup> сети (E)GSM 850, 900, 1800, 1900 и UMTS 2100. Дополнительную информацию <sup>о</sup> сотовых сетях можно получить у поставщика услуг.

Пользуясь данным устройством, строго соблюдайте законодательство, местные обычаи, уважайте право на частную жизнь <sup>и</sup> не нарушайте законных прав других лиц, в том числе авторских прав.

Законодательство об охране авторских прав накладывает ограничения на копирование,

<span id="page-12-0"></span>модификацию, передачу <sup>и</sup> пересылку некоторых изображений, мелодий (включая сигналы вызова) и другого содержимого.

Устройство поддерживает подключение <sup>к</sup> Интернет и другие виды коммуникаций. Как <sup>и</sup> компьютеры, устройство может подвергаться воздействию вирусов, вредоносных сообщений <sup>и</sup> приложений <sup>и</sup> другого опасного содержимого. Соблюдайте осторожность: открывайте сообщения, принимайте запросы связи, загружайте содержимое <sup>и</sup> принимайте установку только из надежных источников. Для защиты устройств следует установить, использовать и регулярно обновлять антивирусное программное обеспечение, программное обеспечение межсетевого экрана и другое аналогичное программное обеспечение, установленное на устройстве или любом подключенном компьютере.

**Внимание:** Для работы любых функций устройства (за исключением будильника) требуется, чтобы устройство было включено. Не включайте устройство, если его использование может вызвать помехи или быть опасным.

Приложения группы Office поддерживают обычные функции Microsoft Word, PowerPoint и Excel (Microsoft Office 2000, XP и 2003). Просмотр <sup>и</sup> изменение предусмотрены не для всех форматов файлов.

При выполнении некоторых длительных операций, например во время активного сеанса видеосвязи или соединения <sup>в</sup> режиме высокоскоростной передачи данных, устройство может нагреваться. В большинстве случаев это нормально. При появлении признаков нарушения нормальной работы устройства обратитесь <sup>в</sup> ближайший специализированный сервисный центр.

Устройство может содержать заранее запрограммированные закладки и ссылки на узлы Интернета сторонних организаций. С помощью устройства можно также получать доступ <sup>к</sup> узлам сторонних организаций. Узлы сторонних организаций не относятся <sup>к</sup> компании Nokia, <sup>и</sup> поэтому компания Nokia не делает никаких заявлений <sup>и</sup> не принимает на себя никаких обязательств относительно этих узлов. При обращении <sup>к</sup> таким узлам необходимо принимать меры предосторожности в плане защиты и в плане содержимого.

Изображения, приведенные <sup>в</sup> этом руководстве, могут отличаться от реальных изображений на дисплее устройства.

### **Услуги сети**

Работа телефона возможна только при наличии обслуживания, предоставляемого поставщиком услуг сотовой связи. Для работы многих функций **<sup>13</sup>** <span id="page-13-0"></span>требуются специальные функции сотовой сети. В некоторых сотовых сетях реализованы не все функции, кроме того, для использования некоторых услуг сети требуется оформление специального соглашения с поставщиком услуг. Инструкции <sup>и</sup> информацию <sup>о</sup> тарифах предоставляет поставщик услуг. В некоторых сотовых сетях имеются ограничения на пользование услугами сети. Например, не поддерживаются услуги на определенных языках и не отображаются некоторые символы национальных алфавитов.

Поставщик услуг может заблокировать работу некоторых функций устройства. В этом случае эти функции будут отсутствовать <sup>в</sup> меню. Устройство также может быть специально настроено: изменены названия меню, порядок пунктов меню и значки. Дополнительную информацию можно получить у поставщика услуг.

Данное устройство поддерживает протоколы WAP 2.0 (HTTP и SSL), которые выполняются на основе протоколов TCP/IP. Некоторые функции устройства (например, MMS, просмотр сетевых страниц <sup>и</sup> электронная почта) требуют поддержки этих технологий сотовой сетью.

#### **Аксессуары, аккумуляторы и зарядные устройства**

Перед отсоединением аккумулятора обязательно выключите устройство <sup>и</sup> отсоедините его от зарядного устройства.

Перед подключением зарядного устройства выясните номер его модели. Для подключения <sup>к</sup> данному устройству предназначены зарядные устройства типа DC-4, AC-4 или AC-5 <sup>и</sup> зарядные устройства типа AC-1, ACP-8, ACP-9, ACP-12 или LCH-12 при использовании с адаптером зарядного устройства CA-44.

Для данного устройства предназначен аккумулятор BL-6F.

**Внимание:** Пользуйтесь только такими аккумуляторами, зарядными устройствами <sup>и</sup> аксессуарами, которые рекомендованы корпорацией Nokia для подключения <sup>к</sup> данной модели устройства. Применение любых других аксессуаров может привести к аннулированию гарантий <sup>и</sup> сертификатов <sup>и</sup> может быть опасным.

По вопросам приобретения рекомендованных аксессуаров обращайтесь <sup>к</sup> дилеру. Отсоединяя кабель питания аксессуара, держитесь за вилку, а не за шнур.

# <span id="page-14-0"></span>**Настройка подключения**

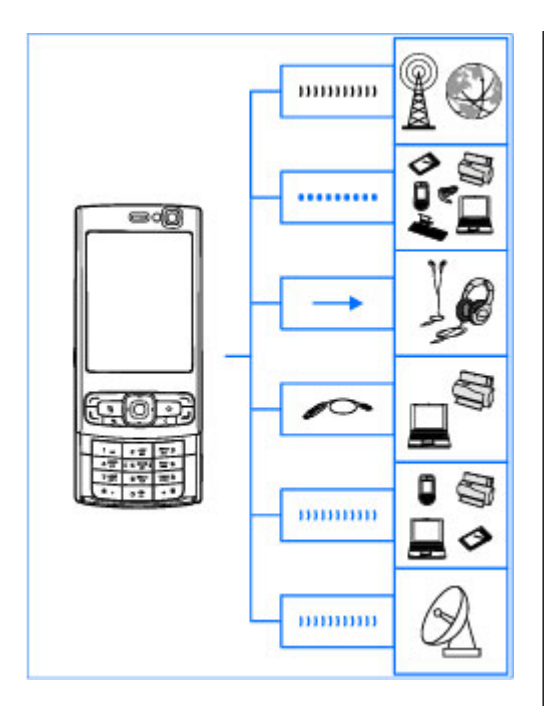

Устройство Nokia N95 8GB поддерживает следующие способы связи:

- Сети стандарта 2G и 3G.
- Технология беспроводной связи Bluetooth для подключения к совместимым аксессуарам и обмена файлами с ними. <u>См. "[Канал](#page-41-0) связи</u> [Bluetooth"](#page-41-0) с. 42.
- ● Разъем Nokia AV (3,5 мм) для подключения совместимой мини-гарнитуры, наушников, телевизоров или домашних стереосистем. [См](#page-95-0). "[Режим](#page-95-0) "ТВ-выход"" <sup>с</sup>. 96.
- ● Кабель для передачи данных для подключения <sup>к</sup> совместимым устройствам, например принтерам или компьютерам.[См](#page-47-0). ["USB"](#page-47-0) с. 48.
- ● Беспроводная локальная сеть (WLAN) для подключения <sup>к</sup> устройствам <sup>с</sup> поддержкой функций Интернет <sup>и</sup> WLAN. См. "[Беспроводная](#page-38-0) [локальная](#page-38-0) сеть" с. 39.
- ● ИК-порт для передачи <sup>и</sup> синхронизации данных между совместимыми устройствами. См. " ИК-[порт](#page-46-0)" <sup>с</sup>. 47.
- ● GPS для соединения со спутниками системы GPS и определения местоположения

**15**

устройства. <u>См. "[Определение](#page-104-0) положения</u> [\(GPS\)"](#page-104-0) <sup>с</sup>. 105.

# <span id="page-16-0"></span>**Дополнительная информация**

Номер модели: Nokia N95-2

В дальнейшем устройство именуется Nokia N95 8GB.

### **Справка**

Устройство снабжено контекстно-зависимой справкой. Когда приложение открыто, для получения справки выберите **Функции** <sup>&</sup>gt; **Справка**.

Во время просмотра инструкций нажмите <sup>и</sup> удерживайте нажатой клавишу для перехода с экрана справки на экран приложения, открытого <sup>в</sup> фоновом режиме.

Чтобы открыть справку из главного меню, выберите **Средства** <sup>&</sup>gt;**Программы** <sup>&</sup>gt;**Справка**. Выберите необходимое приложение для просмотра тем справки.

### **Приступая к работе**

Информацию <sup>о</sup> клавишах <sup>и</sup> компонентах <sup>и</sup> инструкции по настройке устройства, <sup>а</sup> также другую важную информацию см. <sup>в</sup> руководстве "Приступая <sup>к</sup> работе".

### **Служба поддержки Nokia иконтактная информация**

На региональном веб-узле Nokia или по адресам [www.nseries.com/support](http://www.nseries.com/support) можно найти последние версии руководств, дополнительную информацию, загружаемые материалы <sup>и</sup> услуги, относящиеся <sup>к</sup> данному изделию Nokia.

Для обращения <sup>в</sup> центр обслуживания см. список местных информационных центров Nokia по адресам [www.nokia.com/customerservice](http://www.nokia.com/customerservice).

Обслуживание – см. ближайший центр технической поддержки Nokia по адресам [www.nokia.com/repair](http://www.nokia.com/repair).

### **Дополнительные приложения**

Разнообразные приложения, предоставляемые компанией Nokia и другими сторонними **<sup>17</sup>** <span id="page-17-0"></span>разработчиками программного обеспечения, помогают усовершенствовать возможности данного устройства. Пояснения <sup>к</sup> этим приложениям приведены в руководствах, расположенных на страницах поддержки изделия по адресу [www.nseries.com/support](http://www.nseries.com/support), или на региональном веб-узле компании Nokia.

### **Обновления программного обеспечения**

Компанией Nokia могут выпускаться обновления программного обеспечения, предоставляющие доступ <sup>к</sup> новым функциям, расширенным возможностям <sup>и</sup> повышенной производительности. Эти обновления можно получить <sup>с</sup> помощью приложения Nokia Software Updater для компьютера. Чтобы обновить программное обеспечение устройства, необходимы приложение Nokia Software Updater и совместимый компьютер под управлением операционной системы Microsoft Windows 2000, XP или Vista, широкополосный доступ вИнтернет и совместимый кабель для передачи данных, позволяющий подключить устройство <sup>к</sup> компьютеру.

Для получения дополнительной информации <sup>и</sup> загрузки приложения Nokia Software Updater посетите страницу [www.nokia.com/](http://www.nokia.com/softwareupdate) код) — защищает SIM-карту от **<sup>18</sup>**

[softwareupdate](http://www.nokia.com/softwareupdate) или региональный веб-узел Nokia.

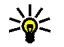

**Совет:** Для проверки версии программного обеспечения устройства введите **\*#0000#** в режиме ожидания.

### **Настройки**

Устройство содержит настройки MMS, GPRS, потоков и мобильного Интернета, которые задаются автоматически в соответствии с информацией, предоставленной поставщиком услуг сотовой связи. Настройки <sup>в</sup> устройстве могут быть уже заданы поставщиками услуг либо параметры можно запросить или получить в специальном текстовом сообщении от поставщиков услуг сотовой связи.

Можно изменить общие настройки устройства, например настройки языка, режима ожидания, дисплея <sup>и</sup> блокировки клавиатуры. См. "[Общие](#page-171-0) [настройки](#page-171-0)" <sup>с</sup>. 172.

### **Коды доступа**

В случае утраты какого-либо из кодов доступа обратитесь <sup>к</sup> поставщику услуг.

● PIN-код (персональный идентификационный

<span id="page-18-0"></span>несанкционированного использования. PINкод (от 4 до 8 цифр) обычно предоставляется вместе <sup>с</sup> SIM-картой. При вводе ошибочного PIN-кода три раза подряд этот код блокируется, <sup>и</sup> для его разблокировки требуется PUK-код.

- UPIN-код обычно предоставляется вместе <sup>с</sup> USIM-картой. USIM-карта – это расширенная версия SIM-карты, которая поддерживается мобильными телефонами UMTS.
- PIN2-код (от 4 до 8 цифр) предоставляется с некоторыми SIM-картами <sup>и</sup> требуется для доступа <sup>к</sup> определенным функциям устройства.
- Код блокировки (5 цифр), называемый также защитным кодом, — используется для блокировки устройства <sup>с</sup> целью исключения его несанкционированного использования. Изготовитель устанавливает для кода блокировки значение 12345. Во избежание несанкционированного использования устройства измените этот код. Храните новый код <sup>в</sup> надежном <sup>и</sup> безопасном месте отдельно от устройства. В случае утраты кода обратитесь <sup>к</sup> поставщику услуг.
- PUK-код (персональный деблокировочный ключ) и PUK2-код — (8 цифр) требуются для изменения заблокированного PIN-кода <sup>и</sup> PIN2-кода соответственно. Если эти коды не предоставлены вместе <sup>с</sup> SIM-картой, их можно

получить у поставщика SIM-карты, установленной <sup>в</sup> устройстве.

● UPUK-код — (8 цифр) требуется для изменения заблокированного UPIN-кода. Если этот код не предоставлен вместе <sup>с</sup> USIM-картой, его можно получить у поставщика USIM-карты, установленной <sup>в</sup> устройстве.

### **Ув. прод. раб. акк.**

При использовании многих функций устройства расходуется дополнительная энергия аккумулятора, поэтому время работы устройства сокращается. Для обеспечения экономии энергии следует иметь в виду следующее:

- При работе функций Bluetooth (<sup>в</sup> том числе <sup>и</sup> в фоновом режиме во время использования других функций) расходуется дополнительная энергия аккумулятора. Для увеличения времени работы устройства выключайте функцию Bluetooth, когда она не требуется.
- ● При работе функций беспроводной локальной сети (WLAN) (<sup>в</sup> том числе <sup>и</sup> <sup>в</sup> фоновом режиме во время использования других функций) расходуется дополнительная энергия аккумулятора. Сеть WLAN на устройстве Nokia отключается, когда не предпринимаются попытки установки **<sup>19</sup>**

соединения, отсутствует соединение <sup>с</sup> другой точкой доступа или не выполняется поиск доступных сетей. Для снижения энергопотребления можно отключить <sup>в</sup> устройстве поиск доступных сетей <sup>в</sup> фоновом режиме или увеличить интервал такого поиска. В перерывах между фоновыми сканированиями сеть WLAN будет отключена. См. "[Беспроводная](#page-38-0) локальная сеть" <sup>с</sup>. 39. Если для настройки **Сканирование сетей** установлено значение **Никогда**, значок доступности сети WLAN <sup>в</sup> режиме ожидания не отображается. Однако при этом можно вручную выполнять поиск доступных сетей WLAN и подключаться к ним.

- ● Если для параметра **Пакетное подключ.** <sup>в</sup> параметрах подключения установлено значение **Когда доступно**, <sup>а</sup> сеть пакетной передачи данных (GPRS) недоступна, устройство периодически пытается установить соединение <sup>в</sup> режиме пакетной передачи данных, в результате чего расходуется дополнительная энергия аккумулятора. Для увеличения времени работы устройства выберите **Пакетное подключ.** <sup>&</sup>gt;**По требованию**.
- ● При прокрутке карты приложение "Карты" загружает данные новых карт, в результате чего расходуется дополнительная энергия **Датчик света** <sup>в</sup> настройках дисплея. **<sup>20</sup>**

аккумулятора. Можно запретить автоматическую загрузку новых карт. [См](#page-107-0). "[Карты](#page-107-0)" <sup>с</sup>. 108.

● Значительное изменение уровня радиосигнала сотовой сети <sup>в</sup> Вашей зоне может вызвать необходимость многократного поиска доступных сетей. В результате этого расходуется дополнительная энергия аккумулятора.

Если для параметра "Режим сети" установлено значение "Двойной режим", устройство выполняет поиск сети UMTS. Если сеть UMTS недоступна, устройство выполняет поиск сети GSM. Чтобы использовать только сеть GSM, нажмите  $\Omega$  и выберите Средства > **Настр-ки** <sup>&</sup>gt;**Телефон** <sup>&</sup>gt;**Сеть** <sup>&</sup>gt;**Режим сети** > **GSM**.

● При использовании подсветки дисплея также расходуется дополнительная энергия аккумулятора. Для изменения периода времени, по истечении которого подсветка выключается, нажмите  $\Omega$  и выберите **Средства** <sup>&</sup>gt;**Настр-ки** <sup>&</sup>gt;**Общие** <sup>&</sup>gt;**Мой стиль** <sup>&</sup>gt;**Дисплей** <sup>&</sup>gt;**Тайм-аут подсветки**. Для настройки датчика освещенности, отслеживающего условия освещенности и регулирующего яркость дисплея, выберите

<span id="page-20-0"></span>● При работе приложений <sup>в</sup> фоновом режиме расходуется дополнительная энергия аккумулятора. Чтобы закрыть неиспользуемые приложения, нажмите и удерживайте нажатой клавишу  $\Omega$ , выделите приложение <sup>в</sup> списке <sup>и</sup> нажмите клавишу **C**.

При нажатии клавиши **C** музыкальный проигрыватель не закрывается. Чтобы закрыть музыкальный проигрыватель, выберите его <sup>в</sup> списке <sup>и</sup> затем выберите **Функции** <sup>&</sup>gt;**Выйти**.

#### **Свободная память**

Использование многих функций устройства требует места для хранения данных. Если <sup>в</sup> памяти устройства не хватает места, выводится предупреждение.

Чтобы выяснить, данные каких типов хранятся в памяти устройства <sup>и</sup> сколько места они занимают, нажмите  $\bullet$  и выберите Средства > **Дисп.файл.** <sup>&</sup>gt;**Функции** <sup>&</sup>gt;**Сост. памяти**. Объем свободной памяти отображается <sup>в</sup> поле "Свободная память".

Для освобождения памяти устройства перенесите данные на совместимый компьютер. Чтобы удалить данные <sup>с</sup> целью освобождения памяти, используйте приложение "Диспетчер

файлов" для удаления ненужных файлов или откройте соответствующее приложение. Можно удалить следующие данные:

- сообщения из папок <sup>в</sup> приложении "Сообщения" <sup>и</sup> загруженные сообщения электронной почты из почтового ящика;
- сохраненные Интернет-страницы;
- ●информацию <sup>о</sup> контактах;
- ●заметки календаря;
- ● ненужные приложения из диспетчера приложений;
- ● файлы установки (.sis или .sisx) приложений, установленных <sup>в</sup> память устройства. Для резервного копирования файлов установки на совместимый компьютер используйте пакет Nokia Nseries PC Suite;
- изображения <sup>и</sup> видеоклипы <sup>в</sup> приложении "Галерея". Для резервного копирования файлов на совместимый компьютер используйте пакет Nokia Nseries PC Suite.

Если при удалении нескольких объектов на дисплей выводится одно из приведенных ниже сообщений, удалите объекты по одному, начиная с наименьшего по размеру:

● **Недостаточно памяти. Удалите часть данных.**

● **Свободная память заканчивается. Удалите часть данных из памяти телефона.**

# <span id="page-22-0"></span>**Устройство**

### **Приветствие**

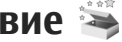

При первом включении устройства отображается приложение "Приветствие".

Выберите следующие параметры:

- **Маст. нстр.** установка различных настроек, например настроек электронной почты. Дополнительную информацию <sup>о</sup> приложении "Мастер настройки" см. <sup>в</sup> руководствах, расположенных на страницах поддержки изделия на региональном веб-узле Nokia.
- **Перенос данн.** передача содержимого, например контактов <sup>и</sup> записей календаря, <sup>с</sup> совместимого устройства Nokia. <u>См. "Передача</u> содержимого" <sup>с</sup>. 23.

Также в приложении "Приветствие" возможен просмотр демонстрации, описывающей возможности устройства.

Для последующего запуска приложения "Приветствие" нажмите • и выберите **Средства** <sup>&</sup>gt;**Программы** <sup>&</sup>gt;**Приветствие**. Кроме того, можно получить доступ <sup>к</sup> отдельным приложениям с помощью соответствующих меню.

# **Перенос**

#### **Передача содержимого**

С помощью приложения "Перенос" можно передавать данные, например контакты, между двумя совместимыми устройствами Nokia по каналу связи Bluetooth или через ИК-порт.

Доступный для передачи тип содержимого зависит от модели устройства, <sup>с</sup> которого выполняется передача. Если другое устройство поддерживает синхронизацию, можно также синхронизировать данные другого устройства <sup>и</sup> данного устройства. Если другое устройство не является совместимым, отображается соответствующее уведомление.

Если другое устройство нельзя включить без SIMкарты, Вы можете вставить <sup>в</sup> него свою SIMкарту. При включении устройства без SIM-карты автоматически включается автономный режим.

#### **Передача содержимого**

1. Для загрузки данных <sup>с</sup> другого устройства <sup>в</sup> первый раз выберите **Перенос данн.** <sup>в</sup> приложении "Приветствие" Вашего **<sup>23</sup>** <span id="page-23-0"></span>устройства или нажмите выберите **Средства** <sup>&</sup>gt;**Программы** <sup>&</sup>gt;**Перенос**.

2. Выберите тип соединения для передачи данных. Оба устройства должны поддерживать выбранный тип соединения.

<mark>3</mark>. При выборе Bluetooth: Для поиска в Вашем устройстве устройств <sup>с</sup> поддержкой канала связи Bluetooth выберите **Продолж.**. Выберите устройство, <sup>с</sup> которого требуется передать содержимое. На дисплее отображается запрос на ввод кода. Введите код (от 1 до 16 цифр) <sup>и</sup> выберите **OK**. Введите тот же самый код на другом устройстве <sup>и</sup> выберите **OK**. Сопряжение устройств выполнено. См. "[Сопряжение](#page-44-0) [устройств](#page-44-0)" <sup>с</sup>. 45.

Некоторые устройства передают <sup>в</sup> другое устройство приложение "Перенос" <sup>в</sup> виде сообщения. Для установки приложения "Перенос" на другом устройстве откройте сообщение <sup>и</sup> следуйте выводимым на экран инструкциям.

При выборе ИК-порта установите соединение между двумя устройствами. См. " [ИК](#page-46-0)[порт](#page-46-0)" <sup>с</sup>. 47.

<mark>4</mark>. На устройстве выберите содержимое, которое требуется передать <sup>с</sup> другого устройства.

После начала передачи ее можно отменить и продолжить позднее.

Продолжительность передачи определяется объемом передаваемых данных.

Содержимое передается из памяти другого устройства <sup>в</sup> соответствующее место <sup>в</sup> памяти устройства.

#### **Синхронизация, загрузка или передача содержимого**

По окончании первой передачи выберите одну из следующих функций для запуска новой передачи (<sup>в</sup> зависимости от модели другого устройства):

**• синхронизация содержимого между** данным устройством <sup>и</sup> другим устройством, если оно поддерживает функцию синхронизации. Синхронизация является двунаправленной. Если элемент удаляется на одном устройстве, он удаляется на обоих. Восстанавливать удаленные элементы с помощью синхронизации нельзя.

**(@)** – загрузка данных с другого устройства на данное устройство. Во время загрузки данные передаются <sup>с</sup> другого устройства на данное устройство. В зависимости от модели устройства может появиться запрос на сохранение или удаление исходных данных на другом устройстве.

<span id="page-24-0"></span>**(В)** – передача данных с данного устройства на другое устройство.

Если элемент не может быть передан <sup>с</sup> помощью функции **Перенос данн.**, <sup>в</sup> зависимости от типа другого устройства можно добавить элемент <sup>в</sup> папку **Папка Nokia**, каталог C:\Data\Nokia или E: \Data\Nokia <sup>и</sup> передать его оттуда. После выбора папки для передачи элементы синхронизируются <sup>с</sup> соответствующей папкой

другого устройства <sup>и</sup> наоборот.

#### **Использование ссылок для повтора передачи**

После передачи данных можно сохранить ссылку <sup>с</sup> настройками передачи на главном экране для последующей передачи данных <sup>в</sup> теми же настройками.

Для изменения ссылки выделите ее <sup>и</sup> выберите **Функции** <sup>&</sup>gt;**Параметры ссылки**. Например, можно создать или изменить имя ссылки.

После каждой передачи на экране отображается журнал передачи. Для просмотра журнала последней передачи выделите ссылку на главном экране <sup>и</sup> выберите **Функции** <sup>&</sup>gt; **Показать журнал**.

#### **Разрешение конфликтов передачи**

Если передаваемый элемент изменяется на обоих устройствах, устройство пытается

объединить изменения автоматически. Если это невозможно, возникает конфликт передачи. Выберите **Провер. по очереди**, **Приоритет этому тлф** или **Приоритет друг. тлф** для разрешения конфликта. Для получения дополнительных инструкций выберите **Функции** <sup>&</sup>gt;**Справка**.

### **Индикаторы дисплея**

 $\Psi$  устройство работает в сети GSM (услуга сети). ЗС устройство работает в сети UMTS (услуга сети).

в папке **Входящие** приложения "Сообщения" находятся одно или несколько непрочитанных сообщений.

в удаленный почтовый ящик поступило новое сообщение электронной почты.

в папке **Исходящие** есть сообщения, ожидающие передачи.

непринятые вызовы.

Установлен тип сигнала вызова "Без звука", <sup>а</sup> сигналы <sup>о</sup> приеме сообщений или сообщений электронной почты отключены.

клавиатура устройства заблокирована.

включен будильник. **<sup>25</sup>**

используется вторая телефонная линия (услуга сети).

включена переадресация всех входящих вызовов на другой номер (услуга сети). При использовании двух телефонных линий номер указывает на активную линию.

к устройству подсоединено совместимая мини-гарнитура.

к устройству подсоединен совместимый кабель ТВ-вывода.

к устройству подсоединено устройство TTY.

активен вызов в режиме передачи данных (услуга сети).

активно соединение GPRS <sup>в</sup> режиме пакетной передачи данных (услуга сети).  $\frac{p}{2}$  – соединение находится на удержании,  $\frac{\Psi}{\sqrt{2}}$  – соединение доступно.

соединение <sup>в</sup> режиме пакетной передачи данных активно в сегменте сети, поддерживающем EGPRS (услуга сети). *-* соединение находится на удержании, – соединение доступно. Значки указывают, что сеть поддерживает технологию EGPRS, но это не означает, что технология EGPRS используется устройством при передаче данных.

активно соединение UMTS <sup>в</sup> режиме пакетной 26 <del>= активно соединение отната режине накенной</del> напастотуством либо соединение нарушено.<br>Передачи данных (услуга сети). <sup>36</sup>— соединение устройством либо соединение нарушено.

находится на удержании,  $\frac{36}{132}$  – соединение доступно.

поддерживается и активно соединение высокоскоростного пакетного доступа по входящему каналу (HSDPA) (услуга сети).  $\frac{356}{26}$ соединение находится на удержании, – соединение доступно. См. "[Быстрая](#page-29-0) [загрузка](#page-29-0)" <sup>с</sup>. 30.

в устройстве включен поиск беспроводных локальных сетей, <sup>и</sup> беспроводная локальная сеть доступна (услуга [сети](#page-38-0)). <u>См. "О сети</u> [WLAN"](#page-38-0) с. 39.

активно соединение <sup>с</sup> беспроводной локальной сетью <sup>с</sup> шифрованием.

активно соединение <sup>с</sup> беспроводной локальной сетью без шифрования.

включена связь Bluetooth. См. "[Канал](#page-41-0) связи [Bluetooth"](#page-41-0) с. 42.

выполняется передача данных по каналу связи Bluetooth. Если индикатор мигает, это означает, что устройство пытается установить соединение <sup>с</sup> другим устройством.

д активно USB-соединение.

активно соединение через ИК-порт. Если индикатор мигает, это означает, что устройство пытается установить соединение с другим

### <span id="page-26-0"></span>**Настройка громкости**

Для увеличения или уменьшения громкости <sup>в</sup> режиме телефонного разговора или <sup>в</sup> режиме прослушивания звука нажмите клавишу громкости.

Встроенный громкоговоритель позволяет

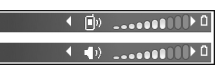

поддерживать разговор, находясь на небольшом расстоянии от устройства.

**Внимание:** Не подносите устройство <sup>к</sup> уху при включенном громкоговорителе, так как громкость в этом режиме слишком велика.

Для включения громкоговорителя во время вызова выберите **Функции** <sup>&</sup>gt;**Вкл. громкоговор.**.

Для отключения громкоговорителя выберите **Функции** <sup>&</sup>gt;**Включить телефон**.

### **Блокировка клавиатуры**

Для блокировки клавиатуры нажмите левую клавишу выбора <sup>и</sup> затем правую клавишу выбора.

Для отключения блокировки клавиатуры откройте сдвигающуюся панель или нажмите левую клавишу выбора <sup>и</sup> затем правую клавишу выбора.

Блокировка клавиатуры может включаться автоматически по истечении времени ожидания или при закрытии сдвигающейся панели. <u>[См](#page-173-0).</u> "[Настройки](#page-173-0) защиты" <sup>с</sup>. 174.

### **Режим "Автономный"**

Нажмите и выберите **Средства** > **Режимы**<sup>&</sup>gt; **Автономный**.

Режим "Автономный" позволяет использоватьустройство без подключения <sup>к</sup> сотовой сети. При включении режима "Автономный" телефон отключается от сотовой сети, на что указывает значок **X** на шкале индикатора уровня радиосигнала. После этого устройство прекращает прием и передачу радиосигналов. При попытке передачи сообщений они помещаются <sup>в</sup> папку "Исходящие" для последующей передачи.

При включенном режиме "Автономный" телефон может использоваться без SIM-карты.

**Важное замечание:** В режиме "Автономный" устройство невозможно использовать для посылки и приема вызовов, а также для работы <sup>с</sup> другими функциями, требующими подключения <sup>к</sup> сотовой сети.

<span id="page-27-0"></span>Сохраняется возможность вызова службы экстренной помощи, номер которой запрограммирован <sup>в</sup> памяти устройства. Для посылки <sup>и</sup> приема вызовов устройство необходимо переключить <sup>в</sup> режим подключения <sup>к</sup> сети (путем выбора другого режима). Если активна функция блокировки устройства, введите код блокировки.

При включенном режиме "Автономный" можно по-прежнему пользоваться беспроводной локальной сетью (если она есть), например для чтения сообщений электронной почты или просмотра Интернет-страниц. При установлении и использовании соединения беспроводной локальной сети строго соблюдайте все установленные требования техники безопасности. При включенном режиме "Автономный" можно также использовать функции связи Bluetooth.

Для выхода из режима "Автономный" нажмите клавишу включения <sup>и</sup> выберите другой режим. Для устройства повторно включается режим сотовой связи (при условии, что оно находится <sup>в</sup> зоне обслуживания сети <sup>с</sup> достаточным уровнем радиосигнала).

### **Игры**

Данное устройство совместимо <sup>с</sup> игровым приложением N-Gage™. С помощью приложения N-Gage можно загружать высококачественные многопользовательские игры и играть в них.

На данном устройстве установлено одно из следующих приложений:

- Приложение Discover N-Gage – <sup>с</sup> помощью данного приложения просмотра можно получить информацию <sup>о</sup> новой версии приложения N-Gage, запустить демонстрационные версии игр, а также загрузить и установить полную версию приложения N-Gage, когда она станет доступна.
- ● Приложение N-Gage — – приложение <sup>с</sup> полным набором функций, позволяющих использовать все возможности N-Gage. Можно осуществлять поиск новых игр, оценку и приобретение игр, выполнять поиск других игроков и посещать магазины, мероприятия, чаты и т.д.

Чтобы запустить приложение, нажмите клавишу и выберите **Игры**.

Для получения доступа ко всем возможностям N-Gage необходим доступ <sup>в</sup> Интернет <sup>с</sup> Вашего устройства: по сотовой сети или по сети WLAN.

<span id="page-28-0"></span>Дополнительную информацию об услугах передачи данных можно получить у поставщика услуг.

Дополнительную информацию см. на веб-узле [www.n-gage.com](http://www.n-gage.com).

> 56  $\overline{\mathbf{e}}$

**Музыка** Текущ. список► Andromeda Музыка Подкасты Списки воспроизвед. Перемеш. все

Функции

ET)

Закрыть

### **Меню мультимедиа**

С помощью меню мультимедиа можно просмотреть часто используемое мультимедийное содержимое. Выбранное содержимое отображается <sup>в</sup> соответствующем приложении.

Чтобы открыть или закрыть меню

мультимедиа, нажмите клавишу мультимедиа. Для просмотра плиток выполните прокрутку влево или вправо. Для выбора элементов нажмите клавишу прокрутки. Для возврата <sup>в</sup> меню мультимедиа из открытого приложения нажмите клавишу мультимедиа.

Выберите следующие параметры:

- ● **Музыка** — – открытие музыкального проигрывателя <sup>и</sup> экрана "Текущий список", выбор мелодий <sup>и</sup> списков воспроизведения или загрузка подкастов и управление ими.
- **Галерея** – просмотр последней сделанной фотографии, запуск изображений <sup>в</sup> режиме просмотра слайдов или просмотр мультимедийных файлов <sup>в</sup> альбомах.
- ●**Игры** — – запуск игр Nokia Nseries.
- ● **Карты** — – просмотр избранных местоположений <sup>в</sup> приложении "Карты".
- **Интернет** – просмотр избранных ссылок <sup>в</sup> браузере.
- **Контакты** – добавление собственных контактов, передача сообщений или выполнение голосовых вызовов. Для добавления нового контакта <sup>в</sup> пустое поле <sup>в</sup> списке нажмите клавишу прокрутки и выберите контакт. Для передачи сообщения <sup>в</sup> меню мультимедиа выберите контакт <sup>и</sup> **Отправить SMS** или **Отправить MMS**.
- ● **Видео** — – просмотр избранных видеоклипов и видеоклипов, сохраненных в видеоцентре Nokia.

Для изменения положения элементов <sup>в</sup> режиме плитки выберите **Функции** <sup>&</sup>gt;**Упорядочить плитки**.

### <span id="page-29-0"></span>**Быстрая загрузка**

Высокоскоростной пакетный доступ по входящему каналу (HSDPA, также называемый 3.5G и обозначаемый значком **3.5<sub>G</sub>)** – это услуга, предоставляемая <sup>в</sup> сетях UMTS <sup>и</sup> обеспечивающая высокую скорость загрузки данных. Когда на устройстве включена поддержка HSDPA, <sup>а</sup> само устройство подключено <sup>к</sup> сети UMTS <sup>с</sup> поддержкой HSDPA, загрузка данных, например сообщений, электронной почты <sup>и</sup> страниц <sup>в</sup> браузере через сотовую сеть может выполняться быстрее. Активное соединение HSDPA обозначается значком <u>— См. "[Индикаторы](#page-24-0) дисплея" с. 25.</u>

В настройках устройства можно включить или отключить поддержку HSDPA. <u>См. "[Настройки](#page-184-0)</u> [пакетной](#page-184-0) передачи данных" <sup>с</sup>. 185.

Информацию <sup>о</sup> предоставлении услуг передачи данных можно получить у поставщика услуг.

Технология HSDPA влияет только на скорость загрузки; скорость отправки данных в сеть, например передача сообщений <sup>и</sup> электронной почты, остается на прежнем уровне.

# <span id="page-30-0"></span>**Интернет -браузер**

С помощью Интернет-браузера можно просматривать Интернет-страницы, созданные на языке HTML (язык разметки гипертекста). Можно также просматривать Интернетстраницы, специально предназначенные для мобильных устройств, на которых используется язык XHTML (открытый язык разметки гипертекста) или WML (язык разметки страниц для беспроводных приложений).

Для использования Интернет-браузера <sup>в</sup> устройстве необходимо настроить точку доступа для подключения <sup>к</sup> Интернету.

### **Просмотр Интернетстраниц**

Нажмите и выберите **Интернет**.

**Сочетание клавиш:** Для запуска Интернет-браузера <sup>в</sup> режиме ожидания нажмите и удерживайте нажатой клавишу **0**.

**Важное замечание:** Пользуйтесь только услугами, заслуживающими доверия, которые предоставляют надежную защиту от вредоносного программного обеспечения.

**Важное замечание:** Устанавливайте <sup>и</sup>используйте приложения <sup>и</sup> другое программное обеспечение только из надежных источников, например, приложения, отмеченные знаком Symbian или прошедшие тестирование Java VerifiedTM.

Для просмотра некоторых Интернет-страниц, содержащих, например, графические объекты <sup>и</sup> звуковые файлы, требуется большой объем памяти. Если для загрузки таких страниц недостаточно памяти, содержащиеся на странице графические объекты не отображаются.

Для просмотра Интернет-страницы выберите закладку на экране "Закладки" или введите адрес в соответствующем поле ( ) и нажмите клавишу прокрутки.

В целях экономии памяти выберите **Функции** <sup>&</sup>gt; **Настройки** <sup>&</sup>gt;**Страница** <sup>&</sup>gt;**Загрузка содержимого** <sup>&</sup>gt;**Только текст** для просмотра **<sup>31</sup>** Интернет-страниц без загрузки графических объектов.

**Совет:** Для возврата <sup>в</sup> режим ожидания <sup>и</sup> продолжения работы браузера <sup>в</sup> фоновом режиме дважды нажмите клавишу  $\Omega$  или нажмите клавишу разъединения. Для возврата <sup>к</sup> браузеру нажмите <sup>и</sup> удерживайте нажатой клавишу  $\Omega$  и выберите браузер из списка.

Для ввода адреса новой Интернет-страницы, которую требуется посетить, выберите **Функции** <sup>&</sup>gt;**Перейти по адресу**.

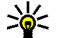

**Совет:** Для перехода <sup>к</sup> Интернет-странице, сохраненной <sup>в</sup> качестве закладки на экране "Закладки", нажмите **1** во время сеанса просмотра <sup>и</sup> выберите закладку.

Для загрузки обновленного содержимого страницы <sup>с</sup> сервера выберите **Функции** <sup>&</sup>gt; **Функции браузера** <sup>&</sup>gt;**Обновить**.

Для сохранения Интернет-адреса текущей страницы <sup>в</sup> качестве закладки выберите **Функции** <sup>&</sup>gt;**Сохранить закладку**.

Для просмотра стоп-кадров страниц, загруженных в текущем сеансе просмотра, с помощью приложения Visual History выберите **Назад** (доступно, если <sup>в</sup> настройках браузера включен параметр **Список возврата**, <sup>а</sup> текущая страница не является первой посмотренной страницей). Выберите просмотренную ранее страницу для перехода <sup>к</sup> ней.

Для сохранения страницы во время сеанса просмотра выберите **Функции** <sup>&</sup>gt;**Средства** <sup>&</sup>gt; **Сохр. страницу**.

Можно сохранить страницы для последующего просмотра <sup>в</sup> автономном режиме. Сохраненные страницы можно также упорядочивать по папкам. Для доступа <sup>к</sup> сохраненным страницам выберите **Функции** <sup>&</sup>gt;**Закладки** <sup>&</sup>gt;**Сохран. страницы**.

Для доступа <sup>к</sup> списку команд <sup>и</sup> действий для открытой страницы выберите **Функции** <sup>&</sup>gt; **Служ. функции** (если такая услуга доступна на Интернет-странице).

Чтобы разрешить или запретить автоматическое открытие нескольких окон, выберите **Функции** <sup>&</sup>gt;**Окно** <sup>&</sup>gt;**Блок. всплыв. окна** или **Разреш.всплыв.окна**.

#### **Клавиши быстрого доступа <sup>в</sup> сеансе просмотра**

- Нажмите клавишу **1**, чтобы открыть экран "Закладки".
- Нажмите **2** для поиска ключевых слов на текущей странице.
- <span id="page-32-0"></span>● Нажмите **3** для возврата на предыдущую страницу.
- Нажмите **5** для отображения списка всех открытых окон.
- Нажмите **8** для отображения окна обзора текущей страницы. Нажмите **8** еще раз для увеличения масштаба <sup>и</sup> просмотра необходимой части страницы.
- Нажмите **9**для ввода новогоИнтернет-адреса.
- Нажмите **0** для перехода на домашнюю страницу (если она определена <sup>в</sup> настройках).
- Нажмите **\*** или **#** для увеличения или уменьшения страницы.

### **Панель инструментов браузера**

На панели инструментов браузера можно выбрать часто используемые функции браузера.

Для открытия панели инструментов <sup>в</sup> свободном поле Интернет-страницы нажмите <sup>и</sup> удерживайте нажатой клавишу прокрутки. Для перемещения по панели инструментов выполните прокрутку вправо. Для выбора функции нажмите клавишу прокрутки.

Выберите одну из следующих функций на панели инструментов:

- ● **Часто использ. ссылки** — просмотр списка часто посещаемых Интернет-адресов.
- **Обзор страницы** отображение окна обзора текущей Интернет-страницы.
- ● **Найти** — поиск ключевых слов на текущей странице.
- **Обновить** обновление страницы.
- ● **Подписка на новости** (если доступно) — просмотр списка доступных вебновостей на текущей Интернет-странице <sup>и</sup> подписка на веб-новости.

### **Обзор страниц**

Режим карты служит для просмотра Интернетстраниц, содержащих большой объем информации.

Если <sup>в</sup> настройках браузера включен режим карты <sup>и</sup> выполняется просмотр большой Интернет-страницы, открывается режим карты и отображается окно обзора просматриваемой Интернет-страницы.

Для включения функции "Режим карты" выберите **Функции** <sup>&</sup>gt;**Настройки** <sup>&</sup>gt;**Общие** <sup>&</sup>gt; **Режим карты** <sup>&</sup>gt;**Включить**.

Для перемещения <sup>в</sup> режиме карты выполните прокрутку вверх, вниз, влево или вправо. Когда необходимая часть страницы будет найдена, прекратите прокрутку. Режим карты

<span id="page-33-0"></span>отключается, <sup>а</sup> на дисплее отображается требуемая информация.

При просмотре Интернет-страницы, содержащей большой объем информации, можно также воспользоваться функцией **Обзор страницы** для просмотра данных, которые содержатся на странице.

Для отображения окна обзора текущей страницы нажмите клавишу **8**. Для поиска необходимой информации на странице выполните прокрутку вверх, вниз, влево или вправо. Нажмите **8** еще раз для увеличения масштаба и просмотра необходимой части страницы.

### **Веб-новостии блоги**

Веб-новости – это файлы XML на Интернетстраницах, которые широко используются сообществом блогов <sup>и</sup> информационными организациями для обмена последними обзорами статей или их полными версиями, например последними новостями <sup>в</sup> форме информационных рассылок. Блогами или вебжурналами называются дневники в сети Интернет. Для передачи большинства вебновостей используются технологии RSS и ATOM. Веб-новости обычно располагаются на

Интернет-страницах, <sup>в</sup> блогах <sup>и</sup> на Wikiстраницах.

Если Интернет-страница содержит веб-новости, Интернет-браузер определяет это автоматически.

Чтобы подписаться на веб-новости, выберите **Функции** <sup>&</sup>gt;**Подписаться**.

Если веб-новости, на которые оформлена подписка, необходимо просмотреть на экране "Закладки", выберите **Web-новости**.

Чтобы обновить веб-новости, выделите их <sup>и</sup> выберите **Функции** <sup>&</sup>gt;**Обновить**.

Чтобы определить настройки обновления вебновостей, выберите **Функции** <sup>&</sup>gt;**Настройки** <sup>&</sup>gt; **Web-новости**.

### **Поиск данных**

Для поиска ключевых слов, телефонных номеров или адресов электронной почты на текущей Интернет-странице выберите **Функции** <sup>&</sup>gt;**Найти** <sup>и</sup> требуемую функцию. Для перехода к предыдущему совпадению выполните прокрутку вверх. Для перехода <sup>к</sup> следующему совпадению выполните прокрутку вниз.

<span id="page-34-0"></span>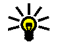

**Совет:** Для поиска ключевых слов на странице нажмите клавишу**2**.

### **Загрузка и приобретение содержимого**

Можно загружать такие объекты, как мелодии, изображения, логотипы оператора, темы <sup>и</sup> видеоклипы. Эти объекты могут предоставляться как бесплатно, так <sup>и</sup> за определенную плату. Загруженные объекты передаются в соответствующие приложения устройства, например, загруженные фотографии или файлы .mp3 сохраняются <sup>в</sup> приложении "Галерея".

**Важное замечание:** Устанавливайте <sup>и</sup>используйте приложения <sup>и</sup> другое программное обеспечение только из надежных источников, например, приложения, отмеченные знаком Symbian или прошедшие тестирование Java Verified<sup>™</sup>.

Для загрузки объекта выполните следующие действия:

- 1. Выберите ссылку.
- <mark>2</mark>. Выберите подходящую ссылку для приобретения объекта, например "Buy" (Купить).
- <mark>3</mark>. Внимательно изучите всю предоставленную информацию.
- 4. Чтобы продолжить или отменить загрузку, выберите соответствующую функцию, например "Accept" (Принять) или "Cancel" (Отменить).

В начале операции загрузки отображается список файлов, загрузка которых продолжается или завершена в текущем сеансе просмотра.

Для изменения списка выберите **Функции** <sup>&</sup>gt; **Загрузка**. Выделите какой-либо объект <sup>в</sup> списке и выберите **Функции**, чтобы отменить его загрузку или открыть, сохранить или удалить этот объект, если он уже загружен.

### **Закладки**

При открытии Интернет-приложения открывается экран "Закладки". На данном экране можно выбрать Интернет-адреса из списка или из набора закладок <sup>в</sup> папке **Автозакладки**. Кроме того, URL-адрес необходимой Интернет-страницы можно ввести прямо в поле ( ).

Значок обозначает начальную страницу, заданную для стандартной точки доступа.

Во время просмотра Интернет-страниц можно сохранять URL-адреса <sup>в</sup> качестве закладок. <sup>В</sup> **<sup>35</sup>**

<span id="page-35-0"></span>качестве закладок можно также сохранять адреса, полученные <sup>в</sup> сообщениях, <sup>и</sup> передавать сохраненные закладки.

Для открытия экрана "Закладки" <sup>в</sup> сеансе просмотра нажмите клавишу **1** или выберите **Функции** <sup>&</sup>gt;**Закладки**.

Для изменения данных закладки, например ее заголовка, выберите **Функции** <sup>&</sup>gt;**Диспетчер закладок** <sup>&</sup>gt;**Изменить**.

На экране "Закладки" можно также открывать другие папки браузера. Интернет-приложение позволяет сохранять Интернет-страницы во время просмотра. В папке **Сохран. страницы** можно просмотреть содержимое сохраненных страниц в автономном режиме.

Интернет-приложение также отслеживает Интернет-страницы, загруженные во время текущего сеанса просмотра. В папке **Автозакладки** отображается список просмотренных Интернет-страниц.

В папке **Web-новости** содержатся сохраненные ссылки на веб-новости <sup>и</sup> блоги, на которые была оформлена подписка. Веб-новости обычно располагаются на Интернет-страницах крупных информационных организаций, <sup>в</sup> личных блогах и на страницах интерактивных сообществ, которые предлагают краткие выпуски самых **Выйти**.

последних новостей <sup>и</sup> обзоры статей. Для вебновостей используются технологии RSS и ATOM.

### **Очистка кэш-памяти**

Информация <sup>и</sup> адреса услуг, доступ <sup>к</sup> которым осуществлялся <sup>с</sup> данного устройства, сохраняются <sup>в</sup> кэш-памяти устройства.

Кэш-память - это область памяти, предназначенная для временного хранения данных. Для повышения безопасности при обращении <sup>к</sup> конфиденциальной информации <sup>с</sup> использованием паролей очищайте кэш-память после каждого обращения (или попытки обращения). Информация <sup>и</sup> адреса услуг, <sup>к</sup> которым выполнялось обращение, сохраняются в кэш-памяти.

Для очистки кэш-памяти выберите **Функции** <sup>&</sup>gt; **Очистить перс. данн.** <sup>&</sup>gt;**Очистить кэш**.

#### **Завершение соединения**

Для завершения соединения <sup>и</sup> просмотра страницы браузера <sup>в</sup> автономном режиме выберите **Функции** <sup>&</sup>gt;**Средства** <sup>&</sup>gt; **Разъединить**. Для завершения соединения <sup>и</sup> закрытия браузера выберите **Функции** <sup>&</sup>gt;
Для перевода браузера <sup>в</sup> фоновый режим один раз нажмите клавишу разъединения. Для завершения соединения нажмите и удерживайте нажатой клавишу разъединения.

Чтобы удалить <sup>с</sup> сетевого сервера информацию о посещении различных Интернет-страниц, выберите **Функции** <sup>&</sup>gt;**Очистить перс. данн.** <sup>&</sup>gt; **Удалить cookies**.

# **Защита соединения**

Если при установленном соединении на дисплее отображается индикатор защиты (А), данные между устройством <sup>и</sup> шлюзом или сервером Интернета передаются <sup>в</sup> зашифрованном виде.

Отображение значка защиты не означает, что данные, передаваемые между шлюзом и сервером содержимого (или местом, где находится запрашиваемый ресурс), также защищены. Защита данных на участке между шлюзом <sup>и</sup> сервером должна обеспечиваться поставщиком услуг.

Для доступа <sup>к</sup> некоторым услугам, например, <sup>к</sup> банковским услугам, требуются сертификаты. Пользователь получает уведомление в том случае, если сервер не является подлинным или в памяти устройства отсутствует необходимый сертификат. Дополнительную информацию можно получить у поставщика услуг.

# **Настройки Интернета**

Нажмите и выберите **Интернет**.

Выберите **Функции** <sup>&</sup>gt;**Настройки** <sup>и</sup> одну из следующих функций:

#### **Общие настройки**

- **Точка доступа** изменение стандартной точки доступа. Настройки точек доступа могут быть установлены <sup>в</sup> устройстве поставщиком услуг; в этом случае создание новых, изменение или удаление существующих точек доступа может быть невозможно.
- ● **Домашн. страница** — определение домашней страницы.
- **Режим карты** включение или выключение функции "Режим карты". См. "[Обзор](#page-32-0) [страниц](#page-32-0)" <sup>с</sup>. 33.
- ● **Список возврата** — выбор **Назад** для просмотра списка страниц, загруженных в текущем сеансе просмотра: включите функцию **Список возврата**.
- ● **Предупр. защиты** — отображение или скрытие предупреждений защиты.
- **Сценарий Java/ECMA** разрешение или запрет на использование сценариев.

#### **Настройки страницы**

● **Загрузка содержимого** — разрешение или запрет на загрузку изображений <sup>и</sup> других **<sup>37</sup>**

объектов <sup>в</sup> сеансе просмотра. Если выбран вариант **Только текст**, для загрузки изображений или объектов <sup>в</sup> сеансе просмотра выберите **Функции** > **Средства**<sup>&</sup>gt; **Загрузить картинки**.

- ● **Размер экрана** — выбор <sup>в</sup> списке функций между режимами "На весь экран" <sup>и</sup> "Обычный экран".
- ● **Стандарт.кодировка** — если символы текста отображаются неправильно, выберите для текущей страницы другую кодировку <sup>в</sup> соответствии с используемым языком.
- ● **Блок. всплыв. окна** — разрешение или запрет на автоматическое открытие различных всплывающих окон во время просмотра.
- ● **Автоперезагрузка** — автоматическое обновление Интернет-страниц во время просмотра: выберите **Включить**.
- **Размер шрифта** выбор размера шрифта для Интернет-страниц.

#### **Настройки доступности**

● **Автозакладки** — разрешение или запрет на автоматический сбор закладок. Если требуется продолжить сохранение адресов просмотренных Интернет-страниц <sup>в</sup> папку **Автозакладки**, скрыв ее на экране "Закладки", выберите **Скрыть папку**.

- ● **Сохранение данных** — если сохранение данных, введенных в различных полях Интернет-страницы, <sup>и</sup> последующее их использование при посещении этой страницы не требуется, выберите **Откл.**.
- **Cookies** разрешение или запрет на передачу <sup>и</sup> прием файлов cookie.

#### **Настройки веб-новостей**

- **Автообновление** включение или выключение автоматического обновления веб-новостей, <sup>а</sup> также указание частоты их обновления. Установка приложения для автоматической загрузки веб-новостей может привести <sup>к</sup> передаче больших объемов данных через сеть поставщика услуг. Сведения <sup>о</sup> тарифах за передачу данных можно получить у поставщика услуг.
- **Тчк дост. автообновл.** выбор точки доступа, используемой для обновления. Эта настройка доступна только <sup>в</sup> том случае, если включен режим **Автообновление**.

# **Соединения**

В устройстве предусмотрено несколько функций для подключения <sup>к</sup> Интернету, другим совместимым устройствам или компьютеру.

# **Беспроводная локальная сеть**

Данное устройство поддерживает работу <sup>в</sup> беспроводной локальной сети (WLAN). С помощью сети WLAN можно подключить устройство <sup>к</sup> Интернету <sup>и</sup> совместимым устройствам сети WLAN.

# **О сети WLAN**

Для использования сети WLAN данное устройство должно быть подключено <sup>к</sup> доступной <sup>в</sup> выбранном месте сети WLAN.

В некоторых местах, например, во Франции, установлены ограничения на использование беспроводных локальных сетей.

Дополнительную информацию можно получить в местных органах власти.

При работе функции сети WLAN (<sup>в</sup> том числе <sup>и</sup> <sup>в</sup> фоновом режиме во время использования

других функций) расходуется дополнительная энергия аккумулятора, поэтому время работы устройства сокращается.

Данное устройство поддерживает следующие функции сети WLAN:

- Использование стандарта IEEE 802.11b/g.
- ●Работа на частоте 2,4 ГГц.
- ● Поддержка протокола шифрования данных эквивалентных проводной связи (WEP) <sup>с</sup> ключами до 128 бит, протокола защищенного доступа Wi-Fi (WPA) <sup>и</sup> протокола 802.1x. Использовать эти функции можно только <sup>в</sup> том случае, если они поддерживаются сетью.

# **Подключения сети WLAN**

Для использования сети WLAN необходимо создать точку доступа <sup>в</sup> Интернет (IAP) <sup>в</sup> беспроводной локальной сети. Созданная точка доступа используется приложениями, для работы которых необходим доступ <sup>к</sup> сети Интернет. См. "Точки доступа <sup>в</sup> [Интернет](#page-40-0) <sup>в</sup> сети [WLAN"](#page-40-0) с. 41.

**Важное замечание:** Для повышения безопасности соединения <sup>с</sup> беспроводной локальной сетью включите один из предусмотренных методов шифрования. Использование шифрования снижает риск несанкционированного обращения <sup>к</sup> данным.

При создании соединения <sup>в</sup> режиме передачи данных через точку доступа <sup>в</sup> Интернет <sup>в</sup> сети WLAN устанавливается соединение WLAN. При завершении соединения в режиме передачи данных завершается соединение WLAN.

Соединение WLAN можно использовать во время голосового вызова или при активном соединении <sup>в</sup> режиме пакетной передачи данных. Можно установить соединение только <sup>с</sup> одной точкой доступа сети WLAN, но это соединение может одновременно использоваться несколькими приложениями.

Сетью WLAN (при ее наличии) можно пользоваться даже <sup>в</sup> томслучае, если устройство находится <sup>в</sup> режиме "Автономный". При установлении и использовании соединения сети WLAN строго соблюдайте все установленные требования техники безопасности.

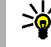

**Совет:** Для проверки уникального адреса MAC (протокол доступа <sup>к</sup> среде), который

идентифицирует устройство, введите код **\*#62209526#** в режиме ожидания.

# **Мастер беспроводной локальной сети WLAN**

С помощью мастера WLAN можно установить соединение сети WLAN, <sup>а</sup> также осуществлять управление соединениями сети WLAN.

Состояние соединений сети WLAN отображается мастером WLAN <sup>в</sup> активном режиме ожидания. Для просмотра всех доступных функций выделите строку, <sup>в</sup> которой отображается состояние соединений <sup>и</sup> выберите ее.

Если отображаются результаты поиска сетей WLAN, например сообщение **Найдена сеть WLAN**, выберите строку состояния <sup>и</sup> функцию **Начать просмотр**, чтобы создать точку доступа в Интернет <sup>и</sup> запустить Интернет-браузер.

При выборе защищенной сети WLAN появится запрос на ввод соответствующих кодов доступа к сети. Для подключения <sup>к</sup> скрытой сети необходимо ввести правильное имя сети (идентификатор набора услуг, SSID). Для создания новой точки доступа для скрытой сети WLAN выберите **Новая WLAN**.

Если выполнено подключение <sup>к</sup> сети WLAN, отображается имя точки доступа в Середе), который и соот выполнено подголо тение в ести WENT, для **40**  <span id="page-40-0"></span>запуска Интернет-браузера <sup>с</sup> указанной точки доступа выберите строку состояния <sup>и</sup> затем функцию **Продолжить просмотр**. Для завершения соединения сети WLAN выберите строку состояния <sup>и</sup> затем функцию **Отключить WLAN**.

Если поиск сетей WLAN прекращен <sup>и</sup> отсутствует соединение сети WLAN, на дисплее отображается **Поиск WLAN выключен**. Для включения сканирования <sup>и</sup> поиска доступных сетей WLAN выберите строку состояния <sup>и</sup> нажмите клавишу прокрутки.

Для поиска доступных сетей WLAN выберите строку состояния <sup>и</sup> затем функцию **Поиск сетей WLAN**. Для отключения сканирования сетей WLAN выберите строку состояния <sup>и</sup> затем функцию **Поиск WLAN выключен**.

Для запуска мастера WLAN <sup>с</sup> помощью меню нажмите и выберите **Средства** <sup>&</sup>gt;**Маст. WLAN**.

### **Точки доступа в Интернет в сети WLAN**

Нажмите и выберите **Средства** <sup>&</sup>gt;**Маст. WLAN**.

Выберите **Функции** <sup>и</sup> одну из следующих функций:

- ● **Фильтровать WLAN** — фильтрация сетей WLAN в списке обнаруженных сетей. Фильтрация выбранных сетей выполняется при следующем поиске сетей WLAN.
- ● **Информация** — просмотр сведений <sup>о</sup> сети <sup>в</sup> виде списка. При выборе активного соединения отображаются сведения <sup>о</sup> соединении.
- **Задать тчк доступа** создание точки доступа <sup>в</sup> Интернет (IAP) <sup>в</sup> сети WLAN.
- **Измен. точку доступа** изменение сведений о существующей точке доступа <sup>в</sup> Интернет.

Для создания точки доступа <sup>в</sup> Интернет можно также использовать приложение "Диспетчер подключений". См. "Активные [подключения](#page-41-0) <sup>в</sup> режиме [передачи](#page-41-0) данных" <sup>с</sup>. 42.

### **Режимы эксплуатации**

Предусмотрено два режима работы <sup>в</sup> сети WLAN: инфраструктурный <sup>и</sup> одноранговый. Инфраструктурный режим работы предусматривает два типа взаимодействия <sup>в</sup> сети: соединение беспроводных устройств друг <sup>с</sup> другом через беспроводное устройство точки доступа сети WLAN или соединение беспроводных устройств со стационарной (проводной) локальной сетью через беспроводное устройство точки доступа <sup>к</sup> сети WI AN.

<span id="page-41-0"></span>В одноранговом режиме устройства непосредственно обмениваются данными друг <sup>с</sup> другом.

# **Диспетчер соединений Активные подключения врежиме передачи данных**

Нажмите и выберите **Средства** <sup>&</sup>gt;**Связь** <sup>&</sup>gt; **Дисп.подкл.** <sup>&</sup>gt;**Активн.подкл.**.

На экране активных подключений отображаются открытые подключения <sup>в</sup> режиме передачи данных:

вызовы в режиме передачи данных

пакетные подключения

подключения сети WLAN

**Примечание:** Фактическая стоимость разговоров может изменяться в зависимости от возможностей сотовой сети, способа округления при выставлении счета <sup>и</sup> прочих факторов.

Для завершения подключения выберите **Функции** <sup>&</sup>gt;**Разъединить**. Для закрытия всех открытых подключений выберите **Функции** <sup>&</sup>gt; **Разъединить все**.

Для просмотра сведений <sup>о</sup> подключении выберите **Функции** <sup>&</sup>gt;**Сведения**. Отображаемые сведения зависят от типа соединения.

### **Доступные сети WLAN**

Нажмите и выберите **Средства** <sup>&</sup>gt;**Связь** <sup>&</sup>gt; **Дисп.подкл.** <sup>&</sup>gt;**Доступн. WLAN**.

На экране сети WLAN отображается список доступных сетей WLAN, тип сетей ("Инфраструктура" или "Одноранговый") <sup>и</sup> индикатор уровня радиосигнала. Для сетей <sup>с</sup> шифрованием отображается значок  $\mathbb H$ , а если установлено активное подключение устройства к сети, отображается ?.

Для просмотра сведений <sup>о</sup> сети выберите **Функции** <sup>&</sup>gt;**Сведения**.

Для создания точки доступа <sup>в</sup> Интернет <sup>в</sup> какойлибо сети выберите **Функции** <sup>&</sup>gt;**Задать тчк дост.**.

# **Канал связи Bluetooth Канал связи Bluetooth**

С помощью канала связи Bluetooth можно устанавливать беспроводные соединения <sup>с</sup> другими совместимыми устройствами. <sup>К</sup> **<sup>42</sup>**

<span id="page-42-0"></span>совместимым устройствам могут относиться мобильные телефоны, компьютеры <sup>и</sup> аксессуары, например мини-гарнитура или автомобильные комплекты. Технологиябеспроводной связи Bluetooth позволяет передавать изображения, видеоклипы, музыкальные файлы, аудиоклипы <sup>и</sup> заметки, <sup>а</sup> также устанавливать беспроводное соединение с совместимым компьютером (например для передачи файлов) или <sup>с</sup> совместимым принтером для печати изображений из приложения "Фотопечать".

В устройствах <sup>с</sup> поддержкой технологии беспроводной связи Bluetooth для передачи информации используются радиоволны, поэтому прямая видимость между ними не требуется. Обязательным является следующее условие: устройства должны находиться на расстоянии не более 10 <sup>м</sup> друг от друга. Однако соединение может нарушить наличие препятствий (например стен), <sup>а</sup> также помехи от других электронных устройств.

Данное изделие совместимо со спецификациями Bluetooth версии 2.0 <sup>и</sup> поддерживает следующие профили Bluetooth: расширенный профиль распространения аудиофайлов, профиль удаленного управления аудио- <sup>и</sup> видеофайлами, основной графический профиль, основной профиль печати, профиль

удаленного доступа, профиль передачи файлов, профиль громкой связи, профиль минигарнитуры, профиль человеко-машинного интерфейса, профиль загрузки объекта, профиль доступа <sup>к</sup> SIM-карте <sup>и</sup> профиль синхронизации. Для обеспечения совместимости устройств Bluetooth используйте аксессуары, рекомендованные корпорацией Nokia для данного устройства. Информацию <sup>о</sup> совместимости данного устройства <sup>с</sup> другими устройствами можно получить у изготовителей этих устройств.

В некоторых странах на применение устройств Bluetooth могут быть наложены ограничения. Информацию об этом можно получить <sup>в</sup> местных органах власти или у поставщика услуг.

При работе функции Bluetooth (<sup>в</sup> том числе <sup>и</sup> <sup>в</sup> фоновом режиме во время использования других функций) расходуется дополнительная энергия аккумулятора, поэтому время работы устройства сокращается.

Канал связи Bluetooth не работает, когда устройство заблокировано. См. "[Телефон](#page-173-0) <sup>и</sup> SIM[карта](#page-173-0)" <sup>с</sup>. 174.

# **Настройки**

Нажмите и выберите **Средства** <sup>&</sup>gt;**Bluetooth**.

При первом открытии приложения на дисплее появляется запрос на ввод имени для устройства. Можно изменить имя позднее. Выберите следующие параметры:

- ● **Bluetooth** — беспроводное соединение <sup>с</sup> другим совместимым устройством: сначала включите функцию связи Bluetooth (**Вкл.**), <sup>а</sup> затем установите соединение. Для отключения канала связи Bluetooth выберите **Откл.**.
- ● **Доступ <sup>к</sup> телефону** — разрешение другим устройствам <sup>с</sup> поддержкой технологии Bluetooth обнаруживать данное устройство: выберите **Доступен всем**. Чтобы установить период времени, по прошествии которого параметр доступности сети будет изменен <sup>с</sup> доступного на скрытый, выберите **Задайте период**. Чтобы запретить обнаружение данного устройства <sup>с</sup> других устройств, выберите **Скрыт**.
- **Имя телефона** изменение имени устройства, отображаемого на других устройствах, поддерживающих технологию беспроводной связи Bluetooth.
- **Удаленн. доступ SIM** разрешение другому устройству (например совместимому автомобильному комплекту) использовать SIM-карту устройства для соединения <sup>с</sup> сетью:

выберите **Включено**. См. "Режим [удаленного](#page-45-0) [доступа](#page-45-0) <sup>к</sup> SIM" <sup>с</sup>. 46.

### **Советы по защите**

Нажмите и выберите **Средства** <sup>&</sup>gt;**Bluetooth**.

Если канал связи Bluetooth не используется, для определения устройств, которые могут выполнять поиск данного устройства <sup>и</sup> подключаться <sup>к</sup> нему выберите **Bluetooth** <sup>&</sup>gt; **Откл.** или **Доступ <sup>к</sup> телефону** <sup>&</sup>gt;**Скрыт**.

Не выполняйте сопряжение <sup>с</sup> неизвестными устройствами <sup>и</sup> не принимайте запрос на соединение от них. Это позволяет обеспечить защиту от опасного содержимого.

### **Передача данных по каналу Bluetooth**

Одновременно можно установить несколько соединений Bluetooth. Например, если подключена совместимая мини-гарнитура, можно одновременно передавать файлы на другое совместимое устройство.

1. Откройте приложение, <sup>в</sup> котором сохранен передаваемый объект. Например, для передачи изображения на другое совместимое устройство откройте приложение "Галерея".

2. Выберите требуемый элемент, затем выберите **Функции** <sup>&</sup>gt;**Передать** <sup>&</sup>gt;**По каналу Bluetooth**.

Отображаются доступные устройства <sup>с</sup> поддержкой технологии беспроводной связи Bluetooth. Значки устройств означают следующее:

- компьютер
- телефон

**М<sup>1</sup> аудио- или видеоустройство** 

другое устройство

Для прекращения поиска выберите **Стоп**.

- 3.Выберите устройство для подключения.
- <mark>4. Если другое устройство перед передачей</mark> данных запрашивает сопряжение, подается тональный сигнал, <sup>а</sup> на дисплей выводится запрос на ввод кода доступа. См. "Сопряжение устройств" <sup>с</sup>. 45.

После установления соединения отображается сообщение **Выполняется передача данных**.

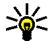

**Совет:** При выполнении поиска для некоторых устройств может отображаться только уникальный адрес (адрес устройства). Чтобы определить уникальный адрес своего устройства,

введите код **\*#2820#** <sup>в</sup> режиме ожидания.

## **Сопряжение устройств**

Для сопряжения <sup>с</sup> совместимыми устройствами <sup>и</sup> просмотра сопряженных устройств на главном экране приложения Bluetooth выполните прокрутку вправо.

Перед началом сопряжения придумайте код доступа (от 1 до 16 цифр) <sup>и</sup> согласуйте его <sup>с</sup> пользователем другого устройства. Код доступа в устройствах без интерфейса пользователя устанавливается изготовителем. Код доступа используется только один раз.

- 1. Для сопряжения <sup>с</sup> устройством выберите **Функции** <sup>&</sup>gt;**Нов. сопр. устр-во**. Отображаются устройства, находящиеся <sup>в</sup> зоне действия.
- 2. Выберите устройство <sup>и</sup> введите код доступа. На другом устройстве необходимо ввести этот же код доступа.
- <mark>3</mark>. Подключение некоторых аудиоаксессуаров к устройству осуществляется сразу же после сопряжения. В противном случае выделите аксессуар <sup>и</sup> выберите **Функции** <sup>&</sup>gt;**Подкл. аудиоустройство**.

В списке результатов поиска сопряженные устройства помечены значком  $*_*$ .

<span id="page-45-0"></span>Для присвоения устройству признака "разрешенное" или "запрещенное" выделите устройство <sup>и</sup> выберите одну из следующих функций:

● **Уст. как разреш.** — соединение данного устройства <sup>с</sup> разрешенным устройством может быть установлено без подтверждения. Специальное подтверждение или разрешение не требуются. Такой признак можно присвоить своим собственным устройствам, например совместимой минигарнитуре или компьютеру, а также устройствам, которые принадлежат лицам, пользующимся доверием. На экране сопряженных устройств рядом <sup>с</sup> разрешенными устройствами отображается значок г

● **Уст. как запрещ.** — каждый запрос на установление соединения от конкретного устройства требует отдельного подтверждения.

Для отмены сопряжения выделите устройство <sup>и</sup> выберите **Функции** <sup>&</sup>gt;**Удалить**.

Для отмены всех сопряжений выберите **Функции** <sup>&</sup>gt;**Удалить все**.

### **Прием данных по каналу Bluetooth**

При приеме данных по каналу связи Bluetooth устройство подает тональный сигнал, <sup>а</sup> на дисплей выводится запрос на подтверждение приема сообщения. В случае подтверждения на дисплее появляется значок  $\nabla$ , а принятый объект помещается <sup>в</sup> папку **Входящие** приложения "Сообщения". Сообщения, принятые по каналу Bluetooth, отмечаются значком . ...

## **Режим удаленного доступа кSIM**

Для включения режима удаленного доступа <sup>к</sup> SIM-карте два устройства должны быть сопряжены, причем сопряжение должно быть инициировано другим устройством. При выполнении сопряжения используйте 16 разрядный цифровой код доступа <sup>и</sup> установите другое устройство <sup>в</sup> качестве разрешенного.

Для использования режима удаленного доступа <sup>к</sup> SIM-карте <sup>с</sup> помощью совместимого автомобильного комплекта включите функцию Bluetooth и разрешите использовать режим удаленного доступа <sup>к</sup> SIM-карте <sup>в</sup> устройстве.

<span id="page-46-0"></span>Включите режим удаленного доступа <sup>к</sup> SIMкарте <sup>в</sup> другом устройстве.

При включении режима удаленного доступа <sup>к</sup> SIM-карте <sup>в</sup> данном устройстве <sup>в</sup> режиме ожидания отображается текст **Удаленн. доступ SIM**. Соединение <sup>с</sup> сотовой сетью выключается (на что указывает символ  $\blacktriangleright$  на шкале индикатора уровня радиосигнала), услуги SIM-карты <sup>и</sup> функции, требующие подключения к сети, не поддерживаются.

Когда <sup>в</sup> беспроводном устройстве включен режим удаленного доступа <sup>к</sup> SIM-карте, для посылки и приема вызовов можно использовать только совместимый подключенный аксессуар, например, автомобильный комплект. В этом режиме беспроводное устройство не позволяет посылать вызовы, за исключением вызовов службы экстренной помощи, номера которой запрограммированы <sup>в</sup> устройстве. Для посылки вызовов из устройства необходимо сначала выйти из режима удаленного доступа <sup>к</sup> SIMкарте. Если включена функция блокировки устройства, сначала введите код блокировки <sup>и</sup> разблокируйте устройство.

Для выхода из режима удаленного доступа <sup>к</sup> SIMкарте нажмите клавишу включения <sup>и</sup> выберите **Выйти из удал. SIM**.

# **ИК-порт**

Через ИК-порт можно обмениваться данными (например, визитными карточками, заметками календаря <sup>и</sup> мультимедийными файлами) <sup>с</sup> совместимым устройством.

Не допускайте попадания инфракрасного луча <sup>в</sup> глаза, <sup>а</sup> также на другие ИК-устройства. Данное устройство относится <sup>к</sup> лазерным изделиям класса 1.

Для передачи <sup>и</sup> приема данных через ИК-порт выполните следующие действия:

- 1. Убедитесь, что ИК-порты передающего <sup>и</sup> принимающего устройств обращены друг <sup>к</sup> другу, и между ними отсутствую препятствия. Расстояние между устройствами должно быть не более 1метра.
- 2. В принимающем устройстве необходимо включить ИК-порт.
- <mark>3. Для включения ИК-порта устройства на</mark> прием данных нажмите  $\Omega$  и выберите **Средства** <sup>&</sup>gt;**Связь** <sup>&</sup>gt;**ИК-порт**.
- 4. В передающем устройстве необходимо выбрать одну из функций передачи данных через ИК-порт.
- 5. Для передачи данных через ИК-порт найдите требуемый файл <sup>в</sup> приложении или **<sup>47</sup>**

**48**

<span id="page-47-0"></span>диспетчере файлов <sup>и</sup> выберите **Функции** <sup>&</sup>gt; **Передать** <sup>&</sup>gt;**Через ИК-порт**.

Если передача данных не начнется <sup>в</sup> течение 1 минуты после включения ИК-порта, соединение отменяется, <sup>и</sup> его необходимо установить снова.

Все объекты, принятые через ИК-порт, помещаются <sup>в</sup> папку **Входящие** приложения "Сообщения". Новые ИК-сообщения отмечаются значком <u>т.</u>

# USB<sup>a</sup>

Нажмите и выберите **Средства** <sup>&</sup>gt;**Связь** <sup>&</sup>gt; **USB**.

Для вывода запроса <sup>о</sup> цели соединения при каждом подключении совместимого кабеля для передачи данных выберите **Запрос при подкл.**.

Если параметр **Запрос при подкл.** отключен или необходимо изменить режим при наличии активного соединения, выберите **Режим USB** <sup>и</sup> одну из следующих функций:

- **PC Suite** использование компьютерных приложений компании Nokia, таких как Nokia Nseries PC suite, Nokia Lifeblog и Nokia Software Updater.
- ● **Передача данных** — передача данных между устройством <sup>и</sup> совместимым
- компьютером. Также данный режим можно использовать для загрузки карт с помощью компьютерного приложения Nokia Map Loader.
- **Фотопечать** печать изображений на совместимом принтере.
- **Проигрыв. мультим.** синхронизация музыки <sup>с</sup> приложением Windows Media Player.

# **Подключение к компьютеру**

Данное устройство может работать <sup>с</sup> различными совместимыми компьютерными приложениям передачи <sup>и</sup> обмена данными. Например, пакет Nokia Nseries PC Suite позволяет передавать изображения между устройством <sup>и</sup> совместимым компьютером.

Для синхронизации <sup>с</sup> устройством всегда создавайте соединение <sup>с</sup> компьютера.

# **Беспроводная клавиатура Nokia**

Для настройки беспроводной клавиатуры Nokia или другой совместимой беспроводной клавиатуры, поддерживающей профиль человеко-машинного интерфейса Bluetooth

(HID) для использования <sup>с</sup> устройством, используется приложение беспроводной клавиатуры. Клавиатура позволяет удобно вводить текст <sup>с</sup> использованием полной раскладки QWERTY <sup>в</sup> текстовых сообщениях, электронной почте <sup>и</sup> записях календаря.

- 1. Включите связь Bluetooth <sup>в</sup> устройстве.
- 2. Включите клавиатуру.
- 3. Нажмите и выберите **Средства** <sup>&</sup>gt;**Связь** <sup>&</sup>gt; **Беспр.клав.**.
- 4. Чтобы начать поиск устройств Bluetooth, выберите **Функции** <sup>&</sup>gt;**Поиск клавиатуры**.
- 5. Выберите клавиатуру <sup>в</sup> списке <sup>и</sup> нажмите клавишу прокрутки для подключения.
- <mark>6. Для сопряжения клавиатуры с устройством</mark> введите код доступа (от 1 до 9 цифр) <sup>в</sup> устройстве <sup>и</sup> тот же самый код доступа на клавиатуре.

Для ввода цифр кода доступа может потребоваться сначала нажать клавишу **Fn**.

7. Если будет запрошена раскладка клавиатуры, выберите ее из списка <sup>в</sup> устройстве.

Когда появится название клавиатуры, ее состояние изменится на **Клавиатура подключена**, <sup>а</sup> зеленый индикатор на клавиатуре начнет медленно мигать – это означает, что клавиатура готова к использованию.

Информация об эксплуатации <sup>и</sup> обслуживанию клавиатуры приведена в руководстве пользователя клавиатуры.

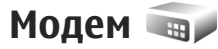

Нажмите и выберите **Средства** <sup>&</sup>gt;**Связь** <sup>&</sup>gt; **Модем**.

Для подключения устройства <sup>к</sup> совместимому компьютеру через ИК-порт нажмите клавишу прокрутки.

См. " ИК-[порт](#page-46-0)" <sup>с</sup>. 47.

**50**

# **Видеоцентр Nokia**

С помощью видеоцентра Nokia (услуга сети) можно выполнять загрузку и потоковое воспроизведение видеоклипов через Интернет из различных совместимых видеоуслуг в режиме пакетной передачи данных или WLAN. Можно также выполнить передачу видеоклипов с совместимого ПК на устройство, <sup>а</sup> затем просмотреть их в видеоцентре.

Видеоцентр поддерживает те же форматы файлов, что <sup>и</sup> RealPlayer. Все видеоклипы воспроизводятся <sup>в</sup> режиме пейзажа по умолчанию.

Некоторые услуги для устройства могут быть определены предварительно.

Поставщики услуг могут предоставлять содержимое бесплатно или взимать определенную плату. Сведения <sup>о</sup> стоимости услуги можно получить у поставщика услуг.

# **Поиски просмотр видеоклипов**

1. Нажмите и выберите **Видеоцентр**.

2. Для подключения <sup>к</sup> услуге выполните прокрутку влево или вправо <sup>и</sup> выберите нужную видеоуслугу.

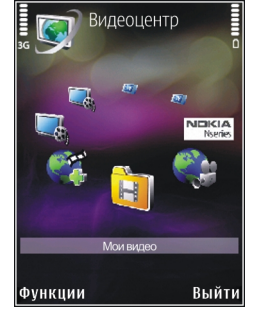

На экране устройства отображается содержимое услуги, доступное <sup>в</sup> данный момент.

- <mark>3.</mark> Для просмотра видеоклипов по категориям (если это возможно) выполните прокрутку влево или вправо, чтобы просмотреть другие вкладки.
- 4. Для просмотра информации <sup>о</sup> видеоклипе выберите **Функции** <sup>&</sup>gt;**Сведения <sup>о</sup> видео**.

5. Можно выполнить потоковое воспроизведение некоторых видеоклипов, а некоторые видеоклипы необходимо сначала загрузить на устройство. Для загрузки видеоклипа выберите **Функции** <sup>&</sup>gt; **Загрузить**.

Для потокового воспроизведения клипа или просмотра загруженного клипа выберите **Функции** <sup>&</sup>gt;**Воспроизвести**.

6. Для управления проигрывателем во время воспроизведения клипа используйте мультимедийные клавиши. Для регулировки громкости нажимайте клавиши громкости.

После закрытия приложения загрузка продолжается <sup>в</sup> фоновом режиме. Загруженные видеоклипы сохраняются в папке **Видеоцентр** <sup>&</sup>gt;**Мои видео**.

Чтобы подключиться <sup>к</sup> сети Интернет для просмотра доступных услуг, которые можно добавить на главный экран, выберите **Добавл. новых служб**.

## **Интернет-видеоклипы**

Интернет-видеоклипы – это видеоклипы, распространяемые <sup>в</sup> Интернете посредством новостных ссылок в формате RSS. Новые

новостные ссылки можно добавить <sup>в</sup> **Интернетвидео** <sup>в</sup> настройках.

Новостные ссылки можно просмотреть в папке **Интернет-видео** видеоцентра.

Для добавления или удаления ссылок выберите **Функции** <sup>&</sup>gt;**Подписка на каналы**.

Для просмотра видеоклипов, доступных при использовании данной новостной ссылки, выделите ссылку и нажмите клавишу прокрутки.

Для просмотра информации <sup>о</sup> видеоклипе выберите **Функции** <sup>&</sup>gt;**Сведения <sup>о</sup> видео**.

Для загрузки видеоклипа выделите его <sup>и</sup> выберите **Функции** <sup>&</sup>gt;**Загрузить**.

Чтобы воспроизвести загруженный видеоклип, нажмите клавишу прокрутки.

# **Воспроизведение загруженных видеоклипов**

Загруженные видеоклипы сохраняются <sup>в</sup> папке **Видеоцентр** <sup>&</sup>gt;**Мои видео**.

Чтобы воспроизвести загруженный видеоклип, нажмите клавишу прокрутки.

Для воспроизведения загруженного видеоклипа в домашней сети выберите **Функции** <sup>&</sup>gt;**Показ. через дом. сеть**. Сначала следует настроить домашнюю сеть. См. "О [домашней](#page-98-0) сети" <sup>с</sup>. 99.

Для управления проигрывателем во время воспроизведения клипа используйте мультимедийные клавиши. Для регулировки громкости нажимайте клавиши громкости.

Если <sup>в</sup> устройстве недостаточно свободного пространства, то при загрузке новых видеоклипов приложение автоматически удаляет наиболее старые видеоклипы. Значок указывает на видеоклипы, которые могут быть вскоре удалены.

Чтобы запретить автоматическое удаление видеоклипов (П), выберите Функции > **Установить защиту**.

# **Передача видео с ПК**

Собственные видеоклипы можно передавать в видеоцентр <sup>с</sup> совместимых устройств <sup>с</sup> помощью совместимого кабеля USB для передачи данных.

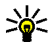

**Совет:** Для преобразования видеофайлов в мобильный формат можно также использовать приложение Nokia Video

Manager из состава Nokia Nseries PC Suite.

Для передачи видеоклипов <sup>с</sup> совместимого ПК выполните следующие действия:

- 1. Для подключения устройства <sup>к</sup> компьютеру <sup>в</sup> качестве запоминающего устройства (**E:\**), на которое можно передать любые файлы данных, выполните подключение посредством совместимого кабеля USB или <sup>с</sup> помощью канала связи Bluetooth.
- 2. Выберите **Передача данных** <sup>в</sup> качестве режима подключения.
- <mark>3. Выберите видеоклипы, которые требуется</mark> скопировать <sup>с</sup> ПК.
- 4. Переместите видеоклипы <sup>в</sup> папку **E:\My Videos** на запоминающем устройстве.

Перемещенные видеоклипы появляются <sup>в</sup> папке **Мои видео** видеоцентра. Видеоклипы, хранящиеся <sup>в</sup> других папках устройства, не отображаются.

# **Настройки**

На главном экране видеоцентра выберите **Функции** <sup>&</sup>gt;**Настройки** <sup>и</sup> одну из следующих функций:

● **Выборвидеослужбы** — – выбор видеоуслуг, которые будут отображаться на главном экране приложения. Можно также **<sup>52</sup>**

просмотреть подробные сведения <sup>о</sup> видеоуслуге.

Для использования некоторых услуг необходимо указать имя пользователя <sup>и</sup> пароль, которые предоставляются поставщиком услуг.

- **Точки дост. по умолч.** – выбор точек доступа, используемых для подключения в режиме передачи данных. Использование точек доступа <sup>в</sup> режиме пакетной передачи данных для загрузки файлов может привести к существенному увеличению объема данных, передаваемых через сеть поставщика услуг. Сведения <sup>о</sup> тарифах за передачу данных можно получить у поставщика услуг.
- **Родительск. контроль** – включение функции родительского контроля для видеоуслуг.
- **Предпочит. память** – выбор места сохранения загруженных видеоклипов: память устройства или запоминающее устройство. Если выбранная память заполнена, то устройство сохраняет содержимое <sup>в</sup> другой памяти (если она доступна). Если <sup>в</sup> другой памяти нет свободного места, приложение автоматически удаляет некоторые из наиболее старых видеоклипов.
- **Эскизы** – просмотр эскизов <sup>в</sup> списках видеоклипов.

# **Папка "Музыка "**

# **Музыкальный проигрыватель**

**Внимание:** Слушайте музыку при умеренной громкости. Продолжительное прослушивание при большой громкости может привести <sup>к</sup> повреждению слуха. Не подносите устройство <sup>к</sup> уху при включенном громкоговорителе, так как громкость может быть очень велика.

Музыкальный проигрыватель поддерживает файлы <sup>в</sup> форматах AAC, eAAC, eAAC+, MP3 и WMA. Некоторые функции <sup>и</sup> разновидности этих форматов могут не поддерживаться.

Музыкальный проигрыватель можно также использовать для прослушивания эпизодов подкаста. Подкастинг представляет собой метод доставки аудио- или видеосодержимого через Интернет <sup>с</sup> использованием технологий RSS <sup>и</sup> Atom для воспроизведения на мобильных устройствах или ПК.

Музыку можно передавать <sup>с</sup> других совместимых устройств на данное устройство. См. "[Передача](#page-57-0) музыки на [устройство](#page-57-0)" <sup>с</sup>. 58.

### **Воспроизведение мелодии или эпизода подкаста**

После обновления выбранной мелодии или подкаста на устройстве можно обновить библиотеку музыки <sup>и</sup> подкастов. Чтобы добавить все доступные элементы <sup>в</sup> библиотеку, в главном окне музыкального проигрывателя выберите **Функции** <sup>&</sup>gt;**Обновить**.

Для воспроизведения мелодии или эпизода подкаста выполните следующие действия:

- 1. Нажмите и выберите **Музыка** <sup>&</sup>gt; **Муз.проигр.**.
- 2. Выберите **Музыка** или **Подкасты**.
- <mark>3. Выберите категории, чтобы перейти к</mark> мелодии или эпизоду, которые необходимо прослушать.
- 4. Для воспроизведения выбранных файлов нажмите клавишу ▶ **||**<br>54

Для приостановки воспроизведения нажмите клавишу  $\blacktriangleright$  II. а для его возобновления нажмите клавишу • Неще раз. Для остановки воспроизведения нажмите клавишу .

Для перемотки вперед или назад нажмите иудерживайте нажатой клавишу или **. 44**.

Для перехода <sup>к</sup> следующему объекту нажмите клавишу  $\blacktriangleright\blacktriangleright\blacksquare$ 

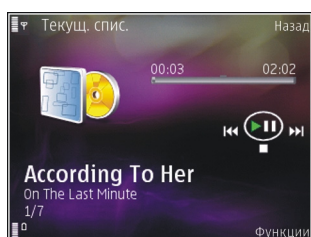

00000 Ò

Для возврата <sup>к</sup> началу объекта нажмите клавишу  $\blacktriangleleft$ . Для перехода к предыдущему объекту нажмите клавишу  $\blacktriangleleft$ еще раз в течение 2 секунд после начала воспроизведения мелодии или подкаста.

Чтобы включить или выключить режим воспроизведения в случайном порядке  $(\mathbf{F})$ , выберите **Функции** <sup>&</sup>gt;**Случайное воспр.**.

Для повторного воспроизведения текущего объекта (→Ф), всех объектов (→ ) или отключения режима повторного

воспроизведения выберите **Функции** <sup>&</sup>gt; **Повторное воспр.**.

Во время воспроизведения подкаста режимы случайного <sup>и</sup> повторного воспроизведения отключаются.

Для регулировки громкости нажимайте клавиши громкости.

Чтобы изменить тембр воспроизведения музыки, выберите **Функции** <sup>&</sup>gt;**Эквалайзер**.

Для изменения настроек баланса <sup>и</sup> стереозвучания, а также для усиления низких частот выберите **Функции** <sup>&</sup>gt;**Настройки звука**.

Для просмотра визуализации во время воспроизведения выберите **Функции** > **Начать визуализацию**.

Для возврата <sup>в</sup> режим ожидания <sup>и</sup> воспроизведения музыки <sup>в</sup> фоновом режиме нажмите клавишу разъединения. Для переключения на другое открытое приложение нажмите и удерживайте нажатой клавишу .

Для закрытия проигрывателя выберите **Функции** <sup>&</sup>gt;**Выйти**.

### **Музыкальное меню**

Нажмите и выберите **Музыка** <sup>&</sup>gt; **Муз.проигр.** <sup>&</sup>gt;**Музыка**.

В музыкальном меню отображаются доступные мелодии. Выберите необходимую функцию <sup>в</sup> музыкальном меню для просмотра всех мелодий, отсортированных мелодий или списков воспроизведения.

Когда музыкальный проигрыватель работает <sup>в</sup> фоновом режиме, нажмите клавишу мультимедиа для отображения экрана "Текущий список" в меню мультимедиа.

#### **Списки воспроизведения**

Нажмите и выберите **Музыка** <sup>&</sup>gt; **Муз.проигр.** <sup>&</sup>gt;**Музыка**.

Для просмотра списков воспроизведения <sup>и</sup> управления ими <sup>в</sup> музыкальном меню выберите **Списки воспроизвед.**.

Для просмотра информации <sup>о</sup> списке воспроизведения выберите **Функции** <sup>&</sup>gt; **Сведения <sup>о</sup> списке**.

#### **Создание списка воспроизведения**

- 1. Выберите **Функции** <sup>&</sup>gt;**Создать список воспр.**.
- 2. Введите имя списка воспроизведения <sup>и</sup> выберите **OK**.
- <mark>3. Чтобы добавить мелодии сейчас, выберите</mark> **Да**; чтобы добавить мелодии позднее, выберите **Нет**. **из списка воспр.**. При этом мелодия удаляется **<sup>56</sup>**

4. Если выбран вариант **Да**, выберите исполнителей, мелодии которых необходимо включить в список воспроизведения. Нажмите клавишу прокрутки для добавления элементов.

Для просмотра списка композиций выбранного исполнителя выполните прокрутку вправо. Чтобы скрыть список композиций, выполните прокрутку влево.

5. После завершения выбора композиций выберите **Готово**.

Список воспроизведения сохраняется на запоминающем устройстве.

Чтобы добавить музыкальные композиции позже (при просмотре списка воспроизведения), выберите **Функции** <sup>&</sup>gt;**Добавить мелодии**.

Для добавления <sup>в</sup> список воспроизведения музыкальных композиций, альбомов, исполнителей, жанров <sup>и</sup> композиторов из различных экранов музыкального меню выберите необходимый элемент, затем выберите **Функции** <sup>&</sup>gt;**Добавить <sup>в</sup> список** <sup>&</sup>gt; **Сохраненный список** или **Новый список воспр.**.

Для удаления композиции из списка воспроизведения выберите **Функции** <sup>&</sup>gt;**Удал.**

только из списка воспроизведения, но сохраняется на устройстве.

Чтобы изменить порядок музыкальных композиций <sup>в</sup> списке воспроизведения, выделите композицию, которую необходимо переместить, <sup>и</sup> выберите **Функции** > **Изменить порядок**. Для "перетаскивания" композиций <sup>в</sup> новое место <sup>в</sup> списке используйте клавишу прокрутки.

### **Подкасты**

Нажмите и выберите **Музыка** <sup>&</sup>gt; **Муз.проигр.** <sup>&</sup>gt;**Подкасты**.

Меню подкастов отображает подкасты, доступные <sup>в</sup> устройстве.

Эпизоды подкастов имеют три состояния: ни разу не воспроизведенный, частично воспроизведенный <sup>и</sup> полностью воспроизведенный. Если эпизод частично воспроизведен, при следующем его открытии воспроизведение начинается с того места, на котором оно было остановлено. Если эпизод ни разу не воспроизводился или был воспроизведен полностью, он воспроизводится с начала.

# **Домашняя сеть с приложением "Музыкальный проигрыватель "**

Содержимое, сохраненное на устройстве Nokia, можно удаленно воспроизвести на совместимых устройствах <sup>в</sup> домашней сети. Можно также копировать файлы <sup>с</sup> устройства Nokia на другие устройства, которые подключены <sup>к</sup> домашней сети. Сначала следует настроить домашнюю сеть. См. "О [домашней](#page-98-0) сети" <sup>с</sup>. 99.

#### **Удаленное воспроизведение мелодии или эпизода подкаста**

- 1. Нажмите  $\Omega$  и выберите Музыка > **Муз.проигр.**.
- 2. Выберите **Музыка** или **Подкасты**.
- <mark>3. Выберите категории, чтобы перейти к</mark> мелодии или эпизоду, которые необходимо прослушать.
- 4. Выберите необходимую мелодию или подкаст <sup>и</sup> выберите **Функции** <sup>&</sup>gt; **Воспроизвести** <sup>&</sup>gt;**Через домашнюю сеть**.
- 5. Выберите устройство для воспроизведения файла.

#### <span id="page-57-0"></span>**Копирование мелодий <sup>и</sup> подкастов <sup>с</sup> помощью беспроводного соединения**

Для копирования или передачи мультимедийных файлов <sup>с</sup> этого устройства на другое совместимое устройство <sup>в</sup> домашней сети выберите файл, <sup>а</sup> затем **Функции** <sup>&</sup>gt;**Перем. <sup>и</sup> копировать** <sup>&</sup>gt;**Копиров. <sup>в</sup> дом. сеть** или **Перемест. <sup>в</sup> дом. сеть**. Функция обмена содержимым не должна быть включена <sup>в</sup> настройках домашней сети. См. "[Включение](#page-101-0) настройки общего [содержимого](#page-101-0) <sup>и</sup> определение [содержимого](#page-101-0)" <sup>с</sup>. 102.

### **Передача музыки на устройство**

Передачу музыки из совместимого компьютера или из других совместимых устройств можно осуществить посредством совместимого кабеля USB или по каналу связи Bluetooth.

Требования <sup>к</sup> ПК для передачи музыкальных файлов:

- ● Операционная система Microsoft Windows XP (или более поздней версии).
- Совместимая версия приложения "Проигрыватель Windows Media". Подробную информацию <sup>о</sup> совместимости проигрывателя Windows Media можно узнать на странице продукта на веб-узле Nokia.

● Nokia Nseries PC Suite 1,6 или более поздней версии.

Проигрыватель Windows Media версии 10 может медленно воспроизводить файлы, защищенные технологией WMDRM, после их передачи на устройство. Чтобы загрузить пакет исправлений для проигрывателя Windows Media версии 10 или новый совместимый проигрыватель Windows Media, перейдите на веб-узел поддержки Microsoft.

#### **Передача музыки <sup>с</sup> ПК**

Существуют три различных метода передачи музыки:

- Для подключения устройства <sup>к</sup> компьютеру <sup>в</sup> качестве запоминающего устройства, на которое можно передать любые файлы данных, выполните подключение посредством совместимого кабеля USB или <sup>с</sup> помощью канала связи Bluetooth. Если используется кабель USB, <sup>в</sup> качестве режима подключения выберите **Передача данных**.
- ● Для синхронизации музыки <sup>с</sup> помощью проигрывателя Windows Media подключите совместимый кабель USB, <sup>а</sup> <sup>в</sup> качестве режима подключения выберите **Проигрыв. мультим.**.
- ● Для использования приложения Nokia Music Manager из странице продукта на всо-узле кокна.<br>Мападег из пакета Nokia PC Suite подключите

совместимый кабель USB, <sup>а</sup> <sup>в</sup> качестве режима подключения выберите **PC Suite**.

Используйте режимы **Передача данных** <sup>и</sup> **Проигрыв. мультим.** для передачи файлов на запоминающее устройство.

Для перехода <sup>в</sup> стандартный режим подключения USB нажмите клавишу <sup>и</sup> выберите **Средства** <sup>&</sup>gt;**USB** <sup>&</sup>gt;**Режим USB**.

Если передача музыкальных файлов выполняется в режиме **Передача данных** или **PC Suite**, после обновления мелодий <sup>в</sup> устройстве необходимо обновить фонотеку.

Чтобы обновить фонотеку, <sup>в</sup> музыкальном меню выберите **Функции** <sup>&</sup>gt;**Обновить фонотеку**.

Передачу музыки можно успешно выполнить как <sup>с</sup> помощью проигрывателя Windows Media, так и <sup>с</sup> помощью приложения Nokia Music Manager из пакета Nokia Nseries PC Suite. Информацию <sup>о</sup> передаче музыкальных файлов <sup>с</sup> помощью Nokia Music Manager см. <sup>в</sup> справке по Nokia Nseries PC Suite или посетите страницы поддержки Nokia.

#### **Передача <sup>с</sup> помощью проигрывателя Windows Media**

Набор доступных функций синхронизации музыки зависит от версии проигрывателя Windows Media. Дополнительные сведения см. <sup>в</sup>

соответствующих руководствах и справке по проигрывателю Windows Media.

#### **Синхронизация вручную**

После подключения устройства <sup>к</sup> совместимому ПК выберите синхронизацию вручную. Если на устройстве недостаточно свободной памяти, синхронизация вручную выбирается <sup>в</sup> проигрывателе Windows Media автоматически. Используя функцию синхронизации вручную, можно выбрать композиции <sup>и</sup> списки воспроизведения, которые необходимо переместить, скопировать или удалить.

- 1. Если <sup>к</sup> проигрывателю Windows Media подключено несколько устройств, выберите свое устройство <sup>в</sup> навигационной панели справа.
- 2. В левой навигационной панели выберите музыкальные файлы на ПК, которые требуется синхронизировать.

Убедитесь <sup>в</sup> том, что <sup>в</sup> списке присутствуют все файлы, которые необходимо синхронизировать, <sup>и</sup> что на устройстве достаточно свободной памяти. См. "[Диспетчер](#page-167-0) [файлов](#page-167-0)" <sup>с</sup>. 168.

<mark>3.</mark> Чтобы удалить композиции или альбомы, выберите элемент из списка, щелкните правой кнопкой <sup>и</sup> выберите **Удалить из списка**.**59**

#### 4. Чтобы начать синхронизацию, щелкните **Начать синхронизацию**.

#### **Автоматическая синхронизация**

Для изменения стандартной функции передачи файлов <sup>в</sup> проигрывателе Windows Media щелкните **Настроить синхронизацию** <sup>и</sup> установите флажок **Автоматически синхронизировать устройство**.

Если установлен флажок **Автоматически синхронизировать устройство**, после подключения устройства выполняется автоматическое обновление его медиатеки в соответствии <sup>с</sup> выбранными <sup>в</sup> проигрывателе Windows Media списками воспроизведения.

Если списки воспроизведения не выбраны, для синхронизации выбирается вся медиатека ПК. Медиатека ПК может быть насколько большой, что не поместится в памяти устройства <sup>и</sup> на запоминающем устройстве. Дополнительные сведения см. в справке по проигрывателю Windows Media.

# **Музыкальный магазин Nokia**

В музыкальном магазине Nokia (услуга сети) можно найти, просмотреть <sup>и</sup> приобрести мелодии для загрузки на устройство. Для

приобретения мелодии сначала необходимо оформить подписку на услугу.

Чтобы проверить, доступен ли музыкальный магазин Nokia в Вашей стране, посетите веб-узел [www.nokia.com/music](http://www.nokia.com/music).

Для доступа <sup>к</sup> музыкальному магазину Nokia необходимо наличие <sup>в</sup> устройстве правильно настроенной точки доступа <sup>в</sup> Интернет.

Чтобы открыть музыкальный магазин Nokia, нажмите клавишу <sup>и</sup> выберите **Музыка** <sup>&</sup>gt; **Муз. магаз.**.

Для поиска мелодий <sup>в</sup> других категориях музыкального меню выберите **Функции** <sup>&</sup>gt; **Найти <sup>в</sup> "Муз. магаз."**.

#### **Настройки музыкального магазина Nokia**

Настройки музыкального магазина могут быть различными. Кроме того, настройки могут быть предварительно заданными и не подлежащими изменению. Если настройки не определены заранее, возможно, появится запрос на выбор точки доступа, которая будет использоваться при подключении кмузыкальномумагазину. Для выбора точки доступа выберите **Т. дост. по ум.**.

Выполнив вход в услугу музыкального магазина, можно изменить настройки, выбрав **Функции** <sup>&</sup>gt; **Настройки**.

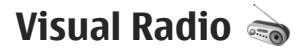

Приложение Visual Radio можно использовать <sup>в</sup> качестве обычного FM-радиоприемника <sup>с</sup> автоматической настройкой <sup>и</sup> возможностью сохранения радиостанций или приемника, отображающего на дисплее визуальную информацию, относящуюся <sup>к</sup> радиопрограмме, если выполнена настройка на радиостанции, которые предлагают услугу Visual Radio. Услуга Visual Radio использует режим пакетной передачи данных (услуга сети).

**Внимание:** Слушайте музыку при умеренной громкости. Продолжительное прослушивание при большой громкости может привести <sup>к</sup> повреждению слуха. Не подносите устройство <sup>к</sup> уху при включенном громкоговорителе, так как громкость может быть очень велика.

При первом запуске приложения Visual Radio запускается мастер настройки, <sup>с</sup> помощью которого можно сохранить местные радиостанции (услуга сети).

Если отсутствует доступ <sup>к</sup> услуге Visual Radio, возможно, операторы сотовой сети <sup>и</sup> радиостанции <sup>в</sup> Вашей зоне не поддерживают Visual Radio.

### **Прослушивание радиоприемника**

Для FM-радиоприемника используется антенна, отличная от антенны мобильного устройства. Поэтому для работы FM-радиоприемника <sup>к</sup> устройству должна быть подключена совместимая мини-гарнитура или другой аксессуар.

Нажмите и выберите **Музыка** <sup>&</sup>gt;**Radio**.

Следует учитывать, что качество радиовещания зависит от зоны обслуживания радиостанции <sup>в</sup> конкретной области.

Во время прослушивания радиопередач можно выполнять вызовы или отвечать на вызовы в обычном режиме. На время телефонного вызова звук радиоприемника отключается.

Чтобы начать поиск радиостанции, выберите или  $\blacktriangleright$  . Чтобы изменить частоту вручную, выберите **Функции** <sup>&</sup>gt;**Ручная настройка**.

Если радиостанции были сохранены ранее, то для переключения на следующую или предыдущую радиостанцию выберите или

Для регулировки громкости нажимайте клавиши громкости.

Для прослушивания радиоприемника <sup>с</sup> помощью громкоговорителя выберите **Функции** <sup>&</sup>gt;**Вкл. громкоговорит.**.

Для просмотра списка доступных радиостанций (<sup>в</sup> зависимости от местонахождения) выберите **Функции** <sup>&</sup>gt;**Каталог станций** (услуга сети).

Для сохранения текущей настроенной радиостанции <sup>в</sup> списке радиостанций выберите **Функции** <sup>&</sup>gt;**Сохранить станцию**. Чтобы открыть список сохраненных радиостанций, выберите **Функции** <sup>&</sup>gt;**Станции**.

Для возврата <sup>в</sup> режим ожидания <sup>и</sup> прослушивания FM-радио <sup>в</sup> фоновом режиме выберите **Функции** <sup>&</sup>gt;**В фоновом режиме**.

### **Просмотр визуального содержимого**

Информацию <sup>о</sup> предоставлении услуг <sup>и</sup> ценах, <sup>а</sup> также об условиях оформления подписки на данную услугу можно получить у поставщика услуг.

Для просмотра доступного визуального содержимого для настроенной станции выберите или **Функции** <sup>&</sup>gt;**Вкл. видеоуслугу**. Если для радиостанции не был сохранен идентификатор визуальной услуги,

найти необходимое значение <sup>в</sup> каталоге радиостанций (услуга сети).

После установления соединения <sup>с</sup> визуальной услугой на дисплее отображается визуальное содержимое.

### **Сохраненные радиостанции**

Чтобы открыть список сохраненных радиостанций, выберите **Функции** <sup>&</sup>gt;**Станции**.

Для прослушивания сохраненной радиостанции выберите **Функции** <sup>&</sup>gt;**Станция** <sup>&</sup>gt; **Прослушать**. Чтобы просмотреть визуальное содержимое для радиостанции <sup>с</sup> поддержкой услуги Visual Radio, выберите **Функции** <sup>&</sup>gt; **Станция** <sup>&</sup>gt;**Вкл. видеоуслугу**.

Для изменения информации <sup>о</sup> радиостанции выберите **Функции** <sup>&</sup>gt;**Станция** <sup>&</sup>gt;**Изменить**.

# **Настройки**

Нажмите и выберите **Музыка** <sup>&</sup>gt;**Radio**. Выберите **Функции** <sup>&</sup>gt;**Настройки** <sup>и</sup> одну из следующих функций:

- **Мелодия запуска** включение или отключение мелодии, воспроизводимой при запуске приложения.
- введите его или выберите **Загрузка**, чтобы услуги Visual Radio при выборе сохраненной **<sup>62</sup>** ● **Автозапуск услуги** — автоматический запуск

радиостанции <sup>с</sup> поддержкой этой услуги: выберите **Да**.

- **Точка доступа** выбор точки доступа, используемой для подключения <sup>в</sup> режиме передачи данных. Точка доступа не требуется при использовании приложения в качестве обычного FM-радиоприемника.
- **Текущийрегион** выбор текущего региона. Эта настройка отображается только <sup>в</sup> том случае, если запуск приложения был выполнен вне зоны действия сети.

# **Приложение Nokia Podcasting**

С помощью приложения Nokia Podcasting (услуга сети) можно осуществлять поиск, просмотр, подписку и загрузку подкастов, а также воспроизведение, управление <sup>и</sup> совместный просмотр видеоподкастов на устройстве.

**Внимание:** Слушайте музыку при умеренной громкости. Продолжительное прослушивание при большой громкости может привести <sup>к</sup> повреждению слуха. Не подносите устройство <sup>к</sup> уху при включенном громкоговорителе, так как громкость может быть очень велика.

# **Настройки**

Для работы <sup>с</sup> приложением Nokia Podcasting необходимо установить соединение <sup>и</sup> загрузить настройки.

Рекомендуется использовать соединение WLAN. Перед использованием других типов соединения ознакомьтесь с условиями и стоимостью использования услуги передачи данных. Например, при выборе тарифного плана <sup>с</sup> фиксированной платой можно передавать <sup>и</sup> принимать большие объемы данных, оплачивая услуги при этом один раз в месяц.

#### **Парам. подключения**

Чтобы изменить настройки соединения, нажмите клавишу <sup>и</sup> выберите **Музыка** <sup>&</sup>gt; **Podcasting** <sup>&</sup>gt;**Функции** <sup>&</sup>gt;**Настройки** <sup>&</sup>gt; **Соединение**. Определите следующие настройки:

- **Станд. точка доступа** – выбор точки доступа для определения подключения к Интернету.
- ● **URL службы поиска** — – определение службы поиска подкастов, используемой <sup>в</sup> подсистеме поиска.

#### **Настройки загрузки**

Чтобы изменить настройки загрузки, нажмите клавишу <sup>и</sup> выберите **Музыка** <sup>&</sup>gt; **63** **Podcasting** <sup>&</sup>gt;**Функции** <sup>&</sup>gt;**Настройки** <sup>&</sup>gt; **Загрузить**. Определите следующие настройки:

- **Сохранить на** – определение местоположения для сохранения подкастов. В целях оптимального использования памяти для хранения рекомендуется использовать запоминающее устройство.
- **Интервал обновления** – определение периодичности обновления подкастов.
- **Сл. дата обновления** – определение даты следующего автоматического обновления.
- **Сл. время обновления** – определение времени следующего автоматического обновления.

Автоматическое обновление выполняетсятолько в том случае, если выбрана определенная стандартная точка доступа и запущено приложение Nokia Podcasting. Если приложение Nokia Podcasting не запущено, автоматическое обновление не выполняется.

- **Предел загрузки (%)** – определение объема памяти, используемого для загрузки подкастов.
- **Если предел достигнут** – определение действий, если размер загружаемого объекта превышает максимально допустимый.

Установка приложения для автоматической загрузки голосовых журналов может привести к передаче больших объемов данных через сеть

поставщика услуг. Сведения <sup>о</sup> тарифах за передачу данных можно получить у поставщика услуг.

Для восстановления стандартных настроек выберите **Функции** <sup>&</sup>gt;**Восстан. стандартные** на экране настроек.

### **Поиск**

Функция поиска помогает найти подкасты по ключевому слову или заголовку.

Подсистема поиска использует службу поиска подкастов, настроенную на экране **Podcasting**<sup>&</sup>gt; **Функции** <sup>&</sup>gt;**Настройки** <sup>&</sup>gt;**Соединение** <sup>&</sup>gt;**URL службы поиска**.

Для поиска подкастов нажмите клавишу , выберите **Музыка** <sup>&</sup>gt;**Podcasting** <sup>&</sup>gt;**Поиск** <sup>и</sup> введите требуемые ключевые слова.

**Совет: Функция поиска осуществляет** поиск заголовков подкастов и ключевых слов в описаниях, а не в конкретных эпизодах. Общие темы, такие как футбол или хип-хоп, обычно дают лучший результат, чем имя группы или исполнителя.

Для оформления подписки на помеченные каналы <sup>и</sup> их добавления <sup>в</sup> подкасты выберите **Подписаться**. Подкаст можно также добавить, выбрав его.

Для начала нового поиска выберите **Функции**<sup>&</sup>gt; **Новый поиск**.

Для открытия веб-узла подкаста выберите **Функции** <sup>&</sup>gt;**Открыть веб-страницу** (услуга сети).

Для просмотра сведений <sup>о</sup> подкасте выберите **Функции** <sup>&</sup>gt;**Описание**.

Для передачи выбранных подкастов на другое совместимое устройство выберите **Функции** <sup>&</sup>gt; **Передать**.

## **Директории**

Директории помогают найти новые эпизоды подкастов, на которые требуется оформить подписку.

Чтобы открыть директории, нажмите  $\, \cdot \,$ и выберите **Музыка** <sup>&</sup>gt;**Podcasting** <sup>&</sup>gt; **Директории**.

Содержимое директорий изменяется. выберите необходимую папку директории для ее обновления (услуга сети). Когда цвет папки изменится, нажмите клавишу прокрутки еще раз для открытия папки.

Директории могут включать список часто просматриваемых подкастов, отсортированных по популярности, или тематические папки.

Чтобы открыть требуемую тематическую папку, используйте клавишу прокрутки. Отображается список подкастов.

Чтобы оформить подписку на подкаст, выберите заголовок и нажмите клавишу прокрутки. После оформления подписки на эпизоды подкаста их можно загружать и воспроизводить в меню подкастов, а также управлять ими.

Для добавления новой директории или папки выберите **Функции** <sup>&</sup>gt;**Новую** <sup>&</sup>gt;**Вебдиректорию** или **Папку**. Выберите заголовок, Интернет-адрес файла .opml (язык разметки структурированных текстов) <sup>и</sup> выберите **Готово**.

Для изменения выбранной папки, ссылки или веб-директории выберите **Функции** <sup>&</sup>gt; **Изменить**.

Для импорта файла .opml, сохраненного <sup>в</sup> устройстве, выберите **Функции** <sup>&</sup>gt;**Импортир. файл OPML**. Выберите местоположение файла <sup>и</sup> импортируйте его.

Для передачи папки директории <sup>в</sup> мультимедийном сообщении или по каналу связи Bluetooth выберите папку <sup>и</sup> **Функции** <sup>&</sup>gt; **Передать**.

**65**

После получения сообщения <sup>с</sup> файлом .opml по каналу связи Bluetooth откройте файл для его сохранения <sup>в</sup> папке **Принято** директорий. Откройте папку для оформления подписки на любые ссылки, добавляемые <sup>в</sup> подкасты.

### **Загрузка**

После оформления подписки на подкаст можно загружать и воспроизводить эпизоды в папке **Подкасты**, <sup>а</sup> также управлять ими.

Для просмотра подкастов, на которые оформлена подписка, выберите **Podcasting** <sup>&</sup>gt; **Подкасты**.

Для просмотра заголовков отдельных эпизодов (эпизод – это конкретный медиафайл подкаста) выберите заголовок подкаста.

Чтобы начать загрузку, выберите заголовок эпизода. Для загрузки или продолжения загрузки выбранных или отмеченных эпизодов выберите **Функции** <sup>&</sup>gt;**Загрузить** или **Продолжить загрузку**. Одновременно можно загружать несколько эпизодов.

Для воспроизведения части подкаста во время загрузки или после частичной загрузки выберите **Подкасты** <sup>&</sup>gt;**Функции** <sup>&</sup>gt;**Воспроизв. образец**.

Полностью загруженные подкасты помещаются в папку **Подкасты**, но не отображаются на экране до обновления медиатеки.

## **Воспроизведение подкастов иуправление ими**

Для отображения доступных эпизодов выбранного подкаста выберите **Функции** <sup>&</sup>gt; **Открыть**. Под каждым эпизодом отображается формат файла, размер файла <sup>и</sup> время загрузки.

Для воспроизведения целого эпизода после полной загрузки подкаста выберите **Подкасты** <sup>&</sup>gt;**Функции** <sup>&</sup>gt;**Воспроизвести** или нажмите  $\boldsymbol{\mathfrak{s}}$  и выберите Музыка > **Муз.проигр.** <sup>&</sup>gt;**Подкасты**.

Для обновления выбранного или отмеченного подкаста для нового эпизода выберите **Функции** <sup>&</sup>gt;**Обновить**.

Для остановки обновления выберите **Функции** <sup>&</sup>gt;**Останов. обновление**.

Для добавления нового подкаста путем ввода Интернет-адреса выберите **Функции** <sup>&</sup>gt;**Новый подкаст**. Если точка доступа неопределенна или если при установке соединения в режиме пакетной передачи данных появляется запрос на ввод имени пользователя и пароля, обратитесь <sup>к</sup> поставщику услуг.

Для изменения выбранного Интернет-адреса выбранного подкаста выберите **Функции** <sup>&</sup>gt; **Изменить**.

Для удаления загруженного или отмеченного подкаста <sup>с</sup> устройства выберите **Функции** <sup>&</sup>gt; **Удалить**.

Для передачи выбранных или отмеченных подкастов на другое совместимое устройство <sup>в</sup> качестве файлов .opml <sup>в</sup> мультимедийном сообщении или по каналу связи Bluetooth выберите **Функции** <sup>&</sup>gt;**Передать**.

Для одновременного обновления, удаления или передачи группы подкастов выберите **Функции** <sup>&</sup>gt;**Отметить/Снять**, отметьте требуемые подкасты <sup>и</sup> выберите**Функции** для выбора необходимого действия.

Для открытия веб-узла подкаста (услуга сети) выберите **Функции** <sup>&</sup>gt;**Открыть веб-страницу**.

Некоторые подкасты предоставляют возможность взаимодействия <sup>с</sup> их создателями путем голосования <sup>и</sup> добавления комментариев. Чтобы воспользоваться этой возможностью, установите соединение <sup>с</sup> Интернетом, выбрав **Функции** <sup>&</sup>gt;**Посм. комментарии**.

# **Папка "Мультимедиа "**

# **RealPlayer**

Приложение RealPlayer служит для воспроизведения загружаемых из сети видеоклипов или мультимедийных потоков без сохранения их <sup>в</sup> устройстве.

Приложение RealPlayer поддерживает файлы <sup>с</sup> расширением .3gp, .mp4 или .rm. Однако приложение RealPlayer поддерживает не все форматы файлов <sup>и</sup> не все версии этих форматов.

Для управления проигрывателем при воспроизведении клипов <sup>в</sup> альбомной ориентации используйте мультимедийные клавиши.

### **Воспроизведение видеоклипов**

Нажмите и выберите **Приложен.** <sup>&</sup>gt; **Ммедиа** <sup>&</sup>gt;**RealPlayer**.

- 1. Для воспроизведения сохраненного медиафайла выберите **Функции** <sup>&</sup>gt; **Открыть** <sup>и</sup> одну из следующих функций:
	- **Последние клипы** воспроизведение одного из шести последних файлов, открытых <sup>в</sup> приложении RealPlayer.
- **Сохраненный клип** воспроизведение файла, сохраненного <sup>в</sup> приложении "Галерея".
- <mark>2.</mark> Для воспроизведения файла выделите его и нажмите клавишу прокрутки.

Для регулировки громкости используйте клавишу громкости.

# **Режим потоковой передачи**

Некоторые поставщики услуг требуют использовать точку доступа <sup>в</sup> Интернет (IAP) <sup>в</sup> качестве стандартной точки доступа. Другие поставщики допускают использование точки доступа WAP.

В приложении RealPlayer можно открывать только адреса URL <sup>с</sup> префиксом "rtsp://". Однако приложение RealPlayer распознает ссылки http на файлы .ram.

Для приема потокового содержимого (услуга сети) выберите ссылку потока, сохраненную <sup>в</sup> приложении "Галерея", находящуюся на Интернет-странице или принятую <sup>в</sup> текстовом или мультимедийном сообщении. Перед началом воспроизведения содержимого в

потоковом режиме устройство подключается <sup>к</sup> этому узлу и начинает загрузку содержимого. Содержимое не сохраняется <sup>в</sup> устройстве.

### **Настройки приложения RealPlayer**

Нажмите и выберите **Приложен.** <sup>&</sup>gt; **Ммедиа** <sup>&</sup>gt;**RealPlayer**.

Настройки приложения RealPlayer можно получить <sup>в</sup> специальном сообщении от поставщика услуг. Дополнительную информацию можно получить у поставщика услуг.

Выберите **Функции** <sup>&</sup>gt;**Настройки** <sup>и</sup> одну из следующих функций:

- **Видео** – выбор режима автоматического повтора видеоклипа по окончании его воспроизведения.
- **Потоков. воспр.** разрешение или запрет на использование прокси-сервера, изменение стандартной точки доступа <sup>и</sup> установку диапазона номеров портов. Уточнить правильные значения можно у поставщика услуг.

# **Приложение Adobe Flash Player**

Нажмите и выберите **Приложен.** <sup>&</sup>gt; **Ммедиа** <sup>&</sup>gt;**Flash-проиг.**.

Приложение Adobe Flash Player предназначено для просмотра <sup>и</sup> воспроизведения флэшфайлов, созданных для мобильных устройств, <sup>а</sup> также для работы <sup>с</sup> ними.

Чтобы открыть флэш-файл, выделите <sup>и</sup> выберите его.

# **Приложение Nokia Lifeblog** R.N

Нажмите и выберите **Приложен.** <sup>&</sup>gt; **Ммедиа** <sup>&</sup>gt;**Lifeblog**.

# **О Nokia Lifeblog**

Lifeblog – это комплект программного обеспечения, сочетающий программы для мобильного телефона <sup>и</sup> для ПК, который позволяет вести учет данных мультимедиа, сохраненных <sup>в</sup> устройстве. Lifeblog упорядочивает фотографии, видеоклипы, аудиоклипы, текстовые сообщения, сообщения мультимедиа <sup>и</sup> публикации веб-журнала <sup>в</sup> **<sup>69</sup>** хронологическом порядке, чтобы их можно было просматривать, искать, совместно использовать, публиковать <sup>и</sup> копировать. ПО Nokia Lifeblog (как для ПК, так <sup>и</sup> для мобильного телефона) позволяет передавать или заносить <sup>в</sup> веб-журнал объекты, чтобы их могли увидеть другие пользователи.

Lifeblog для мобильного телефона автоматически отслеживает объектымультимедиа. Используйте ПО Lifeblog на устройстве для просмотра объектов, передачи их другим пользователям или публикации <sup>в</sup> Интернете. Подключите устройство <sup>к</sup> совместимому компьютеру <sup>с</sup> помощью USBкабеля передачи данных или через канал связи Bluetooth для передачи <sup>и</sup> синхронизации объектов на устройстве <sup>с</sup> данными совместимого ПК.

ПО Lifeblog для ПК позволяет выполнять поиск <sup>и</sup> просмотр объектов, сохраненных на устройстве. Благодаря передаче посредством нажатия одной кнопки, при котором используется совместимый USB-кабель для передачи данных или канал связи Bluetooth, избранные фотографии, видеоклипы, текстовые сообщения или сообщения мультимедиа передаются обратно на устройство.

В целях обеспечения сохранности данных можно создавать резервную копию базы данных Nokia

Lifeblog на жестком диске, совместимых ПК, компакт-дисках, DVD-дисках, съемных или сетевых устройствах. Кроме того, объекты можно публиковать <sup>в</sup> веб-журнале (blog).

Подробнее об услугах веб-журналов <sup>и</sup> их совместимости <sup>с</sup> приложением Nokia Lifeblog см. на веб-узле [www.nokia.com/lifeblog](http://www.nokia.com/lifeblog) или <sup>в</sup> справке по приложению Nokia Lifeblog (нажмите клавишу **F1** <sup>в</sup> приложении Nokia Lifeblog для компьютера).

# **Установка на ПК**

Для установки приложения Nokia Lifeblog на совместимом ПК необходимо следующее:

- Процессор Intel Pentium <sup>с</sup> частотой 1 ГГц или эквивалентный, 128 Мб ОЗУ.
- 400 Мб свободного пространства на жестком диске (если необходимо установить пакеты Microsoft DirectX и Nokia Nseries PC Suite).
- ● Разрешение: 1024 на 768 точек; качество цветопередачи: 24 бита.
- ●Видеокарта емкостью 32 Мб.
- Операционная система Microsoft Windows 2000 или Windows XP.

Для установки приложения Nokia Lifeblog на ПК выполните следующие действия:

- 1. Вставьте компакт-диск или DVD-диск, входящий <sup>в</sup> комплект поставки устройства.
- 2. Установите пакет Nokia Nseries PC Suite (<sup>в</sup> том числе драйверы кабеля для передачи данных Nokia для USB-соединения).
- <mark>3.</mark> Установите приложение Nokia Lifeblog для ПК.

Если на ПК еще не было установлено ПО Microsoft DirectX 9.0, оно устанавливается вместе <sup>с</sup> Nokia Lifeblog для ПК.

## **Установка соединения между устройством и ПК**

Для установки соединения между устройством <sup>и</sup> совместимым ПК <sup>с</sup> помощью кабеля USB выполните следующие действия:

- 1. Убедитесь <sup>в</sup> том, что установлен пакет программ Nokia Nseries PC Suite.
- 2. Подключите USB-кабель для передачи данных <sup>к</sup> устройству <sup>и</sup> <sup>к</sup> ПК.

Для режима USB необходимо выбрать значение **PC Suite**. См. ["USB"](#page-47-0) <sup>с</sup>. 48. При первом подключении устройства <sup>к</sup> компьютеру после установки пакета Nokia Nseries PC Suite на компьютере устанавливается специальный драйвер для устройства. Это может занять некоторое время.

<mark>3</mark>. Запустите приложение Nokia Lifeblog для ПК. Для установки соединения между устройством <sup>и</sup> совместимым ПК по каналу мобильной связи Bluetooth выполните следующие действия:

- 1. Убедитесь, что на компьютере установлен пакет программ Nokia Nseries PC Suite.
- 2. Убедитесь <sup>в</sup> том, что <sup>с</sup> помощью функции **Настройка подключения** <sup>в</sup> Nokia Nseries PC Suite выполнено сопряжение устройства <sup>и</sup> ПК по каналу связи Bluetooth.
- <mark>3</mark>. Включите функцию связи Bluetooth на устройстве <sup>и</sup> на ПК. См. "[Настройки](#page-42-0)" <sup>с</sup>. 43.

# **Копирование объектов**

Для копирования новых или измененных объектов <sup>с</sup> устройства на ПК, <sup>а</sup> также выбранных объектов с ПК на устройство выполните следующие действия:

- 1.Подключите устройство <sup>к</sup> ПК.
- 2. Запустите приложение Nokia Lifeblog на ПК.
- <mark>3.</mark> В приложении Nokia Lifeblog на ПК выберите **Файл** <sup>&</sup>gt;**Скопировать из телефона <sup>и</sup> <sup>в</sup> телефон**.

Новые объекты копируются <sup>с</sup> устройства на ПК. Объекты, отображаемые на дисплее ПК на вкладке **В телефон**, копируются <sup>в</sup> устройство. **<sup>71</sup>**

### **Просмотр хронологии иизбранного**

Нажмите и выберите **Приложен.** <sup>&</sup>gt; **Ммедиа** <sup>&</sup>gt;**Lifeblog**.

При запуске <sup>в</sup> устройстве приложения Nokia Lifeblog открывается экран хронологии, <sup>в</sup> котором отображаются объекты мультимедиа.

Чтобы открыть список избранных ссылок, выберите **Функции** <sup>&</sup>gt;**Показать избранное**.

При запуске приложения Nokia Lifeblog на ПК можно использовать несколько способов для перемещения по экранам хронологии и избранного. Самый быстрый способ – это перетаскивание ползунка вперед или назад. Кроме этого, можно щелкнуть шкалу времени, чтобы выбрать дату, воспользоваться функцией "На дату" или клавишами со стрелками.

### **Публикация в Интернете**

Нажмите и выберите **Приложен.** <sup>&</sup>gt; **Ммедиа** <sup>&</sup>gt;**Lifeblog**.

Чтобы другие пользователи смогли увидеть лучшие объекты из приложения Nokia Lifeblog, отправьте их <sup>в</sup> веб-журнал.

Сначала необходимо создать учетную запись <sup>в</sup> услуге веб-журнала, затем создать один или журналы, то для обновления списка веб- **<sup>72</sup>**несколько веб-журналов, <sup>в</sup> которых будет

осуществляться публикация, <sup>и</sup> добавить учетную запись веб-журнала <sup>в</sup> приложение Nokia Lifeblog. Рекомендуемая служба вебжурнала для приложения Nokia Lifeblog – TypePad компании Six Apart (см. www.typepad.com).

Для добавления учетной записи веб-журнала <sup>в</sup> приложение Nokia Lifeblog <sup>в</sup> устройстве выберите **Функции** <sup>&</sup>gt;**Настройки** <sup>&</sup>gt;**Блог**. Для изменения учетных записей при использовании приложения <sup>в</sup> ПК выберите **Файл** <sup>&</sup>gt;**Диспетчер учетных записей сетевого журнала...**.

#### **Публикация объектов <sup>в</sup> Интернете <sup>с</sup> устройства**

- 1. На экране **Хронология** или **Избранное** выберите объекты, которые необходимо опубликовать <sup>в</sup> Интернете.
- 2. Выберите **Функции** <sup>&</sup>gt;**Отправить <sup>в</sup> Интернет**.

Если функция используется впервые, приложение Nokia Lifeblog получает список веб-журналов <sup>с</sup> сервера веб-журналов.

Открывается диалоговое окно публикации веб-журнала.

<mark>3. Выберите нужный веб-журнал из списка</mark> **Отправить:**. Если были созданы новые веб-
журналов выберите **Функции** <sup>&</sup>gt;**Обнов. список блога**.

- 4. Введите заголовок <sup>и</sup> сопроводительную информацию для публикации. В поле основного текста можно также ввести более подробную информацию или описание.
- <mark>5</mark>. После окончания ввода выберите **Функции** <sup>&</sup>gt;**Передать**.

#### **Публикация объектов <sup>в</sup> Интернете <sup>с</sup> ПК**

- 1. На экране хронологии или избранного выберите объекты (максимум 50), которые необходимо опубликовать <sup>в</sup> Интернете.
- 2. Выберите **Файл** <sup>&</sup>gt;**Отправить <sup>в</sup> Интернет...**.
- 3. Введите заголовок <sup>и</sup> сопроводительную информацию для публикации. В поле основного текста можно также ввести более подробную информацию или описание.
- 4. Выберите нужный веб-журнал из списка **Отправить:** .
- 5. После окончания ввода щелкните кнопку **Передать**.

### **Импорт элементов**

Кроме изображений <sup>в</sup> формате .jpeg, созданных с помощью устройства, <sup>в</sup> приложение Nokia Lifeblog можно также импортировать изображения <sup>в</sup> формате .jpeg и .3gp, <sup>а</sup> также

видеоклипы <sup>в</sup> формате .mp4, звуковые файлы <sup>в</sup> формате .amr <sup>и</sup> текстовые файлы <sup>в</sup> формате .txt из других источников (таких как компакт-диски, DVD или папки на жестком диске совместимого ПК).

Для импорта объектов <sup>с</sup> совместимого ПК <sup>в</sup> приложение Nokia Lifeblog для ПК выполните следующие действия:

- 1. В окне хронологии или избранного выберите **Файл** <sup>&</sup>gt;**Импорт <sup>с</sup> ПК...**.
- 2. Просмотрите список, чтобы выбрать изображение, видеоклип, звуковой или текстовый файл, или просмотрите другие папки для поиска файла, который требуется импортировать. Просмотрите содержимое других носителей или устройств <sup>с</sup> помощью списка **Просматривать**.
- <mark>3. Выберите папку, файл или несколько</mark> файлов. Их содержимое можно просмотреть на панели просмотра.
- 4. Щелкните **Открыть** для импорта папки (включая вложенные папки) или выбранных файлов.

# **Ключи активации**

Для просмотра ключей активации цифрового доступа, хранящихся <sup>в</sup> памяти устройства, **<sup>73</sup>**

нажмите и выберите **Приложен.** <sup>&</sup>gt; **Ммедиа** <sup>&</sup>gt;**Ключи**.

#### **Управление цифровым доступом**

Для защиты прав на объекты интеллектуальной собственности (<sup>в</sup> том числе авторских прав) владельцы содержимого могут использовать различные технологии управления цифровым доступом (DRM). В данномустройстве для доступа к содержимому <sup>с</sup> защитой DRM используется программное обеспечение DRM различных типов. С помощью данного устройства можно осуществлять доступ к содержимому, защищенному <sup>с</sup> использованием технологий WMDRM 10, OMA DRM 1.0 и OMA DRM 2.0. Если определенное программноеобеспечение DRM не защищает содержимое, владельцы содержимого могут потребовать отмены доступа такого программного обеспечения DRM <sup>к</sup> новому содержимому, защищенному DRM. Отмена может привести <sup>к</sup> невозможности обновления такого защищенного DRM содержимого, уже находящегося <sup>в</sup> памяти устройства. Отмена такого программного обеспечения DRM не влияет на содержимое, защищенное с помощью DRM других типов, <sup>и</sup> содержимое без защиты DRM.

Содержимое, защищенное <sup>с</sup> помощью системы управления цифровым доступом (DRM), связано

с ключом активизации, который определяет права на использование этого содержимого.

Если <sup>в</sup> устройстве находится содержимое <sup>с</sup> защитой OMA DRM, для резервного копирования ключей активизации и содержимого используйте функцию резервного копирования пакета Nokia PC Suite. При других способах передачи могут не передаваться ключи активизации, которые должны сохраняться вместе <sup>с</sup> содержимым для того, чтобы после форматирования памяти устройства можно было продолжить использование этого содержимого <sup>с</sup> защитой OMA DRM. Восстановление ключей активизации может потребоваться также <sup>в</sup> случае повреждения файлов <sup>в</sup> устройстве.

Если <sup>в</sup> устройстве находится содержимое <sup>с</sup> защитой WMDRM, при форматировании памяти устройства ключи активизации <sup>и</sup> само содержимое теряются. Ключи активизации <sup>и</sup> содержимое также теряется в случае повреждения файлов <sup>в</sup> устройстве. Потеря ключей активизации или содержимого может ограничить возможность повторного использования этого содержимого <sup>в</sup> устройстве. Дополнительную информацию можно получить у поставщика услуг.

Некоторые ключи активации могут быть связаны <sup>с</sup> определенной SIM-картой, <sup>в</sup> этом **<sup>74</sup>** случае доступ к защищенному содержимому можно получить, только установив эту SIM-карту в устройство.

Выберите одну из следующих функций на главном экране приложения ключей активации:

- **Действ.ключи** просмотр ключей, связанных с одним или несколькими мультимедийными файлами, <sup>и</sup> ключей, срок действия которых еще не начался.
- **Недейств. кл.** просмотр ключей, которые не действуют; срок использования мультимедийного файла истек или <sup>в</sup> устройстве есть защищенный мультимедийный файл, но нет связанного <sup>с</sup> ним ключа активации.
- **Не использ.** просмотр ключей, для которых <sup>в</sup> устройстве отсутствуют мультимедийные файлы.

Для приобретения дополнительного времени или продления периода использования мультимедийного файла выберите ключ активации <sup>и</sup> выберите **Функции** <sup>&</sup>gt;**Получить новый ключ**. Если прием служебных сообщений Интернета отключен, ключи активации обновить невозможно. [См](#page-139-0). "Настройки [служебных](#page-139-0) сообщений [Интернет](#page-139-0)" <sup>с</sup>. 140.

Для просмотра подробных сведений, например текущего срока действия <sup>и</sup> возможности

передачи файла, выделите ключ активации <sup>и</sup> нажмите клавишу прокрутки.

# **Диктофон**

Нажмите и выберите **Приложен.** <sup>&</sup>gt; **Ммедиа** <sup>&</sup>gt;**Диктофон**.

Приложение "Диктофон" предназначено для записи голосовых памяток <sup>и</sup> телефонных разговоров.

Для записи телефонного разговора откройте приложение "Диктофон" во время голосового вызова. Во время записи обоим участникам каждые пять секунд подается тональный сигнал.

# **Камера**

Для включения основной камеры нажмите <sup>и</sup> удерживайте нажатой клавишу съемки или нажмите и выберите **Приложен.** <sup>&</sup>gt;**Камера**.

Для закрытия основной камеры нажмите **Выйти**.

# **О камере**

Устройство Nokia N95 8GB содержит две камеры: основную камеру высокого разрешения на задней панели телефона (для съемки <sup>в</sup> режиме пейзажа, до 5 мегапикселей) <sup>и</sup> дополнительную камеру низкого разрешения на передней панели (для съемки <sup>в</sup> режиме портретной ориентации). Для съемки фотографий <sup>и</sup> записи видеоклипов можно использовать обе камеры.

Устройство обеспечивает съемку изображений <sup>с</sup> разрешением 2592x1944 пикселов. Изображения <sup>в</sup> этом руководстве могут иметь другое разрешение.

Фотографии <sup>и</sup> видеоклипы автоматически сохраняются <sup>в</sup> папке **Карт. <sup>и</sup> видео** приложения "Галерея". Фотографии создаются <sup>в</sup> формате JPEG. Видеоклипы записываются <sup>в</sup> формате

MPEG-4 с расширением ".mp4" или <sup>в</sup> формате 3GPP с расширением ".3gp" (<sup>в</sup> режиме "Кач-во для отправ."). См. "[Настройки](#page-88-0) видео" <sup>с</sup>. 89.

Фотографии <sup>и</sup> видеоклипы можно передавать <sup>в</sup> мультимедийных сообщениях, <sup>в</sup> виде вложений по электронной почте или <sup>с</sup> помощью других методов соединения, например по каналу связи Bluetooth или по беспроводной локальной сети. Можно также загружать их <sup>в</sup> совместимый интерактивный альбом. См. "[Совместное](#page-98-0) использование [изображений](#page-98-0) <sup>и</sup> видеоклипов через [Интернет](#page-98-0)" <sup>с</sup>. 99.

Чтобы оптимизировать размер фотографии или видеоклипа для передачи, выберите правильное качество изображения или видео <sup>в</sup> настройках камеры. Ограничения, накладываемые на размер MMS <sup>и</sup> сообщений электронной почты, можно уточнить у поставщика услуг.

### **Фотосъемка**

Для включения основной камеры нажмите <sup>и</sup> удерживайте нажатой клавишу съемки или нажмите и выберите **Приложен.** <sup>&</sup>gt;**Камера**.

### <span id="page-76-0"></span>**Индикаторы фотокамеры**

В окне видоискателя фотокамеры отображается следующая информация:

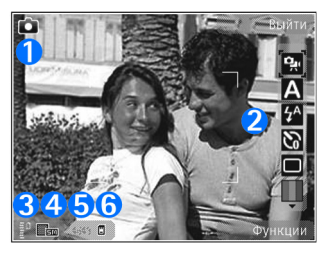

1 — Индикатор режима съемки.

2 — Активная панель инструментов. Панель инструментов не отображается во время фотосъемки. См. "Активная панель инструментов" <sup>с</sup>. 77.

3 — Индикатор уровня заряда аккумулятора.

4 — Индикатор разрешения изображения, показывающий качество фотографии: **Печать 5М - высок.**, **Печать 3 М - средн.**, **Печать 2M средн.**, **Эл. почта 0.8 М - ср.** или **MMS 0.3M низкое**. При увеличении масштаба фотографии ее разрешение уменьшается, но индикатор разрешения изображения остается таким же.

<mark>5</mark> — Счетчик изображений, отображающий приблизительное число фотографий, съемку которых можно выполнить при текущей

настройке качества, <sup>и</sup> используемый объем памяти. Счетчик не отображается во время фотосъемки.

 $6 -$ Инликаторы памяти, обозначающие тип памяти, <sup>в</sup> которой сохраняются изображения: память устройства (■) или запоминающее устройство ([[1]).

#### **Активная панель инструментов**

На активной панели инструментов представлены клавиши быстрого доступа для выбора элементов <sup>и</sup> настройки различных параметров до <sup>и</sup> после начала фото- или видеосъемки. Для выбора элемента выделите его и нажмите клавишу прокрутки. Можно также определить, в каких случаях активная панель инструментов отображается на дисплее.

После закрытия камеры для измененных настроек на активной панели инструментов восстанавливаются стандартные значения.

Для просмотра активной панели до <sup>и</sup> после фото- <sup>и</sup> видеосъемки выберите **Функции** <sup>&</sup>gt; **Отобразить значки**. Если необходимо, чтобы панель инструментов отображалась только <sup>в</sup> момент использования, выберите **Функции** <sup>&</sup>gt; **Скрыть значки**. На дисплее отображаются только индикаторы уровня заряда аккумулятора <sup>и</sup> индикатор текущего режима **77** съемки. Для активации активной панели инструментов нажмите клавишу прокрутки. Панель инструментов отображается <sup>в</sup> течение 5 секунд.

Перед выполнением фото- или видеосъемки выберите на активной панели инструментов необходимые функции из следующего списка:

**Р. – переключение между режимами фото- и** видеосъемки.

– выбор сюжетной программы.

 – выбор режима вспышки (только для фотосъемки).

 – включение автотаймера (только для фотосъемки). См. "Съемка [автопортрета](#page-81-0) – режим [автотаймера](#page-81-0)" <sup>с</sup>. 82.

 – включение режима фотосерии (только для фотосъемки). См. "[Съемка](#page-80-0) серии [фотографий](#page-80-0)" <sup>с</sup>. 81.

– выбор цветового эффекта.

**• отображение или скрытие видоискателя** (только для фотосъемки).

– настройка баланса белого.

 $\mathbb{V}_0$  – настройка коррекции экспозиции (только для фотосъемки).

 – настройка резкости (только для цвета. **<sup>78</sup>**фотосъемки).

 – настройка резкости (только для фотосъемки).

**• НАСТРОЙКА СВЕТОЧУВСТВИТЕЛЬНОСТИ (ТОЛЬКО** для фотосъемки).

Значки изменяются в соответствии с текущими значениями настроек.

Набор доступных настроек зависит от используемого <sup>в</sup> настоящий момент режима съемки или просмотра. <u>См. "[После](#page-79-0)</u> [фотосъемки](#page-79-0)" <sup>с</sup>. 80. См. "[После](#page-85-0) [видеосъемки](#page-85-0)" <sup>с</sup>. 86. Активная панель инструментов <sup>в</sup> приложении "Галерея" содержит различные функции. См. "[Активная](#page-91-0) панель [инструментов](#page-91-0)" <sup>с</sup>. 92.

### **Съемка фотографий**

Перед проведением фотосъемки учитывайте следующее:

● Для настройки параметров освещения <sup>и</sup> цвета выберите соответствующие элементы на активной панели инструментов с помощью клавиши прокрутки. <u>См. "[Настройки](#page-87-0) с</u> [параметрами](#page-87-0) – регулировка цвета и [освещения](#page-87-0)" <sup>с</sup>. 88. Сохранение отснятого изображения занимает больше времени, если изменялись настройки масштаба, освещения или цвета.

● Чтобы освободить память для записи новых фотографий, можно создать резервную копию файлов на совместимом ПК, например с помощью совместимого кабеля USB для передачи данных. Когда память будет заполнена, появится соответствующее уведомление <sup>с</sup> запросомна изменение объема используемой памяти.

При проведении фотосъемки учитывайте следующее:

- Держите камеру неподвижно двумя руками.
- Качество фотографии <sup>с</sup> цифровым увеличением ниже, чем качество фотографии без увеличения.
- Если <sup>в</sup> течение некоторого времени не нажимается ни одна клавиша, камера переключается <sup>в</sup> режим энергосбережения. Чтобы продолжить съемку фотографий, нажмите клавишу съемки.

Чтобы снять фотографию, выполните следующие действия:

1. Если камера находится в режиме видеосъемки, выберите режим фотосъемки на активной панели инструментов.

- <mark>2.</mark> Чтобы зафиксировать фокус на объекте, нажмите клавишу съемки до половины (только для основной камеры, недоступно при съемке в режиме пейзажа или спорта). На дисплее появляется зеленый индикатор фиксации фокуса. Если фокус не зафиксирован, появляется красный индикатор фокуса. Отпустите клавишу съемки и снова нажмите ее до половины. Фотосъемку можно производить <sup>и</sup> без фокусировки.
- <mark>3.</mark> Для выполнения фотосъемки нажмите клавишу съемки. Не перемещайте устройство до тех пор, пока изображение не будет сохранено.

Для увеличения или уменьшения масштаба изображения при фотосъемке используйте клавишу масштабирования.

**S**<br>
≥ **Совет:** Для перехода в приложение "Галерея" <sup>и</sup> просмотра снятых изображений дважды нажмите клавишу , расположенную на боковой стороне устройства. **<sup>79</sup>** <span id="page-79-0"></span>Для включения дополнительной камеры выберите **Функции** <sup>&</sup>gt;**Вторая камера**. Для выполнения фотосъемки нажмите клавишу прокрутки. Для увеличения или уменьшения масштаба выполните прокрутку верх или вниз.

Если необходимо использовать другие приложения, оставив при этом камеру включенной в фоновом режиме, нажмите  $\, \Omega \,$ Для возврата <sup>в</sup> приложение камеры нажмите кнопку съемки.

### **После фотосъемки**

Выберите следующие функции на активной панели инструментов (доступно только <sup>в</sup> том случае, если выбрано **Показать снятое фото** <sup>&</sup>gt; **Включить** <sup>в</sup> настройках фотокамеры):

- Если нет необходимости сохранять изображение, выберите Удалить (**M)**.
- ● Для передачи фотографии <sup>в</sup> мультимедийном сообщении, сообщении электронной почты или с помощью других методов соединения, например канала связи Bluetooth, нажмите клавишу вызова или выберите**Передать** ( ). См. "Ввод <sup>и</sup> [передача](#page-127-0) сообщ." <sup>с</sup>. 128. Эта функция недоступна во время активного вызова.

Фотографию можно также передать адресату вызова во время разговора по телефону.

**Выберите Отправить абоненту (⊠)** (доступно только во время активноговызова).

- ● Чтобы добавить фотографии <sup>в</sup> корзину печати для последующей печати, выберите **Добавить в корзину печати (В).**
- Чтобы передать фотографию <sup>в</sup> совместимый интерактивный альбом, выберите (доступно только <sup>в</sup> том случае, если настроена учетная запись совместимого интерактивного альбома). См. "Совместное [использование](#page-98-0) [изображений](#page-98-0) <sup>и</sup> видеоклипов через [Интернет](#page-98-0)" <sup>с</sup>. 99.

Чтобы увеличить фотографию после ее съемки, нажмите (  $\textcolor{red}{\blacksquare}$  ), чтобы открыть фотографию, и воспользуйтесь клавишей масштабирования сбоку устройства.

Для использования фотографии <sup>в</sup> качестве фонового рисунка <sup>в</sup> активном режиме ожидания выберите **Функции** <sup>&</sup>gt;**Уст. как фоновый рис.**.

Для использования фотографии <sup>в</sup> качестве изображения для вызова контакта выберите **Функции** <sup>&</sup>gt;**Уст. для вызова контак.** <sup>&</sup>gt; **Добавить <sup>к</sup> контакту**.

Для возврата <sup>в</sup> режим видоискателя <sup>и</sup> съемки новых фотографий нажмите клавишу съемки.

### <span id="page-80-0"></span>**Вспышка**

Вспышка работает только при использовании основной камеры.

При работе со вспышкой соблюдайте безопасную дистанцию. Запрещается использовать вспышку для съемки людей <sup>и</sup> животных <sup>с</sup> близкого расстояния. Не закрывайте вспышку во время съемки фотографии.

Для съемки <sup>в</sup> условиях плохой освещенности <sup>в</sup> камере предусмотрена светодиодная вспышка. Для фотокамеры доступны следующие режимы вспышки: **Автоматич.** ( ), **Без кр. глаз** ( ), Включить (**4)** и Отключить (@).

Для изменения режима вспышки, выберите соответствующий режим на активной панели инструментов.

### **Сюжетные программы**

Сюжетные программы доступны только для основной камеры.

Сюжетная программа позволяет использовать настройки цвета <sup>и</sup> освещения, соответствующие условиям, в которых производится съемка. Настройки каждой сюжетной программы установлены в соответствии с конкретным стилем или условиями съемки.

Стандартная сюжетная программа – это режим фотосъемки **Автоматически** <sup>и</sup> режим видеосъемки **Автоматич.** (обе программы обозначаются как <mark>А</mark>).

Чтобы изменить сюжетную программу на активной панели управления, выберите **Режимы съемки** и сюжетную программу.

Для настройки собственной сюжетной программы в соответствии с условиями съемки выделите **Опред. польз.** <sup>и</sup> выберите **Функции** <sup>&</sup>gt;**Изменить**. В пользовательской сюжетной программе можно изменить различные настройки освещения <sup>и</sup> цвета. Для копирования настроек из другой сюжетной программы выберите **Основан на реж. cъемки** и укажите соответствующую сюжетную программу. Для сохранения изменений <sup>и</sup> возврата к списку сюжетных программ нажмите **Назад**. Чтобы включить собственную сюжетную программу, выделите **Опред. польз.**, нажмите клавишу прокрутки <sup>и</sup> выберите **Выбрать**.

### **Съемка серии фотографий**

Режим фотосерии доступен только при съемке <sup>с</sup> помощью основной камеры.

Для переключения камеры <sup>в</sup> режим съемки серии из шести или более фотографий (при **81** <span id="page-81-0"></span>достаточном объеме памяти) на активной панели инструментов выберите **Режим серии**.

Для съемки шести фотографий выберите **Серия**. Чтобы снять фотографии, нажмите клавишу съемки.

Чтобы снять последовательность из двух или более фотографий, выберите необходимый временной интервал. Чтобы снять фотографии <sup>с</sup> использованием выбранного временного интервала, нажмите клавишу съемки. Для прекращения съемки фотографий выберите **Отменить**. Количество снятых фотографий зависит от объема свободной памяти.

Фотографии, снятые <sup>в</sup> режиме серии, отображаются на дисплее <sup>в</sup> виде значков. Для открытия <sup>и</sup> просмотра фотографии нажмите клавишу прокрутки. При съемке серии фотографий через определенные периоды времени на дисплее отображается последняя снятая фотография. Другие фотографии можно просмотреть <sup>в</sup> режиме **Карт. <sup>и</sup> видео** <sup>в</sup> приложении "Галерея".

Режим съемки серии фотографий может также использоваться совместно с режимом автотаймера.

Для возврата <sup>в</sup> режим видоискателя фотосерии нажмите клавишу съемки.

Чтобы отключить режим серии, выберите **Режим серии** <sup>&</sup>gt;**Один снимок** на активной панели инструментов.

### **Съемка автопортрета – режим автотаймера**

Режим автотаймера доступен только при использовании основной камеры. Использование автотаймера позволяет установить задержку перед съемкой, например для съемки автопортрета.

Чтобы установить задержку автотаймера, на активной панели инструментов выберите **Таймер** <sup>&</sup>gt;**2 секунды**, **10 секунд** или **20 секунд**.

Для включения автотаймера выберите **Включить**. Работа автотаймера сопровождается звуковым сигналом, а четырехугольник мигает непосредственно перед фотосъемкой. Съемка фотографии выполняется по истечении установленного времени задержки.

Чтобы отключить автотаймер, выберите **Таймер** <sup>&</sup>gt;**Отключить** на активной панели инструментов.

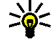

**Совет:** Выберите **Таймер** <sup>&</sup>gt;**2 секунды** на активной панели инструментов для

сохранения устойчивого положения рук при съемке фотографии.

### **Советы по получению качественных фотографий**

#### **Качество изображений**

Используйте соответствующее качество изображений. В камере предусмотрено несколько режимов качества изображений. Используйте наибольшее значение настройки, чтобы камера воспроизводила изображения самого высокого качества. Однако имейте <sup>в</sup> виду, что для хранения изображений более высокого качества требуется больше свободной памяти. Для мультимедийных сообщений (MMS) и вложений <sup>в</sup> сообщение электронной почты, возможно, потребуется использовать фотографии самого низкого качества, оптимизированные для передачи <sup>в</sup> MMS. Качество можно определить <sup>в</sup> настройках камеры. См. "Настройки [фотокамеры](#page-86-0)" <sup>с</sup>. 87.

#### **Фон**

Используйте простой фон. При съемке портретов и других фотографий, на которых присутствуют люди, старайтесь не располагать объект съемки на сложном фоне, который может отвлечь внимание от объекта съемки. Переместите камеру или объект съемки таким образом, чтобы

они удовлетворяли этим условиям. Придвиньте камеру ближе <sup>к</sup> объекту съемки, чтобы сделать четкое портретное изображение.

#### **Глубина**

При фотографировании пейзажей <sup>и</sup> ландшафтов добавьте глубины <sup>в</sup> Ваши фотографии, разместив объекты на переднем плане. Если объекты, находящиеся на переднем плане, расположены очень близко <sup>к</sup> камере, они могут получиться нечетко.

#### **Условия освещенности**

Изменение источника освещения, яркости и направления падения света может существенно преобразить фотографию. Ниже перечислены наиболее распространенные условия освещенности:

- Источник света расположен за объектом съемки. Старайтесь не размещать объект съемки перед сильным источником света. Если источник света находится сзади объекта съемки или виден на дисплее, получившаяся фотография может быть менее контрастной или очень темной, <sup>а</sup> также содержать нежелательные световые эффекты.
- Источник света находится сбоку объекта съемки. Сильное боковое освещение может дать неожиданный результат, но иногда **<sup>83</sup>**

фотография получается слишком резкой или очень контрастной.

- ● Источник света расположен перед объектом съемки. Яркий солнечный свет может привести <sup>к</sup> тому, что объект съемки будет щуриться. Кроме того, возможен очень сильный контраст изображения.
- ● Оптимальная освещенность достигается <sup>в</sup> условиях рассеянного, мягкого света, например <sup>в</sup> солнечный день при переменной облачности или <sup>в</sup> ясный день <sup>в</sup> тени деревьев.

### **Видеозапись**

Для включения основной камеры нажмите <sup>и</sup> удерживайте нажатой клавишу съемки или нажмите и выберите **Приложен.** <sup>&</sup>gt;**Камера**.

#### **Индикаторы видеосъемки**

В режиме видоискателя отображаются следующие индикаторы:

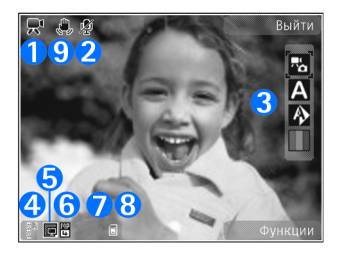

1 — Индикатор режима съемки.

2 — Индикатор функции отключения звука.

<mark>3</mark> — Активная панель инструментов. Панель инструментов не отображается во время съемки. См. "Активная панель [инструментов](#page-76-0)" <sup>с</sup>. 77.

4 — Индикатор уровня заряда аккумулятора.

5 — Индикатор качества видеосъемки, который указывает качество видеоклипа: **Высок. качество ТВ**, **Норм. качество ТВ**, **Высок. качво эл. п.**, **Норм. кач-во эл. п.** или **Кач-во для отправ.**.

6 — Тип файла видеоклипа.

7 — Общее доступное время видеосъемки. Во время видеосъемки индикатор текущей длительности видеоклипа отображает продолжительность и оставшееся время записи.

8 — Индикаторы памяти обозначают тип памяти, в которой сохраняются видеоклипы: память **<sup>84</sup>**

устройства ( ) или запоминающее устройство (凹).

9 — Индикатор включения стабилизации видео ( ). См. "[Настройки](#page-88-0) видео" <sup>с</sup>. 89.

Для отображения всех индикаторов видоискателя выберите **Функции** <sup>&</sup>gt; **Отобразить значки**. Выберите **Скрыть значки** для отображения только индикаторов состояния видеозаписи и следующих элементов во время записи: доступного времени записи, шкалы масштаба при масштабировании <sup>и</sup> клавиш выбора.

#### **Запись видеоклипов**

Перед записью видеоклипа обратите внимание на следующее:

- Для настройки параметров освещения <sup>и</sup> цвета выберите соответствующие элементы на активной панели инструментов. <u>[См](#page-87-0).</u> "Настройки <sup>с</sup> [параметрами](#page-87-0) – регулировка цвета <sup>и</sup> [освещения](#page-87-0)" <sup>с</sup>. 88. См. "[Сюжетные](#page-80-0) [программы](#page-80-0)" <sup>с</sup>. 81.
- Чтобы освободить память для записи новых видеоклипов, можно создать резервную копию файлов на совместимом ПК, например с помощью совместимого кабеля USB для передачи данных. Когда память будет заполнена, появится соответствующее

уведомление <sup>с</sup> запросомна изменение объема используемой памяти.

Чтобы снять видеоклип, выполните следующие действия:

- 1. Если камера находится <sup>в</sup> режиме фотосъемки, выберите режим видеосъемки на активной панели инструментов.
- 2. Чтобы начать съемку, нажмите клавишу съемки. Отображается красный значок записи (•), и подается звуковой сигнал, свидетельствующий <sup>о</sup> начале съемки.
- <mark>3.</mark> Для временной приостановки видеосъемки нажмите **Пауза**. Если <sup>в</sup> режиме паузы <sup>в</sup> течение минуты не была нажата ни одна клавиша, видеосъемка автоматически прекращается. Для возобновления записи выберите **Продолжить**.

Для увеличения или уменьшения объекта съемки используйте клавишу масштабирования.

4. Для остановки записи выберите **Стоп**. Видеоклип автоматически сохраняется <sup>в</sup> папке **Карт. <sup>и</sup> видео** приложения "Галерея". Максимальная длина видеоклипа зависит от объема доступной памяти.

Для включения дополнительной камеры выберите **Функции** <sup>&</sup>gt;**Вторая камера**. Чтобы начать видеосъемку, нажмите клавишу

<span id="page-85-0"></span>прокрутки. Для увеличения или уменьшения масштаба выполните прокрутку верх или вниз.

#### **После видеосъемки**

По завершении видеосъемки выберите следующие функции на активной панели инструментов (доступно только <sup>в</sup> том случае, если для параметра **Показать снятое видео** <sup>в</sup> параметрах видео установлено значение **Включить**):

- ● Для воспроизведения только что записанного видеоклипа выберите **Воспроизвести** ( ).
- ● Если сохранять видеоклип не требуется, выберите Удалить (**m)**.
- ● Для передачи видеоклипа <sup>в</sup> мультимедийном сообщении, сообщении электронной почты или с помощью других методов соединения, например канала связи Bluetooth, нажмите клавишу вызова или выберите**Передать** ( ). См. "Ввод <sup>и</sup> [передача](#page-127-0) сообщ." <sup>с</sup>. 128. [См](#page-43-0). "Передача данных по каналу [Bluetooth"](#page-43-0) <sup>с</sup>. 44. Эта функция недоступна во время активного вызова. Передача <sup>в</sup> мультимедийном сообщении видеоклипов, сохраненных <sup>в</sup> формате ".mp4", невозможна.

Видеоклип можно также передать адресату вызова во время активного вызова. Выберите **Отправить абоненту** ( ) (доступно только во время активного вызова).

- Чтобы загрузить фотографию <sup>в</sup> совместимый интерактивный альбом, выберите (доступно только <sup>в</sup> том случае, если настроена учетная запись совместимого интерактивного альбома). См. "Совместное [использование](#page-98-0) [изображений](#page-98-0) <sup>и</sup> видеоклипов через [Интернет](#page-98-0)" <sup>с</sup>. 99.
- Для возврата <sup>в</sup> режим видоискателя <sup>и</sup> записи нового видеоклипа нажмите клавишу съемки.

# **Настройки камеры**

Для камеры предусмотрены два вида настроек: настройки <sup>с</sup> параметрами <sup>и</sup> основные настройки. После закрытия камеры для измененных настроек восстанавливаются стандартные значения, а значения основных настроек остаются прежними до последующих изменений. Для изменения настроек <sup>с</sup> параметрами используйте функции на активной панели инструментов. <u>См. "[Настройки](#page-87-0) с</u> [параметрами](#page-87-0) – регулировка цвета и [освещения](#page-87-0)" <sup>с</sup>. 88. Для изменения основных настроек <sup>в</sup> режиме фото- или видеосъемки выберите **Функции** <sup>&</sup>gt;**Настройки**.

### <span id="page-86-0"></span>**Настройки фотокамеры**

Для изменения основных настроек <sup>в</sup> режиме фотосъемки выберите **Функции** <sup>&</sup>gt;**Настройки** и одну из следующих функций:

● **Качество фото** — – выберите **Печать 5 М высок.** (разрешение 2592 на 1944), **Печать 3М - средн.** (разрешение 2048 на 1536), **Печать 2M - средн.** (разрешение 1600 на 1200), **Эл. почта 0.8 М - ср.** (разрешение 1024 на 768) или **MMS 0.3M - низкое** (разрешение 640 на 480). Чем выше качество изображения, тем больший объем памяти оно занимает. Для печати изображения выберите **Печать 5 М высок.**, **Печать 3 М - средн.** или **Печать 2M средн.**. Для передачи изображения по электронной почте выберите **Эл. почта 0.8 М- ср.**. Чтобы передать фотографию <sup>в</sup> мультимедийном сообщении, выберите **MMS 0.3M - низкое**.

Данные значения разрешения доступны только для основной камеры.

- **Добавить <sup>в</sup> альбом** – сохранение изображения <sup>в</sup> определенном альбоме приложения "Галерея". При выборе значения **Да** открывается список доступных альбомов.
- **Показать снятое фото** – выберите **Включить** для просмотра фотографии после съемки или **Отключить** для съемки

следующей фотографии непосредственно после предыдущей.

- ● **Стандартное имя фото** — – определение стандартного имени для снятых фотографий.
- **Улучш. цифр. увелич.** (только для основной камеры) — **Вкл. (непрерывно)** – выполнение увеличения без задержки при переходе между оптическим <sup>и</sup> цифровым увеличением, **Включено (пауза)** – выполнение увеличения <sup>с</sup> задержкой при переходе между оптическим <sup>и</sup> цифровым увеличением <sup>и</sup> **Отключить** – ограниченное увеличение с сохранением разрешения изображения.
- ● **Сигнал съемки** — – выбор звукового сигнала, используемого при съемке фотографии.
- **Используемая память** – выбор типа памяти для сохранения фотографий.
- ● **Повернуть фото** — – выберите, требуется ли осуществлять поворот изображения при открытии его <sup>в</sup> приложении "Галерея".
- ● **Восст. настр. камеры** — – восстановление стандартных настроек камеры: выберите **Да**.

### <span id="page-87-0"></span>**Настройки с параметрами – регулировка цвета и освещения**

Для более точной передачи камерой цвета <sup>и</sup> освещенности, <sup>а</sup> также для добавления специальных эффектов при фотосъемке или видеосъемке, выделите соответствующий элемент активной панели инструментов и выберите одну из следующих функций:

- **Режим вспышки** ( ) (только для фотосъемки). — – выбор необходимого режима работы вспышки.
- ● **Цвет** ( ) — –- выбор цветового эффекта из списка.
- **Баланс белого** ( ) – выбор текущих условий освещенности из списка. Это позволяет обеспечить более точную цветопередачу камеры.
- Коррекция экспозиции (Уо) (только для фотосъемки) — – регулирование значения экспозиции до +1 или +2 <sup>в</sup> целях компенсации яркости фона при съемке темных предметов на светлом фоне. Для съемки светлых объектов на темном фоне используйте значение -1 или -2.
- Резкость (**▼**) – настройка резкости фотографии или видеоизображения.
- Контрастность (**1)** – настройка различий между светлой <sup>и</sup> темной частями фотографии или видеоизображения.
- Светочувствительность ( ) (только для фотосъемки) — – увеличение светочувствительности <sup>в</sup> условиях низкой освещенности, чтобы уменьшить вероятность получения зернистых или слишком темных фотографий. При высоком значении светочувствительности возможно увеличение зернистости изображения.

Изображение на дисплее изменяется <sup>в</sup> соответствии <sup>с</sup> выполненными настройками, позволяя просмотреть, как изменение этих настроек повлияет на снятые фотографии или видеоклипы.

Набор доступных настроек зависит от выбранной камеры.

Настройка параметров выполняется для определенной камеры. При изменении настроек дополнительной камеры настройки основной камеры не изменяются. Однако изменение настроек передается между режимами фото- <sup>и</sup> видеосъемки. При закрытии камеры для измененных настроек восстанавливаются стандартные значения.

При выборе новой сюжетной программы настройки цвета <sup>и</sup> освещения заменяются настройками, соответствующими выбранной <span id="page-88-0"></span>программе. При необходимости можно изменить необходимые настройки после выбора сюжетной программы.

### **Настройки видео**

Для изменения основных настроек выберите **Функции** <sup>&</sup>gt;**Настройки** <sup>и</sup> одну из следующих функций:

● **Качество видео** — – установка качества видеоклипа: **Высок. качество ТВ**, **Норм. качество ТВ**, **Высок. кач-во эл. п.**, **Норм. кач-во эл. п.** (стандартное качество для воспроизведения видеоклипов на телефоне) или **Кач-во для отправ.**. Для последующего просмотра видеоклипа на совместимом телевизоре или компьютере выберите значение **Высок. качество ТВ** или **Норм. качество ТВ**, при котором используется разрешение VGA (640 на 480) <sup>и</sup> формат файла ".mp4". Передача <sup>в</sup> мультимедийном сообщении видеоклипов, сохраненных <sup>в</sup> формате ".mp4", невозможна. Чтобы передать видеоклип <sup>в</sup> мультимедийном сообщении, выберите **Кач-во для отправ.** <sup>с</sup> разрешением QCIF <sup>и</sup> форматом ".3gp". Видеоклип, записанный <sup>с</sup> качеством для отправки, может иметь размер, не превышающий 300 Кбайт (продолжительность приблизительно 20

секунд), <sup>и</sup> может передаваться <sup>в</sup> мультимедийном сообщении на совместимое устройство.

- **Стабилизация видео** – выберите **Включить** для уменьшения дрожания камеры во время видеосъемки.
- ● **Запись звука** — – выберите **Отключить звук**, если необходимо записать видеоклип без звука.
- ● **Добавить <sup>в</sup> альбом** — – сохранение снятого видеоклипа <sup>в</sup> определенном альбоме приложения "Галерея". Выберите **Да**, чтобы открыть список доступных альбомов.
- ● **Показать снятое видео** — – выберите эту функцию, если требуется, чтобы по завершении записи на дисплее отображался первый кадр записанного видеоклипа. Выберите **Воспроизвести** на активной панели инструментов (основная камера) или **Функции** <sup>&</sup>gt;**Воспроизвести** (дополнительная камера) для просмотра видеоклипа.
- ● **Стандартное имя видео:** — – определение стандартного имени для снятых видеоклипов.
- **Используемая память** – выбор типа памяти для сохранения видеоклипов.
- ● **Восст. настр. камеры** — – восстановление стандартных настроек камеры: выберите **Да**.

# **Галерея**

Для хранения <sup>и</sup> упорядочения изображений, видеоклипов, аудиоклипов и ссылок потоков, а также для совместного использования файлов <sup>в</sup> беспроводной локальной сети (WLAN) <sup>с</sup> другими совместимыми устройствами <sup>с</sup> функцией универсальной самонастройки (UPnP) нажмите и выберите **Галерея**.

**Совет:** Если открыто другое приложение, для просмотра последнего сохраненного изображения <sup>в</sup> приложении "Галерея" нажмите клавишу ( **IEEE** ) на боковой стороне устройства. Для перехода на основной экран папки **Карт. <sup>и</sup> видео** нажмите клавишу просмотра еще раз.

### **Поиск и упорядочение файлов**

Нажмите и выберите **Галерея**. В приложении "Галерея" выберите **Карт. <sup>и</sup> видео** , **Музыка** , **Аудиоклипы** , **Ссылки поток.** , **Презентации** или **Все файлы** <sup>и</sup> нажмите клавишу прокрутки, чтобы открыть соответствующую папку.

Папки можно просматривать и открывать, а элементы – отмечать, копировать и перемещать в папки. Кроме этого, можно создавать альбомы, <sup>а</sup> также отмечать, копировать <sup>и</sup> добавлять в них объекты. [См](#page-92-0). "[Альбомы](#page-92-0)" с. 93.

Чтобы открыть файл,

нажмите клавишу прокрутки. Для открытия <sup>и</sup> воспроизведения видеоклипов, файлов <sup>в</sup> формате .ram <sup>и</sup> ссылок потоков служит приложение RealPlayer, для воспроизведения аудиоклипов служит приложение "Муз. проигрыватель". См. ["RealPlayer"](#page-67-0) <sup>с</sup>. 68. [См](#page-53-0). "[Музыкальный](#page-53-0) проигрыватель" <sup>с</sup>. 54.

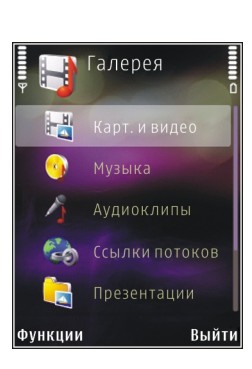

**90**

### **Изображения и видеоклипы**

### **Просмотр изображений и видеоклипов**

Для просмотра изображений <sup>и</sup> видеоклипов нажмите и выберите **Галерея** <sup>&</sup>gt;**Карт. <sup>и</sup> видео**.

Полученные <sup>с</sup> помощью камеры фотографии <sup>и</sup> видеоклипы сохраняются <sup>в</sup> папке **Карт. <sup>и</sup> видео**. Изображения <sup>и</sup> видеоклипы могут быть также переданы на устройство <sup>в</sup> мультимедийном сообщении, во вложении электронной почты, по каналу связи Bluetooth или через ИК-порт. Для просмотра принятого изображения или видеоклипа <sup>в</sup> приложении "Галерея" или <sup>в</sup> приложении RealPlayer необходимо сохранить его.

Видеоклипы, сохраняемые <sup>в</sup> видеоцентре Nokia, не отображаются <sup>в</sup> папке **Карт. <sup>и</sup> видео** приложения "Галерея". См. "[Видеоцентр](#page-49-0) [Nokia"](#page-49-0) с. 50.

Файлыизображений <sup>и</sup> видеоклипов в папке **Карт. <sup>и</sup> видео** упорядочены по дате и времени и прокручиваются циклически.

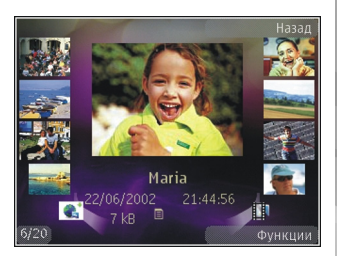

Отображается количество файлов. Для последовательного просмотра файлов выполните прокрутку влево или вправо. Для просмотра файлов <sup>в</sup> группах выполните прокрутку вверх или вниз.

Чтобы открыть файл, нажмите клавишу прокрутки. Для изменения масштаба открытого изображения нажмите клавишу масштабирования на боковой стороне устройства. Выбранный коэффициент масштабирования не сохраняется <sup>в</sup> памяти.

Для изменения видеоклипа или фотографии выберите **Функции** <sup>&</sup>gt;**Изменить**. [См](#page-93-0). "Изменение [изображений](#page-93-0)" <sup>с</sup>. 94.

Для печати изображений <sup>с</sup> помощью совместимого принтера выберите **Функции** <sup>&</sup>gt; **Печать**. См. "Печать [изображений](#page-96-0)" <sup>с</sup>. 97. Можно также поместить изображения для последующей печати <sup>в</sup> корзину печати <sup>в</sup> **91**

**92**

<span id="page-91-0"></span>приложении "Галерея". См. "[Корзина](#page-92-0) [печати](#page-92-0)" с. 93.

### **Упорядочение изображений и видеоклипов**

Для добавления изображения или видеоклипа <sup>в</sup> альбом <sup>в</sup> приложении "Галерея" выберите **Функции** <sup>&</sup>gt;**Альбомы** <sup>&</sup>gt;**Добавить <sup>в</sup> альбом**. См. "[Альбомы](#page-92-0)" с. 93.

Чтобы отметить изображение для дальнейшей печати, выберите изображение, затем выберите **Добавить <sup>в</sup> корзину** на активной панели инструментов. См. "[Корзина](#page-92-0) печати" <sup>с</sup>. 93.

Для использования изображения <sup>в</sup> качестве фонового рисунка выберите изображение <sup>и</sup> затем **Функции** > **Использов. картинку** > **Уст. как фон. рисунок**.

Чтобы удалить изображение или видеоклип, выберите **Функции** <sup>&</sup>gt;**Удалить**.

Доступ <sup>к</sup> некоторым функциям можно получить на активной панели инструментов (доступна при открытии изображения или видеоклипа). См. "Активная панель инструментов" <sup>с</sup>. 92.

#### **Активная панель инструментов**

В папке **Карт. <sup>и</sup> видео** можно использовать активную панель инструментов для быстрого доступа <sup>к</sup> различным задачам. Активная панель инструментов доступна только в том случае, когда выбрано изображение или видеоклип.

Для выделения различных элементов на активной панели инструментов выполните прокрутку вверх или вниз <sup>и</sup> выберите необходимый элемент нажатием клавиши прокрутки. Набор доступных функций зависит от текущего состояния устройства <sup>и</sup> от того, выбраны изображение или видеоклип или нет.

После закрытия камеры для измененных настроек на активной панели инструментов восстанавливаются стандартные значения.

Если активная панель инструментов должна быть видна на экране, выберите **Функции** <sup>&</sup>gt; **Отобразить значки**.

Если необходимо, чтобы панель инструментов отображалась только <sup>в</sup> момент использования, выберите **Функции** <sup>&</sup>gt;**Скрыть значки**. Для активации активной панели инструментов нажмите клавишу прокрутки.

Выберите следующие параметры:

– воспроизведение выбранного видеоклипа.

 $\Box$  – передача выбранного изображения или видеоклипа.

**• эле выбранной фотографии или** видеоклипа <sup>в</sup> совместимый интерактивный <span id="page-92-0"></span>альбом (доступно только <sup>в</sup> том случае, если настроена учетная запись совместимого интерактивного альбома). См. "[Совместное](#page-98-0) использование [изображений](#page-98-0) <sup>и</sup> видеоклипов через [Интернет](#page-98-0)" <sup>с</sup>. 99.

 $\blacksquare$ или  $\blacksquare$  – добавление изображения в корзину печати или удаление из нее. <u>См. "Корзина</u> печати" с. 93.

– печать просматриваемого изображения.

 – начало показа слайдов на основе имеющихся изображений.

**ПП** – удаление выбранного изображения или видеоклипа.

Набор доступных функций зависит от отображаемого <sup>в</sup> данный момент окна.

### **Альбомы**

С помощью альбомов можно легко управлять изображениями <sup>и</sup> видеоклипами. Для просмотра списка альбомов <sup>в</sup> приложении "Галерея" выберите **Карт. <sup>и</sup> видео** <sup>&</sup>gt;**Функции** <sup>&</sup>gt; **Альбомы** <sup>&</sup>gt;**Просм. альбомы**.

Для создания нового альбома на экране списка альбомов выберите **Функции** <sup>&</sup>gt;**Новый альбом**.

Для добавления изображения или видеоклипа <sup>в</sup> альбом приложения "Галерея" выделите

изображение или видеоклип <sup>и</sup> выберите **Функции** <sup>&</sup>gt;**Альбомы** <sup>&</sup>gt;**Добавить <sup>в</sup> альбом**. Открывается список альбомов. Выберите альбом, <sup>в</sup> который необходимо добавить изображение или видеоклип. Элемент, добавляемый <sup>в</sup> альбом, все еще отображается на экране **Карт. <sup>и</sup> видео** <sup>в</sup> приложении "Галерея".

Чтобы удалить файл из альбома, откройте альбом, выделите файл <sup>и</sup> нажмите клавишу **C**. При этом файл не удаляется из папки **Карт. <sup>и</sup> видео** приложения "Галерея".

### **Корзина печати**

Можно помечать изображения для помещения <sup>в</sup> корзину печати и печатать их позже с помощью совместимого принтера или в совместимом пункте печати (если доступен). См. "[Печать](#page-96-0) [изображений](#page-96-0)" <sup>с</sup>. 97. Отмеченные изображения обозначаются значком <sup>в</sup> папке **Карт. <sup>и</sup> видео** <sup>и</sup> <sup>в</sup> альбомах.

Чтобы отметить изображение для дальнейшей печати, выберите изображение, затем выберите **Добавить <sup>в</sup> корзину** на активной панели инструментов.

Для просмотра изображений <sup>в</sup> корзине печати выберите <sup>в</sup> папке **Карт. <sup>и</sup> видео** (доступно только при наличии <sup>в</sup> корзине печати **<sup>93</sup>**

**94**

<span id="page-93-0"></span>добавленных изображений) или **Функции** <sup>&</sup>gt; **Печать** <sup>&</sup>gt;**Просм. корзины печ.**.

Для удаления изображения из корзины печати выберите изображение <sup>в</sup> папке **Карт. <sup>и</sup> видео** или <sup>в</sup> альбоме, затем выберите **Функции** <sup>&</sup>gt; **Удалить из корзины**.

### **Показ слайдов**

Для просмотра изображений <sup>в</sup> режиме показа слайдов, выберите изображение <sup>в</sup> приложении "Галерея" <sup>и</sup> **Начать показ слайдов** ( ) на активной панели инструментов. Показ слайдов начинается <sup>с</sup> выбранного файла.

Чтобы просмотреть <sup>в</sup> показе слайдов только выбранные изображения, выберите **Функции**<sup>&</sup>gt; **Отметить/Снять** <sup>&</sup>gt;**Отметить** для отметки изображений <sup>и</sup> **Функции** <sup>&</sup>gt;**Показ слайдов** <sup>&</sup>gt; **Начать** для запуска показа слайдов.

Выберите следующие параметры:

- **Пауза** – приостановка показа слайдов.
- ● **Продолжить** — – возобновление показа слайдов после приостановки.
- **Завершить** – закрытие показа слайдов.

Для выбора изображения выполните прокрутку влево или вправо.

Перед запуском показа слайдов настройте параметры показа слайдов. Выберите

**Функции** <sup>&</sup>gt;**Показ слайдов** <sup>&</sup>gt;**Настройки** <sup>и</sup> одну из следующих функций:

- **Музыка** – добавление звука <sup>в</sup> показ слайдов. Выберите **Включить** или **Отключить**.
- **Мелодия** – выбор музыкального файла из списка.
- **Время между слайдами** – настройка темпа показа слайдов.
- **Масштаб и панорама** – плавный переход от слайда <sup>к</sup> слайду при их показе, <sup>а</sup> также увеличение <sup>и</sup> уменьшение масштаба случайным образом.

Для уменьшения или увеличения громкости во время показа слайдов используйте клавишу громкости устройства.

# **Изменение изображений Графический редактор**

Для изменения изображений после фотосъемки или уже сохраненных <sup>в</sup> приложении "Галерея" изображений выберите **Функции** <sup>&</sup>gt;**Изменить**. Открывается графический редактор.

Выберите **Функции** <sup>&</sup>gt;**Применить эффект** для открытия таблицы, <sup>в</sup> которой можно выбрать различные функции изменения, представленные <sup>в</sup> виде небольших значков.

Можно обрезать <sup>и</sup> поворачивать изображение; настраивать яркость, цвет, контрастность и разрешение, добавлять эффекты, текстовые или графические фрагменты или рамки.

### **Обрезка изображения**

Для обрезки изображения выберите **Функции**<sup>&</sup>gt; **Применить эффект** <sup>&</sup>gt;**Обрезка** или выберите из списка предварительно установленный формат изображения. Для обрезки изображения вручную выберите **Другой формат**.

При выборе функции **Другой формат** <sup>в</sup> левом верхнем углу изображения появляется перекрестие. С помощью клавиши прокрутки выберите область обрезки <sup>и</sup> выберите **Установить**. В правом нижнем углу появляется другое перекрестие. Вновь выберите область обрезки. Для изменения первой выбранной области выберите **Назад**. Выбранные области образуют прямоугольник, содержащий обрезанное изображение.

При выборе предварительно заданного коэффициента обрезки выберите левый верхний угол обрезаемой области. Для изменения масштаба выделенной области используйте клавиши прокрутки. Чтобы зафиксировать выбранную область, нажмите клавишу прокрутки. Для перемещения области в пределах изображения используйте клавиши

прокрутки. Для выбора области обрезки нажмите клавишу прокрутки.

### **Уменьшение эффекта красных глаз**

Для уменьшения эффекта красных глаз на изображении выберите **Функции** <sup>&</sup>gt; **Применить эффект** <sup>&</sup>gt;**Сниж. красных глаз**.

Переместите перекрестие на глаз <sup>и</sup> нажмите клавишу прокрутки. На дисплее появляется кольцо. Для изменения размера кольца до размера глаза используйте клавиши прокрутки. Для уменьшения эффекта красных глаз нажмите клавишу прокрутки. По завершении изменения изображения нажмите **Готово**.

Для сохранения изображений <sup>и</sup> возврата на экран **Карт. <sup>и</sup> видео** нажмите **Назад**.

### **Использование клавишбыстрого доступа**

Для изменения изображений можно использовать следующие ссылки:

● Для просмотра изображения <sup>в</sup> режиме отображения на весь экран нажмите **\***. Для возврата в режим нормального просмотра нажмите **\***еще раз. **<sup>95</sup>**

**96**

- ● Для поворота изображения по часовой стрелке или против часовой стрелки нажмите **3** или **1**.
- ● Для увеличения или уменьшения изображения нажмите **5** или **0**.
- ● Для перемещения по увеличенному изображению используйте прокрутку вверх, вниз, влево или вправо.

### **Видеомонтаж**

Для изменения видеоклипов <sup>в</sup> приложении "Галерея" выделите видеоклип, выберите **Функции** <sup>&</sup>gt;**Изменить** <sup>и</sup> вариант изменения.

Редактор видеоклипов поддерживает файлы видеоклипов <sup>в</sup> форматах .3gp и .mp4 <sup>и</sup> файлы аудиоклипов <sup>в</sup> форматах .aac, .amr, .mp3 и .wav. Некоторые функции <sup>и</sup> разновидности этих форматов могут не поддерживаться.

## **Режим "ТВ-выход "**

Для просмотра отснятых видеоклипов <sup>и</sup> фотографий на совместимом телевизоре используйте соединительный видеокабель Nokia.

Перед просмотром изображений <sup>и</sup> видеоклипов на телевизоре, возможно, потребуется

настроить параметры ТВ-выхода <sup>и</sup> установить соответствующие ТВ-систему <sup>и</sup> ТВ-формат. [См](#page-172-0). "[Настройки](#page-172-0) аксессуаров" <sup>с</sup>. 173.

Для просмотра изображений <sup>и</sup> видеоклипов на телевизоре выполните следующие действия:

- 1. Подключите соединительный видеокабель Nokia к видеовходу совместимого телевизора.
- <mark>2. Другой конец видеокабеля Nokia Video</mark> подключите <sup>к</sup> разъему Nokia AV устройства.
- <mark>3. Возможно, при этом потребуется</mark> переключиться <sup>в</sup> режим кабеля.
- 4. Нажмите , выберите **Галерея** <sup>&</sup>gt;**Карт. <sup>и</sup> видео** <sup>и</sup> файл для просмотра.

Фотографии отображаются в приложении для просмотра изображений, а видеоклипы

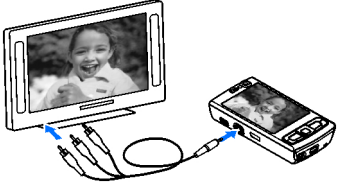

воспроизводятся с помощью приложения RealPlayer.

Если видеокабель Nokia подключен <sup>к</sup> устройству, все звуки, <sup>в</sup> том числе активные вызовы, стереозвук видеоклипа, тоновые сигналы клавиш и мелодии вызова, передаются <span id="page-96-0"></span>на телевизор. Микрофон устройства можно использовать как обычно.

Для всех приложений, кроме папки **Карт. <sup>и</sup> видео** приложения "Галерея" и RealPlayer, на экране телевизора отображается информация <sup>с</sup> дисплея устройства.

Открытое изображение отображается на экране телевизора во весь экран. При открытии фотографии <sup>в</sup> режиме мини-картинки во время ее просмотра на телевизоре функция масштабирования недоступна.

При открытии выделенного видеоклипа приложение RealPlayer начинает его воспроизведение на дисплее устройства <sup>и</sup> экране телевизора. См. ["RealPlayer"](#page-67-0) <sup>с</sup>. 68.

Изображения можно просматривать на телевизоре <sup>в</sup> режиме показа слайдов. Все элементы альбома или выбранные изображения отображаются на телевизоре во весь экран одновременно с воспроизведением выбранной музыки. См. "Показ [слайдов](#page-93-0)" <sup>с</sup>. 94.

### **Презентации**

С помощью презентаций можно просматривать файлы SVG (<sup>с</sup> масштабируемой векторной графикой), такие как мультфильмы <sup>и</sup> карты. Изображения SVG сохраняют свой вид при

печати <sup>и</sup> просмотре на экранах любого размера и разрешения.

Для просмотра файлов SVG нажмите  $\Omega$  и выберите **Галерея** <sup>&</sup>gt;**Презентации**. Выделите изображение <sup>и</sup> выберите **Функции** <sup>&</sup>gt; **Воспроизвести**. Для приостановки воспроизведения выберите **Функции** <sup>&</sup>gt;**Пауза**.

Для увеличения нажмите **5**. Для уменьшения нажмите **0**.

Для поворота изображения на 90 градусов по часовой стрелке или против часовой стрелки нажмите **1** или **3** соответственно. Для поворота изображения на 45 градусов нажмите **7** или **9**.

Для переключения режима отображения (во весь экран или обычный экран) нажмите**\***.

# **Печать изображений**

### **Печать изображений**

Для печати изображений из приложения "Фотопечать" выберите изображение, которое требуется распечатать, <sup>и</sup> функцию печати <sup>в</sup> приложениях "Галерея", "Камера", графическом редакторе или в приложении просмотра изображений.

Приложение "Фотопечать" предназначено для печати изображений <sup>с</sup> помощью USB-кабеля для **<sup>97</sup>** передачи данных или канала связи Bluetooth. Также можно выполнить печать по беспроводной локальной сети.

Печатать можно только изображения <sup>в</sup> формате .jpeg. Фотографии, снятые камерой, автоматически сохраняются <sup>в</sup> формате ".jp<sup>е</sup>g".

#### **Выбор принтера**

Для печати изображений из приложения "Фотопечать" выберите изображение, которое требуется распечатать, <sup>и</sup> функцию печати <sup>в</sup> приложениях "Галерея", "Камера", графическом редакторе или в приложении просмотра изображений.

Если приложение "Фотопечать" используется <sup>в</sup> первый раз, при выборе изображения отображается список доступных совместимых принтеров. Выберите принтер. Принтер устанавливается как стандартный (используемый по умолчанию).

Для печати на PictBridge-совместимом принтере подключите совместимый кабель для передачи данных перед выбором функции печати <sup>и</sup> убедитесь, что установлен режим кабеля **Фотопечать** или **Запрос при подкл.**. [См](#page-47-0). <u>["USB"](#page-47-0) с. 48.</u> При выборе функции печати автоматически отображается принтер.

Если стандартный принтер недоступен, снова отображается список доступных печатающих устройств.

Для изменения стандартного принтера выберите **Функции** <sup>&</sup>gt;**Настройки** <sup>&</sup>gt;**Принтер по умолч.**.

#### **Предварительный просмотр**

После выбора принтера выбранные изображения отображаются <sup>с</sup> использованием заданных параметров макета.

Чтобы изменить макет, выполните прокрутку влево или вправо для просмотра доступных для выбранного принтера макетов. Если изображения не помещаются на одной странице, выполните прокрутку вверх или вниз для отображения дополнительных страниц.

#### **Настройки печати**

Набор доступных функций зависит от возможностей выбранного печатающего устройства.

Для установки стандартного принтера выберите **Функции** <sup>&</sup>gt;**Принтер по умолч.**.

Для выбора формата бумаги выберите **Формат бумаги**, формат бумаги из списка <sup>и</sup> затем **OK**. Для возврата <sup>к</sup> предыдущему экрану выберите **Отменить**.

### <span id="page-98-0"></span>**Печатьв Интернете**

С помощью приложения "Интернет-печать" можно заказать печать изображений через Интернет <sup>с</sup> доставкой на дом или <sup>в</sup> пункт, откуда их можно забрать. Можно также заказывать разнообразные изделия <sup>с</sup> выбранным изображением, например кружки или коврики для мыши. Доступные виды продукции зависят от поставщика услуг.

Для работы <sup>с</sup> приложением "Интернет-печать" необходимо установить хотя бы один файл конфигурации услуги печати. Эти файлы можно получить у поставщиков услуги печати, предоставляющих услугу "Интернет-печать".

Дополнительную информацию <sup>о</sup> приложении см. в руководствах, расположенных на страницах поддержки изделия на региональном веб-узле Nokia.

### **Совместное использование изображений ивидеоклипов через Интернет**

Можно осуществлять совместный доступ <sup>к</sup> изображениям <sup>и</sup> видеоклипам <sup>в</sup> совместимых интерактивных альбомах, веб-журналах или

других совместимых сетевых услугах. Можно передавать содержимое, сохранять незавершенные публикации как черновики <sup>с</sup> последующей доработкой <sup>и</sup> просматривать содержимое альбомов. Поддерживаемые типы содержимого зависят от поставщика услуг.

Прежде чем начать совместное использование изображений <sup>и</sup> видеоклипов через Интернет, необходимо подписаться на данную услугу у поставщика услуг совместного доступа к сетевому содержимому и создать новую учетную запись. Обычно подписка на услугу осуществляется на Интернет-странице поставщика услуг. Подробные сведения <sup>о</sup> подписке на услугу можно получить у поставщика услуг.

Дополнительную информацию <sup>о</sup> приложении <sup>и</sup> поставщиках совместимых услуг см. на страницах поддержки изделия на региональном веб-узле Nokia.

## **Домашняя сеть О домашней сети**

Устройство совместимо <sup>с</sup> архитектурой UPnP. При использовании беспроводной точки доступа <sup>к</sup> локальной сети (WLAN) или маршрутизатора WLAN можно создать домашнюю сеть <sup>и</sup> **99**

**100**

подключать <sup>к</sup> сети совместимые устройства UPnP, поддерживающие WLAN, такие как совместимый компьютер, совместимый принтер и совместимую аудиосистему или телевизор, либо аудиосистему или телевизор, оснащенные совместимым мобильным мультимедийным приемником.

Чтобы использовать функцию WLAN устройства в домашней сети, необходимо установить действующее подключение WLAN <sup>к</sup> домашней сети и использовать другие домашние устройства <sup>с</sup> поддержкой UPnP для подключения <sup>к</sup> той же сети. См. "[Беспроводная](#page-38-0) [локальная](#page-38-0) сеть" с. 39.

В домашней сети используются настройки защиты беспроводного соединения <sup>с</sup> локальной сетью. Используйте функции домашней сети <sup>в</sup> инфраструктурной беспроводной локальной сети <sup>с</sup> беспроводным устройством точки доступа к локальной сети и включенным шифрованием.

Можно разрешить совместное использование мультимедийных файлов, сохраненных <sup>в</sup> приложении "Галерея", другими совместимыми устройствами <sup>с</sup> функцией UPnP через домашнюю сеть. Для управления настройками домашней сети нажмите  $\clubsuit$  и выберите Средства > **Связь** <sup>&</sup>gt;**Дом. медиа**. Домашнюю сеть можно также использовать для просмотра, воспроизведения, копирования или печати

совместимых медиафайлов из приложения "Галерея". См. "[Просмотр](#page-101-0) <sup>и</sup> совместное использование [медиафайлов](#page-101-0)" <sup>с</sup>. 102.

Устройство подключено <sup>к</sup> домашней сети только в том случае, когда принят запрос на соединение от другого устройства, <sup>в</sup> приложении "Галерея" выбрана функция просмотра, воспроизведения, печати или копирования медиафайлов на устройстве или выполняется поиск других устройств <sup>в</sup> папке "Домашн. сеть".

### **Важные сведения о защите**

При настройке домашней сети WLAN сначала включите шифрование <sup>в</sup> устройстве точки доступа, <sup>а</sup> затем <sup>в</sup> других устройствах, которые предполагается подключить <sup>к</sup> домашней сети. См. документацию на эти устройства. Храните коды доступа <sup>в</sup> надежном <sup>и</sup> безопасном месте отдельно от устройств.

Можно просматривать или изменять настройки точки доступа <sup>к</sup> сети Интернет беспроводной локальной сети в устройстве <u>См. "[Точки](#page-181-0)</u> [доступа](#page-181-0)" <sup>с</sup>. 182.

Если для создания домашней сети <sup>с</sup> совместимым устройством использован одноранговый режим работы, включите один из методов шифрования в поле **Режим защиты WLAN** при настройке точки доступа в Интернет. <u>См. "[Параметры](#page-180-0)</u> [подключения](#page-180-0)" <sup>с</sup>. 181. При этом снижается риск

присоединения <sup>к</sup> одноранговой сети нежелательных пользователей.

В устройстве выводится уведомление, если другое устройство пытается установить соединение <sup>с</sup> ним <sup>и</sup> домашней сетью. Не принимайте запрос на соединение от неизвестного устройства.

Если WLAN используется <sup>в</sup> сети без шифрования, выключите совместный доступ других устройств к файлам устройства либо запретите совместный доступ <sup>к</sup> конфиденциальным медиафайлам. См. "Настройки для домашней сети" <sup>с</sup>. 101.

### **Настройки для домашней сети**

Для совместного использования медиафайлов, сохраненных <sup>в</sup> приложении "Галерея", другими совместимыми устройствами <sup>с</sup> функцией UPnP через WLAN, необходимо сначала создать <sup>и</sup> настроить точку доступа <sup>к</sup> сети Интернет <sup>в</sup> домашней беспроводной локальной сети, <sup>а</sup> затем настроить приложение **Дом. медиа** для работы <sup>в</sup> домашней сети. См. "Точки [доступа](#page-40-0) <sup>в</sup> [Интернет](#page-40-0) <sup>в</sup> сети WLAN" <sup>с</sup>. 41. См. "[Параметры](#page-180-0) [подключения](#page-180-0)" <sup>с</sup>. 181.

Функции домашней сети недоступны <sup>в</sup> приложениях, если не настроены параметры приложения **Дом. медиа**.

При первом запуске приложения **Дом. медиа** запускается мастер настройки, <sup>с</sup> помощью которого можно определить настройки домашней сети для устройства. Чтобы использовать мастер настройки позднее, на главном экране **Дом. медиа** выберите **Функции** <sup>&</sup>gt;**Запуск мастера** <sup>и</sup> следуйте инструкциям на дисплее.

Для подключения совместимого ПК <sup>к</sup> домашней сети необходимо установить на ПК соответствующее программное обеспечение. Программное обеспечение можно найти на компакт-диске или диске DVD, которое поставляется <sup>с</sup> устройством, или загрузить со страниц поддержки изделия на веб-узле Nokia.

#### **Конфигурирование настроек**

Для настройки приложения домашней сети выберите **Средства** <sup>&</sup>gt;**Связь** <sup>&</sup>gt;**Дом. медиа** <sup>&</sup>gt; **Настройки** <sup>и</sup> одну из следующих функций:

● **Дом. точка доступа** — – выберите **Всегда спрашивать** для запрашивания точки доступа домашней сети при каждом соединении <sup>с</sup> домашней сетью, **Создать новую** для автоматического выбора точки доступа <sup>в</sup> Интернет <sup>в</sup> домашней сети при использовании домашней сети или **Нет**. Если в домашней сети не включены настройки защиты WLAN, отображается предупреждение защиты. Можно

<span id="page-101-0"></span>продолжить работу <sup>и</sup> включить защиту WLAN позже либо отменить определение точки доступа <sup>и</sup> сначала включить защиту WLAN. [См](#page-181-0). <u>"Точки [доступа](#page-181-0)" с. 182.</u>

- **Имя моего устройства** – ввод имени устройства, которое отображается на других совместимых устройствах домашней сети.
- ● **Копировать <sup>в</sup>** — – выбор типа памяти, используемого для сохранения скопированных медиафайлов.

### **Включение настройки общего содержимого и определение содержимого**

Выберите **Средства** <sup>&</sup>gt;**Связь** <sup>&</sup>gt;**Дом. медиа** <sup>&</sup>gt; **Обмен содерж.** <sup>и</sup> одну из следующих функций:

● **Обмен содерж.** — – разрешение или запрет совместного использования медиафайлов совместимыми устройствами. Не включайте настройку "Обмен содерж." до определения всех остальных настроек. Если настройка "Обмен содерж." включена, <sup>с</sup> помощью других устройств <sup>с</sup> функцией UPnP домашней сети можно просматривать <sup>и</sup> копировать файлы, которые выбраны для совместного использования в папке **Карт. <sup>и</sup> видео**. Если не требуется разрешать доступ других устройств

к файлам, выключите настройку "Обмен содерж.".

- **Картинки <sup>и</sup> видео** – выбор медиафайлов для совместного использования другими устройствами или просмотр состояния совместного использования изображений <sup>и</sup> видеофайлов. Для обновления содержимого папки выберите **Функции** <sup>&</sup>gt;**Обновить содержимое**.
- **Музыка** – выбор списков воспроизведения для совместного использования с другими устройствами или просмотра общего содержимого списков воспроизведения. Для обновления содержимого данной папки выберите **Функции** <sup>&</sup>gt;**Обновить содержимое**.

### **Просмотр и совместное использование медиафайлов**

– обмен медиафайлами <sup>с</sup> другими UPnPсовместимыми устройствами <sup>в</sup> домашней сети: включите функцию обмена содержимым. <u>См.</u> <u>"Включение настройки общего содержимого и</u> определение содержимого" <sup>с</sup>. 102. Если функция обмена содержимым <sup>в</sup> устройстве выключена, можно просматривать и копировать медиафайлы, хранящиеся на других устройствах, если <sup>в</sup> них установлено соответствующее разрешение.

#### **Отображение медиафайлов, хранящихся <sup>в</sup> устройстве**

Для отображения изображений, видеоклипов <sup>и</sup> аудиоклипов на другом устройстве домашней сети, например, на совместимом телевизоре, выполните следующие действия:

- 1. В приложении "Галерея" выберите изображение, видеоклип или аудиоклип <sup>и</sup> выберите **Функции** <sup>&</sup>gt;**Показ. через дом. сеть**.
- 2. Выберите совместимое устройство для отображения мультимедийного файла. Изображения отображаются одновременно как на этом, так <sup>и</sup> на другом устройстве домашней сети, <sup>а</sup> видеоклипы <sup>и</sup> аудиоклипы воспроизводятся только на другом устройстве.
- <mark>3.</mark> Для остановки обмена содержимым выберите **Функции** <sup>&</sup>gt;**Прекр. отображение**.

#### **Отображение медиафайлов, хранящихся <sup>в</sup> другом устройстве**

Для выбора медиафайлов, которые хранятся на другом устройстве домашней сети, <sup>и</sup> отображения их <sup>в</sup> данном устройстве или, например, на совместимом телевизоре, выполните следующие действия:

- 1. Нажмите и выберите **Средства** <sup>&</sup>gt;**Связь** <sup>&</sup>gt; **Дом. медиа** <sup>&</sup>gt;**Просм. <sup>в</sup> дом.**. Устройство начинает поиск других совместимых устройств. В процессе поиска на дисплее появляются названия устройств.
- 2. Выберите устройство из списка.
- <mark>3.</mark> Выберите тип медиаданных, которые требуется просмотреть на другом устройстве. Доступные типы файлов зависят от возможностей другого устройства.

Для поиска файлов по различным критериям выберите **Функции** <sup>&</sup>gt;**Найти**. Для сортировки найденных файлов выберите **Функции** <sup>&</sup>gt;**Сортировать по**.

- 4. Выберите медиафайл или папку, которую требуется просмотреть.
- 5. Нажмите клавишу прокрутки <sup>и</sup> выберите **Воспроизвести** или **Показать** <sup>и</sup> **В устройстве** или **Через домашнюю сеть**.
- 6. Выберите устройство для отображения файла.

Для регулировки громкости во время воспроизведения видеоклипа или аудиоклипа выполните прокрутку влево или вправо.

Чтобы прекратить совместное использование медиафайла, выберите **Назад** или **Стоп**

(доступно при воспроизведении видеоклипов или музыки).

**Совет:** Изображения, сохраненные в приложении "Галерея", можно печатать через домашнюю сеть на UPnP-совместимом принтере. <u>См. "[Печать](#page-96-0)</u> [изображений](#page-96-0)" <sup>с</sup>. 97. Обмен содержимым включать необязательно.

#### **Копирование медиафайлов**

Для копирования или передачи мультимедийных файлов <sup>с</sup> этого устройства на другое совместимое устройство, например на ПК с поддержкой UPnP, выберите файл <sup>в</sup> приложении "Галерея" <sup>и</sup> **Функции** <sup>&</sup>gt;**Перем. <sup>и</sup> копировать** <sup>&</sup>gt;**Копиров. <sup>в</sup> дом. сеть** или **Перемест. <sup>в</sup> дом. сеть**. Обмен содержимым включать необязательно.

Для копирования <sup>и</sup> передачи файлов <sup>с</sup> одного устройства на другое выберите файл на другом устройстве <sup>и</sup> необходимую функцию копирования из списка функций. Обмен содержимым включать необязательно.

# **Определение положения (GPS)**

# **О GPS**

Глобальная система определения положения (Global Positioning System – GPS) – это глобальная радионавигационная система, включающая 24 спутника и наземные станции связи, контролирующие работу спутников. Устройство оснащено внутренним приемником GPS.

Терминал GPS принимает радиосигналы малой мощности со спутников и измеряет время прохождения сигналов. Исходя из времени прохождения сигнала, приемник GPS может рассчитать свое положение с точностью до метров.

Координаты <sup>в</sup> системе GPS выражаются <sup>в</sup> формате, используемом <sup>в</sup> системе координат WGS-84 (градусы <sup>и</sup> десятичные градусы).

Глобальная система определения местоположения (GPS) действует под контролем правительства США, которое несет исключительную ответственность за точность работы <sup>и</sup> обслуживание этой системы. Точность данных о местоположении подвержена влиянию корректировок, которые вносятся в спутники GPS правительством СШA, <sup>и</sup> может

изменяться министерством обороны США при изменении политики гражданского использования GPS и Федерального плана по радионавигации. Точность также снижается при плохом геометрическом расположении спутников. На наличие <sup>и</sup> качество сигналов GPS влияет местоположение, здания, естественные препятствия <sup>и</sup> погодные условия. Для приема сигналов GPS приемник GPS должен находиться под открытым небом.

Любая система GPS не пригодна для точного измерения местоположения, поэтому для определения местоположения и навигации не следует полагаться только на данные приемника GPS <sup>и</sup> сотовой сети.

Устройство также поддерживает глобальную систему определения местоположения с использованием вспомогательных данных (A-GPS).

Система GPS с использованием вспомогательных данных (A-GPS) используется для получения вспомогательных данных <sup>в</sup> режиме пакетной передачи данных, что облегчает вычисление положения устройства по сигналам, полученным со спутников.

#### <span id="page-105-0"></span>GPS – это услуга сети.

Устройство предварительно настроено на использование услуги Nokia A-GPS, если отсутствуют специальные настройки A-GPS поставщика услуг. Вспомогательные данные получают <sup>с</sup> сервера услуги Nokia A-GPS только при необходимости.

Для получения вспомогательных данных от услуги Nokia A-GPS необходимо определить точку доступа <sup>в</sup> Интернет <sup>в</sup> режиме пакетной передачи данных <sup>в</sup> устройстве. Чтобы определить точку доступа для A-GPS, нажмите и выберите **Средства** <sup>&</sup>gt;**Настр-ки** <sup>&</sup>gt; **Общие** <sup>&</sup>gt;**Местополож.** <sup>&</sup>gt;**Сервер местоположен.** > **Точка доступа**. Точка доступа <sup>к</sup> беспроводной локальной сети не может использоваться для данной услуги. Точка доступа <sup>в</sup> Интернет <sup>в</sup> режиме пакетной передачи данных запрашивается при первом использовании системы GPS на устройстве.

Для включения или отключения различных методов определения положения, например Bluetooth GPS, нажмите  $\Omega$  и выберите **Средства** <sup>&</sup>gt;**Настр-ки** <sup>&</sup>gt;**Общие** <sup>&</sup>gt; **Местополож.** <sup>&</sup>gt;**Методы определения**.

# **Приемник GPS**

Приемник GPS расположен <sup>в</sup> нижней части устройства. Для использования приемника откройте выдвижную панель цифровой клавиатуры <sup>и</sup> разверните устройство <sup>в</sup> вертикальное положение под углом примерно 45 градусов, находясь при этом под открытым небом. Не закрывайте цифровую клавиатуру рукой.

Установлениесоединения GPS занимает от нескольких секунд до нескольких минут. Если пользовательнаходится в машине, то установка

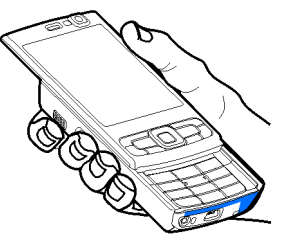

соединения GPS может занять больше времени.

Электропитание приемника GPS осуществляется от аккумулятора устройства. При использовании приемника GPS заряд аккумулятора расходуется быстрее.

### **Информация о спутниковых сигналах**

Если устройство не воспринимает спутниковый сигнал, постарайтесь предпринять следующее:

- Если устройство находится внутри помещения, выйдите на улицу, где сигнал принимается лучше.
- Если выдвижная панель цифровой клавиатуры закрыта, откройте ее.
- Если Вы находитесь на улице, выйдите на более открытое место.
- Проверьте, не закрывает ли Ваша рука антенну GPS устройства. См. "[Приемник](#page-105-0) GPS" с[. 106.](#page-105-0)
- Плохие погодные условия могут повлиять на мощность сигнала.
- Если при попытке установления соединения <sup>с</sup> системой GPS устройство переходит <sup>в</sup> режим энергосбережения, установление соединения прерывается.
- Установление соединения GPS занимает от нескольких секунд до нескольких минут.

#### **Состояние спутника**

Чтобы определить, сколько спутников было обнаружено устройством <sup>и</sup> получает ли оно спутниковые сигналы, нажмите  $\Omega$  и выберите

**Средства** <sup>&</sup>gt;**Связь** <sup>&</sup>gt;**Данные GPS** <sup>&</sup>gt; **Положение** <sup>&</sup>gt;**Функции** <sup>&</sup>gt;**Сост. спутника**. Если устройство обнаружило спутники, <sup>в</sup> окне информации <sup>о</sup> спутнике отображается полоса индикатора для каждого спутника. Чем длиннее эта полоса, тем мощнее сигнал спутника. Когда устройство получит достаточное количество данных со спутника и рассчитает координаты местоположения, полоса индикатора станет черной.

Первоначально устройство должно получать сигналы, по крайней мере, от четырех спутников для расчета координат местоположения. По завершении исходного вычисления можно продолжить вычисление положения устройства по данным, полученным от трех спутников. Однако точность определения положения при использовании сигналов четырех спутников обычно выше.

### **Запросы на определение положения**

Иногда пользователь устройства получает запрос от сетевой услуги на передачу информации <sup>о</sup> положении устройства. Поставщик услуг предоставляет информацию местного характера (например сведения <sup>о</sup> **107** погоде или дорожной обстановке), зависящую от положения устройства.

При получении запроса на определение положения появляется сообщение <sup>с</sup> названием услуги, от которой поступил запрос. Выберите **Принять**, чтобы разрешить передачу информации <sup>о</sup> положении устройства, или **Отклон.**, чтобы отклонить запрос.

# **Карты**

### **О приложении "Карты "**

Нажмите и выберите **Карты**.

С помощью приложения "Карты" можно определить текущее положение устройства на карте, найти на карте необходимый город или страну, осуществить поиск адресов различных объектов и достопримечательностей, <sup>а</sup> также спланировать маршруты перемещения между различными пунктами назначения, а также сохранить положения в качестве ориентиров и передать их на совместимые устройства.

Можно также приобрести дополнительные услуги, например услуги путеводителя или проводника с голосовым указателем.

Приложение "Карты" использует систему GPS. Используемые <sup>в</sup> устройстве методы определения положения можно задать в

настройках устройства. См. "[Настройки](#page-176-0) [определения](#page-176-0) положения" <sup>с</sup>. 177. Для наиболее точного определения положения используйте внутренний или совместимый внешний приемник GPS.

При первом использовании приложения "Карты" возможно получение запроса на ввод точки доступа <sup>в</sup> Интернет, что необходимо для загрузки картографической информации для текущего положения устройства. Чтобы <sup>в</sup> дальнейшем изменить стандартную точку доступа, выберите **Функции** <sup>&</sup>gt;**Настройки** <sup>&</sup>gt; **Сеть** > **Точка доступа**.

Практически все цифровые карты характеризуются некоторой погрешностью <sup>и</sup> неполнотой. Не следует полагаться только на карты, предоставляемые для работы данного устройства.

Загрузка карт может привести <sup>к</sup> существенному увеличению объема данных, передаваемых через сеть поставщика услуг. Сведения <sup>о</sup> тарифах за передачу данных можно получить у поставщика услуг.

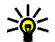

**Совет:** Загрузку карт можно осуществлять путем подключения <sup>к</sup> беспроводной локальной сети или через Интернет <sup>с</sup> помощью компьютерного приложения
**109**

#### Nokia Map Loader. См. "[Загрузка](#page-110-0) карт" <sup>с</sup>[. 111.](#page-110-0)

Для получения уведомления <sup>о</sup> регистрации устройства <sup>в</sup> сети, отличной от домашней сотовой сети, выберите **Функции** <sup>&</sup>gt; **Настройки** <sup>&</sup>gt;**Сеть** <sup>&</sup>gt;**Предупр. <sup>о</sup> роуминге** <sup>&</sup>gt; **Вкл.**. Дополнительную информацию <sup>и</sup> тарифы на роуминг можно получить у поставщика услуг сотовой связи.

### **Просмотр карт**

Область действия приложения карты зависит от страны.

При открытии приложения "Карты" на экране появляется увеличенный участок карты, сохраненный во время последнего сеанса. Если во время последнего сеанса местоположение не сохранялось, приложение "Карты" отображает увеличенную карту столицы той страны, <sup>в</sup> который Вы находитесь <sup>в</sup> данный момент, на основе информации, полученной из спутниковой сети. В то же время загружается карта текущего местоположения, если она не была загружена во время последнего сеанса.

Чтобы установить соединение GPS <sup>и</sup> увеличить текущее местоположение, выберите **Функции** <sup>&</sup>gt;**Найти место** <sup>&</sup>gt;**Положение GPS [0]** или нажмите **0**

При просмотре карт на экране отображается индикатор GPS  $\leq$  000. Когда устройство пытается установить соединение GPS круги становятся желтого цвета. Когда устройство получит достаточное количество данных со спутника и рассчитает координаты текущего местоположения, круги станут зелеными.

Для просмотра информации <sup>о</sup> спутниках при использовании приложения "Карты" выберите **Функции** <sup>&</sup>gt;**Варианты карты** <sup>&</sup>gt;**Состояние спутников**.

Текущее положение отмечается на карте значком -:-.

Для перемещения по карте выполните прокрутку вверх, вниз, влево или вправо.

Для увеличения или уменьшения изображения нажмите **\*** или**#**.

Для переключения между режимами просмотра 2D и 3D

выберите **Функции** <sup>&</sup>gt;**Варианты карты** <sup>&</sup>gt;**2D/ 3D**.

Чтобы найти определенное положение, выберите **Функции** <sup>&</sup>gt;**Найти место**. Можно

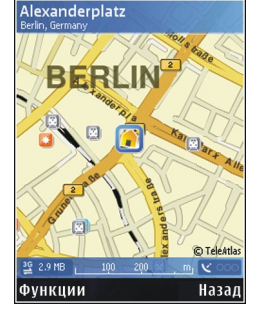

использовать следующие функции: навигация до положения GPS, поиск адреса, поиск местоположения по ключевому слову, поиск близлежащих объектов или просмотр путеводителя (дополнительная услуга).

Чтобы использовать местоположение на карте, например <sup>в</sup> качестве начальной точки для поиска близлежащих объектов, спланировать маршрут, просмотреть сведения или начать навигацию (дополнительная услуга), нажмите клавишу прокрутки <sup>и</sup> выберите требуемую функцию.

При просмотре карты на дисплее (например при перемещении <sup>в</sup> другую страну) загрузка новой карты выполняется автоматически. Загрузка всех карт осуществляется бесплатно, однако, она может привести к существенному увеличению объема данных, передаваемых через сеть поставщика услуг. Информацию <sup>о</sup> стоимости услуг по передаче данных можно получить у поставщика услуг сотовой сети.

Карты автоматически сохраняются <sup>в</sup> памяти устройства.

Чтобы определить типы объектов, которые будут отображаться на карте, выберите **Функции** <sup>&</sup>gt;**Варианты карты** <sup>&</sup>gt;**Категории** <sup>и</sup> укажите необходимые категории.

Для сохранения положения <sup>в</sup> качестве ориентира выберите необходимое положение, нажмите клавишу прокрутки <sup>и</sup> выберите **Сохранить** <sup>&</sup>gt;**Как ориентир**, затем введите имя ориентира <sup>и</sup> выберите категории, которые необходимо <sup>в</sup> него включить. Чтобы сделать снимок экрана для положения, выберите **Сохранить** <sup>&</sup>gt;**Как изображение**. Снимок экрана сохраняется <sup>в</sup> приложении "Галерея". Для передачи снимка экрана <sup>в</sup> приложении "Галерея" выберите снимок экрана <sup>и</sup> выберите на активной панели инструментов.

Для просмотра сохраненных ориентиров выберите **Функции** <sup>&</sup>gt;**Найти место** <sup>&</sup>gt; **Ориентир**.

Для передачи ориентира на сохраненное устройство на экране ориентиров нажмите клавишу прокрутки <sup>и</sup> выберите **Отправить**. При передаче ориентира <sup>в</sup> текстовом сообщении информация преобразуется <sup>в</sup> режим неформатированного текста.

Для определения настроек сети <sup>и</sup> маршрутизации, <sup>а</sup> также общих настроек выберите **Функции** <sup>&</sup>gt;**Настройки**.

#### <span id="page-110-0"></span>**Информация со спутника**

Чтобы определить, сколько спутников было обнаружено устройством и получает ли оно спутниковые сигналы, выберите **Функции** <sup>&</sup>gt; **Варианты карты** <sup>&</sup>gt; **Состояние спутников**.

Если устройство обнаружило спутники, <sup>в</sup> окне информации <sup>о</sup> спутнике отображается

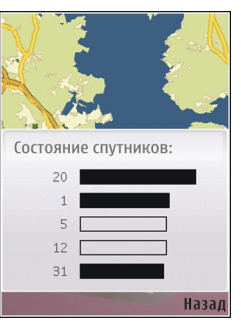

полоса индикатора для каждого спутника. Чем длиннее эта полоса, тем мощнее сигнал спутника. Когда устройство получит достаточное количество данных со спутника и рассчитает координаты местоположения, полоса индикатора станет черной.

Первоначально устройство должно получать сигналы, по крайней мере, от четырех спутников для расчета координат местоположения. По завершении исходного вычисления можно продолжить вычисление положения устройства по данным, полученным от трех спутников. Однако точность определения положения при использовании сигналов четырех спутников обычно выше.

## **Загрузка карт**

При просмотре карты на дисплее (например при перемещении <sup>в</sup> другую страну) загрузка новой карты выполняется автоматически. Загрузка всех карт осуществляется бесплатно, однако, она может привести к существенному увеличению объема данных, передаваемых через сеть поставщика услуг. Информацию <sup>о</sup> стоимости услуг по передаче данных можно получить у поставщика услуг сотовой сети.

Объем переданных данных (<sup>в</sup> Кб) можно узнать с помощью счетчика данных, отображаемого на экране. Счетчик показывает объем сетевого трафика при просмотре карт, планировании маршрутов или поиске местоположений <sup>в</sup> Интернете.

Чтобы запретить автоматическую загрузку устройством карт через сеть Интернет (например, если устройство находится вне домашней сети), выберите **Функции** <sup>&</sup>gt; **Настройки** <sup>&</sup>gt;**Сеть** <sup>&</sup>gt;**Использовать сеть** <sup>&</sup>gt; **Никогда**.

Чтобы определить, какой объем запоминающего устройства необходимо использовать для сохранения данных карты или файлов голосового указателя, выберите **Функции** <sup>&</sup>gt;**Настройки** <sup>&</sup>gt;**Сеть** <sup>&</sup>gt;**Макс. исп. запом. устр.(%)**. <sup>В</sup> случае полного заполнения **<sup>111</sup>**

памяти самая старая карта удаляется. Для удаления сохраненных данных карты используйте компьютерное программное обеспечение Nokia Map Loader.

#### **Nokia Map Loader**

Nokia Map Loader – это компьютерное программное обеспечение, которое можно использовать для загрузки и установки карт для различных стран из Интернета на устройство. Ее можно также использовать для загрузки голосовых файлов для навигации.

Чтобы использовать Nokia Map Loader, необходимо сначала установить это приложение на совместимый ПК. Компьютерное программное обеспечение можно загрузить из Интернета по адресу [www.nokia.com/maps](http://www.nokia.com/maps). Следуйте инструкциям, которые выводятся на дисплей.

Перед использованием Nokia Map Loader необходимо использовать приложение "Карты". Приложение Nokia Map Loader использует журнал приложения "Карты" для проверки версии данных карты, которые должны быть загружены.

После установки компьютерного программного обеспечения на ПК для загрузки карт выполните следующие действия:

- 1. Подключите устройство <sup>к</sup> ПК <sup>с</sup> помощью совместимого USB-кабеля для передачи данных. Выберите **Передача данных** <sup>в</sup> качестве режима подключения USB.
- 2. Откройте Nokia Map Loader на ПК. Nokia Map Loader проверяет версию данных карты, которые будут загружаться.
- <mark>3. Выберите карты или файлы голосового</mark> указателя, а затем загрузите и установите их на устройстве.

## **Поиск места**

Для просмотра объектов, расположенных вблизи текущего положения устройства или <sup>в</sup> других положениях на карте, выберите **Функции** <sup>&</sup>gt;**Найти место** <sup>&</sup>gt;**Рядом** <sup>и</sup> категорию.

Чтобы найти объект по названию, выберите **Функции** <sup>&</sup>gt;**Найти место** <sup>&</sup>gt;**По ключ. словам** или введите первые буквы названия <sup>и</sup> выберите **Найти**.

Чтобы найти определенное положение, выберите **Функции** <sup>&</sup>gt;**Найти место** <sup>&</sup>gt;**По адресу**. Необходимо ввести название города <sup>и</sup> страны. Чтобы использовать адрес, сохраненный для карточки контакта <sup>в</sup> папке "Контакты", выберите **Функции** <sup>&</sup>gt;**Найти <sup>112</sup>**

<span id="page-112-0"></span>**место** > **По адресу** <sup>&</sup>gt;**Функции** <sup>&</sup>gt;**Выбрать <sup>в</sup> контактах**.

Чтобы просмотреть результаты поиска на карте, нажмите клавишу прокрутки <sup>и</sup> выберите **Показать на карте**. Для возврата <sup>к</sup> списку результатов выберите **Назад**.

Для просмотра списка предыдущих местоположений выберите **Функции** <sup>&</sup>gt;**Найти место** <sup>&</sup>gt;**Последние**.

#### **Планирование маршрута**

Чтобы спланировать маршрут перемещения из одного положения <sup>в</sup> другое (например из дома на работу), выполните следующие действия:

- 1. Выделите точку на карте, нажмите клавишу прокрутки <sup>и</sup> выберите **Маршрут от**.
- 2. Выделите **От** <sup>и</sup> выберите **Функции** <sup>&</sup>gt; **Выбрать** <sup>и</sup> требуемую функцию.

Чтобы определить настройки планирования маршрута (например вид транспорта), выберите **Функции** <sup>&</sup>gt;**Настройки** <sup>&</sup>gt; **Маршруты**.

- <mark>3. Чтобы выбрать пункт назначения, выделите</mark> **До** <sup>и</sup> выберите **Функции** <sup>&</sup>gt;**Выбрать** <sup>и</sup> требуемую функцию.
- 4. Для просмотра схемы маршрута выберите **Функции** <sup>&</sup>gt;**Показать маршрут**. Маршрут

рассчитывается <sup>с</sup> помощью выбранных настроек планирования маршрута.

Для просмотра схемы маршрута на карте выберите **Функции** <sup>&</sup>gt;**Показать на карте**.

Для запуска воспроизведения маршрута выберите **Функции** <sup>&</sup>gt;**Начать имитацию**.

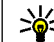

**Совет:** Приложение "Карты" можно использовать с совместимым приемником GPS с поддержкой Bluetooth. Например, находясь <sup>в</sup> автомобиле, можно использовать внешний приемник GPS, расположенный под открытым небом. Включите использование внешнегоприемника GPS <sup>в</sup> настройках определения положения. См. "Настройки [определения](#page-176-0) [положения](#page-176-0)" с. 177.

## **Дополнительные услуги работы с картами**

Можно приобрести <sup>и</sup> загрузить <sup>в</sup> устройство различные типы путеводителей, такие как путеводители по различным городам и странам. Можно также приобрести услугу навигации <sup>с</sup> голосовым указателем для их использования в приложении "Карты".

Загруженные указатели автоматически сохраняются на устройстве. **<sup>113</sup>** Лицензия, приобретаемая для указателя или навигатора, специфична для каждого конкретного устройства <sup>и</sup> не может быть передана на другое устройство.

#### **Навигация**

Чтобы приобрести услугу навигации <sup>с</sup> голосовым указателем для их использования в приложении "Карты", выберите **Функции** <sup>&</sup>gt;**Доп. услуги** <sup>&</sup>gt; **Доб. навиг.**.

После приобретения услуги навигации она становится доступной <sup>в</sup> приложении "Карты".

Чтобы запустить программу навигации к месту назначения с использованием функции голосового указателя GPS, после создания маршрута <sup>в</sup> приложении "Карты" выберите **Функции** <sup>&</sup>gt;**Начать навигацию**. [См](#page-112-0). "[Планирование](#page-112-0) маршрута" <sup>с</sup>. 113. Навигацию можно также запустить, выбрав любое местоположение на карте или в списке результатов <sup>и</sup> выбрав **Навигация до**.

При первом использовании программы навигации на дисплее устройства появляется запрос на ввод языка голосового указателя, а также выполняется загрузка файлов голосового указателя на выбранном языке. Файлы голосового указателя можно также загрузить с помощью Nokia Map Loader. См. "[Загрузка](#page-110-0) карт" <sup>с</sup>[. 111.](#page-110-0) Чтобы изменить язык <sup>в</sup> дальнейшем, имеется). **<sup>114</sup>**

на главном экране приложения "Карты" выберите **Функции** <sup>&</sup>gt;**Настройки** <sup>&</sup>gt;**Общие** <sup>&</sup>gt; **Голосовые команды**, укажите язык и выполните загрузку файлов голосового указателя для выбранного языка.

Для отмены созданного маршрута <sup>и</sup> использования другого маршрута выберите **Функции** <sup>&</sup>gt;**Альтер. маршрут**.

Для просмотра только ближайших поворотов <sup>и</sup> скрытия карты выберите **Функции** <sup>&</sup>gt; **Варианты карты** <sup>&</sup>gt;**Режим перемещения**.

Для остановки программы навигации выберите **Функции** <sup>&</sup>gt;**Остановить навигацию**.

#### **Путеводители**

Для приобретения <sup>и</sup> загрузки различных типов путеводителей, таких как путеводители по различным городам <sup>и</sup> странам, выберите **Функции** <sup>&</sup>gt;**Доп. услуги** <sup>&</sup>gt;**Путеводители**.

Путеводители предоставляют информацию <sup>о</sup> достопримечательностях, ресторанах, отелях и других интересующих пользователя объектах. Перед использованием путеводители необходимо загрузить <sup>и</sup> приобрести.

Для просмотра загруженного путеводителя на вкладке **Мои** <sup>в</sup> приложении "Путеводители" выберите путеводитель <sup>и</sup> подкатегорию (если Для загрузки <sup>в</sup> устройство нового путеводителя в приложении "Путеводители" выполните прокрутку вправо, выбрав вкладку **Ближайшие** или **Все**, затем выберите необходимый путеводитель <sup>и</sup> нажмите **Да**. Процесс покупки начинается автоматически. Оплату можно произвести <sup>с</sup> помощью кредитной карточки или путем списания необходимой суммы <sup>с</sup> телефонного счета (если поддерживается поставщиком услуг сотовой сети).

Для подтверждения приобретения дважды выберите **OK**. Чтобы получить по электронной почте подтверждение приобретения, введите свое имя и адрес электронной почты, затем выберите **OK**.

# **Ориентиры**

Нажмите и выберите **Средства** <sup>&</sup>gt;**Связь** <sup>&</sup>gt; **Ориент.**.

На экране "Ориентиры" можно сохранить <sup>в</sup> устройстве информацию об определенных положениях. Можно упорядочить сохраненные положения по различным категориям (например бизнес) <sup>и</sup> добавить <sup>к</sup> ним дополнительную информацию (например адрес). Сохраненные ориентиры можно

использовать в совместимых приложениях, например **Данные GPS** <sup>и</sup> **Карты**.

Координаты <sup>в</sup> системе GPS выражаются <sup>в</sup> формате, используемом <sup>в</sup> системе координат WGS-84 (градусы <sup>и</sup> десятые доли градуса).

Для создания нового ориентира выберите **Функции** <sup>&</sup>gt;**Новый ориентир**. Чтобы выполнить запрос на определение текущего положения, выберите **Текущее положение**. Чтобы вручную ввести информацию <sup>о</sup> положении, выберите **Ввести вручную**.

Чтобы изменить информацию <sup>о</sup> сохраненном ориентире или добавить новые сведения (например название улицы) выделите ориентир и выберите **Функции** <sup>&</sup>gt;**Изменить**. Выделите необходимое поле <sup>и</sup> введите информацию.

Для просмотра ориентира на карте выберите **Функции** <sup>&</sup>gt;**Показать на карте**. Для создания маршрута доступа к определенному положению выберите **Функции** <sup>&</sup>gt;**Навигация по карте**.

Можно упорядочивать ориентиры по запрограммированным <sup>в</sup> устройстве категориям или создавать новые категории. Для изменения категорий ориентиров <sup>и</sup> добавления новых категорий нажмите клавишу на экране "Ориентиры" <sup>и</sup> выберите **Функции** <sup>&</sup>gt;**Измен. категории**. **<sup>115</sup>** Для добавления ориентира <sup>в</sup> необходимую категорию выделите ориентир на экране "Ориентиры" <sup>и</sup> выберите **Функции** > **Добавить в категорию**. Выделите все категории, <sup>в</sup> которые необходимо добавить ориентир, <sup>и</sup> выберите их.

Чтобы передать один или несколько ориентиров на совместимое устройство, выберите **Функции** <sup>&</sup>gt;**Передать**. Принятые ориентиры помещаются <sup>в</sup> папку **Входящие** приложения "Сообщения".

# **Данные GPS**

В приложении "Данные GPS" можно получить информацию, необходимую для управления маршрутом <sup>к</sup> выбранному пункту назначения, сведения <sup>о</sup> текущем положении устройства, транспортную информацию, <sup>а</sup> также сведения <sup>о</sup> примерном расстоянии до пункта назначения и приблизительной продолжительности поездки.

Нажмите и выберите **Средства** <sup>&</sup>gt;**Связь** <sup>&</sup>gt; **Данные GPS**.

Координаты <sup>в</sup> системе GPS выражаются <sup>в</sup> формате, используемом <sup>в</sup> системе координат WGS-84 (градусы <sup>и</sup> десятичные градусы).

Для использования приложения "Данные GPS" приемник GPS устройства должен принимать

информацию по крайней мере от четырех спутников, чтобы вычислить координаты устройства. По завершении исходного вычисления можно продолжить вычисление положения устройства по данным, полученным от трех спутников. Однако точность определения положения при использовании сигналов четырех спутников обычно выше.

### **Управление маршрутом**

Нажмите и выберите **Средства** <sup>&</sup>gt;**Связь** <sup>&</sup>gt; **Данные GPS** <sup>&</sup>gt;**Навигация**.

Запускайте функцию управления маршрутом, находясь на улице. Если запустить эту функцию, находясь <sup>в</sup> помещении, приемник GPS может не получить необходимую информацию от спутников.

Функция управления маршрутом использует подвижный компас, который расположен на дисплее устройства. Направление движения <sup>к</sup> пункту назначения отмечено красным шариком, в приблизительное расстояние до необходимого объекта указано в кольце компаса.

Функция управления маршрутом определяет кратчайший маршрут <sup>и</sup> самое короткое расстояние до пункта назначения, измеренное по прямой. Расположенные на пути следования препятствия (например здания <sup>и</sup> естественные преграды) игнорируются. При расчете

расстояния не учитываются перепады высоты над уровнем моря. Функция управления маршрутом действует только во время движения.

Чтобы установить пункт назначения, выберите **Функции** <sup>&</sup>gt;**Уст. пункт назнач.** <sup>и</sup> укажите ориентир <sup>в</sup> качестве пункта назначения. Можно также ввести координаты широты и долготы пункта назначения. Чтобы удалить информацию о пункте назначения, выберите **Остановить**.

#### **Получение информации о положении**

Нажмите и выберите **Средства** <sup>&</sup>gt;**Связь** <sup>&</sup>gt; **Данные GPS** <sup>&</sup>gt;**Положение**.

На экране "Положение" можно просмотреть информацию <sup>о</sup> текущем положении устройства. На дисплее отображается оценка точности определения положения устройства.

Чтобы сохранить текущее положение в качестве ориентира, выберите **Функции** <sup>&</sup>gt;**Сохр. положение**. Ориентиры – это сохраненные положения, <sup>к</sup> которым добавлена дополнительная информация. Ориентиры можно использовать в других совместимых приложениях, а также передавать с одного совместимого устройства на другое.

### **Счетчик пути**

Нажмите и выберите **Средства** <sup>&</sup>gt;**Связь** <sup>&</sup>gt; **Данные GPS** <sup>&</sup>gt;**Путь**.

Выберите **Функции** <sup>&</sup>gt;**Старт** для включения вычисления пройденного пути <sup>и</sup> **Стоп** для выключения этой функции. Вычисленные значения отображаются на дисплее устройства. Для получения лучшего сигнала GPS используйте эту функцию, находясь на улице.

Выберите **Сбросить**, чтобы обнулить значения пройденного пути, времени, <sup>а</sup> также средней <sup>и</sup> максимальной скорости и начать новое вычисление. Выберите **Перезапустить**, чтобы обнулить показания одометра <sup>и</sup> значение общего времени.

Счетчик пути имеет ограниченную точность, поэтому возможны ошибки округления. Точность также зависит от наличия и качества сигналов GPS.

# **Настройка устройства**

Можно выполнить личную настройку устройства путем изменения настроек режима ожидания, главного меню, мелодий, тем <sup>и</sup> размер шрифта. Доступ <sup>к</sup> большинству параметров личной настройки, например для изменения размера шрифта, можно получить <sup>в</sup> настройках устройства. См. "[Настройки](#page-171-0) стиля" <sup>с</sup>. 172.

# **Темы**

Нажмите и выберите **Средства** > **Настр-ки**<sup>&</sup>gt; **Общие** <sup>&</sup>gt;**Мой стиль** <sup>&</sup>gt;**Темы**.

Можно изменить внешний вид дисплея, например фоновый рисунок <sup>и</sup> значки.

Для изменения темы, используемой для всех приложений устройства, выберите **Обычные**.

Для просмотра темы перед активацией выберите **Функции** <sup>&</sup>gt;**Обзор**. Для активации темы выберите **Функции** <sup>&</sup>gt;**Установить**. Активная тема отмечена значком .

Темы, хранящиеся на запоминающемустройстве (если установлено), отмечаются значком  $\blacksquare$ .

Для изменения расположения элементов главного меню выберите **Вид меню**.

Для подключения <sup>к</sup> Интернету <sup>и</sup> загрузки дополнительных тем <sup>в</sup> меню **Обычные** или **Вид меню** выберите **Загрузка тем** (услуга сети).

**Важное замечание:** Пользуйтесь только услугами, заслуживающими доверия, которые предоставляют надежную защиту от вредоносного программного обеспечения.

Чтобы изменить фоновый рисунок <sup>и</sup> экранную заставку режима энергосбережения текущей темы, появляющейся на дисплее <sup>в</sup> режиме ожидания, выберите **Фон. рисунок** для изменения фонового рисунка или **Заставка** для смены экранной заставки.

# **Режимы — установка сигналов**

Нажмите и выберите **Средства** <sup>&</sup>gt;**Режимы**. Можно установить <sup>и</sup> настроить мелодий, сигналы <sup>о</sup> приеме сообщения, <sup>а</sup> также сигналы для различных событий, условий работы или групп абонентов.

Для смены режима выберите режим, <sup>а</sup> затем **Функции** <sup>&</sup>gt;**Включить**. Также для смены режима можно нажать клавишу включения в режиме ожидания. Выделите режим, который необходимо активировать, <sup>и</sup> выберите **OK**.

**Совет:** Для переключения между режимами "Обычный" <sup>и</sup> "Без звука" <sup>в</sup> режиме ожидания нажмите <sup>и</sup> удерживайте нажатой клавишу **#**.

Для изменения режима выделите его <sup>и</sup> выберите **Функции** <sup>&</sup>gt;**Настроить**. Выделите настройку, которую требуется изменить, <sup>и</sup> нажмите клавишу прокрутки, чтобы открыть список возможных значений. Мелодии, хранящиеся на запоминающем устройстве, отмечаются значком

В списке сигналов выберите **Загрузка мелодий** (услуга сети), чтобы открыть список закладок. Для загрузки дополнительных мелодий можно выбрать закладку <sup>и</sup> установить соединение <sup>с</sup> Интернет-страницей.

Если необходимо воспроизведение имени вызывающего абонента во время вызова, выберите **Функции** <sup>&</sup>gt;**Настроить** <sup>и</sup> для настройки **Воспроизв. имени** установите

значение **Вкл.**. Имя абонента должно быть сохранено <sup>в</sup> приложении "Контакты".

Для создания нового режима выберите **Функции** <sup>&</sup>gt;**Создать новый**.

# **Трехмерные сигналы**

Нажмите и выберите **Средства** <sup>&</sup>gt; **Программы** <sup>&</sup>gt;**3D сигналы**.

С помощью функции "3D сигналы" можно включить трехмерные звуковые эффекты для мелодий сигналов вызова. Не все мелодии поддерживают трехмерные эффекты.

Для включения трехмерных эффектов выберите **3D эффекты** <sup>&</sup>gt;**Вкл.**. Для смены мелодии сигнала вызова выберите**Мелодия** <sup>и</sup> требуемую мелодию.

Для смены трехмерного эффекта, применяемого к мелодии, выберите **Траектория звука** <sup>и</sup> требуемый эффект.

Для изменения эффекта выберите одну из следующих настроек:

● **Скорость** — выбор скорости, <sup>с</sup> которой звук перемещается с одного направления на другое (выполните прокрутку влево или вправо). Для некоторых мелодий эта настройка недоступна. **119**

**120**

- ● **Реверберация** — выбор способа отражения звука.
- **Эффект Доплера** выберите **Вкл.**, чтобы звук мелодии сигнала вызова становился громче при приближении <sup>к</sup> устройству <sup>и</sup> тише при удалении от него. При приближении <sup>к</sup> устройству звук сигнала становится более громким, <sup>а</sup> при удалении от устройства – более тихим. Для некоторых мелодий эта настройка недоступна.

Для прослушивания мелодии сигнала вызова <sup>с</sup> трехмерным эффектом выберите **Функции** <sup>&</sup>gt; **Воспроизвести**. Если трехмерные сигналы включены, но не выбран трехмерный эффект, <sup>к</sup> мелодии сигнала вызова применяется расширение стереобазы.

Для регулировки громкости мелодии сигнала вызова выберите **Средства** <sup>&</sup>gt;**Режимы** <sup>&</sup>gt; **Функции** <sup>&</sup>gt;**Настроить** <sup>&</sup>gt;**Громкость сигнала**.

# **Изменение настроек режима ожидания**

Для включения <sup>и</sup> выключения активного режима ожидания нажмите  $\Omega$  и выберите **Средства** <sup>&</sup>gt;**Настр-ки** <sup>&</sup>gt;**Общие** <sup>&</sup>gt;**Мой стиль** > **Режим ожидания** <sup>&</sup>gt;**Акт. реж. ож.**. В активном режиме ожидания отображаются

ссылки на приложения <sup>и</sup> события от таких приложений, как календарь или проигрыватель.

Для изменения стандартных значков в активном режиме ожидания выберите **Средства** <sup>&</sup>gt;**Настр-ки** <sup>&</sup>gt; **Общие** <sup>&</sup>gt;**Мой стиль** <sup>&</sup>gt; **Режим ожидания** <sup>&</sup>gt; **Прилож. активн. реж.**. Некоторые ссылки не подлежат изменению.

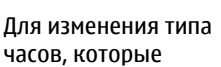

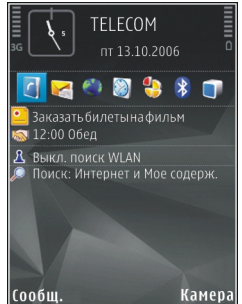

отображаются на дисплее <sup>в</sup> режиме ожидания, нажмите и выберите **Приложен.** <sup>&</sup>gt;**Часы** <sup>&</sup>gt; **Функции** <sup>&</sup>gt;**Настройки** <sup>&</sup>gt;**Тип часов**.

Также можно изменить фоновый рисунок режима ожидания или содержимое экранной заставки. См. "[Настройки](#page-171-0) стиля" <sup>с</sup>. 172.

# **Изменение главного меню**

Для изменения режима отображения главного меню выберите **Функции** <sup>&</sup>gt;**Изменить вид меню** > **Значки** или **Список** в главном меню.

Для перегруппировки главного меню выберите **Функции** <sup>&</sup>gt;**Переместить**, **Переместить <sup>в</sup> папку** или **Новая папка** <sup>в</sup> главном меню. Редко используемые приложения можно переместить в папки, <sup>а</sup> более важные приложения – <sup>в</sup> главное меню.

Чтобы использовать в главном меню устройства анимированные значки, выберите **Функции** <sup>&</sup>gt; **Мультипликация** <sup>&</sup>gt;**Вкл.**.

# **Управление временем**

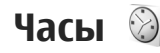

#### **Будильник**

Нажмите и выберите **Приложен.** <sup>&</sup>gt;**Часы**.

Для установки однократного сигнала будильника выберите **Функции** <sup>&</sup>gt;**Новый однокр. сигнал**. Однократный сигнал будильника может быть установлен на ближайшие 24 часа и не повторяется.

Для просмотра включенных <sup>и</sup> отключенных сигналов выполните прокрутку вправо и выберите вкладку "Сигнал". Для установки нового сигнала выберите **Функции** <sup>&</sup>gt;**Новый сигнал**. При необходимости установите повтор сигнала. После установки будильника на дисплее отображается индикатор  $\Omega$ .

Для отключения звукового сигнала выберите **Стоп**. Для отключения сигнала на 5 минут выберите **Повтор**.

Если время срабатывания будильника наступает тогда, когда телефон выключен, телефон включается и начинает подавать звуковой сигнал. Если выбрать **Стоп**, на дисплее появится

запрос на включение устройства. Выберите **Нет** для выключения устройства или **Да**, чтобы оставить его включенным для выполнения и приема вызовов. Не выбирайте **Да**, если использование мобильного телефона может вызвать помехи или быть опасным.

Для отмены сигнала выберите **Функции** <sup>&</sup>gt; **Удалить сигнал**.

Для изменения настроек датыи времени, <sup>а</sup> также типа часов выберите **Функции** <sup>&</sup>gt;**Настройки**.

Для включения автоматического обновления времени, даты и часового пояса по сигналам сотовой сети (услуга сети) выберите **Время оператора** <sup>&</sup>gt;**Автообновление** <sup>в</sup> настройках.

### **Мировые часы**

Нажмите и выберите **Приложен.** <sup>&</sup>gt;**Часы**.

Для открытия экрана "Мировые часы" выполните прокрутку вправо <sup>и</sup> выберите вкладку "Мировые часы". Экран "Мировые часы" позволяет просматривать время в различных городах. Для добавления города <sup>в</sup> список выберите **Функции** <sup>&</sup>gt;**Добавить город**. В список можно записать до 15 городов.

Для выбора текущего города выделите город <sup>и</sup> выберите **Функции** > **Уст как мой город**. Город отображается на главном экране приложения "Часы", <sup>и</sup> время устройства изменяется <sup>в</sup> соответствии <sup>с</sup> выбранным городом. Проверьте правильность времени и его соответствие часовому поясу.

# **Календарь**

#### **Создание записи календаря**

Нажмите и выберите **Приложен.** <sup>&</sup>gt; **Календ.**.

1. Чтобы добавить новую запись календаря, выделите требуемую дату, затем выберите **Функции**<sup>&</sup>gt; **Новое событие** <sup>и</sup>одну из следующих функций:

> — напоминание омероприятии, назначенном на

● **Встреча**

- $\overline{\mathbf{30}}$ • пятница 13 10 2006 ۰ō 12:00 Обел |Функции **Назал**
- определенную дату и время.
- **Запрос <sup>о</sup> встрече** создание <sup>и</sup> передача запроса <sup>о</sup> встрече. Для этого почтовый

ящик должен быть настроен на отправку запросов. См. "Работа <sup>с</sup> [почтовыми](#page-136-0) [ящиками](#page-136-0)" <sup>с</sup>. 137.

- **Памятка** запись общего характера на заданный день.
- **Годовщина** напоминание <sup>о</sup> днях рождения или особых датах (записи этого типа повторяются каждый год).
- ● **Дело** — напоминание <sup>о</sup> задании, которое необходимо выполнить <sup>к</sup> определенной дате.
- <mark>2.</mark> Заполните информационные поля. Для установки будильника выберите **Сигнал** <sup>&</sup>gt; **Вкл.** и введите время и дату сигнала.

Для добавления описания элемента выберите **Функции** <sup>&</sup>gt;**Добав. описание**.

- 3. Выберите **Готово** для сохранения записи.
	- **Совет:** На экране обзора дня, недели или месяца нажмите любую клавишу (от **1** до **0**). Открывается запись "Встреча", <sup>а</sup> введенные символы добавляются <sup>в</sup> поле "Тема". На экране списка дел открывается режим ввода задания.

Когда календарь подает сигнал для заметки, выберите **Тихо** для выключения сигнала календаря. Текст напоминания остается на дисплее. Для завершения сигнала календаря **<sup>123</sup>** выберите **Стоп**. Для повтора звукового сигнала через определенное время выберите **Повтор**.

#### **Экраны календаря**

Для установки первого дня недели, <sup>а</sup> также для изменения экрана, который открывается при запуске приложения "Календарь", выберите **Функции** <sup>&</sup>gt;**Настройки**.

Для перехода <sup>к</sup> определенной дате выберите **Функции** <sup>&</sup>gt;**На дату**. Для перехода на сегодняшнюю дату нажмите клавишу **#**.

С помощью клавиши **\*** можно переключаться между экранами обзора месяца, недели <sup>и</sup> дня, <sup>а</sup> также списком дел.

Для передачи заметки календаря <sup>в</sup> совместимое устройство выберите **Функции** <sup>&</sup>gt;**Передать**.

Если другое устройство не поддерживает универсальное глобальное время (UTC), информация <sup>о</sup> времени <sup>в</sup> полученных записях календаря может отображаться неправильно.

Для изменения календаря выберите **Функции**<sup>&</sup>gt; **Настройки** <sup>&</sup>gt;**Сигнал календаря**, **Стандартный вид**, **Начало недели** или **Заголовок недели**.

# **Работа с записями календаря**

Для удаления нескольких записей одновременно откройте экран обзора месяца <sup>и</sup> выберите **Функции** <sup>&</sup>gt;**Удалить событие** <sup>&</sup>gt;**До даты** или **Все события**.

Чтобы отметить задание как выполненное, выделите это задание <sup>в</sup> списке дел <sup>и</sup> выберите **Функции** <sup>&</sup>gt;**Отм. "сделано"**.

Можно синхронизировать календарь с совместимым компьютером с помощью пакета Nokia Nseries PC Suite. При создании записи календаря установите требуемый вариант для функции синхронизации.

# **Обмен сообщениями**

Прием <sup>и</sup> отображение мультимедийных сообщений возможны только <sup>в</sup> том случае, если устройство поддерживает совместимые функции. Вид сообщения на дисплее зависит от типа принимающего устройства.

# **Главный экран приложения "Сообщения "**

Нажмите и выберите **Сообщ.** (услуга сети).

Для создания нового сообщения выберите **Новое сообщ.**.

Приложение "Сообщения" содержит следующие папки:

- **Входящие** служит для хранения всех принятых сообщений, за исключением сообщений электронной почты <sup>и</sup> сообщений базовой станции.
- **Мои папки** служит для упорядочения сообщений <sup>в</sup> папках.

**Совет:** Текстовые заготовки в папке **Шаблоны** <sup>в</sup> папке **Мои папки** позволяют избежать повторного ввода часто

передаваемых однотипных сообщений. Можно также создавать и сохранять собственные шаблоны.

- ● **Почт. ящик** — служит для подключения <sup>к</sup> удаленному почтовому ящику для загрузки новых сообщений электронной почты или просмотра в автономном режиме загруженной ранее почты.
- ●**ВЕРГИОВИКИ** — содержит черновики сообщений, которые не были переданы.
- ● **Переданные** — содержит последние переданные сообщения (кроме переданных по каналу Bluetooth или через ИК-порт). Можно изменить число сообщений, хранящихся <sup>в</sup> данной папке.
- ● **Исходящие** — служит для временного хранения сообщений, ожидающих передачи, например, если устройство находится вне зоны обслуживания сети.
- ● **Отчеты** — позволяет отправить запрос сети на предоставлении отчетов о доставке переданных текстовых <sup>и</sup> мультимедийных сообщений (услуга сети).

Для ввода <sup>и</sup> передачи поставщику услуг служебных запросов (также называемых командами USSD), например команд включения сетевых услуг, выберите **Функции** <sup>&</sup>gt;**Служебн. команды** на главном экране приложения "Сообщения".

**Сообщения БС** – услуга сети, которая позволяет принимать от поставщика услуг сообщения на различные темы (например <sup>о</sup> погоде или <sup>о</sup> дорожных условиях). Список доступных тем <sup>и</sup> их номера можно получить у поставщика услуг. На главном экране приложения "Сообщения" выберите **Функции** <sup>&</sup>gt;**Сообщения БС**.

В сетях UMTS прием сообщений базовой станции невозможен. Прием сообщений базовой станции невозможен, если установлено соединение в режиме пакетной передачи данных.

# **Ввод текста**

Данное устройство поддерживает режимы обычного и интеллектуального ввода текста. В режиме интеллектуального ввода текста для ввода любой буквы требуется нажать соответствующую клавишу только один раз. Метод интеллектуального ввода текста основан на использовании встроенного словаря, в который можно добавлять новые слова.

В режиме обычного ввода текста отображается индикатор  $\bigvee$ . В режиме интеллектуального ввода текста отображается индикатор  $\Box$ ).

## **Режим обычного ввода текста**

Нажимайте цифровую клавишу (**1**–**9**), пока не будет отображен необходимый символ. Цифровой клавише может быть назначено большее число символов, чем нанесено на ней.

Если следующая буква назначена той же клавише, что и текущая, дождитесь появления курсора (или выполните прокрутку вправо для завершения периода ожидания) <sup>и</sup> введите букву.

Для вставки пробела нажмите клавишу **0**. Для перемещения курсора на следующую строку три раза нажмите клавишу **0**.

### **Режим интеллектуального ввода текста**

В режиме интеллектуального ввода текста для ввода любой буквы требуется нажать соответствующую клавишу только один раз. Метод интеллектуального ввода текста основан на использовании встроенного словаря, в который можно добавлять новые слова.

- 1. Для включения режима интеллектуального ввода текста нажмите клавишу  $\mathbb{S}$  и выберите **Вкл. интеллект. ввод**. Данная функция включает режим интеллектуального ввода текста во всех редакторах устройства.
- 2. Для ввода слова нажимайте клавиши **2**–**9**. Для ввода буквы нажимайте соответствующую ей клавишу один раз. Например, для ввода слова "Nokia" при включенном английском словаре нажмите клавиши **6** (N), **6** (o), **5** (k), **4** (i) <sup>и</sup> **2** (a).

Предлагаемое телефоном слово изменяется после каждого нажатия клавиши.

<mark>3</mark>. По завершении ввода слова выполните прокрутку вправо, чтобы подтвердить его ввод, или нажмите клавишу **0** для вставки пробела.

Если слово на дисплее отличается от требуемого, нажимайте клавишу **\*** для последовательного просмотра списка найденных <sup>в</sup> словаре подходящих слов или нажмите клавишу �� и выберите Словарь > **Подборка**.

Если после слова появился символ ?, это означает, что введенное слово отсутствует в словаре. Для добавления слова <sup>в</sup> словарь выберите **Слово**, введите требуемое слово <sup>в</sup> режиме обычного ввода <sup>и</sup> выберите **OK**.

Слово добавляется <sup>в</sup> словарь. Если словарь заполнен, добавляемое слово замещает самое старое из добавленных слов.

4. Начните ввод следующего слова.

Чтобы отключить режим интеллектуального ввода текста для всех редакторов устройства, нажмите клавишу � и выберите Словарь > **Отключен**.

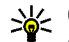

**Совет:** Для быстрого включения или отключения режима интеллектуального ввода текста на текущем экране дважды кратко нажмите **#**.

### **Советы по использованиюрежима интеллектуального ввода текста**

Для ввода цифры <sup>в</sup> режиме ввода букв нажмите и удерживайте нажатой соответствующую цифровую клавишу.

Для переключения между режимом ввода цифр и режимом ввода букв нажмите <sup>и</sup> удерживайте нажатой клавишу **#**.

Для переключения между режимами ввода букв нажмите**#**.

<span id="page-127-0"></span>Для удаления символа выберите **C**. Для удаления нескольких символов нажмите и удерживайте нажатой клавишу **C**.

Для ввода наиболее распространенных знаков препинания нажмите клавишу **1**. Для последовательного просмотра элементов нажмите клавишу **1** <sup>и</sup> затем нажимайте клавишу **\***.

Чтобы открыть список специальных символов, нажмите и удерживайте нажатой клавишу **\***.

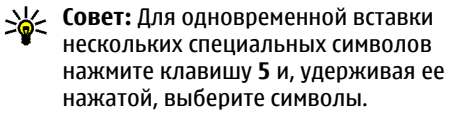

#### **Изменение языка ввода**

При вводе текста можно изменять язык ввода. Например, если при вводе текста используются символы нелатинского алфавита <sup>и</sup> необходимо ввести символы латинского алфавита, например адрес электронной почты или Интернет-адрес, можно изменить язык ввода.

Для изменения языка ввода выберите **Функции** <sup>&</sup>gt;**Язык ввода** <sup>и</sup> затем язык ввода, <sup>в</sup> котором используются символы латинского алфавита.

После изменения языка ввода, например при выборе необходимого символа <sup>с</sup> помощью клавиши **6**, порядок доступа <sup>к</sup> символам изменяется.

#### **Изменение текстаи списков**

Чтобы скопировать и вставить текст, нажмите клавишу  $\mathbb{S}$  и, не отпуская ее, выполните прокрутку влево или вправо для выделения текста. Для копирования текста <sup>в</sup> буфер обмена нажмите клавишу <sup>и</sup>, не отпуская ее, выберите **Скопировать**. Для вставки текста <sup>в</sup> документ нажмите клавишу  $\mathbf \mathbf \Re$  и, не отпуская ее, выберите **Вставка**.

Чтобы отметить элемент в списке, выделите элемент и одновременно нажмите клавишу и клавишу прокрутки.

Чтобы отметить несколько объектов <sup>в</sup> списке, нажмите клавишу ��и, не отпуская ее, выполните прокрутку верх или вниз. Для завершения выбора прекратите прокрутку, затем отпустите клавишу **S**.

# **Ввод и передача сообщ.**

Нажмите и выберите **Сообщ.**.

Чтобы передавать мультимедийные сообщения и сообщения электронной почты, <sup>в</sup> телефоне **<sup>128</sup>**

должны быть установлены правильные значения параметров подключения. <u>[См](#page-131-0).</u> "Определение настроек [электронной](#page-131-0) почты" с[. 132.](#page-131-0)

Размер сообщений MMS ограничен возможностями сотовой сети. Если вставленное изображение превышает заданное ограничение, устройство позволяет уменьшить его размер так, чтобы его можно было передать в сообщении MMS.

Ограничения, накладываемые на размер сообщений электронной почты, можно уточнить у поставщика услуг. При попытке передачи сообщения электронной почты, размер которого превышает ограничение, установленное для сервера электронной почты, сообщение сохраняется <sup>в</sup> папке **Исходящие**, <sup>и</sup> устройство периодически пытается выполнить его повторную передачу. Для передачи сообщения электронной почты требуется соединение <sup>в</sup> режиме передачи данных. В связи с этим многократные попытки повторной передачи сообщения электронной почты могут привести <sup>к</sup> увеличению платы. Можно удалить такое сообщение из папки **Исходящие** или переместить его <sup>в</sup> папку **Черновики**.

1. Выберите **Новое сообщ.** <sup>&</sup>gt;**Сбщ SMS** для передачи текстового сообщения, **Сообщение MMS** для передачи

мультимедийного сообщения (MMS),**Звуковое сообщение** для передачи звукового сообщения (мультимедийного сообщения, содержащего аудиоклип) или **Электронная почта** для передачи сообщения электронной почты.

2. В поле "Кому" нажмите клавишу прокрутки для выбора групп или адресатов в приложении "Контакты" иливведите телефонный номер адресата или адрес электронной почты. Для разделения адресатов

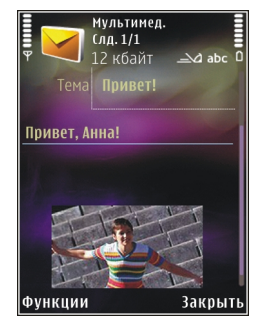

используется точка <sup>с</sup> запятой (**;**), которая вводится <sup>с</sup> помощью клавиши **\***. Можно также скопировать и вставить номер или адрес из буфера обмена.

3. В поле "Тема" введите тему мультимедийного сообщения или сообщения электронной почты. Для изменения отображаемых полей выберите **Функции** <sup>&</sup>gt;**Поля адреса**.

- 4. В поле сообщения введите текст сообщения. Для вставки шаблона выберите **Функции** <sup>&</sup>gt; **Вставить** или **Вставить объект** <sup>&</sup>gt;**Шаблон**.
- 5. Для добавления мультимедийного объекта <sup>в</sup> сообщение MMS выберите **Функции** <sup>&</sup>gt; **Вставить объект** <sup>&</sup>gt;**Картинку**, **Аудиоклип** или **Видеоклип**.
- 6. Для съемки новой фотографии или записи аудио- или видеоклипа длямультимедийного сообщения выберите **Вставить нов.** <sup>&</sup>gt; **Картинку**, **Аудиоклип** или **Видеоклип**.

Для вставки <sup>в</sup> сообщение нового слайда выберите **Слайд**.

Чтобы просмотреть, как выглядит мультимедийное сообщение, выберите **Функции** <sup>&</sup>gt;**Обзор**.

- 7. Чтобы добавить вложение <sup>в</sup> сообщение электронной почты, выберите **Функции** <sup>&</sup>gt; **Вставить** <sup>&</sup>gt;**Картинку**, **Аудиоклип**, **Видеоклип**, **Заметку** или**Другое** для файлов других типов. Вложения электронной почты отмечены значком <sub>l</sub>ul
- <mark>8.</mark> Для передачи сообщения выберите **Функции** <sup>&</sup>gt;**Передать** или нажмите клавишу вызова.

**Примечание:** В устройстве отображается информация <sup>о</sup> том, что сообщение передано <sup>в</sup> выберите **Функции** <sup>&</sup>gt;**Нов. <sup>130</sup>**

центр обслуживания, номер которого запрограммирован <sup>в</sup> памяти телефона. В устройстве не отображается информация <sup>о</sup> том, что сообщение принято адресатом. Дополнительную информацию об услугах передачи сообщений можно получить у поставщика услуг.

Устройство позволяет передавать сообщения SMS, длина которых превышает установленный предел для одного сообщения. Более длинные сообщения последовательно передаются <sup>в</sup> двух и более сообщениях. Поставщик услуг может начислять соответствующую оплату. Символы <sup>с</sup> надстрочными знаками и другими метками, а также символы некоторых языков занимают больше места, уменьшая количество символов, которое можно передать <sup>в</sup> одном сообщении.

В мультимедийных сообщениях нельзя пересылать видеоклипы, сохраненные в формате .mp4, <sup>а</sup> также видеоклипы, размер которых превышает установленное <sup>в</sup> сотовой сети ограничение размера для мультимедийных сообщений.

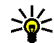

**Совет:** Можно объединить изображения, видеоклипы, аудиоклипы и текст в презентацию и передать ее в мультимедийном сообщении. Начните создание мультимедийного сообщения <sup>и</sup>

**презентация**. Эта функция доступна только в том случае, если для настройки **Реж. создания MMS** установлено значение **С предупрежд.** или **Без ограничений**. [См](#page-135-0). "Настройки [мультимедийных](#page-135-0) [сообщений](#page-135-0)" <sup>с</sup>. 136.

# **Папка входящих сообщений**

# **Прием сообщений**

Нажмите и выберите **Сообщ.** <sup>&</sup>gt;**Входящие**. Значки <sup>в</sup> папке **Входящие** означают следующее:  $\stackrel{*}{\sim}$  – непрочитанное текстовое сообщение, – непрочитанное мультимедийное сообщение, – непрочитанное звуковое сообщение, – принятые через ИК-порт данные <sup>и</sup> – данные, принятые по каналу связи Bluetooth.

При приеме сообщения на дисплей <sup>в</sup> режиме ожидания выводится значок  $\blacktriangledown$ и текст 1 **новое сообщение**. Чтобы открыть сообщение, выберите **Показ.**. Чтобы открыть сообщение <sup>в</sup> папке "Входящие", выделите его <sup>и</sup> нажмите клавишу прокрутки. Для ответа на принятое сообщение выберите **Функции** <sup>&</sup>gt;**Ответить**.

# **Мультимедийные сообщения**

**Важное замечание:** Сообщения следует открывать <sup>с</sup> осторожностью. Объекты <sup>в</sup> мультимедийном сообщении могут содержать вредоносное программное обеспечение <sup>и</sup> другие программные компоненты, которые могут нарушить работу телефона <sup>и</sup> компьютера.

Можно получить уведомление о приеме мультимедийного сообщения, сохраненного <sup>в</sup> центре мультимедийных сообщений. Для загрузки сообщения на устройство запустите режим пакетной передачи данных, выбрав **Функции** <sup>&</sup>gt;**Загрузить**.

При открытии мультимедийного сообщения ( ) может отображаться изображение исообщение. Если сообщение содержит звук, отображается значок — Ш. Если сообщение содержит видеоклип, отображается значок . Для воспроизведения аудио- или видеоклипа выберите этот значок.

Для просмотра мультимедийных объектов, включенных в мультимедийное сообщение, выберите **Функции** <sup>&</sup>gt;**Объекты**.

Если <sup>в</sup> сообщении содержится мультимедийная презентация, отображается значок . Для воспроизведения презентации выберите этот значок.

### <span id="page-131-0"></span>**Сообщения, содержащие данные, настройки и служебные сообщения сети Интернет**

С помощью данного устройства можно принимать содержащие данные сообщения различных видов, например визитные карточки, мелодии сигнала вызова, логотипы оператора, записи календаря <sup>и</sup> уведомления электронной почты. Можно также принять настройки <sup>в</sup> сообщении конфигурации, полученном от поставщика услуг или из отдела информационных технологий организации.

Для сохранения содержащихся <sup>в</sup> сообщении данных выберите **Функции** <sup>и</sup> соответствующую функцию.

Служебные сообщения сети Интернет представляют собой уведомления (например заголовки новостей) <sup>и</sup> могут содержать текстовое сообщение или ссылку. Информацию о предоставлении услуг <sup>и</sup> об условиях подписки можно получить у поставщика услуг.

# **Почтовый ящик**

### **Определение настроек электронной почты**

**Совет:** Для определения настроек электронной почты используйте приложение "Мастер настройки". Нажмите и выберите **Средства** <sup>&</sup>gt;**Программы** <sup>&</sup>gt; **Маст. нстр.**.

Для работы <sup>с</sup> электронной почтой необходимо, чтобы на устройстве имелась правильно настроенная точка доступа <sup>к</sup> сети Интернет (IAP) и были правильно определены настройки электронной почты. См. "Точки [доступа](#page-181-0)" <sup>с</sup>. 182. См. "Настройки [электронной](#page-136-0) почты" <sup>с</sup>. 137.

Требуется отдельная учетная запись электронной почты. Следуйте инструкциям по использованию удаленного почтового ящика, а также инструкциям поставщика Интернет-услуг (ISP).

При выборе папки **Почт. ящик** <sup>в</sup> приложении "Сообщения" предлагается создать учетную запись электронной почты, если такая учетная запись еще не определена. Для настройки электронной почты <sup>с</sup> помощью руководства по почтовому ящику выберите **Старт**.

При создании нового почтового ящика присвоенное ему имя автоматически замещает стандартное имя **Почт. ящик** на главном экране приложения "Сообщения". Можно создать до шести почтовых ящиков.

#### **Открытие почтового ящика**

Нажмите , выберите **Сообщ.** <sup>и</sup> затем выберите почтовый ящик.

При открытии почтового ящика <sup>в</sup> устройстве выводится запрос на соединение с почтовым ящиком: **Выполнить подключение <sup>к</sup> почтовому ящику?**.

Для подключения <sup>к</sup> почтовому ящику <sup>и</sup> загрузки заголовков или сообщений электронной почты выберите **Да**. При просмотре сообщений <sup>в</sup> интерактивном режиме устанавливается постоянное подключение к удаленному почтовому ящику посредством вызова в режиме передачи данных.

Для просмотра загруженных ранее сообщений электронной почты <sup>в</sup> автономном режиме выберите **Нет**.

Для создания нового сообщения электронной почты выберите **Новое сообщ.**<sup>&</sup>gt;**Электронная почта** на главном экране приложения "Сообщения" или выберите **Функции** <sup>&</sup>gt;**Новое**

**сообщение** <sup>&</sup>gt;**Электронная почта** <sup>в</sup> почтовом ящике. См. "Ввод <sup>и</sup> [передача](#page-127-0) сообщ." <sup>с</sup>. 128.

# **Загрузка сообщений электронной почты**

Нажмите , выберите **Сообщ.** <sup>и</sup> почтовый ящик.

Если телефон не подключен <sup>к</sup> удаленному почтовому ящику (автономный режим), установите соединение, выбрав **Функции** <sup>&</sup>gt; **Установить связь**.

**Важное замечание:** Сообщения следует открывать <sup>с</sup> осторожностью. Сообщения электронной почты могут содержать вредоносное программное обеспечение <sup>и</sup> другие программные компоненты, которые могут нарушить работу телефона <sup>и</sup> компьютера.

1. Установив соединение с удаленным почтовым ящиком, выберите **Функции** <sup>&</sup>gt; **Получить почту** <sup>&</sup>gt;**Новое** для загрузки всех новых сообщений, **Выбранные** для загрузки только отмеченных сообщений или **Все** для загрузки всех сообщений из почтового ящика.

Для прекращения загрузки сообщений выберите **Отменить**. **<sup>133</sup>**

- 2. Для прекращения соединения <sup>и</sup> просмотра сообщений электронной почты <sup>в</sup> автономном режиме выберите **Функции** <sup>&</sup>gt; **Разъединить**.
- <mark>3.</mark> Чтобы открыть сообщение электронной почты, нажмите клавишу прокрутки. Если сообщение электронной почты не загружено, а устройство находится <sup>в</sup> автономном режиме, на дисплей выводится запрос на загрузку этого сообщения из почтового ящика.

Для просмотра вложений <sup>в</sup> сообщение электронной почты откройте сообщение <sup>и</sup> выберите поле вложения, отмеченное значком . Если индикатор вложения отображается серым цветом, вложение не загружено в устройство. Для загрузки вложения выберите **Функции** <sup>&</sup>gt;**Загрузить**.

Чтобы загрузка сообщений электронной почты осуществлялась автоматически, выберите **Функции** <sup>&</sup>gt;**Парам. эл. почты** <sup>&</sup>gt; **Автозагрузка**. См. "Настройки [автоматической](#page-138-0) [загрузки](#page-138-0)" <sup>с</sup>. 139.

Настройка устройства для автоматической загрузки сообщений электронной почты может привести <sup>к</sup> передаче больших объемов данных через сеть поставщика услуг. Сведения <sup>о</sup>

тарифах за передачу данных можно получить у поставщика услуг. **134**

### **Удаление сообщений электронной почты**

Нажмите , выберите **Сообщ.** <sup>и</sup> затем выберите почтовый ящик.

Для удаления содержимого сообщения электронной почты из памяти устройства <sup>с</sup> сохранением его в удаленном почтовом ящике выберите **Функции** > **Удалить**. В поле **Удалить сообщ. из:** выберите **Телефон**.

Устройство отображает заголовки сообщений электронной почты, находящихся <sup>в</sup> удаленном почтовом ящике. Поэтому, после удаления содержимого сообщения из памяти, заголовок сообщения сохраняется <sup>в</sup> устройстве. Чтобы удалить заголовок сообщения, необходимо сначала удалить сообщение <sup>в</sup> удаленном почтовом ящике, а затем установить соединение с удаленным почтовым ящиком для обновления экрана почтового ящика устройства.

Для удаления сообщения электронной почты из памяти устройства <sup>и</sup> из удаленного почтового ящика выберите **Функции** <sup>&</sup>gt;**Удалить** <sup>&</sup>gt; **Телефон <sup>и</sup> сервер**.

Для отмены операции удаления сообщений электронной почты из памяти устройства <sup>и</sup> <sup>с</sup> сервера выделите сообщение, отмеченное для удаления при очередном подключении  $\chi$  и выберите **Функции** <sup>&</sup>gt;**Отменить удаление**.

### **Завершение соединения с почтовым ящиком**

Для завершения соединения <sup>в</sup> режиме передачи данных, установленного с удаленным почтовым ящиком, выберите **Функции** <sup>&</sup>gt;**Разъединить**.

# **Просмотр сообщений на SIM-карте**

Нажмите и выберите **Сообщ.**.

Для просмотра сообщений на SIM-карте их необходимо скопировать <sup>в</sup> папку на устройстве.

- 1. На главном экране приложения "Сообщения" выберите **Функции** <sup>&</sup>gt;**Сообщ. на SIM**.
- 2. Чтобы отметить сообщения, выберите **Функции** <sup>&</sup>gt;**Отметить/Снять** <sup>&</sup>gt;**Отметить** или **Отметить все**.
- 3. Выберите **Функции** <sup>&</sup>gt;**Скопировать**. Откроется список папок.
- 4. Чтобы начать процесс копирования, выберите папку <sup>и</sup> нажмите**OK**. Для просмотра сообщений откройте папку.

# **Настройки сообщений**

Настройки могут быть запрограммированы <sup>в</sup> устройстве или получены <sup>в</sup> специальном сообщении. Для ввода настроек вручную заполните поля <sup>с</sup> отметкой **Обязательно** или отмеченные звездочкой.

Настройки центров сообщений <sup>и</sup> точек доступа могут быть запрограммированы <sup>в</sup> устройстве поставщиком услуг. В этом случае создание новых либо изменение или удаление существующих точек доступа может быть невозможно.

## **Настройки текстовых сообщений**

Нажмите и выберите **Сообщ.** <sup>&</sup>gt;**Функции** <sup>&</sup>gt; **Настройки** <sup>&</sup>gt;**Сбщ SMS**.

Выберите следующие параметры:

- **Центры сообщений** просмотр списка всех установленных центров текстовых сообщений.
- ● **Текущий центр сбщ** — выбор центра сообщений, используемого для доставки текстовых сообщений.
- **Кодировка** использование преобразования символов <sup>в</sup> другую **<sup>135</sup>**

<span id="page-135-0"></span>кодировку (если возможно): выберите **Сокр. поддержка**.

- **Отчет о приеме** разрешение или запрет сети на предоставление отчетов о доставке сообщений (услуга сети).
- ● **Период доставки** — выбор срока, <sup>в</sup> течение которого центр сообщений пытается доставить сообщение <sup>в</sup> том случае, если первая попытка передачи оказалась неудачной (услуга сети). Если сообщение не доставлено адресату в течение этого периода, сообщение удаляется из центра сообщений.
- ● **Передать <sup>в</sup> формате** — преобразование центром сообщений текстовых сообщений <sup>в</sup> различные форматы. Информацию <sup>о</sup> возможности подобного преобразования <sup>в</sup> центре сообщений можно получить у поставщика услуг.
- ● **Предпочтит. подключ.** — выбор используемого типа соединения.
- **Через тот же центр** разрешение получателю сообщения передавать ответное сообщение через тот же центр текстовых сообщений (услуга сети).

### **Настройки мультимедийных сообщений**

Нажмите и выберите **Сообщ.** <sup>&</sup>gt;**Функции** <sup>&</sup>gt; **Настройки** <sup>&</sup>gt;**Сообщение MMS**. **136**

Выберите следующие параметры:

- **Размер картинки** определение размера изображения вмультимедийных сообщениях.
- **Реж. создания MMS** при выборе функции **С предупрежд.** устройство информирует <sup>о</sup> попытке передать сообщение, не поддерживаемое получателем. При выборе значения **Ограниченный** передача неподдерживаемых получателем типов сообщений запрещается. Чтобы не получать уведомления при добавлении содержимого <sup>в</sup> сообщения, выберите **Без ограничений**.
- **Текущая тчк дост.** выбор точки доступа, используемой <sup>в</sup> качестве предпочитаемого соединения.
- **Прием MMS** выбор способа получения сообщений. Для автоматического получения сообщений <sup>в</sup> домашней сотовой сети выберите **Авт. <sup>в</sup> дом. сети**. При нахождении вне пределов зоны обслуживания домашней сотовой сети будет получено уведомление <sup>о</sup> приеме мультимедийного сообщения, которое можно загрузить из центра мультимедийных сообщений.

Стоимость приема <sup>и</sup> передачи мультимедийных сообщений при нахождении вне пределов зоны обслуживания домашней сотовой сети может быть значительно выше.

<span id="page-136-0"></span>При выборе **Прием MMS** <sup>&</sup>gt;**Автомат. всегда** устройство автоматически устанавливает соединение <sup>в</sup> режиме пакетной передачи данных для загрузки сообщения. Эта функция доступна как <sup>в</sup> зоне обслуживания домашней сети, так и за ее пределами.

- **Разреш. анонимные** разрешение или запрет на прием анонимных сообщений.
- **Прием объявлений** разрешение или запрет на прием рекламных мультимедийных сообщений.
- **Прием отчетов** разрешение или запрет на регистрацию состояния переданного сообщения <sup>в</sup> журнале (услуга сети).
- **Без отчета** разрешение или запрет на передачу отчетов о доставке принятых мультимедийных сообщений.
- **Период доставки** выбор срока, <sup>в</sup> течение которого центр сообщений пытается доставить сообщение <sup>в</sup> том случае, если первая попытка передачи оказалась неудачной (услуга сети). Если сообщение не доставлено адресату в течение этого периода, сообщение удаляется из центра сообщений.

# **Настройки электронной почты**

#### **Работа с почтовыми ящиками**

Нажмите и выберите **Сообщ.** <sup>&</sup>gt;**Функции** <sup>&</sup>gt; **Настройки** <sup>&</sup>gt;**Эл. почта**.

Для выбора почтового ящика, используемого для передачи сообщений электронной почты, выберите **Текущий <sup>п</sup>/<sup>я</sup>** <sup>и</sup> требуемый почтовый ящик.

Для удаления почтового ящика <sup>и</sup> содержащихся в нем сообщений из памяти устройства выберите **Почтовые ящики**, выделите требуемый почтовый ящик <sup>и</sup> нажмите **C**.

Для создания нового почтового ящика на экране **Почтовые ящики** выберите **Функции** <sup>&</sup>gt; **Новый почт. ящик**. При создании нового почтового ящика присвоенное ему имя автоматически замещает стандартное имя **Почт. ящик** на главном экране приложения "Сообщения". Можно создать до шести почтовых ящиков.

Выберите **Почтовые ящики** <sup>и</sup> почтовый ящик, для которого необходимо изменить параметры подключения, загрузки, автоматической загрузки <sup>и</sup> пользовательские настройки.

#### **Параметры подключения**

Нажмите , выберите **Сообщ.** <sup>&</sup>gt;**Функции** <sup>&</sup>gt; **Настройки** <sup>&</sup>gt;**Эл. почта** <sup>&</sup>gt;**Почтовые ящики**, почтовый ящик <sup>и</sup> затем **Парам. подключ.**.

Для изменения настроек входящих сообщений электронной почты выберите **Входящая эл. почта** <sup>и</sup> одну из следующих функций: **137**

- ● **Имя пользователя** — ввод имени пользователя, предоставленного поставщиком услуг.
- ● **Пароль** — ввод пароля. Если оставить это поле пустым, пароль необходимо будет вводить при каждом подключении к удаленному почтовому ящику.
- **Сервер вход. почты** ввод IP-адреса или имени сервера входящей электронной почты.
- **Текущая тчк дост.** выбор точки доступа <sup>в</sup> Интернет (IAP). См. "Точки [доступа](#page-181-0)" <sup>с</sup>. 182.
- **Имя почт. ящика** ввод имени почтового ящика.
- ● **Тип почт. ящика** — определение протокола электронной почты, рекомендованного поставщиком услуг удаленного почтового ящика. Можно выбрать протоколы **POP3** или **IMAP4**. Данную настройку нельзя изменить.
- **Защита (порты)** выбор настроек защиты соединения с удаленным почтовым ящиком.
- **Порт** выбор порта, используемого для соединения.
- **Защ. регистр. APOP** (только для POP3) — выбор шифрования пароля, передаваемого на удаленный сервер электронной почты при подключении <sup>к</sup> почтовому ящику с использованием протокола POP3.

Для изменения настроек исходящих сообщений электронной почты выберите **Исходящая эл. почта** <sup>и</sup> одну из следующих функций:

- **Мой адрес <sup>э</sup>/<sup>п</sup>** ввод адреса электронной почты, предоставленного поставщиком услуг.
- **Сервер исх. почты** ввод IP-адреса или имени сервера исходящей электронной почты. В этом случае можно использовать только сервер исходящих сообщений поставщика услуг. Дополнительную информацию можно получить у поставщика услуг.

Настройки **Имя пользователя**, **Пароль**, **Текущая тчк дост.**, **Защита (порты)** <sup>и</sup> **Порт** соответствуют настройкам <sup>в</sup> группе **Входящая эл. почта**.

#### **Настройки пользователя**

Нажмите , выберите **Сообщ.** <sup>&</sup>gt;**Функции** <sup>&</sup>gt; **Настройки** <sup>&</sup>gt;**Эл. почта** <sup>&</sup>gt;**Почтовые ящики**, почтовый ящик <sup>и</sup> затем **Настройки польз.**.

Выберите следующие параметры:

- **Мое имя** ввод Вашего собственного имени. Если устройство адресата поддерживает такую функцию, введенное имя заменяет адрес электронной почты <sup>в</sup> устройстве адресата.
- **Передать сообщ.** выбор способа передачи <sup>с</sup> устройства сообщений

<span id="page-138-0"></span>электронной почты. Выберите **Немедленно** для подключения устройства <sup>к</sup> почтовому ящику при выборе **Передать сообщ.**. При выборе значения **При след.подкл.** электронная почта передается тогда, когда доступно подключение к удаленному почтовому ящику.

- **Копию себе** передача копии отправленного сообщения электронной почты <sup>в</sup> собственный почтовый ящик.
- **Включить подпись** разрешение или запрет на включение подписи <sup>в</sup> сообщения электронной почты.
- **Уведомл. <sup>о</sup> нов. <sup>э</sup>/<sup>п</sup>** выбор способа уведомления о поступлении новых сообщений электронной почты <sup>в</sup> почтовый ящик: сигнал, уведомление или индикатор почты.

#### **Настройки загрузки**

Нажмите , выберите **Сообщ.** <sup>&</sup>gt;**Функции** <sup>&</sup>gt; **Настройки** <sup>&</sup>gt;**Эл. почта** <sup>&</sup>gt;**Почтовые ящики**, почтовый ящик <sup>и</sup> затем **Параметры загрузки**.

#### Выберите следующие параметры:

● **Загрузка эл. почты** — выбор загружаемого содержимого сообщения электронной почты: **Только заголов.**, **Макс. размер** (для POP3) или **Сбщ <sup>и</sup> вложения** (для POP3).

- ● **Объем загрузки** — определение количества новых сообщений электронной почты, загружаемых <sup>в</sup> почтовый ящик.
- **Путь <sup>к</sup> папке IMAP4** (только для IMAP4) — определение пути к папкам, на которые осуществляется подписка.
- ● **Подписка для папок** (только для IMAP4) — подписка на другие папки удаленного почтового ящика и загрузка содержимого этих папок.

#### **Настройки автоматической загрузки**

Нажмите выберите **Сообщ.** <sup>&</sup>gt;**Функции** <sup>&</sup>gt; **Настройки** <sup>&</sup>gt;**Эл. почта** <sup>&</sup>gt;**Почтовые ящики**, почтовый ящик <sup>и</sup> затем **Автозагрузка**. Выберите следующие параметры:

- **Уведомления <sup>э</sup>/<sup>п</sup>** выбор настроек автоматической загрузки <sup>в</sup> память устройства заголовков при получении новых сообщений электронной почты <sup>в</sup> удаленном почтовом ящике: выберите **Автообновление** или **Только в дом. сети**.
- ● **Загрузка эл. почты** — выбор настроек автоматической загрузки <sup>в</sup> память устройства заголовков новых сообщений электронной почты в удаленном почтовом ящике в определенное время: выберите **Включено** или **Только <sup>в</sup> дом. сети**. Можно задать время и периодичность загрузки сообщений. **<sup>139</sup>**

#### Настройки **Уведомления <sup>э</sup>/<sup>п</sup>** <sup>и</sup> **Загрузка эл. почты** не могут быть включены одновременно.

Настройка устройства для автоматической загрузки сообщений электронной почты может привести <sup>к</sup> передаче больших объемов данных через сеть поставщика услуг. Сведения <sup>о</sup> тарифах за передачу данных можно получить у поставщика услуг.

# **Настройки служебных сообщений Интернет**

Нажмите и выберите **Сообщения** <sup>&</sup>gt; **Функции** <sup>&</sup>gt;**Настройки** <sup>&</sup>gt;**Служебное сбщ**. Выберите, требуется ли принимать служебные сообщения. Для автоматического запуска Интернет-браузера <sup>и</sup> установления сетевого соединения для загрузки содержимого при приеме служебного сообщения выберите **Загрузка сообщ.** <sup>&</sup>gt;**Автоматически**.

### **Настройки сообщений базовой станции**

Список доступных тем и их номера можно получить у поставщика услуг.

Нажмите и выберите **Сообщ.** <sup>&</sup>gt;**Функции** <sup>&</sup>gt; **Настройки** <sup>&</sup>gt;**Сообщения БС**.

- ● **Прием** — разрешение или запрет на прием сообщений базовой станции.
- **Язык** выбор языков для загрузки сообщений: **Все**, **Выбранные** или **Другой**.
- **Прием по темам** разрешение или запрет на автоматический поиск номеров новых тем и сохранение этих номеров без имени <sup>в</sup> списке тем.

# **Другие настройки**

Нажмите и выберите **Сообщ.** <sup>&</sup>gt;**Функции** <sup>&</sup>gt; **Настройки** <sup>&</sup>gt;**Другие**.

#### Выберите следующие параметры:

- **Сохр. переданные** разрешение или запрет на сохранение <sup>в</sup> папке **Переданные** копий всех передаваемых текстовых сообщений, мультимедийных сообщений <sup>и</sup> сообщений электронной почты.
- **Кол-во сохр. сообщ.** определение количества переданных сообщений, одновременно хранимых в папке "Переданные". В случае превышения этого значения автоматически удаляется самое старое сообщение.
- **Текущая память** выбор типа памяти, используемого для сохранения сообщений.

Выберите следующие параметры:

# **Посылка вызовов**

# **Голосовые вызовы**

1. В режиме ожидания введите телефонный номер (включая код зоны). Для удаления цифры нажмите **C**.

Для выполнения международного вызова дважды нажмите **\*** (для ввода символа "+"), затем введите код страны, код зоны (как правило, без начального 0) <sup>и</sup> телефонный номер.

- <mark>2. Для вызова номера нажмите клавишу</mark> вызова.
- <mark>3.</mark> Для завершения вызова (или для отмены выполнения вызова) нажмите клавишу разъединения.

Клавиша разъединения всегда завершает вызов, в том числе и тогда, когда открыто другое приложение.

Для выполнения вызова из приложения "Контакты" нажмите и выберите **Контакты**. Выделите необходимое имя или введите первые буквы имени <sup>в</sup> поле поиска. На дисплее появится список соответствующих контактов. Для выполнения вызова нажмите клавишу вызова.

Если для контакта сохранено несколько номеров, выберите требуемый номер <sup>в</sup> списке.

# **Функции, доступные во время вызова**

Для регулировки громкости во время вызова используйте клавишу громкости на боковой стороне устройства. Можно также использовать клавишу прокрутки. Если для настройки громкости звука выбрано значение **Откл. микрофон**, предварительно необходимо выбрать значение **Вкл.мкфн**.

Для передачи собеседнику изображения или видеоклипа <sup>в</sup> мультимедийном сообщении выберите **Функции** <sup>&</sup>gt;**Передать MMS** (только <sup>в</sup> сетях UMTS). Перед отправкой сообщения можно изменить сообщение <sup>и</sup> получателя. Для передачи файла на совместимое устройство нажмите клавишу вызова (услуга сети).

Для удержания на линии активного голосового вызова и ответа на другой входящий вызов выберите **Функции** <sup>&</sup>gt;**Удерж. на линии**. Для переключения между активным и

удерживаемым на линии вызовами выберите **Функции** <sup>&</sup>gt;**Обмен**.

Для передачи строк тональных сигналов DTMF (например пароля) выберите **Функции** <sup>&</sup>gt; **Передать DTMF**. Введите строку DTMF или найдите ее <sup>в</sup> приложении "Контакты". Для ввода символа ожидания (w) или символа паузы (p) несколько раз нажимайте клавишу **\***. Для передачи строки DTMF выберите **OK**. Можно добавить тональные сигналы DTMF <sup>в</sup> поля "Телефонный номер" или "DTMF" карточки контакта.

**Совет:** Если <sup>в</sup> настоящий момент имеется всего один активный голосовой вызов, для удержания его на линии нажмите клавишу вызова. Для активации удерживаемого вызова повторно нажмите клавишу вызова.

Для передачи во время активного вызова звука с телефона на громкоговоритель выберите **Функции** <sup>&</sup>gt;**Вкл. громкоговор.**. Если <sup>к</sup> телефону подключена совместимая минигарнитура Bluetooth, для передачи звука на нее выберите **Функции** <sup>&</sup>gt;**Вкл. громк. связь**. Для передачи звука обратно на телефон выберите **Функции** <sup>&</sup>gt;**Включить телефон**.

Для завершения активного вызова <sup>и</sup> ответа на ожидающий вызов выберите **Функции** <sup>&</sup>gt; **Заменить**.

Для завершения сразу нескольких активных вызовов выберите **Функции** <sup>&</sup>gt;**Завершить все**.

Большинство функций, которые можно использовать во время разговора, являются услугами сети.

# **Голосовая почта ивидеопочта**

Для вызова голосовой почты или видеопочты (услуги сети, видеопочта доступна только <sup>в</sup> сетях UMTS) <sup>в</sup> режиме ожидания нажмите <sup>и</sup> удерживайте нажатой клавишу **1**, <sup>а</sup> затем выберите **Голосовая почта** или **Видеопочта**.

Для изменения телефонного номера голосовой почты или видеопочты нажмите  $\, \Omega \,$ , выберите **Средства** <sup>&</sup>gt;**Почт. ящик**, выберите почтовый ящик <sup>и</sup> затем **Функции** <sup>&</sup>gt;**Изменить номер**. Введите номер, предоставленный поставщиком услуг, <sup>и</sup> выберите **OK**.

# **Ответи отклон. вызова**

Для ответа на вызов нажмите клавишу вызова или откройте панель.

Для отключения сигнала вызова при поступлении входящего вызова выберите **Тихо**.

Нажмите клавишу разъединения, если не требуется отвечать на вызов. Если <sup>в</sup> настройках телефона включена функция **Переадресац.** <sup>&</sup>gt; **Если занят**, отклоненный вызов будет переадресован.

При выборе значения **Тихо** для отключения сигнала входящего вызова можно передать текстовое сообщение вызывающему абоненту без отклонения вызова <sup>с</sup> объяснением причины, по которой Вы не можете ответить на вызов. Выберите **Функции** <sup>&</sup>gt;**Передать SMS**. Для настройки данной функции <sup>и</sup> создания стандартного текстового сообщения выберите **Средства** <sup>&</sup>gt;**Настр-ки** <sup>&</sup>gt;**Телефон** <sup>&</sup>gt;**Вызов** <sup>&</sup>gt; **Отклонить/SMS**.

# **Организация конференции**

- 1. Вызовите первого участника конференции.
- 2. Для вызова нового участника выберите **Функции** <sup>&</sup>gt;**Новый вызов**. Первый вызов

будет автоматически переведен <sup>в</sup> режим удержания на линии.

3. После ответа абонента выберите **Функции** <sup>&</sup>gt; **Конференция** для подключения первого участника <sup>к</sup> конференции.

Для подключения <sup>к</sup> конференции еще одного участника повторите действие 2 <sup>и</sup> выберите **Функции** <sup>&</sup>gt;**Конференция** <sup>&</sup>gt;**Подкл. <sup>к</sup> конф.**. Устройство позволяет подключить <sup>к</sup> конференции до шести участников (включая организатора конференции).

Для конфиденциального разговора <sup>с</sup> одним из участников конференции выберите **Функции** <sup>&</sup>gt;**Конференция** <sup>&</sup>gt;**Выделить**. Выберите участника <sup>и</sup> затем **Выдел.**. Конференция переводится <sup>в</sup> режим удержания на линии. В это время остальные участники могут продолжать разговаривать друг <sup>с</sup> другом. Закончив конфиденциальный разговор, выберите **Функции** <sup>&</sup>gt; **Конференция** для возврата <sup>в</sup> конференцию.

Для отключения одного из участников выберите **Функции** <sup>&</sup>gt;**Конференция** <sup>&</sup>gt; **Исключить**, выделите участника <sup>и</sup> выберите **Исключ.**.

4. Для завершения активной конференции нажмите клавишу разъединения. **<sup>143</sup>**

# **Быстрый набор телефонного номера**

Чтобы включить функцию, нажмите § и выберите **Средства** <sup>&</sup>gt;**Настр-ки** <sup>&</sup>gt;**Телефон** <sup>&</sup>gt; **Вызов** <sup>&</sup>gt;**Быстрый набор**.

Для назначения телефонного номера одной из клавиш быстрого набора (2 – 9) нажмите  $\cdot\hspace{-1.9mm}$  и выберите **Средства** <sup>&</sup>gt;**Б/набор**. Выделите клавишу, которой необходимо назначить телефонный номер, <sup>и</sup> выберите **Функции** <sup>&</sup>gt; **Задать**. Клавиша "1" зарезервирована для вызова голосовой почты или видеопочты и запуска Интернет-браузера.

Для выполнения вызова <sup>в</sup> режиме ожидания нажмите назначенную клавишу быстрого набора <sup>и</sup> затем клавишу вызова.

# **Ожид. вызов**

Во время вызова можно принять другой вызов, если включена функция ожидающего вызова <sup>в</sup> меню **Настр-ки** <sup>&</sup>gt;**Телефон** <sup>&</sup>gt;**Вызов** <sup>&</sup>gt; **Ожидающий вызов** (услуга сети).

Для ответа на ожидающий вызов нажмите клавишу вызова. Первый вызов переводится <sup>в</sup> режим удержания на линии.

Для переключения между двумя вызовами выберите **Обмен**. Для соединения входящего вызова или вызова, удерживаемого на линии, с активным вызовом с одновременным отключением собственного устройства от обоих вызовов выберите **Функции** <sup>&</sup>gt;**Перевести**. Для завершения активного вызова нажмите клавишу разъединения. Для завершения обоих вызовов выберите **Функции** <sup>&</sup>gt;**Завершить все**.

# **Набор номера голосом**

Устройство поддерживает расширенный набор голосовых команд. Расширенный набор голосовых команд не зависит от индивидуальных особенностей голоса, поэтому пользователю не нужно записывать голосовые метки заранее. Вместо этого устройство создает голосовую метку для элементов контактов и сравнивает произносимую голосовую метку с ней. Система распознавания речи <sup>в</sup> устройстве адаптируется к голосу основного пользователя для более точной идентификации голосовых команд.

Голосовая метка контакта представляет собой имя или псевдоним, которые хранятся на карточке контакта. Чтобы прослушать синтезированную голосовую метку, откройте
карточку контакта <sup>и</sup> выберите **Функции** <sup>&</sup>gt; **Воспр. глс метку**.

#### **Выполнение вызова <sup>с</sup> помощью голосовой метки**

**Примечание:** Использование голосовых меток может быть затруднено, например, <sup>в</sup> шумном помещении или в момент опасности, поэтому не стоит полностью полагаться на функцию набора голосом.

При использовании функции набора голосом громкоговоритель включен. Не подносите устройство вплотную <sup>к</sup> губам, когда произносите голосовую метку.

- 1. Для запуска функции набора голосом <sup>в</sup> режиме ожидания нажмите <sup>и</sup> удерживайте нажатой правую клавишу выбора. При использовании совместимой мини-гарнитуры с кнопкой нажмите <sup>и</sup> удерживайте нажатой кнопку мини-гарнитуры, чтобы начать набор номера голосом.
- 2. На дисплее появится сообщение **Говорите**, сопровождаемое коротким тональным сигналом. Четко произнесите имя или псевдоним, хранящийся на карточке контакта.
- <mark>3.</mark> Устройство воспроизводит синтезированную голосовую метку для распознанного контакта на выбранном <sup>в</sup> устройстве языке <sup>и</sup>

отображает на дисплее имя <sup>и</sup> номер. Через 2,5 секунды устройство начинает набор номера. Если контакт распознан неправильно, выберите **Следующ.** для просмотра списка других соответствий или **Выход** для выхода из функции набора номера голосом.

Если для одного имени сохранено несколько номеров, устройство выбирает номер, установленный по умолчанию, если он был задан. В противном случае устройство выбирает первый доступный номер <sup>в</sup> карточке контакта.

### **Выполн. видеовыз.**

При выполнении видеовызова (услуга сети) осуществляется двусторонняя видеосвязь в реальном времени <sup>с</sup> адресатом вызова. Сигнал прямой видеосвязи или видеоизображение, снятое камерой устройства, отображается на телефоне адресата вызова.

Для выполнения видеовызова <sup>в</sup> телефоне должна быть установлена USIM-карта, <sup>а</sup> телефон должен находиться <sup>в</sup> зоне обслуживания сети UMTS. Информацию <sup>о</sup> доступности услуг видеовызова и подписке на них можно получить у поставщика услуг сотовой связи.

Видеосвязь возможна только между двумя сторонами. Видеосвязь можно установить <sup>с</sup> совместимым мобильным устройством или **<sup>145</sup>** клиентом ISDN. Видеовызов невозможно послать во время другого голосового вызова, видеовызова или вызова в режиме передачи данных.

#### **Значки**

видеосигнал не принимается (получатель не передает видеоизображение или сеть не передает его).

Вы запретили передавать видеоизображение со своего устройства. Для передачи неподвижного изображения вместо видеоизображения выберите **Средства** <sup>&</sup>gt; **Настр-ки** <sup>&</sup>gt;**Телефон** <sup>&</sup>gt;**Вызов** <sup>&</sup>gt;**Фото для видеовыз.**.

Даже если передача видеоизображения запрещена во время видеовызова, оплата взимается как за видеовызов. Сведения <sup>о</sup> стоимости можно получить у поставщика услуг.

- 1. Для выполнения видеовызова введите телефонный номер <sup>в</sup> режиме ожидания или выберите **Контакты** <sup>и</sup> требуемый контакт.
- 2. Выберите **Функции** <sup>&</sup>gt;**Вызвать** <sup>&</sup>gt; **Видеовызов**.

По умолчанию для видеовызова используется дополнительная камера, расположенная на передней стороне устройства. Выполнение видеовызова занимает определенное время. В процессе установления соединения отображается сообщение **Ожидание видеоизображения**. В случае неудачного вызова (например, если сеть не поддерживает видеовызовы или принимающее вызов устройство не совместимо), выводится запрос на посылку обычного вызова или передачу текстового или мультимедийного сообщения.

Видеовызов считается активным, если отображаются два видеоизображения <sup>и</sup> воспроизводится звук через громкоговоритель. Адресат видеовызова может запретить передачу видеоизображения  $(\geq)$ . В этом случае воспроизводится звук <sup>и</sup> отображается неподвижное изображение или фоновое графическое изображение серого цвета.

<mark>3</mark>. Для завершения видеовызова нажмите клавишу разъединения.

## **Функции, доступные во время видеовызова**

Для переключения между режимами передачи видеоизображения <sup>и</sup> передачи только звука выберите **Функции** <sup>&</sup>gt;**Разрешить** или **Запретить** <sup>и</sup> требуемую функцию.

Для увеличения или уменьшения изображения выполните прокрутку верх или вниз.

Если <sup>к</sup> телефону подключена совместимая минигарнитура Bluetooth, для передачи звука на нее выберите **Функции** <sup>&</sup>gt;**Вкл. громк. связь**. Для передачи звука обратно на громкоговоритель устройства выберите **Функции** <sup>&</sup>gt;**Включить телефон**.

Для регулировки громкости <sup>в</sup> ходе видеовызова используйте клавишу громкости на боковой стороне устройства.

Для передачи видеоизображения <sup>с</sup> основной камеры выберите **Функции** <sup>&</sup>gt;**Основная камера**. Для переключения на дополнительную камеру выберите **Функции** <sup>&</sup>gt;**Использ. доп. камеру**.

# **Отв. и отклон. видеовызова**

При поступлении видеовызова отображается значок **"**е.

Для ответа на видеовызов нажмите клавишу вызова. Отображается сообщение **Разрешить передачу видеоизображения вызывающему абоненту?**. Для передачи прямого видеоизображения выберите **Да**.

Если режим видеовызова не активизирован, передача видеоизображения не включается <sup>и</sup> слышен только голос вызывающего абонента. Видеоизображение замещается серым экраном. Для замены серого экрана на неподвижное изображение, снятое камерой устройства, выберите **Средства** <sup>&</sup>gt;**Настр-ки** <sup>&</sup>gt;**Телефон** <sup>&</sup>gt; **Вызов** > **Фото для видеовыз.**.

Для завершения видеовызова нажмите клавишу разъединения.

# **Передача видео**

Приложение "Передача видео" (услуга сети) служит для установления прямой видеосвязи или передачи видеоклипа <sup>с</sup> одного мобильного устройства на другое совместимое мобильное устройство во время голосового вызова.

Громкоговоритель включается одновременно <sup>с</sup> включением режима "Передача видео". Если не требуется использовать громкоговоритель для голосового вызова во время передачи видеосигнала, можно также использовать совместимую мини-гарнитуру.

# **Требования**

Для функции передачи видео необходимо наличие соединения UMTS. Возможность **147**

использования функции передачи видео зависит от доступности сети UMTS. Дополнительную информацию <sup>о</sup> предоставлении этой услуги <sup>и</sup> доступности сети, а также о стоимости оплаты за использование этой услуги можно получить у поставщика услуг. Для использования приложения "Передача видео" выполните следующие действия:

- Убедитесь <sup>в</sup> том, что <sup>в</sup> устройстве настроены индивидуальные соединения.
- ● Убедитесь <sup>в</sup> том, что соединение UMTS установлено <sup>и</sup> телефон находится <sup>в</sup> зоне обслуживания сети UMTS. Если во время сеанса видеосвязи <sup>в</sup> зоне обслуживания сети UMTS происходит переключение <sup>в</sup> сеть GSM, сеанс видеосвязи прерывается, <sup>а</sup> голосовой вызов продолжает выполняться. Использование приложения "Передача видео" вне зоны обслуживания сети UMTS невозможно.
- ● Убедитесь <sup>в</sup> том, что отправитель <sup>и</sup> адресат вызова зарегистрированы <sup>в</sup> сети UMTS. Если приглашение на участие в сеансе видеосвязи отправляется адресату, устройство которого выключено, находится вне зоны обслуживания сотовой сети UMTS или на нем не установлено приложение "Передача видео", либо не выполнены настройки индивидуального соединения, такой адресат

не узнает <sup>о</sup> передаче приглашения. При этом отправитель получает сообщение об ошибке, в котором указывается, что адресат не может принять приглашение.

### **Настройки**

Для использования приложения "Передача видео" необходимо выполнить настройки индивидуального соединения или соединения UMTS.

#### **Настройки индивидуального соединения**

Индивидуальное соединение также называют соединением через протокол запуска сеанса (Session Initiation Protocol – SIP). Настройку режима SIP <sup>в</sup> устройстве необходимо произвести перед использованием приложения "Передача видео". Полученные от поставщика услуг настройки режима SIP необходимо сохранить <sup>в</sup> устройстве. Поставщик услуг может передать эти настройки <sup>в</sup> сообщении OTA или предоставить список необходимых параметров.

Чтобы добавить SIP-адрес <sup>к</sup> карточке контакта, выполните следующие действия:

- 1. Нажмите  $\Omega$  и выберите Контакты.
- 2. Откройте карточку контакта (или создайте новую карточку для этого абонента).
- 3. Выберите **Функции** <sup>&</sup>gt;**Добавить данные** или **Совмест.просмотр**.

4. Введите SIP-адрес <sup>в</sup> следующем формате: имя\_пользователя @имя\_домена (вместо имени домена можно использовать IP-адрес).

Если SIP-адрес контакта неизвестен, для передачи видео можно также использовать телефонный номер абонента, включая код страны (если данная услуга поддерживается поставщиком услуг сотовой связи).

#### **Настройки соединения UMTS**

Для настройки соединения UMTS выполните следующие действия:

- Обратитесь <sup>к</sup> поставщику услуг <sup>и</sup> оформите подписку на работу <sup>с</sup> сетью UMTS.
- Проверьте правильность настроек точки доступа для соединения UMTS <sup>в</sup> устройстве.

### **Совместное участие в сеансах видеосвязи и использование видеоклипов**

1. При активном голосовом вызове выберите **Функции** <sup>&</sup>gt;**Включить видео** <sup>&</sup>gt;**Живая съемка**.

Для совместного использования видеоклипов выберите **Функции** <sup>&</sup>gt; **Включить видео** <sup>&</sup>gt;**Записанный клип**. Открывается список видеоклипов, сохраненных <sup>в</sup> памяти устройства или на запоминающем устройстве. Выберите видеоклип, который будет воспроизводиться. Для предварительного просмотра видеоклипа выберите **Функции**<sup>&</sup>gt; **Воспроизвести**.

2. При совместном участии <sup>в</sup> сеансе видеосвязи устройство передает приглашение на SIPадрес, добавленный <sup>в</sup> карточку контакта адресата.

В режиме воспроизведения видеоклипа выберите **Функции** <sup>&</sup>gt;**Пригласить**. Для воспроизведения видеоклипа в сеансе видеосвязи, возможно, потребуется преобразовать его <sup>в</sup> подходящий формат. При этом на дисплее отображается сообщение **Для передачи требуется преобразование клипа. Продолжить?**. Выберите **OK**.

Если контактная информация адресата сохранена <sup>в</sup> приложении "Контакты" <sup>и</sup> содержит несколько SIP-адресов или телефонных номеров (включая <sup>и</sup> код страны), выберите требуемый адрес или номер. Если SIP-адрес или телефонный номер адресата недоступны, введите SIP-адрес или телефонный номер адресата, включая код страны, <sup>и</sup> выберите **OK** для передачи приглашения. **<sup>149</sup>**

- <mark>3</mark>. Видеосвязь начнется автоматически после того, как адресат примет приглашение.
- <mark>4</mark>. Для приостановки сеанса видеосвязи выберите **Пауза**. Для возобновления сеанса видеосвязи выберите **Продолжить**. Для прокрутки видеоклипа вперед или назад выполните прокрутку вверх или вниз. Для повторного воспроизведения клипа нажмите клавишу разъединения.
- 5. Для завершения сеанса видеосвязи выберите **Стоп**. Для завершения голосового вызова нажмите клавишу разъединения. Сеанс видеосвязи также завершается при завершении активного голосового вызова.

Для сохранения совместного сеанса прямой видеосвязи нажмите **Сохр.**, чтобы подтвердить запрос **Сохранить переданный видеоклип?**. Совместно используемый видеоклип сохраняется <sup>в</sup> папке **Карт. <sup>и</sup> видео** приложения "Галерея".

Если во время передачи видеоклипа осуществляется доступ к другим приложениям, передача приостанавливается. Для возврата <sup>к</sup> экрану передачи видео и продолжения передачи выберите **Функции** > **Продолжить** <sup>в</sup> активном режиме ожидания.

### **Принятие приглашения**

При получении приглашения на участие <sup>в</sup> видеосвязи на дисплее появляется сообщение, <sup>в</sup> котором указано имя или SIP-адрес отправителя. Если <sup>в</sup> устройстве не установлен режим "Без звука", при получении приглашения подается сигнал вызова.

Если приглашение на участие в сеансе видеосвязи передается абоненту, который находится вне зоны обслуживания сотовой сети UMTS, этот абонент не узнает <sup>о</sup> получении приглашения.

После получения приглашения можно выбрать следующие настройки:

- **Принять** запуск сеанса видеосвязи.
- **Отклонить** отклонение приглашения. Отправитель получает сообщение об отклонении приглашения. Можно также нажать клавишу завершения для отклонения сеанса видеосвязи и завершения голосового вызова.

При получении видеоклипа нажмите **Откл. звук**, чтобы отключить звук клипа.

Для завершения сеанса видеосвязи выберите **Стоп**. Сеанс видеосвязи также завершается при завершении активного голосового вызова.

# **Интернет-вызовы**

С помощью службы Интернет-вызовов (услуга сети) можно выполнять <sup>и</sup> принимать вызовы через Интернет. Интернет-вызовы могут быть установлены между компьютерами, мобильными телефонами, <sup>а</sup> также между устройствами <sup>с</sup> поддержкой VoIP <sup>и</sup> обычными телефонами. Для выполнения или приема Интернет-вызова устройство должно быть подключено <sup>к</sup> службе Интернет-вызовов.

Для подключения <sup>к</sup> службе Интернет-вызовов устройство должно находиться <sup>в</sup> зоне действия сети подключения, например <sup>в</sup> зоне действия точки доступа сети WLAN.

Устройство поддерживает голосовые вызовы через Интернет (сетевые вызовы). Вызов службы экстренной помощи выполняется сначала через сотовую сеть. Если не удается выполнить вызов службы экстренной помощи через сотовую сеть, устройство пытается послать вызов <sup>в</sup> службу экстренной помощи через поставщика услуг сетевых вызовов. Благодаря надежности сотовой телефонной связи для вызова службы экстренной помощи следует по возможности использовать сотовые сети. Если сотовая сеть доступна, перед вызовом службы экстренной помощи убедитесь <sup>в</sup> том, что мобильный телефон включен <sup>и</sup> готов <sup>к</sup> посылке

вызовов. Возможность посылки вызова в службу экстренной помощи через Интернет зависит от наличия беспроводной локальной сети <sup>и</sup> от реализации функции экстренных вызовов поставщиком услуг сетевых вызовов. Проверьте возможность посылки вызовов <sup>в</sup> службу экстренной помощи через Интернет у поставщика услуг сетевых вызовов.

## **Создание профиля Интернетвызовов**

Перед выполнением Интернет-вызовов необходимо создать профиль Интернетвызовов.

- 1. Нажмите , выберите **Средства** <sup>&</sup>gt;**Настрки** <sup>&</sup>gt;**Подключение** <sup>&</sup>gt;**Параметры SIP** <sup>&</sup>gt; **Функции** <sup>&</sup>gt;**Новый профиль SIP** <sup>и</sup> введите необходимую информацию. Убедитесь, что для параметра **Регистрация** установлено значение **Всегда**. Уточнить правильные значения можно у поставщика услуг Интернет-вызовов.
- 2. Выберите **Прокси-сервер** <sup>&</sup>gt;**Тип передачи** <sup>&</sup>gt;**Автоматически**.
- 3. Выбирайте **Назад** до возврата на главный экран параметров подключения.

4. Выберите **Интернет-тел.** <sup>&</sup>gt;**Функции** <sup>&</sup>gt; **Новый профиль**. Введите имя профиля или выберите созданный профиль SIP.

Чтобы использовать созданный профиль для автоматического подключения <sup>к</sup> службе Интернет-вызовов, нажмите • и выберите **Средства** <sup>&</sup>gt;**Связь** <sup>&</sup>gt;**Инт.-телеф.** <sup>&</sup>gt; **Предпочтит. профиль**.

Чтобы выполнять вход <sup>в</sup> службу Интернетвызовов вручную, при создании профиля Интернет-вызовов выберите **Регистрация** > **По требованию** <sup>и</sup> затем **Тип передачи** <sup>&</sup>gt;**UDP** или **TCP** <sup>в</sup> настройках SIP.

### **Подключение к службе Интернет-вызовов**

Для выполнения или приема Интернет-вызова устройство должно быть подключено <sup>к</sup> службе Интернет-вызовов. Есливыбран автоматический тип входа, подключение <sup>к</sup> службе Интернетвызовов выполняется автоматически. Если вход в службу выполняется вручную, выберите доступную сеть <sup>в</sup> списке <sup>и</sup> затем **Выбрать**.

Если выполнено подключение <sup>к</sup> службе Интернет-вызовов, на дисплей <sup>в</sup> режиме ожидания выводится значок  $\mathbb{R}$ .

Список сетей автоматически обновляется каждые 15 секунд. Чтобы обновить список вручную, выберите **Функции** <sup>&</sup>gt;**Обновить**. Используйте данную функцию, если точка доступа сети WLAN не отображается.

Если устройство подключено <sup>к</sup> нескольким службам Интернет-вызовов, для выбора службы выберите **Функции** <sup>&</sup>gt;**Изменить службу**.

Для настройки новых служб выберите **Функции** <sup>&</sup>gt;**Настроить службу**. Данная функция отображается только при наличии ненастроенных служб.

Для сохранения сети, <sup>к</sup> которой устройство подключено <sup>в</sup> настоящий момент выберите **Функции** <sup>&</sup>gt;**Сохранить сеть**. Сохраненные сети отмечены <sup>в</sup> списке звездочкой.

Для подключения <sup>к</sup> службе Интернет-вызовов <sup>с</sup> помощью скрытой беспроводной локальной сети выберите **Функции** <sup>&</sup>gt;**Использ. скрытую сеть**.

Для завершения сеанса подключения <sup>к</sup> службе Интернет-вызовов выберите **Функции** <sup>&</sup>gt; **Отключ. от службы**.

### **ВыполнениеИнтернет-вызовов**

Если служба Интернет-вызовов включена, можно выполнять Интернет-вызовы из всех приложений, из которых можно выполнить обычный голосовой вызов. Например, <sup>в</sup> приложении "Контакты" выделите необходимый контакт <sup>и</sup> выберите **Вызвать** <sup>&</sup>gt; **Функции** <sup>&</sup>gt;**Интернет-вызов**.

Для выполнения Интернет-вызова <sup>в</sup> режиме ожидания введите телефонный номер или Интернет-адрес <sup>и</sup> нажмите клавишу вызова.

Чтобы выполнить Интернет-вызов адреса, который начинается не <sup>с</sup> цифры, нажмите любую цифровую клавишу <sup>в</sup> режиме ожидания, затем на несколько секунд нажмите клавишу **#**для очистки дисплея <sup>и</sup> переключения устройства из режима ввода цифр <sup>в</sup> режим ввода букв. Введите адрес <sup>и</sup> нажмите клавишу вызова.

Чтобы выполнить Интернет-вызов из приложения "Контакты", нажмите  $\Omega$ , выберите **Контакты**, выделите необходимый контакт <sup>и</sup> выберите **Функции** <sup>&</sup>gt;**Интернет-вызов**.

Чтобы выполнить Интернет-вызов из журнала, нажмите , выберите **Средства** <sup>&</sup>gt;**Журнал**, затем выберите тип журнала, выделите

необходимый контакт <sup>и</sup> выберите **Функции** <sup>&</sup>gt; **Интернет-вызов**.

### **Настройки службы**

Нажмите , выберите **Средства** <sup>&</sup>gt;**Связь** <sup>&</sup>gt; **Инт.-телеф.** <sup>&</sup>gt;**Функции** <sup>&</sup>gt;**Настройки** <sup>и</sup> выберите стандартные настройки или настройки для определенной службы.

Чтобы установить Интернет-вызов <sup>в</sup> качестве предпочитаемого типа для исходящих вызовов, выберите **Тип вызова по умолч.** <sup>&</sup>gt;**Интернетвызов**. Если устройство подключено <sup>к</sup> службе Интернет-вызовов, все вызовы выполняются как Интернет-вызовы.

Для автоматического выполнения входа <sup>в</sup> службу Интернет-вызовов выберите **Тип регистрации** <sup>&</sup>gt;**Автоматически**. Если для сетей WLAN используется автоматический тип входа, устройство периодически выполняет поиск сетей WLAN, что увеличивает потребление энергии аккумулятора <sup>и</sup> снижает время работы аккумулятора.

Для выполнения входа <sup>в</sup> службу Интернетвызовов вручную выберите **Тип регистрации**<sup>&</sup>gt; **Вручную**.

Для просмотра сетей, сохраненных для службы Интернет-вызовов или определенных данной службой, выберите**Сохр. сети соединения**.

Чтобы определить настройки для конкретной службы, выберите **Изм. настр. службы**. Эта функция доступна только <sup>в</sup> том случае, если <sup>в</sup> устройстве установлен программный подключаемый модуль для данной службы.

# **Журнал**

В журнале хранится информация <sup>о</sup> сеансах связи устройства. Регистрация входящих вызовов возможна только в том случае, если сотовая сеть предоставляет услугу определения номера, а устройство включено <sup>и</sup> находится <sup>в</sup> пределах зоны обслуживания сотовой сети.

### **Списки вызовов**

Нажмите и выберите **Средства** <sup>&</sup>gt;**Журнал**. Для просмотра телефонных номеров непринятых, принятых и исходящих голосовых вызовов выберите **Вызовы**. Регистрация входящих вызовов возможна только в том случае, если сотовая сеть предоставляет услугу определения номера, <sup>а</sup> устройство включено <sup>и</sup> находится <sup>в</sup> пределах зоны обслуживания сотовой сети.

Для очистки всех списков вызовов выберите **Функции** <sup>&</sup>gt;**Очистить списки** на главном экране списка вызовов. Для очистки одного из

списков вызовов откройте требуемый список <sup>и</sup> выберите **Функции** <sup>&</sup>gt;**Очистить список**. Для удаления отдельного события откройте список вызовов, выделите требуемое событие <sup>и</sup> нажмите **C**.

### **Длительность вызова**

Нажмите и выберите **Средства** <sup>&</sup>gt;**Журнал**.

Для просмотра приблизительной длительности входящих <sup>и</sup> исходящих вызовов выберите **Длительность**.

**Примечание:** Фактическая стоимость разговоров может изменяться в зависимости от возможностей сотовой сети, способа округления при выставлении счета <sup>и</sup> прочих факторов.

Для сброса счетчиков длительности вызовов выберите **Функции** <sup>&</sup>gt;**Сбросить счетчики**. Для выполнения этой операции необходимо ввести код блокировки.

### **Пакетная передача данных**

Нажмите и выберите **Средства** <sup>&</sup>gt;**Журнал**.

Для просмотра объема данных, переданных <sup>и</sup> принятых <sup>в</sup> режиме пакетной передачи данных, выберите **Пакетн. данн.**. Данная функция полезна, например, когда оплата услуг пакетной передачи осуществляется в соответствии с объемом передаваемых и принимаемых данных.

### **Контроль всех событий**

Нажмите и выберите **Средства** <sup>&</sup>gt;**Журнал** <sup>&</sup>gt; **Вызовы**.

Значки в журнале означают следующее:

- Входящие
- Исходящие

Непринятый вызов или иное событие

Чтобы открыть общий журнал для контроля всех голосовых вызовов, текстовых сообщений, соединений <sup>в</sup> режиме передачи данных <sup>и</sup> соединений WLAN, зарегистрированных <sup>в</sup> устройстве, выполните прокрутку вправо. Составные события, например, текстовые сообщения, передаваемые <sup>в</sup> нескольких частях, а также соединения <sup>в</sup> режиме пакетной передачи данных регистрируются в журнале как одно событие. Соединения <sup>с</sup> почтовым ящиком, центром мультимедийных сообщений или Интернет-страницами отображаются как соединения <sup>в</sup> режиме пакетной передачи данных.

Для добавления неизвестного телефонного номера из журнала <sup>в</sup> приложение "Контакты" выберите **Функции** <sup>&</sup>gt;**Сохран. <sup>в</sup> "Контакты"**. Для фильтрации журнала выберите **Функции** <sup>&</sup>gt; **Фильтр** <sup>и</sup> используемый фильтр.

Для очистки содержимого журнала, списков вызовов и отчетов <sup>о</sup> доставке сообщений выберите **Функции** <sup>&</sup>gt;**Очистить журнал**. Выберите **Да** для подтверждения операции. Для удаления отдельного события из списка последних вызовов нажмите **C**.

Для установки периода регистрации выберите **Функции** <sup>&</sup>gt;**Настройки** <sup>&</sup>gt;**Регистрация выз.**. При выборе значения **Без регистрации** все содержимое журнала, все списки вызовов и отчеты <sup>о</sup> доставке сообщений удаляются без возможности восстановления.

**Совет:** При просмотре сведений можно скопировать телефонный номер <sup>в</sup> буфер обмена и вставить его, например, в текстовое сообщение. Выберите **Функции** <sup>&</sup>gt;**Скопировать номер**.

Для просмотра объема данных, переданных <sup>и</sup> принятых <sup>в</sup> режиме пакетной передачи данных, а также продолжительности определенного соединения <sup>в</sup> режиме пакетной передачи данных, выделите входящее или исходящее событие, обозначенное как **Пакет**, <sup>и</sup> затем выберите **Функции** <sup>&</sup>gt;**Показать сведения**.

# **Контакты (телефонная книга )**

В приложении "Контакты" можно сохранять <sup>и</sup> обновлять информацию <sup>о</sup> контактах, например номера телефонов, домашние адреса или адреса электронной почты контактов. В карточку контакта можно добавить персональную мелодию или мини-картинку. Предусмотрена возможность создания групп контактов, которая позволяет передавать текстовые сообщения <sup>и</sup> сообщения электронной почты одновременно нескольким получателям.

# **Сохранение и изменение имен и номеров**

- 1. Нажмите  $\clubsuit$  и выберите Контакты > **Функции** <sup>&</sup>gt;**Новый контакт**.
- 2. Заполните необходимые поля <sup>и</sup> выберите **Готово**.

Для изменения карточек контактов выделите карточку, которую требуется изменить, <sup>и</sup> затем **Функции** <sup>&</sup>gt;**Изменить**. Для поиска необходимого контакта можно также ввести первые буквы имени <sup>в</sup> поле поиска. На дисплее появляется список контактов, начинающихся с этих букв.

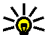

**Совет:** Для добавления и изменения карточек контактов также служит приложение Nokia Contacts Editor из пакета Nokia Nseries PC Suite.

Для присоединения мини-картинки <sup>к</sup> карточке контакта откройте карточку <sup>и</sup> выберите **Функции** <sup>&</sup>gt;**Изменить** <sup>&</sup>gt;**Функции** <sup>&</sup>gt;**Доб. миникартинку**. Мини-картинка отображается на дисплее при поступлении вызова от этого абонента.

# **Работас именамииномерами**

Для добавления контакта <sup>в</sup> группу выберите **Функции** <sup>&</sup>gt;**Добавить <sup>в</sup> группу** (отображается только в том случае, если создана группа).

Для просмотра списка групп, <sup>в</sup> которые входит контакт, выделите контакт <sup>и</sup> выберите **Функции** <sup>&</sup>gt;**В составе групп**.

Для удаления карточки контакта выберите карточку <sup>и</sup> нажмите **C**.

Для одновременного удаления нескольких карточек контактов нажмите **S**, выполните прокрутку вниз для отметки контактов, а затем нажмите **C** для удаления.

Для передачи информации <sup>о</sup> контакте выберите карточку, которую требуется передать, затем выберите **Функции** <sup>&</sup>gt;**Передать** <sup>и</sup> требуемую функцию.

Чтобы прослушать голосовую метку, назначенную контакту, выберите карточку контакта и затем **Функции** <sup>&</sup>gt;**Воспр. глс метку**.

# **Стандартные номера и адреса**

Нажмите и выберите **Контакты**.

Для карточки контакта можно назначить стандартные номера <sup>и</sup> адреса. Так, если информация контакта содержит несколько номеров или адресов, удобно послать вызов или сообщение контакту на определенный номер или адрес. Стандартный номер также используется функцией набора голосом.

1. Выберите контакт <sup>в</sup> списке контактов.

- 2.Выберите **Функции** <sup>&</sup>gt;**Стандартные**.
- <mark>3</mark>. Выберите стандартное значение, для которого требуется добавить номер или адрес, <sup>и</sup> выберите **Задать**.
- 4. Выберите номер или адрес, который требуется установить <sup>в</sup> качестве стандартного номера или адреса.

Стандартный номер или адрес <sup>в</sup> карточке контакта подчеркнут.

# **Добавление мелодий для контакта**

Нажмите и выберите **Контакты**.

Чтобы определить мелодию для контакта или группы контактов, выполните следующие действия:

- 1. Нажмите клавишу прокрутки для открытия карточки контакта или откройте список групп и выберите группу контактов.
- 2. Выберите **Функции** <sup>&</sup>gt;**Мелодия**. Открывается список мелодий.
- 3. Выберите мелодию сигнала вызова, которую требуется назначить для отдельного контакта или участников выбранной группы.

При поступлении входящего вызова от соответствующего абонента или группы устройство воспроизводит выбранную мелодию (если передача номера вызывающего абонента не заблокирована <sup>и</sup> устройство может определить этот номер).

Для удаления мелодии выберите **Стандартн.мелодия** <sup>в</sup> списке мелодий.

### **Копирование контактов**

Для копирования имен <sup>и</sup> номеров <sup>с</sup> SIM-карты на устройство нажмите  $\Omega$ , выберите Контакты > **Функции** <sup>&</sup>gt;**Контакты на SIM** <sup>&</sup>gt;**Тел. книга SIM**, укажите копируемые имена <sup>и</sup> выберите **Функции** <sup>&</sup>gt;**Скопиров. <sup>в</sup> "Контакты"**.

Чтобы скопировать контакты на SIM-карту <sup>в</sup> приложении "Контакты", укажите копируемые имена и выберите **Функции** <sup>&</sup>gt;**Скопировать на SIM** или **Функции** <sup>&</sup>gt;**Скопировать** <sup>&</sup>gt;**В тел. книгу на SIM**. Будут скопированы только те поля карточки контакта, которые поддерживаются SIM-картой.

# **Телефонная книга и другие услуги SIM-карты**

Информацию <sup>о</sup> предоставлении <sup>и</sup> использовании услуг SIM-карты можно получить у поставщика SIM-карты, поставщика услуг или в других аналогичных организациях.

Для просмотра имен <sup>и</sup> номеров, сохраненных на SIM-карте, выберите **Функции** <sup>&</sup>gt;**Контакты на SIM** > **Тел. книга SIM**. Телефонная книга SIMкарты позволяет добавлять <sup>и</sup> изменять номера, копировать их <sup>в</sup> приложение "Контакты", <sup>а</sup> также вызывать сохраненные номера.

Для просмотра списка разрешенных номеров выберите **Функции** <sup>&</sup>gt;**Контакты на SIM** <sup>&</sup>gt; **Разреш. контакты**. Этот параметр отображается только <sup>в</sup> том случае, если он поддерживается SIM-картой.

Для запрета выполнения вызовов <sup>с</sup> данного устройства на все номера телефонов, кроме разрешенных, выберите **Функции** <sup>&</sup>gt;**Вкл. разреш. н-ра**. Для включения <sup>и</sup> отключения разрешенных номеров или для изменения разрешенных номеров необходим PIN2-код. Если этот код отсутствует, обратитесь <sup>к</sup> поставщику услуг. Для добавления новых номеров в список разрешенных номеров выберите **Функции** > **Нов. контакт на SIM**. Для доступа <sup>к</sup> этим функциям необходимо ввести PIN2-код.

При включенной функции "Разрешенные номера" соединения <sup>в</sup> режиме пакетной передачи данных можно использовать только для передачи текстовых сообщений. В этом

случае телефонный номер адресата <sup>и</sup> номер центра сообщений должны быть включены <sup>в</sup> список разрешенных номеров.

При включенной функции "Разрешенные номера" сохраняется возможность вызова службы экстренной помощи, номер которой запрограммирован <sup>в</sup> памяти телефона.

# **Работа с группами контактов**

#### **Создание групп контактов**

- 1. В приложении "Контакты" выполните прокрутку вправо, чтобы открыть список групп.
- 2. Выберите **Функции** <sup>&</sup>gt;**Новая группа**.
- <mark>3. Введите имя группы (или оставьте</mark> стандартное имя) <sup>и</sup> выберите **OK**.
- 4. Выберите группу <sup>и</sup> затем **Функции** <sup>&</sup>gt; **Добавить <sup>в</sup> группу**.
- 5. Выделите требуемый контакт <sup>и</sup> отметьте его, нажав клавишу прокрутки. Чтобы добавить нескольких участников, повторите эту операцию для всех контактов, которые требуется добавить.
- 6. Выберите **OK** для добавления контактов <sup>в</sup> группу.

Для переименования группы выберите **Функции** <sup>&</sup>gt;**Переименовать**, введите новое имя и выберите **OK**.

#### **Удаление контактов из группы**

- 1. В списке групп выберите группу, состав которой требуется изменить.
- 2. Выделите контакт <sup>и</sup> выберите **Функции** <sup>&</sup>gt; **Удалить из группы**.
- <mark>3. Для удаления контакта из группы выберите</mark> **Да**.

# **Папка "Офис "**

# **Приложения Quickoffice**

С помощью Quickoffice можно просматривать документы <sup>в</sup> форматах .doc, .xls, .ppt и .txt. Поддерживаются не все форматы файлов <sup>и</sup> функции. Apple Macintosh не поддерживается.

Для использования приложений Quickoffice нажмите и выберите **Офис** <sup>&</sup>gt;**Quickoffice**. Открывается список доступных файлов <sup>в</sup> форматах .doc, .xls, .ppt и .txt.

Чтобы открыть приложение Quickword, Quicksheet, Quickpoint или Quickmanager, выберите соответствующую вкладку <sup>с</sup> помощью клавиши прокрутки.

В случае возникновения каких-либо затруднений при работе <sup>с</sup> приложениями Quickword, Quicksheet, Quickpoint или Quickmanager см. дополнительную информацию на Интернет-странице [www.quickoffice.com](http://www.quickoffice.com). Поддержку можно также получить, отправив сообщение электронной почты по адресу supportS60@quickoffice.com.

# **Приложение Quickword**

С помощью приложения Quickword <sup>в</sup> устройстве можно просматривать документы формата Microsoft Word.

Приложение Quickword поддерживает просмотр документов, сохраненных <sup>в</sup> форматах .doc и .txt и созданных <sup>с</sup> помощью Microsoft Word 97, 2000, XP или 2003. Поддерживаются не все разновидности <sup>и</sup> функции вышеупомянутых форматов файлов.

Для обновления приложения Quickword на версию <sup>с</sup> поддержкой редактирования файлов выберите **Функции** <sup>&</sup>gt;**Обновить редактор**. За обновление взимается соответствующая плата.

# **Приложение Quicksheet**

С помощью приложения Quicksheet <sup>в</sup> устройстве можно просматривать документы формата Microsoft Excel.

Приложение Quicksheet поддерживает просмотр электронных таблиц, сохраненных <sup>в</sup> формате .xls <sup>и</sup> созданных <sup>с</sup> помощью Microsoft Excel 97, 2000, XP или 2003. Поддерживаются не

все разновидности <sup>и</sup> функции вышеупомянутых форматов файлов.

Для обновления приложения Quicksheet на версию <sup>с</sup> поддержкой редактирования файлов выберите **Функции** <sup>&</sup>gt;**В режим редактиров.**. За обновление взимается соответствующая плата.

### **Приложение Quickpoint**

С помощью приложения Quickpoint <sup>в</sup> устройстве можно просматривать презентации Microsoft **PowerPoint** 

Приложение Quickpoint поддерживает просмотр презентаций, созданных <sup>в</sup> формате .ppt <sup>с</sup> помощью Microsoft PowerPoint 2000, XP или 2003. Поддерживаются не все разновидности <sup>и</sup> функции вышеупомянутых форматов файлов.

Для обновления приложения Quickpoint на версию <sup>с</sup> поддержкой редактирования файлов выберите **Функции** <sup>&</sup>gt;**Обновить редактор** (при открытом файле). За обновление взимается соответствующая плата.

## **Quickmanager**

С помощью Quickmanager можно загружать программное обеспечение, включая обновления и другие полезные приложения. Загрузки можно оплачивать путем списания

необходимой суммы <sup>с</sup> телефонного счета или <sup>с</sup> помощью кредитной карты.

# **Заметки**

Нажмите и выберите **Приложен.** <sup>&</sup>gt;**Офис** <sup>&</sup>gt; **Заметки**.

Для ввода заметки начните ввод текста. Автоматически открывается редактор заметок.

Чтобы открыть заметку, выделите ее и нажмите клавишу прокрутки.

Для передачи заметки <sup>в</sup> другое совместимое устройство выберите **Функции** <sup>&</sup>gt;**Передать**.

Для удаления заметки нажмите **C**.

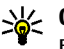

**Совет:** Для удаления нескольких заметок выберите **Функции** <sup>&</sup>gt;**Отметить/Снять**, выберите необходимую заметку <sup>и</sup> нажмите **C**.

Чтобы выполнить синхронизацию или определить настройки синхронизации для заметок, выберите **Функции** <sup>&</sup>gt; **Синхронизация**. Выберите **Начать**, чтобы начать синхронизацию, или **Настройки**, чтобы определить настройки синхронизации для заметки.

# **Приложение Adobe PDF reader**

Нажмите и выберите **Приложен.** <sup>&</sup>gt;**Офис** <sup>&</sup>gt; **Adobe PDF**.

Приложение PDF reader предназначено для просмотра документов <sup>в</sup> формате PDF на дисплее устройства, поиска текста <sup>в</sup> документах, изменения настроек (например масштаба или представления страницы) <sup>и</sup> передачи файлов PDF в сообщениях электронной почты.

# **Конвертер**

Нажмите и выберите **Приложен.** <sup>&</sup>gt;**Офис** <sup>&</sup>gt; **Конвер-р**.

Приложение "Конвертер" предназначено для преобразованиямер из одних единиц измерения в другие.

Приложение "Конвертер" имеет ограниченную точность, поэтому возможны ошибки округления.

- 1. В поле "Тип" выберите меру, которую необходимо использовать.
- 2. В первом поле "Ед." выберите единицу измерения, из которой требуется преобразовать значение.
- 3. В следующем поле "Ед." выберите единицу измерения, <sup>в</sup> которую требуется преобразовать значение.
- 4. В первом поле "Кол-во" введите значение, которое требуется преобразовать. Во втором поле "Кол-во" появится результат преобразования.

#### **Установка основной валюты <sup>и</sup> обменных курсов**

Выберите **Тип** > **Валюта** > **Функции** <sup>&</sup>gt;**Курсы валют**. Для выполнения преобразования валют необходимо выбрать основную валюту <sup>и</sup> ввести обменные курсы. Обменный курс основной валюты всегда равен 1.

**•• Примечание:** При изменении основной валюты все ранее установленные обменные курсы очищаются, поэтому их необходимо ввести заново.

# **Zip manager**

Нажмите и выберите **Приложен.** <sup>&</sup>gt;**Офис** <sup>&</sup>gt; **Zip**.

С помощью приложения Zip manager можно создавать новые архивные файлы или сохранять сжатые файлы <sup>в</sup> формате .zip; добавлять один или несколько сжатых файлов

или каталогов в архив; устанавливать, удалять или изменять пароли для защищенных архивов, а также изменять настройки, например коэффициент сжатия <sup>и</sup> кодировка имен файлов.

# **Чтение штрих-кода**

Нажмите и выберите **Приложен.** <sup>&</sup>gt;**Офис** <sup>&</sup>gt; **Штрих-код**.

Приложение "Штрих-код" используется для расшифровки различных типов кодов (например кодов <sup>в</sup> магазинах). Коды могут содержать различную информацию, например Интернет-ссылки, адреса электронной почты <sup>и</sup> номера телефонов.

Для сканирования кода включите основную камеру <sup>и</sup> нажмите **Сканиров. код**. Поместите код между красными линиями на экране. Приложение попытается сканировать <sup>и</sup> расшифровать код, <sup>а</sup> расшифрованная информация появится на экране.

Для сохранения сканированных данных выберите **Функции** <sup>&</sup>gt;**Сохр.**. Данные сохраняются <sup>в</sup> формате .bcr.

Для просмотра ранее сохраненной расшифрованной информации на главном экране выберите **Сохран. данные**. Чтобы открыть код, нажмите клавишу прокрутки. При просмотре расшифрованной информации различные ссылки, Интернет-ссылки, номера телефонов <sup>и</sup> адреса электронной почты обозначаются значками вверху экрана <sup>в</sup> той последовательности, <sup>в</sup> которой они появляются в расшифрованной информации.

На экране "Сохран. данные" выберите **Функции**, чтобы сканировать новые коды или использовать расшифрованную информацию.

Устройство переходит <sup>в</sup> режим ожидания для экономии энергии, если приложение "Штрихкод" нельзя активировать или если <sup>в</sup> течение 1 минуты не нажата какая-либо клавиша. Для продолжения сканирования или просмотра сохраненной информации нажмите клавишу прокрутки.

# **Папка "Приложения "**

# **Калькулятор**

Нажмите и выберите **Приложен.** <sup>&</sup>gt;**Калькр**.

**Примечание:** Калькулятор имеет ограниченную точность и предназначен для выполнения простых вычислений.

Чтобы выполнить вычисление, введите первое число. Выберите функцию, например сложение или вычитание, на панели функций. Введите второе число <sup>и</sup> выберите **<sup>=</sup>**.

Вычисления выполняются в порядке ввода. Результат вычисления остается <sup>в</sup> поле редактора <sup>и</sup> может быть использован для последующих вычислений.

Для сохранения результата вычислений выберите **Функции** <sup>&</sup>gt;**Память** <sup>&</sup>gt;**Сохранить**. Сохраняемый результат замещает <sup>в</sup> памяти ранее сохраненный.

Для загрузки результатов вычислений из памяти и использования их в последующих вычислениях выберите **Функции** <sup>&</sup>gt;**Память** <sup>&</sup>gt; **Вызвать**.

Для просмотра последнего сохраненного результата выберите **Функции** <sup>&</sup>gt;**Последний рез-тат**. При выходе из приложения "Калькулятор" или отключении устройства содержимое памяти не удаляется. Можно вызвать последний сохраненный результат при следующем запуске приложения "Калькулятор".

# **Диспетчер приложений**

С помощью приложения "Диспетчер приложений" можно просматривать программные пакеты, установленные в устройстве. Можно просматривать сведения об установленных приложениях, удалять их и определять настройки установки.

Нажмите и выберите **Приложен.** <sup>&</sup>gt;**Дисп. прил.**.

На устройстве можно устанавливать приложения <sup>и</sup> программное обеспечение двух типов:

● Приложения J2ME, созданные на основе технологии Java, <sup>с</sup> расширением .jad или .jar. **<sup>164</sup>**

● Другие приложения <sup>и</sup> программное обеспечение для операционной системы Symbian <sup>с</sup> расширением .sis или .sisx.

Устанавливайте только программное обеспечение, специально предназначенное для данного устройства: Nokia N95 8GB. Поставщики программного обеспечения будут часто запрашивать официальный номер модели данного изделия: Nokia N95-2.

### **Установка приложений ипрограммного обеспечения**

Установочные файлы могут быть переданы на устройство <sup>с</sup> совместимого компьютера, загружены в сеансе просмотра сетевых страниц, а также переданы <sup>в</sup> мультимедийном сообщении, во вложении электронной почты или с использованием других способов связи, например по каналу связи Bluetooth. Для установки приложения <sup>в</sup> память устройства можно использовать приложение Nokia Application Installer из пакета Nokia Nseries PC Suite.

 – приложение .sis или .sisx, – приложение Java,  $\boldsymbol{\tau}$  – приложение установлено не полностью, **IE** – приложение установлено на запоминающее устройство.

**Важное замечание:** Устанавливайте <sup>и</sup>используйте приложения <sup>и</sup> другое программное обеспечение только из надежных источников, например, приложения, отмеченные знаком Symbian или прошедшие тестирование Java VerifiedTM.

Для установки требуется следующее:

● Для просмотра информации <sup>о</sup> приложении (тип, номер версии, поставщик или изготовитель) выберите **Функции** <sup>&</sup>gt; **Показать сведения**.

Для просмотра сведений <sup>о</sup> сертификате безопасности <sup>в</sup> приложении **Сведения:** выделите **Сертификаты** <sup>и</sup> выберите **Показать сведения**. [См](#page-174-0). "[Сертификаты](#page-174-0)" <sup>с</sup>. 175.

● После установки файла, содержащего обновление или исправление для существующего приложения, восстановление приложения возможно только при наличии исходного установочного файла или резервной копии удаленного программного пакета. Для восстановления приложения удалите приложение и повторно установите его из исходного установочного файла или резервной копии.

Для установки приложений Java требуется файл .jar. Если этот файл отсутствует, может **165**

быть предложено загрузить его. Если для приложения не определено ни одной точки доступа, предлагается выбрать точку доступа. При загрузке файла .jar может потребоваться ввести имя пользователя и пароль доступа к серверу. Эта информация предоставляется поставщиком или разработчиком приложения.

Для установки приложения или программного обеспечения выполните следующие действия:

- 1. Для поиска установочного файла нажмите и выберите **Приложен.** <sup>&</sup>gt;**Дисп. прил.**. Можно также выполнить поиск в памяти с помощью приложения "Диспетчер файлов" или открыть сообщение <sup>с</sup> установочным файлом <sup>в</sup> приложении **Сообщ.** <sup>&</sup>gt; **Входящие**.
- <mark>2. В диспетчере приложений выберите</mark> **Функции** <sup>&</sup>gt;**Установить**. В других приложениях выделите установочный файл и выберите его для запуска установки.

Отменить установку после ее запуска нельзя. Во время установки на дисплее устройства отображается информация <sup>о</sup> ходе выполнения операции. При установке приложения, не содержащего цифровую подпись или сертификат, на дисплей устройства выводится предупреждение. помощью диспетчера файлов. Если файл .sis Продолжайте установку только <sup>в</sup> том случае,

если Вы абсолютно уверены <sup>в</sup> источнике <sup>и</sup> содержимом приложения.

Для запуска установленного приложения найдите <sup>и</sup> выберите его <sup>в</sup> меню. Если для приложения не определена стандартная папка, оно устанавливается <sup>в</sup> папку **Приложен.** <sup>в</sup> главном меню.

Чтобы выяснить, какие программные пакеты и когда были установлены или удалены, выберите **Функции** <sup>&</sup>gt;**Показать журнал**.

**Важное замечание:** Устройство поддерживает только одно антивирусное приложение. Использование нескольких приложений <sup>с</sup> функциями антивирусной защиты может ухудшить качество связи, вызвать неполадки <sup>и</sup> сбои <sup>в</sup> работе устройства.

После установки приложений на запоминающее устройство установочные файлы (.sis или .sisx) остаются в памяти устройства. Эти файлы могут занимать большой объем памяти и мешать сохранению других объектов. Для поддержания достаточного объема свободной памяти создайте резервные копии установочных файлов на совместимом компьютере <sup>с</sup> помощью пакета Nokia Nseries PC Suite, затем удалите установочные файлы из памяти устройства <sup>с</sup>

является вложением <sup>в</sup> сообщение, удалите это сообщение из папки входящих сообщений.

См. "[Диспетчер](#page-167-0) файлов" <sup>с</sup>. 168.

### **Удаление приложений и программного обеспечения**

Нажмите и выберите **Приложен.** <sup>&</sup>gt;**Дисп. прил.**.

Выделите программный пакет <sup>и</sup> выберите **Функции** <sup>&</sup>gt;**Удалить**. Выберите **Да** для подтверждения операции.

Восстановление удаленного программного обеспечения возможно только при наличии оригинального установочного пакета или полной резервной копии удаленного программного пакета. После удаления программного пакета документы, созданные с помощью этого программного обеспечения, могут оказаться недоступными.

Работа другого программного обеспечения, которое использует функции удаленного программного пакета, также может оказаться невозможной. Подробная информация приведена в документации по программному обеспечению.

### **Настройки**

Нажмите и выберите **Приложен.** <sup>&</sup>gt;**Дисп. прил.**.

Выберите **Функции** <sup>&</sup>gt;**Настройки** <sup>и</sup> одну из следующих функций:

- **Прогр. устан.** выбор варианта установки программного обеспечения Symbian без подтвержденной цифровой подписи.
- ● **Проверка сертиф.** — проверка сертификатов через Интернет перед установкой приложения.
- **Стд адрес Интернет** установка стандартного адреса, используемого при проверке сертификатов через Интернет.

Для работы некоторых Java-приложений требуется передать сообщение или установить соединение <sup>с</sup> определенной точкой доступа для загрузки дополнительных данных или компонентов. На главном экране диспетчера приложений выделите приложение <sup>и</sup> выберите **Функции** <sup>&</sup>gt;**Открыть** для изменения настроек, относящихся к этому конкретному приложению.

# <span id="page-167-0"></span>**Папка "Средства "**

# **Диспетчер файлов**

Нажмите и выберите **Средства** <sup>&</sup>gt; **Дисп.файл.**.

Приложение "Диспетчер файлов" предназначено для просмотра файлов <sup>и</sup> папок <sup>в</sup> памяти устройства или на запоминающем устройстве. При запуске приложения "Диспетчер файлов" открывается экран памяти устройства ( $\Box$ ). Чтобы открыть экран запоминающего устройства (TE), выполните прокрутку вправо.

Чтобы выяснить, данные каких типов хранятся в памяти устройства <sup>и</sup> сколько места они занимают, выберите **Функции** <sup>&</sup>gt;**Сост. памяти**. Объем свободной памяти отображается <sup>в</sup> поле "Свободная память".

Чтобы выполнить поиск файла, выберите **Функции** <sup>&</sup>gt;**Найти** <sup>и</sup> укажите память, <sup>в</sup> которой должен выполняться поиск. Введите строку поиска, соответствующую имени файла.

Чтобы отметить несколько файлов, нажмите клавишу  $\mathcal{S}_n$ и, не отпуская ее, выполните прокрутку вверх или вниз. Чтобы переместить или скопировать файлы <sup>в</sup> папку, выберите хранящейся <sup>в</sup> памяти устройства, на **<sup>168</sup>**

**Функции** <sup>&</sup>gt;**Переместить <sup>в</sup> папку** или **Скопир. в папку**.

# **Дополнительные функции запоминающего устройства**

Внутренняя память устройства составляет 8 Гб <sup>и</sup> представляет собой запоминающее устройство большой емкости для хранения различных типов файлов.

Чтобы проверить объем используемой <sup>и</sup> занятой памяти на запоминающем устройстве, нажмите и выберите **Средства** <sup>&</sup>gt;**Программы** <sup>&</sup>gt; **Память**. Чтобы выяснить, сколько места занимают различные типы приложений <sup>и</sup> данных, выберите **Функции** <sup>&</sup>gt;**Состояние памяти**.

Для изменения имени запоминающего устройства выберите **Функции** <sup>&</sup>gt;**Имя запом. устройства**.

Чтобы создать резервную копию информации,

<span id="page-168-0"></span>запоминающем устройстве, выберите **Функции** <sup>&</sup>gt;**Копир. память телеф.**.

Для восстановления информации <sup>с</sup> запоминающего устройства <sup>в</sup> память устройства выберите **Функции** <sup>&</sup>gt;**Восстан. <sup>с</sup> зап. устр-ва**.

#### **Форматирование запоминающего устройства**

При повторном форматировании запоминающего устройства все данные удаляются без возможности восстановления. Перед форматированием запоминающего устройства создайте резервную копию всех важных данных. Для резервного копирования данных на совместимый ПК можно использовать программный пакет Nokia Nseries PC Suite. Технология управления цифровым доступом (DRM) может препятствовать восстановлению некоторых данных из резервной копии. Дополнительную информацию <sup>о</sup> технологии DRM, используемой для содержимого, можно получить у поставщика услуг. См. "[Ключи](#page-72-0) [активации](#page-72-0)" <sup>с</sup>. 73.

Для форматирования запоминающего устройства выберите **Функции** <sup>&</sup>gt;**Форматир. зап. устр-во**. Выберите **Да** для подтверждения операции.

Форматирование не гарантирует уничтожения всех конфиденциальных данных, которые

хранились на запоминающем устройстве. При стандартном форматировании помечается только форматированная область <sup>и</sup> удаляется адрес, позволяющий повторно обнаружить файлы. Восстановление форматированных или перезаписанных данных можно выполнить с помощью специальных средств восстановления и программного обеспечения.

# **Голосовые команды**

Нажмите и выберите **Средства** <sup>&</sup>gt; **Программы** <sup>&</sup>gt;**Голос. ком.**.

Для управления устройством можно использовать расширенный набор голосовых команд. См. "[Набор](#page-143-0) номера голосом" <sup>с</sup>. 144.

Чтобы разрешить использование расширенного набора голосовых команд для открываемых приложений <sup>и</sup> режимов, необходимо открыть приложение "Голосовые команды", <sup>а</sup> затем открыть папку **Режимы**. В устройстве создаются голосовые метки для приложений <sup>и</sup> режимов. Для использования расширенного набора голосовых команд нажмите <sup>и</sup> удерживайте нажатой правую клавишу выбора <sup>в</sup> режиме ожидания и произнесите голосовую команду. Голосовой командой является имя приложения или режима, отображаемого <sup>в</sup> списке. **<sup>169</sup>** Для добавления приложений <sup>в</sup> список выберите **Функции** <sup>&</sup>gt;**Новое приложение** на главном экране приложения "Голосовые команды". Для добавления второй голосовой команды, которая может использоваться для запуска приложения, выберите **Функции** <sup>&</sup>gt;**Изменить команду**, <sup>а</sup> затемвведите текст новой голосовой команды. Не используйте очень короткие имена, аббревиатуры <sup>и</sup> сокращения.

Чтобы прослушать синтезированную голосовую метку, выберите **Функции** <sup>&</sup>gt;**Воспроизвести**.

Для изменения голосовых команд выберите **Функции** <sup>&</sup>gt;**Настройки**. Для отключения синтезатора, воспроизводящего распознаваемые голосовые метки и команды на выбранном языке телефона, выберите **Синтезатор** <sup>&</sup>gt;**Откл.**. Для сброса результатов обучения распознаванию голоса, например при смене пользователя устройства, выберите **Отменить адаптацию**.

# **Синхронизация**

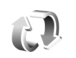

Нажмите и выберите **Средства** <sup>&</sup>gt;**Синхр.**. Приложение "Синхронизация" позволяет выполнять синхронизацию заметок, календаря, текстовых сообщений или списка контактов <sup>с</sup> различными совместимыми приложениями на совместимом компьютере или <sup>в</sup> Интернете.

Значения параметров синхронизации можно получить <sup>в</sup> специальном сообщении.

Главный экран приложения "Синхронизация" содержит список профилей синхронизации. Профиль синхронизации содержит необходимые настройки для синхронизации данных <sup>в</sup> устройстве <sup>с</sup> удаленной базой данных на сервере или <sup>в</sup> совместимом устройстве.

Чтобы выполнить синхронизацию данных, выберите **Функции** <sup>&</sup>gt;**Синхронизация**. Для отмены синхронизации, не дожидаясь ее завершения, выберите **Отменить**.

# **Диспетчер устройств**

Нажмите и выберите **Средства** <sup>&</sup>gt; **Программы** <sup>&</sup>gt;**Дисп. устр.**.

Для подключения <sup>к</sup> серверу, получения настроек конфигурации устройства, создания новых профилей сервера, просмотра существующих профилей сервера <sup>и</sup> управления ими используйте приложение "Диспетчер устройств".

Профили сервера <sup>и</sup> различные настройки конфигурации можно получить у поставщика услуг <sup>и</sup> <sup>в</sup> отделе информационных технологий компании. Эти настройки конфигурации могут содержать настройки соединений <sup>и</sup> другие

настройки, используемые различными приложениями <sup>в</sup> устройстве.

Выделите профиль сервера <sup>и</sup> выберите **Функции** <sup>и</sup> одну из следующих функций:

- **Начать конфигур.** подключение <sup>к</sup> серверу и получение настроек конфигурации для устройства.
- **Нов. профиль серв.** создание профиля сервера.

Для удаления профиля сервера выделите его <sup>и</sup> нажмите **C**.

# **Настройки**

Некоторые настройки могут быть установлены <sup>в</sup> устройстве поставщиком услуг <sup>и</sup> не подлежат изменению.

# **Общие настройки**

В общих настройках можно изменить общие или восстановить исходные настройки устройства.

Можно также изменить настройки даты <sup>и</sup> времени <sup>в</sup> приложении "Часы". См. "[Часы](#page-121-0) " с[. 122.](#page-121-0)

# **Настройки стиля**

Нажмите и выберите **Средства** > **Настр-ки**<sup>&</sup>gt; **Общие** <sup>&</sup>gt;**Мой стиль**.

**Темы** – открытие приложения "Темы".

Можно изменить настройки, относящиеся <sup>к</sup> дисплею, режиму ожидания <sup>и</sup> общим функциям устройства.

**Глс команды** доступ <sup>к</sup> настройкам приложения "[Голосовые](#page-168-0) команды". <u>См. "Голосовые</u> [команды](#page-168-0)" <sup>с</sup>. 169.

**Сигналы** изменение сигналов календаря, часов и текущего активного режима.

#### **Дисплей**

- **Датчик света** выполните прокрутку влево или вправо для настройки датчика освещенности, отслеживающего условия освещенности и регулирующего яркость дисплея. В условиях плохой освещенности может появиться мерцание дисплея.
- **Размер шрифта** настройка размера отображаемого на дисплее текста <sup>и</sup> значков.
- **Тайм-аут заставки** выбор времени, по истечении которого включается режим энергосбережения.
- **Приветствие** приветствие или логотип кратковременно выводится на дисплей при каждом включении устройства. Выберите **По умолчанию** (стандартное изображение), **Текст** (ввод текста приветствия) или **Картинка** (выбор изображения <sup>в</sup> приложении "Галерея").
- **Тайм-аут подсветки** выбор периода времени, по истечении которого подсветка выключается.

#### **Режим ожидания**

- **Акт. реж. ож.** использование ссылок на приложения в режиме ожидания.
- **Ссылки** назначение ссылки для клавиш выбора <sup>в</sup> режиме ожидания.

Можно также назначить функции быстрого доступа разным типам нажатия клавиши прокрутки. Быстрый доступ <sup>к</sup> функциям <sup>с</sup> помощью клавиш прокрутки при включенном активном режиме ожидания не предусмотрен.

- **Прилож. активн. реж.** выбор ссылок на приложения, которые должны отображаться в активном режиме ожидания. Эта настройка доступна в том случае, если включен активный режим ожидания.
- **Логотип оператора** эта настройка отображается только после приема <sup>и</sup> сохранения логотипа оператора. Выберите **Откл.**, если не требуется отображать логотип.

#### **Язык**

Изменение настроек "Язык дисплея" или "Язык ввода" влияет на все приложения <sup>в</sup> устройстве <sup>и</sup> остается в силе до следующего изменения значения.

● **Язык дисплея** — изменение языка для отображения текста на дисплее устройства. Эта настройка определяет также формат даты и времени <sup>и</sup> разделительный символ,

используемый, например, при вычислениях. **Автоматически** – выбор языка <sup>в</sup> соответствии <sup>с</sup> информацией на SIM-карте. После изменения языка дисплея выполняется перезапуск устройства.

- ● **Язык ввода** — изменение языка ввода. Определяет набор символов, доступных при вводе текста, <sup>а</sup> также словарь, используемый функцией интеллектуального ввода текста.
- **Словарь** настройка режима интеллектуального ввода текста ("Вкл." или "Откл.") во всех редакторах устройства. Режим интеллектуального ввода текста предусмотрен не для всех языков.

### **Настройки аксессуаров**

Нажмите и выберите **Средства** > **Настр-ки**<sup>&</sup>gt; **Общие** <sup>&</sup>gt;**Аксессуар**.

Разъемы некоторых аксессуаров позволяют определить, какой тип аксессуара подключен <sup>к</sup> устройству. См. "[Индикаторы](#page-24-0) дисплея" <sup>с</sup>. 25.

Доступные настройки зависят от типа аксессуара. Выберите аксессуар <sup>и</sup> одну из следующих функций:

● **Стандартный режим** — выбор режима, который будет автоматически включен при подключении определенного совместимого аксессуара <sup>к</sup> устройству. **173** ● **Автоответ** — автоматический прием входящих вызовов через 5 секунд. Если для типа сигнала вызова установлено значение **Короткий сигнал** или **Без звука**, автоматический прием вызова отключается.

● **Подсветка** — разрешение или запрет на выключение подсветки по завершении таймаута. В некоторых аксессуарах эта настройка не предусмотрена.

#### **Настройки ТВ-выхода**

Для изменения настроек ТВ-выхода выберите **ТВ-выход** <sup>и</sup> одну из следующих функций:

- ● **Стандартный режим** — выбор режима, который будет автоматически активизирован при подключении соединительного видеокабеля Nokia <sup>к</sup> устройству.
- **Размер ТВ-экрана** выбор формата телевизионного изображения: **Обычный** или **Широкий экран** для широкоэкранных телевизоров.
- ● **ТВ-система** — выбор аналоговой системы ТВвещания, совместимой <sup>с</sup> телевизором:
- **Фильтр мерцания** улучшение качества изображения, отображаемого на экране телевизора: выберите **Вкл.**. Фильтр мерцания устраняет мерцание не на всех телевизорах.

# **Настройки защиты**

#### **Телефон <sup>и</sup> SIM-карта**

Нажмите и выберите **Средства** > **Настр-ки**<sup>&</sup>gt; **Общие** <sup>&</sup>gt;**Защита** <sup>&</sup>gt;**Телефон <sup>и</sup> SIM-карта**.

- **Запрос кода PIN** если функция включена, PIN-код необходимо вводить каждый раз при включении устройства. Некоторые SIM-карты не позволяют отключить запрос PIN-кода.
- **Код PIN**, **Код PIN2** <sup>и</sup> **Код блокировки** — изменение кода блокировки, PIN-кода <sup>и</sup> PIN2-кода. Эти коды могут содержать только цифры от **0** до **9**. В случае утраты какого-либо из этих кодов обратитесь к поставщику услуг. <u>См. "Коды [доступа](#page-17-0)" с. 18.</u>

Не используйте коды доступа, похожие на номера служб экстренной помощи, чтобы исключить случайный набор такого номера.

- ● **Задержка автоблокир.** — включение блокировки клавиатуры, если устройство не используется в течение определенного времени.
- **Период автоблокиров.** определение периода времени, по истечении которого автоматически включается блокировка, предотвращающая несанкционированное использование устройства. Заблокированное устройство нельзя использовать до тех пор, пока не будет введен правильный код **<sup>174</sup>**

<span id="page-174-0"></span>блокировки. Для отключения периода автоблокировки выберите **Нет**.

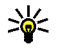

**Совет:** Для включения блокировки устройства вручную нажмите клавишу включения. Откроется список команд. Выберите **Заблокир. телефон**.

- **Блок. кнопки при закр.** включение или отключение блокировки клавиатуры при закрытии двунаправленной панели.
	- - **Совет:** Для включения или отключения блокировки клавиатуры вручную при закрытой сдвигающейся панели нажмите левую клавишу выбора <sup>и</sup> затем правую клавишу выбора.
- **Блокир. при смене SIM** включение запроса кода блокировки при установке <sup>в</sup> устройство новой (неизвестной) SIM-карты. В памяти устройства хранится список SIM-карт, которые были установлены <sup>в</sup> телефон <sup>и</sup> считаются известными.
- **Закрытая группа** эта услуга сети позволяет ограничить входящие и исходящие вызовы выбранной группой абонентов (услуга сети).
- **Подтв. услуги SIM** включение отображения подтверждающих сообщений при использовании услуг SIM-карты (услуга сети).

### **Сертификаты**

Нажмите и выберите **Средства** > **Настр-ки**<sup>&</sup>gt; **Общие** <sup>&</sup>gt;**Защита** <sup>&</sup>gt;**Сертификаты**.

Цифровые сертификаты не гарантируют безопасности, они служат для подтверждения подлинности источника программного обеспечения.

Главный экран приложения "Сертификаты" содержит список сертификатов центров сертификации, сохраненных <sup>в</sup> памяти устройства. Для просмотра сертификатов пользователя (если имеются) выполните прокрутку вправо.

Цифровые сертификаты необходимы <sup>в</sup> следующих случаях: при подключении к интерактивному банку или другому удаленному серверу для выполнения операций, связанных <sup>с</sup> передачей конфиденциальной информации, для минимизации риска, связанного <sup>с</sup> загрузкой вирусов и другого вредоносного программного обеспечения, <sup>а</sup> также для подтверждения подлинности программного обеспечения при загрузке и установке программного обеспечения.

**Важное замечание:** Безусловно, сертификаты снижают риск, связанный <sup>с</sup> удаленными подключениями <sup>и</sup> загрузкой программного обеспечения, однако следует

иметь в виду, что надлежащий уровень защиты возможен только в случае правильного применения сертификатов. Само по себе наличие сертификатов не обеспечивает защиты; защита обеспечивается только тогда, когда применяются правильные, подлинные и достоверные сертификаты. Сертификаты имеют ограниченный срок действия. Если для действительного сертификата на дисплей выводится сообщение <sup>о</sup> том, что срок действия сертификата истек или сертификат еще не вступил <sup>в</sup> силу, убедитесь <sup>в</sup> том, что <sup>в</sup> устройстве правильно установлены дата и время.

Перед изменением каких-либо параметров сертификатов необходимо убедиться <sup>в</sup> том, что владелец сертификата заслуживает абсолютного доверия, <sup>а</sup> сам сертификат действительно принадлежит указанному <sup>в</sup> сертификате владельцу.

#### **Просмотр информации <sup>о</sup> сертификате – проверка подлинности**

Вы можете быть уверены <sup>в</sup> том, что сервер является подлинным, только после проверки подписи <sup>и</sup> срока действия сертификата сервера.

Пользователь получает уведомление в том случае, если сервер не является подлинным или в памяти устройства отсутствует необходимый сертификат.

Для проверки данных сертификата выделите сертификат <sup>и</sup> выберите **Функции** <sup>&</sup>gt;**Инф. <sup>о</sup> сертиф.**. В момент доступа <sup>к</sup> данным сертификата выполняется проверка его срока действия, <sup>и</sup> на дисплее может появиться одно из следующих сообщений:

- **Нет приложений, доверяющих этому сертификату** — <sup>в</sup> телефоне не установлены приложения, использующие этот сертификат.
- **Срок действия сертификата истек** срок действия выбранного сертификата истек.
- **Срок действия сертификата еще не начался** — срок действия выбранного сертификата еще не начался.
- **Сертификат поврежден** использование сертификата невозможно. Обратитесь <sup>к</sup> поставщику сертификата.

#### **Изменение настроек доверия**

Перед изменением каких-либо параметров сертификатов необходимо убедиться <sup>в</sup> том, что владелец сертификата заслуживает абсолютного доверия, <sup>а</sup> сам сертификат действительно принадлежит указанному <sup>в</sup> сертификате владельцу.

Выделите требуемый сертификат ЦС <sup>и</sup> выберите **Функции** <sup>&</sup>gt;**Парам. доверия**. На дисплей выводится список приложений, которые могут использовать выбранный сертификат (<sup>в</sup> зависимости от сертификата). Например:

- **Установка Symbian**: **Да** сертификат пригоден для подтверждения подлинности источника нового приложения для ОС Symbian.
- **Интернет**: **Да** сертификат пригоден для подтверждения подлинности серверов.
- **Установка прилож.**: **Да** сертификат пригоден для подтверждения подлинности источника нового приложения Java.

Для изменения значения выберите **Функции** <sup>&</sup>gt; **Изм.парам.доверия**.

#### **Защитный модуль**

Нажмите и выберите **Средства** > **Настр-ки**<sup>&</sup>gt; **Общие** <sup>&</sup>gt;**Защита** <sup>&</sup>gt;**Защ. модуль**.

Для просмотра или изменения защитного модуля (если есть) выделите его <sup>и</sup> нажмите клавишу прокрутки.

Для просмотра подробных сведений <sup>о</sup> защитном модуле выделите его <sup>и</sup> выберите **Функции** <sup>&</sup>gt; **Сведения <sup>о</sup> защите**.

### **Восстановление исходных параметров**

Нажмите и выберите **Средства** > **Настр-ки**<sup>&</sup>gt; **Общие** <sup>&</sup>gt;**Исходн. парам.**.

Можно выполнить восстановление исходных значений некоторых настроек. Для выполнения этой операции необходимо ввести код блокировки.

Включение устройства после выполнения сброса может занимать больше времени. Документы <sup>и</sup> файлы не изменяются.

### **Настройки определения положения**

Нажмите и выберите **Средства** > **Настр-ки**<sup>&</sup>gt; **Общие** <sup>&</sup>gt;**Местополож.**.

#### **Способы определения положения**

- **Встроенный GPS** использование встроенного приемника GPS устройства.
- **A-GPS** использование системы GPS с использованием вспомогательных данных (A-GPS).
- **Bluetooth GPS** использование совместимого приемника GPS <sup>с</sup> поддержкой Bluetooth.
- **На базе сети** использование информации из сотовой сети (услуга сети).

#### **Сервер местоположения**

Чтобы определить точку доступа и сервер местоположения для A-GPS, выберите **Сервер местоположен.**. Настройки сервера **<sup>177</sup>**

местоположения могут быть установлены <sup>в</sup> устройстве поставщиком услуг <sup>и</sup> не подлежат изменению.

# **Настройки телефона**

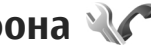

В настройках телефона можно изменить настройки телефонных вызовов или сети.

## **Настр. вызова**

Нажмите и выберите **Средства** > **Настр-ки**<sup>&</sup>gt; **Телефон** <sup>&</sup>gt;**Вызов**.

- ● **Передача своего №** — эта услуга сети позволяет разрешить (**Да**) или запретить (**Нет**) отображение своего телефонного номера для вызываемого абонента. Состояние этой услуги может быть установлено поставщиком услуг при оформлении абонентской подписки (**Задано сетью**) (услуга сети).
- ● **Ожидающий вызов** — если услуга ожидающего вызова активна (услуга сети), во время разговора сеть уведомляет абонента <sup>о</sup> поступлении нового входящего вызова. Эту функцию можно включить (**Включить**) или выключить (**Отменить**), можно также просмотреть состояние этой функции (**Проверить сост.**).
- ● **Ожидающ. Инт.-вызов** — Выберите **Включено** для получения уведомления о поступлении нового входящего Интернетвызова во время разговора.
- ● **Сигнал Инт.-вызова** — Выберите **Вкл.** для получения сигналов <sup>о</sup> входящих Интернетвызовах. При выборе параметра **Откл.** сигнал не воспроизводится, но отображается уведомление о непринятых вызовах.
- **Тип выз. по умолч.** Чтобы установить Интернет-вызов <sup>в</sup> качестве стандартного типа для исходящих вызовов, выберите**Интернетвызов**. Если служба Интернет-вызовов недоступна, выполняется обычный голосовой вызов.
- **Отклонить/SMS** передача текстового сообщения вызывающему абоненту <sup>с</sup> объяснением причины отклонения вызова: выберите **Да**.
- **Текст сообщения** ввод текста, передаваемого <sup>в</sup> текстовом сообщении при отклонении вызова.
- **Фото для видеовыз.** если во время видеовызова не передается видеоизображение, можно выбрать изображение, которое будет отображаться вместо видеоизображения.
- **Автоповтор** устройство выполняет до 10 попыток повторного соединения <sup>с</sup> абонентом в случае неудачного вызова номера:

**178**

выберите **Вкл.**. Для прекращения попыток установления соединения нажмите клавишу разъединения.

- **Показать длит. вызова** при включении этой функции во время вызова отображается его длительность.
- **Б/набор** при выборе значения **Вкл.** номера, назначенные клавишам быстрого набора (2 – 9), вызываются при нажатии <sup>и</sup> удерживании нажатой соответствующей цифровой клавиши. См. "[Быстрый](#page-143-0) набор [телефонного](#page-143-0) номера" <sup>с</sup>. 144.
- **Ответ любой клав.** при выборе значения **Вкл.** можно отвечать на входящие вызовы нажатием любой клавиши клавиатуры, за исключением левой <sup>и</sup> правой клавиш выбора, клавиши включения <sup>и</sup> клавиши разъединения.
- **Активная линия** эта функция (услуга сети) доступна только <sup>в</sup> том случае, когда SIM-карта поддерживает два абонентских номера (телефонные линии). Выберите телефонную линию, которую требуется использовать для выполнения вызовов и передачи текстовых сообщений. При этом независимо от выбранной линии сохраняется возможность отвечать на вызовы, поступившие по любой из линий. Если подписка на эту услугу сети не оформлена, выполнение исходящих вызовов по второй линии (**Линия 2**) невозможно. При

выборе второй линии на дисплей <sup>в</sup> режиме ожидания выводится 2.

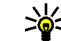

**Совет:** Для переключения между телефонными линиями нажмите <sup>и</sup> удерживайте нажатой клавишу **#** в режиме ожидания.

● **Переключ. линий** — запрет выбора телефонной линии (услуга сети), если такая функция поддерживается SIM-картой: выберите **Запретить**. Для изменения этого значения необходимо ввести PIN2-код.

### **П/адр выз.**

Нажмите и выберите **Средства** > **Настр-ки**<sup>&</sup>gt; **Телефон** <sup>&</sup>gt;**Переадресац.**.

переадресация входящих вызовов на номер своей голосовой почты или другой телефонный номер. Более подробную информацию можно получить у поставщика услуг.

Выберите вызовы, которые требуется переадресовать, <sup>и</sup> требуемую функцию переадресации. Эту функцию можно включить (**Включить**) или выключить (**Отменить**); можно также просмотреть состояние этой функции (**Проверить сост.**).

Несколько режимов переадресации можно включить одновременно. При включенной **179** функции переадресации вызовов на дисплей <sup>в</sup> режиме ожидания выводится значок .

Функции запрета вызовов <sup>и</sup> переадресации вызовов нельзя включить одновременно.

### **Запр. выз.**

Нажмите и выберите **Средства** > **Настр-ки**<sup>&</sup>gt; **Телефон** <sup>&</sup>gt;**Запрет выз.**.

ограничение выполнения вызовов с данного устройства или приема вызовов устройством (услуга сети). Для изменения настроек требуется пароль запрета вызовов, который предоставляется поставщиком услуг.

Функции запрета вызовов <sup>и</sup> переадресации вызовов нельзя включить одновременно.

При включенной функции запрета вызовов сохраняется возможность вызова определенных официальных номеров службы экстренной помощи.

#### **Запрет голосовых вызовов**

Выберите один из режимов запрета <sup>и</sup> активируйте его (**Включить**), отмените (**Отменить**) или проверьте его состояние (**Проверить сост.**). Запрет вызовов применяется ко всем вызовам, включая вызовы в режиме передачи данных.

#### **Запрет Интернет-вызовов**

Чтобы разрешить или запретить прием анонимных вызовов через Интернет, включите или отключите функцию **Запрет анонимных вызовов**.

### **Параметры сети**

Нажмите и выберите **Средства** > **Настр-ки**<sup>&</sup>gt; **Телефон** <sup>&</sup>gt;**Сеть**.

Устройство автоматически переключается между сетями GSM и UMTS. В режиме ожидания сеть GSM отмечается значком  $\mathbf{\Psi}$ . Сеть UMTS отмечается значком З**С-**

- **Режим сети** Выберите сеть, которую необходимо использовать. При выборе значения **Двойной режим** устройство автоматически использует сеть GSM или UMTS в зависимости от параметров сети и наличия соглашения о роуминге между поставщиками услуг сотовой связи. Дополнительную информацию можно получить у поставщика услуг сотовой связи. Этот параметр отображается только <sup>в</sup> том случае, если он поддерживается поставщиком услуг сотовой связи.
- ● **Выбор оператора** — выберите **Автоматически** для установки режима автоматического поиска и выбора одной из **<sup>180</sup>**
<span id="page-180-0"></span>доступных сотовых сетей или **Вручную** для выбора сотовой сети из списка сетей. Если устройство покидает зону обслуживания выбранной вручную сотовой сети, подается тональный сигнал ошибки, <sup>а</sup> на дисплей выводится запрос на повторный выбор сети. Выбор сети возможен только <sup>в</sup> том случае, если эта сеть имеет соглашение о роуминге с оператором домашней сотовой сети абонента.

Соглашение о роуминге – договор между двумя или несколькими операторами сотовой связи, позволяющий абонентам одной сети пользоваться услугами других сетей.

● **Информация БС** — выберите **Вкл.** для приема уведомлений <sup>о</sup> том, что устройство работает <sup>в</sup> сети <sup>с</sup> микросотовой архитектурой (MCN), <sup>а</sup> также для приема информации базовой станции (БС).

# **Параметры подключения**

В меню "Параметры подключения" можно изменить настройки точек доступа <sup>и</sup> другие настройки канала связи.

Также можно изменить настройки функции связи Bluetooth в приложении Bluetooth. <u>[См](#page-42-0).</u> "[Настройки](#page-42-0)" <sup>с</sup>. 43.

Также можно изменить настройки кабельных соединений <sup>в</sup> режиме передачи данных <sup>в</sup> приложении USB. См. ["USB"](#page-47-0) <sup>с</sup>. 48.

### **Соединения в режиме передаче данных и точки доступа**

Данное устройство поддерживает подключения в режиме пакетной передачи данных (услуга сети), например GPRS <sup>в</sup> сети GSM. При работе <sup>с</sup> устройством <sup>в</sup> сетях GSM и UMTS можно установить несколько соединений <sup>в</sup> режиме передачи данных одновременно; точки доступа могут совместно использовать общее соединение <sup>в</sup> режиме передачи данных. В сетях UMTS соединения <sup>в</sup> режиме передачи данных остаются активными во время голосовых вызовов.

Можно также использовать соединения с сетью WLAN в режиме передачи данных. Одновременно <sup>в</sup> одной беспроводной локальной сети можно установить только одно соединение, но эта точка доступа <sup>в</sup> Интернет может использоваться несколькимиприложениями.

<span id="page-181-0"></span>Для установления соединения <sup>в</sup> режиме передачи данных требуется точка доступа. Можно определить точки доступа различных типов:

- точка доступа MMS для передачи <sup>и</sup> приема мультимедийных сообщений;
- точка доступа <sup>в</sup> Интернет для передачи <sup>и</sup> приема электронной почты <sup>и</sup> соединения <sup>с</sup> Интернет.

Информацию <sup>о</sup> том, какой тип точки доступа требуется при использовании различных услуг, можно получить у поставщика услуг. Информацию <sup>о</sup> предоставлении услуг пакетной передачи данных можно получить у поставщика услуг.

## **Точки доступа**

### **Создание новой точки доступа**

Нажмите и выберите **Средства** > **Настр-ки**<sup>&</sup>gt; **Подключение** <sup>&</sup>gt;**Точки доступа**.

Настройки точки доступа можно получить <sup>в</sup> текстовом сообщении поставщика услуг. Настройки точек доступа могут быть запрограммированы <sup>в</sup> устройстве поставщиком услуг; <sup>в</sup> этом случае создание новых либо изменение или удаление существующих точек доступа может быть невозможно. установленной <sup>в</sup> телефоне SIM-карты. **<sup>182</sup>**

точка доступа для пакетной передачи данных.

точка доступа WLAN.

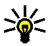

**Совет:** Для создания точек доступа <sup>в</sup> Интернет <sup>в</sup> беспроводной локальной сети можно использовать мастер WLAN.

Для создания новой точки доступа выберите **Функции** <sup>&</sup>gt;**Новая тчк доступа**.

Для изменения настроек точки доступа выберите **Функции** <sup>&</sup>gt;**Изменить**. Следуйте инструкциям поставщика услуг.

- **Имя подключения** ввод описательного имени соединения.
- **Канал данных** выбор типа соединения для передачи данных.

В зависимости от типа соединения некоторые настройки могут отсутствовать. Заполните поля с пометкой **Обязательно** или отмеченные красной звездочкой. Остальные поля можно оставить пустыми, если в инструкциях поставщика услуг не указано иное.

Чтобы использовать соединения в режиме передачи данных, поставщик услуг должен предоставлять соответствующие услуги и при необходимости активизировать их для

защищенная точка доступа.

### <span id="page-182-0"></span>**Точки доступа для передачи данных в пакетном режиме**

Нажмите и выберите **Средства** > **Настр-ки**<sup>&</sup>gt; **Подключение** > **Точкидоступа** > **Функции**<sup>&</sup>gt; **Изменить** или **Новая тчк доступа**.

#### Следуйте инструкциям поставщика услуг.

- **Имя точки доступа** имя точки доступа предоставляется поставщиком услуг.
- **Имя пользователя** имя пользователя в некоторых случаях необходимо для установления соединения и предоставляется поставщиком услуг.
- **Запрос пароля** выберите **Да**, если при каждом входе на сервер требуется вводить пароль или если не требуется сохранять пароль <sup>в</sup> памяти устройства.
- **Пароль** пароль может потребоваться для установления соединения. Обычно пароль предоставляется поставщиком услуг.
- **Аутентификация** выберите **С защитой**, чтобы всегда передавать зашифрованный пароль, или **Обычная** для передачи зашифрованного пароля при возможности.
- **Домашняя страница** <sup>в</sup> зависимости от настраиваемой точки доступа введите Интернет-адрес или адрес центра мультимедийных сообщений.

Выберите **Функции** <sup>&</sup>gt;**Доп. параметры** для изменения следующих параметров:

- **Тип сети** выбор типа Интернет-протокола для обмена данными <sup>с</sup> устройством. Другие настройки зависят от выбранного типа сети.
- **IP-адрес телефона** (только для IPV4) — ввод IP-адреса устройства.
- ● **Адрес DNS** — ввод IP-адресов первичного <sup>и</sup> вторичного серверов DNS, если это требуется поставщиком услуг. Эти адреса можно получить у поставщика услуг Интернета.
- ● **Адрес прокси-серв.** — ввод адреса проксисервера.
- **Номер порта прокси** ввод номера порта прокси-сервера.

### **Точки доступа в Интернет в сети WLAN**

Нажмите и выберите **Средства** > **Настр-ки**<sup>&</sup>gt; **Подключение** > **Точкидоступа** > **Функции**<sup>&</sup>gt; **Изменить** или **Новая тчк доступа**.

Следуйте инструкциям поставщика услуг сотовой связи.

● **Имя сети WLAN** — Выберите **Ввести вручную** или **Поиск <sup>в</sup> сети**. Если выбрана существующая сеть, по настройкам ее устройства точки доступа определяются значения **Режим сети WLAN** и **Режим защиты WLAN**. **<sup>183</sup>**

- <span id="page-183-0"></span>● **Состояние сети** — настройка отображения имени сети.
- **Режим сети WLAN** выберите **Одноранговый** для создания одноранговой сети и разрешения на прямую передачу и прием данных устройствами; устройство точки доступа <sup>к</sup> сети WLAN не требуется. Для всех устройств <sup>в</sup> одноранговой сети должно использоваться одинаковое **Имя сети WLAN**.
- **Режим защиты WLAN** выбор метода шифрования: **WEP**, **802.1x** (не для одноранговых сетей) или **WPA/WPA2**. При выборе значения **Открытая сеть** шифрование не используется. Функции WEP, 802.1x и WPA можно использовать только в том случае, если они поддерживаются сетью.

Для ввода параметров выбранного режима защиты выберите **Пар. защиты WLAN**.

#### **Настройки защиты для WEP**

- **Текущий ключ WEP** выбор номера ключа для протокола <sup>с</sup> шифрованием данных эквивалентным проводной связи (WEP). Можно создать до четырех ключей WEP. Те же настройки необходимо ввести <sup>в</sup> устройстве точки доступа <sup>к</sup> беспроводной локальной сети.
- **Тип аутентификац.** выберите **Открытый** или **Общий** тип аутентификации между

устройством <sup>и</sup> устройством точки доступа <sup>к</sup> беспроводной локальной сети.

● **Парам. ключа WEP** — Введите **Шифрование WEP** (длина ключа), **Формат ключа WEP** (**ASCII** или **Шестнадцатеричн.**) <sup>и</sup> **Ключ WEP** (данные ключа WEP <sup>в</sup> выбранном формате).

### **Настройки защиты для 802.1x и WPA/WPA2**

- **WPA/WPA2** выбор способа аутентификации: **EAP** – модуль расширенного протокола аутентификации (EAP) или **Общий ключ** – использование пароля. Установите соответствующие настройки:
	- **Параметры EAP** ввод параметров <sup>в</sup> соответствии с инструкциями поставщика услуг.
	- **Общий ключ** ввод пароля. Тот же пароль необходимо ввести <sup>в</sup> устройстве точки доступа <sup>к</sup> беспроводной локальной сети.
- **Только WPA2** <sup>в</sup> данном режиме разрешено установление соединения только между устройствами <sup>с</sup> включенной защитой WPA2.

### **Дополнительные настройки WLAN**

Выберите **Функции** > **Дополнит. параметры** <sup>и</sup> одну из следующих функций:

- <span id="page-184-0"></span>● **Настройки IPv4** — ввод IP-адреса устройства, IP-адреса подсети, стандартного шлюза, <sup>а</sup> также IP-адресов первичного <sup>и</sup> вторичного серверов DNS. Эти адреса можно получить у поставщика услуг Интернета.
- **Настройки IPv6** определение типа адреса DNS.
- **Выделенный канал** (только для сети типа **Одноранговый**) — ввод номера канала (1 – 11) вручную: выберите **Задано пользоват.**.
- **Адрес прокси-серв.** ввод адреса проксисервера.
- **Номер порта прокси** ввод номера порта прокси-сервера.

## **Настройки пакетной передачи данных**

Нажмите и выберите **Средства** > **Настр-ки**<sup>&</sup>gt; **Подключение** <sup>&</sup>gt;**Пакетн. данные**.

Настройки пакетной передачи данных применяются ко всем точкам доступа, для которых используется соединение в режиме пакетной передачи данных.

● **Пакетное подключ.** — если выбрать функцию **Когда доступно** при работе <sup>в</sup> сети, поддерживающей пакетную передачу данных, выполняется регистрация устройства в сети пакетной передачи данных. Активное

соединение (например для передачи <sup>и</sup> приема электронной почты) устанавливается быстрее. Если сеть пакетной передачи данных недоступна, устройство периодически пытается установить соединение в режиме пакетной передачи данных. При выборе значения **По требованию** устройство использует пакетную передачу данных только при запуске приложений или при выполнении операций, для которых такое соединение необходимо.

- **Точка доступа** имя точки доступа требуется при использовании устройства <sup>в</sup> качестве модема для пакетной передачи данных с совместимого компьютера.
- ● **Быстрый пакетн. доступ** — разрешение или запрет на использование функции HSDPA (услуга сети) <sup>в</sup> сетях UMTS.

# **Настройки беспроводной локальной сети**

Нажмите и выберите **Средства** > **Настр-ки**<sup>&</sup>gt; **Подключение** <sup>&</sup>gt;**WLAN**.

- **Показыв. доступн. WLAN** разрешение или запрет на отображение значка ВВ, когда беспроводная локальная сеть доступна.
- **Сканирование сетей** если для настройки **Показыв. доступн. WLAN** установлено значение **Да**, выберите частоту попыток

**186**

<span id="page-185-0"></span>поиска доступных беспроводных локальных сетей <sup>и</sup> обновления индикатора <sup>в</sup> устройстве.

Для просмотра дополнительных настроек выберите **Функции** <sup>&</sup>gt;**Дополнит. параметры**. Изменять дополнительные настройки беспроводной локальной сети не рекомендуется.

## **Параметры SIP**

Нажмите и выберите **Средства** > **Настр-ки**<sup>&</sup>gt; **Подключение** <sup>&</sup>gt;**Защита** <sup>&</sup>gt;**Параметры SIP**.

Настройки SIP (протокол запуска сеанса) необходимы для определенных сетевых услуг, которые используют SIP. Необходимые настройки можно получить <sup>в</sup> специальном текстовом сообщении поставщика услуг. Профили этих настроек можно просматривать, удалять или создавать <sup>в</sup> меню "Параметры SIP".

## **Настройки Интернет-вызовов**

Нажмите и выберите **Средства** > **Настр-ки**<sup>&</sup>gt; **Подключение** <sup>&</sup>gt;**Интернет-тел.**.

Для создания нового профиля Интернетвызовов выберите **Функции** <sup>&</sup>gt;**Новый профиль**.

Для изменения существующего профиля выберите **Функции** <sup>&</sup>gt;**Изменить**.

# **Конфигурация**

Нажмите и выберите **Средства** > **Настр-ки**<sup>&</sup>gt; **Подключение** <sup>&</sup>gt;**Конфигурац.**.

Настройки удостоверенного сервера можно получить <sup>в</sup> текстовом сообщении поставщика услуг. Эти настройки можно сохранить, просмотреть или удалить в меню "Конфигурация".

## **Управление точками доступа**

Нажмите и выберите **Средства** > **Настр-ки**<sup>&</sup>gt; **Подключение** <sup>&</sup>gt;**Управление <sup>т</sup>/д**.

С помощью услуги управления точками доступа можно ограничить соединения в режиме пакетной передачи данных и разрешить устройству использовать только определенные точки доступа для пакетной передачи данных.

Этот параметр доступен только в том случае, если SIM-карта поддерживает услугу управления точками доступа.

Для включения или выключения услуги управления или для смены разрешенных точек доступа выберите **Функции** <sup>и</sup> соответствующую функцию. Для изменения этих настроек необходимо ввести PIN2-код. Код можно получить у поставщика услуг.

# <span id="page-186-0"></span>**Настройки приложения**

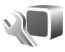

Для изменения настроек некоторых приложений устройства нажмите  $\cdot$  и выберите **Средства** <sup>&</sup>gt;**Настр-ки** <sup>&</sup>gt;**Приложения**.

Для изменения настроек также можно выбрать **Функции** <sup>&</sup>gt;**Настр-ки** <sup>в</sup> приложении.

# <span id="page-187-0"></span>**Устранение неполадок**

Для просмотра часто задаваемых вопросов об устройстве посетите страницы поддержки продукта по адресу [www.nseries.com/support](http://www.nseries.com/support) .

### **В. Как выяснить код блокировки, PIN-код или PUK-код?**

О. Изготовителем установлен код блокировки **12345**. В случае, если код блокировки забыт или потерян, обратитесь <sup>к</sup> поставщику устройства. В случае, если PIN-код или PUK-код забыт или потерян, обратитесь <sup>к</sup> поставщику услуг сети. Информацию <sup>о</sup> паролях можно получить у поставщика услуг точки доступа, например у поставщика услуг Интернета (ISP) или поставщика услуг сети.

### **В. Как закрыть приложение, которое не реагирует на действия пользователя?**

О. Нажмите и удерживайте нажатой клавишу . Для закрытия приложения выделите его <sup>и</sup> нажмите **C**. При нажатии клавиши **C** музыкальный проигрыватель не закрывается. Чтобы закрыть музыкальный проигрыватель, выберите его <sup>в</sup> списке <sup>и</sup> затем выберите **Функции** <sup>&</sup>gt;**Выйти**.

### **В. Почему фотографии получаются нечеткими?**

О. Проверьте, не загрязнено ли защитное окно объектива камеры.

#### **В. Почему при каждом включении устройства на дисплее появляются темные, бесцветные или яркие точки?**

О. Это характерная особенность дисплеев такого типа. Некоторые дисплеи содержат точки, которые постоянно горят или не горят, что не является признаком неисправности.

### **В. Почему устройство не может установить соединение GPS?**

О. Дополнительную информацию <sup>о</sup> системе GPS, приемнике GPS, спутниковых сигналах <sup>и</sup> определении местоположения см. в данном руководстве по эксплуатации. См. "[Определение](#page-104-0) [положения](#page-104-0) (GPS)" <sup>с</sup>. 105.

### **В. Почему не удается обнаружить устройство при использовании канала связи Bluetooth?**

О. Убедитесь <sup>в</sup> том, что устройства являются совместимыми <sup>и</sup> что на обоих устройствах активна связь Bluetooth <sup>и</sup> отключен скрытый **<sup>188</sup>** режим. Расстояние между устройствами не должно превышать 10 м; необходимо, чтобы между устройствами не было стен или других препятствий.

#### **В. Почему не удается завершить соединение Bluetooth?**

О. Если <sup>к</sup> устройству подключено другое устройство, соединение можно завершить <sup>с</sup> другого устройства или путем отключения связи Bluetooth. Нажмите  $\, \Omega \,$ и выберите **Средства** <sup>&</sup>gt;**Bluetooth** <sup>&</sup>gt;**Bluetooth** <sup>&</sup>gt;**Откл.**.

#### **В. Почему другое устройство не может обнаружить сохраненные на устройстве файлы <sup>в</sup> домашней сети?**

О. Убедитесь <sup>в</sup> том, что установлены необходимые настройки домашней сети, на устройстве включена функция обмена содержимым, <sup>а</sup> другое устройство совместимо <sup>с</sup> архитектурой UPnP.

#### **В. Что можно сделать, если соединение с домашней сетью перестало работать?**

О. Отключите беспроводное соединение <sup>с</sup> локальной сетью (WLAN), используемое совместимым компьютером <sup>и</sup> устройством, <sup>а</sup> затем снова включите его. Если проблема не решена, перезагрузите совместимый компьютер и устройство. Если соединение все еще не работает, перенастройте параметры WLAN как

для совместимого компьютера, так и для устройства. См. "[Беспроводная](#page-38-0) локальная <u>сеть" с[. 39.](#page-38-0) См. "[Параметры](#page-180-0)</u> [подключения](#page-180-0)" <sup>с</sup>. 181.

#### **В. Почему не удается обнаружить совместимый компьютер <sup>с</sup> устройства <sup>в</sup> домашней сети?**

О. Если на совместимом компьютере используется приложение брандмауэра, убедитесь <sup>в</sup> том, что <sup>в</sup> нем разрешено использование внешнего соединения домашним мультимедийным сервером (домашний мультимедийный сервер можно добавить <sup>в</sup> список исключений приложения брандмауэра). Убедитесь <sup>в</sup> том, что настройка брандмауэра допускает передачу данных на следующие порты: 1900, 49152, 49153 и 49154. Некоторые устройства точек доступа WLAN имеют встроенный брандмауэр. В этом случае убедитесь <sup>в</sup> том, что брандмауэр устройства точки доступа не блокирует передачу данных на следующие порты: 1900, 49152, 49153 и 49154. Убедитесь <sup>в</sup> том, что на устройстве <sup>и</sup> на совместимом компьютере используются одинаковые настройки WLAN.

**190**

#### **В. Почему точка доступа мобильной локальной сети (WLAN) не видна даже <sup>в</sup> зоне ее действия?**

О. Возможно, <sup>в</sup> точке доступа сети WLAN используется скрытый код набора услуг (SSID). Обращение <sup>к</sup> сетям, которые используют скрытый код SSID, возможно только <sup>в</sup> том случае, если известен правильный код SSID <sup>и</sup> <sup>в</sup> устройстве Nokia создана точка доступа <sup>в</sup> Интернет для сети WLAN.

#### **В. Как выключить мобильную локальную сеть (WLAN) <sup>в</sup> устройстве Nokia?**

О. Сеть WLAN на устройстве Nokia отключается, когда не предпринимаются попытки установки соединения, отсутствует соединение <sup>с</sup> другой точкой доступа или не выполняется поиск доступных сетей. Для снижения энергопотребления можно отключить <sup>в</sup> устройстве Nokia поиск доступных сетей <sup>в</sup> фоновом режиме или увеличить интервал такого поиска. В перерывах между фоновыми сканированиями сеть WLAN будет отключена.

Для изменения настроек поиска <sup>в</sup> фоновом режиме:

- 1. Нажмите и выберите **Средства** <sup>&</sup>gt;**Настрки** <sup>&</sup>gt;**Подключение** <sup>&</sup>gt;**WLAN**.
- 2. Чтобы изменить интервал фонового поиска, настройте время на экране **Сканирование**

**сетей**. Для остановки фонового сканирования выберите **Показыв. доступн. WLAN** <sup>&</sup>gt;**Никогда**.

3. Для сохранения изменений нажмите **Назад**.

Если для настройки **Сканирование сетей** установлено значение **Никогда**, значок доступности сети WLAN <sup>в</sup> режиме ожидания не отображается. Однако при этом можно вручную выполнять поиск доступных сетей WLAN и подключаться к ним.

#### **В. Как сохранить данные перед удалением?**

О. Для сохранения данных создайте резервную копию всех данных на совместимом компьютере с помощью Nokia Nseries PC Suite, передайте изображения на свой адрес электронной почты и затем сохраните их на компьютере или передайте данные по каналу связи Bluetooth на совместимое устройство.

#### **В. Почему не удается выбрать контакт для моего сообщения?**

О. Контакт не содержит телефонного номера, адреса или адреса электронной почты. Нажмите клавишу , выберите **Контакты** <sup>и</sup> измените карту контакта.

#### **В. Как завершить соединение в режиме передачи данных, если устройство постоянно пытается установить соединение?**

О. Устройство пытается загрузить мультимедийное сообщение из центра мультимедийных сообщений. Для прекращения попыток установления соединения в режиме передачи данных нажмите , <sup>а</sup> затем выберите **Сообщ.** <sup>&</sup>gt;**Функции** <sup>&</sup>gt;**Настройки** <sup>&</sup>gt; **Сообщение MMS** <sup>&</sup>gt;**Прием MMS** <sup>и</sup> **Вручную**, чтобы сохранить сообщения <sup>в</sup> центре мультимедийных сообщений для их загрузки <sup>в</sup> другое время, или**Откл.** для игнорирования всех входящих мультимедийных сообщений. Если выбрано **Вручную**, при приеме мультимедийного сообщения, которое можно загрузить из центра мультимедийных сообщений, Вам отправляется уведомление. Если выбрано **Откл.**, устройство прекращает все попытки подключения к сети, связанные с приемом мультимедийных сообщений. Если требуется, чтобы устройство использовало пакетную передачу данных только при запуске приложений или при выполнении операций, для которых такое соединение необходимо, нажмите и выберите **Средства** > **Настр-ки**<sup>&</sup>gt; **Подключение** > **Пакетн. данные** > **Пакетное подключ.** > **По требованию**. Если проблема не решена, выключите, а затем снова включите устройство.

### **В. Почему при подключении устройства <sup>к</sup> компьютеру возникают проблемы?**

О. Убедитесь <sup>в</sup> том, что на совместимом компьютере установлена и запущена последняя версия Nokia Nseries PC Suite. Инструкции по работе <sup>с</sup> приложениями Nokia Nseries PC Suite содержатся <sup>в</sup> справочной системе Nokia Nseries PC Suite (см. также страницы поддержки Nokia).

#### **В. Можно ли использовать устройство <sup>в</sup> качестве факс-модема для совместимого компьютера?**

О. Устройство нельзя использовать <sup>в</sup> качестве факс-модема. Однако <sup>с</sup> помощью переадресации (услуга сети) можно переадресовать входящие вызовы <sup>в</sup> режиме факса на другой телефонный номер.

# **Информация об аккумуляторах**

# **Зарядка и разрядка аккумулятора**

Данное устройство рассчитано на питание от аккумулятора. Аккумулятор можно заряжать <sup>и</sup> разряжать сотни раз, однако при этом он постепенно изнашивается. При значительном сокращении продолжительности работы <sup>в</sup> режиме разговора и в режиме ожидания следует заменить аккумулятор. Пользуйтесь только разрешенными Nokia <sup>к</sup> использованию аккумуляторами <sup>и</sup> зарядными устройствами, предназначенными для подключения <sup>к</sup> данной модели устройства.

Если замененный аккумулятор используется впервые или аккумулятор длительное время не использовался, перед началом зарядки, возможно, потребуется подключить зарядное устройство, затем отключить <sup>и</sup> вновь подключить зарядное устройство.

Неиспользуемое зарядное устройство следует отключать от источника питания и от устройства. Не оставляйте полностью заряженный аккумулятор подключенным к зарядному выводов может стать причиной повреждения **<sup>192</sup>**

устройству, поскольку избыточный заряд может сократить срок службы аккумулятора. Если полностью заряженный аккумулятор не используется, он постепенно разряжается.

Если аккумулятор полностью разряжен, пройдет несколько минут до появления на дисплее индикатора уровня заряда аккумулятора или до того, как телефон можно будет использовать для посылки вызовов.

Аккумуляторы следует использовать только по их прямому назначению. Не используйте неисправные зарядные устройства <sup>и</sup> аккумуляторы.

Оберегайте аккумуляторы от короткого замыкания. Случайное короткое замыкание может произойти, если какой-либо металлический предмет, например, монета, скрепка или ручка, замыкает накоротко плюсовой <sup>и</sup> минусовой выводы аккумулятора (которые выглядят как металлические полоски на его поверхности). Это может произойти, например, если запасной аккумулятор находится в кармане или бумажнике. Короткое замыкание

аккумулятора либо предмета, вызвавшего замыкание.

При продолжительном воздействии повышенной или пониженной температуры (например, летом или зимой <sup>в</sup> закрытом автомобиле) емкость <sup>и</sup> срок службы аккумулятора снижаются. Аккумулятор следует хранить при температуре 15°C...25 °С. Чрезмерно нагретый или охлажденный аккумулятор может стать причиной временной

неработоспособности устройства даже <sup>в</sup> том случае, если аккумулятор полностью заряжен. Характеристики аккумуляторов существенно ухудшаются при температуре ниже 0 °С.

Не уничтожайте аккумуляторы путем сжигания, так как они могут взорваться. Аккумуляторы могут взрываться также при повреждении. Утилизация отслуживших аккумуляторов осуществляется в соответствии с местным законодательством. По возможности выполните утилизацию. Запрещается выбрасывать аккумуляторы вместе <sup>с</sup> бытовым мусором. Не разбирайте <sup>и</sup> не вскрывайте батарейки <sup>и</sup> аккумуляторы. В случае протечки аккумулятора не допускайте попадания жидкости на кожу или в глаза. В случае такой протечки немедленно промойте кожу или глаза водой или обратитесь за медицинской помощью.

# **Проверка подлинности аккумуляторов Nokia**

В целях безопасности пользуйтесь только фирменными аккумуляторами Nokia. Во избежание подделок фирменных аккумуляторов Nokia приобретайте аккумуляторы у уполномоченного дилера Nokia, проверяйте голограмму (см. ниже).

Выполнение указанных шагов проверки не дает абсолютной гарантии подлинности аккумуляторов. В случае сомнений <sup>в</sup> подлинности аккумулятора Nokia не эксплуатируйте его <sup>и</sup> обратитесь для выяснения в ближайший уполномоченный сервисный центр Nokia или <sup>к</sup> уполномоченному дилеру Nokia. Уполномоченный сервисный центр Nokia или уполномоченный дилер Nokia проверит подлинность аккумулятора. Если подтвердить подлинность не удается, верните аккумулятор по месту приобретения.

## **Проверка голограммы**

- 1. На голограмме под одним углом виден символ Nokia "протяните друг другу руки", <sup>а</sup> под другим углом логотип Nokia Original **Enhancements**
- NOKIA
- 2. При наклоне голограммы влево, вправо, вниз и вверх от логотипа на каждой стороне появляются одна, две, три или четыре точки соответственно.

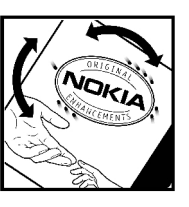

### **Что делать, если подлинность аккумулятора подтвердить невозможно?**

Если не удается подтвердить, что аккумулятор Nokia с голограммой является подлинным аккумулятором Nokia, не эксплуатируйте этот аккумулятор. Обратитесь для выяснения <sup>в</sup> ближайший уполномоченный сервисный центр Nokia или <sup>к</sup> уполномоченному дилеру Nokia. Эксплуатация аккумуляторов, не рекомендованных изготовителем, может представлять опасность и приводит к

ухудшению технических характеристик, выходу из строя устройства <sup>и</sup> его аксессуаров. Кроме того, это может привести к аннулированию разрешений <sup>и</sup> гарантий на устройство.

Подробнее <sup>о</sup> фирменных аккумуляторах Nokia см. по адресу [www.nokia.com/battery](http://www.nokia.com/battery).

# **Уход и обслуживание**

Данное устройство разработано <sup>и</sup> изготовлено <sup>с</sup> использованием самых последних достижений техники <sup>и</sup> требует осторожного обращения. Следующие рекомендации позволят выполнить все условия предоставления гарантии.

- Оберегайте устройство от влаги. Атмосферные осадки, влага, любые жидкости могут содержать минеральные частицы, вызывающие коррозию электронных схем. При попадании влаги <sup>в</sup> устройство отсоедините аккумулятор и полностью высушите устройство перед повторной установкой аккумулятора.
- Не используйте <sup>и</sup> не храните устройство <sup>в</sup> запыленных или загрязненных помещениях. Это может вызвать повреждение подвижных частей и электронных компонентов.
- Не храните устройство при повышенной температуре. Высокая температура может привести <sup>к</sup> сокращению срока службы электронных устройств, повредить аккумуляторы <sup>и</sup> вызвать деформацию или оплавление пластмассовых деталей.
- Не храните устройство при пониженной температуре. При повышении температуры

устройства (до нормальной температуры) возможна конденсация влаги внутри корпуса, что вызывает повреждение электронных плат.

- ● Не пытайтесь вскрывать корпус устройства способом, отличным от приведенного <sup>в</sup> данном руководстве.
- ● Оберегайте устройство от падения, ударов <sup>и</sup> тряски. Неосторожное обращение может привести к поломке внутренних печатных плат и механических компонентов.
- ● Не используйте для чистки устройства агрессивные химикаты, растворители для химической чистки и сильные моющие средства.
- ● Не раскрашивайте устройство. Краска может засорить движущиеся узлы и нарушить их нормальную работу.
- ● Для чистки объектива камеры, датчика расстояния, датчика освещенности и т. п. пользуйтесь мягкой, чистой <sup>и</sup> сухой тканью.
- ● Пользуйтесь только прилагаемой или рекомендованной изготовителем антенной. Использование других антенн, <sup>а</sup> также **<sup>195</sup>**

переделка и наращивание антенны могут привести <sup>к</sup> повреждению устройства <sup>и</sup> <sup>к</sup> нарушению установленных правил использования радиооборудования.

- ● Зарядные устройства используйте <sup>в</sup> помещениях.
- ● Обязательно создавайте резервную копию данных, которые требуется сохранить (например, контакты <sup>и</sup> заметки календаря).
- ● Для сброса устройства <sup>и</sup> оптимизации его производительности выключите устройство <sup>и</sup> извлеките аккумулятор.

Эти рекомендации <sup>в</sup> равной степени относятся <sup>к</sup> устройству, аккумулятору, зарядному устройству и всем аксессуарам. При нарушении нормальной работы устройства обратитесь <sup>в</sup> ближайший специализированный сервисный центр.

# **Утилизация**

Знак перечеркнутого мусорного  $\overline{\mathcal{A}}$ контейнера на изделии. в сопроводительных материалах и на упаковке напоминает <sup>о</sup> том, что <sup>в</sup> странах ЕС по окончании срока службы все электрические, электронные изделия и аккумуляторы подлежат отдельной утилизации. Не уничтожайте эти изделия вместе с неотсортированными городскими отходами.

Эти изделия следует сдавать в специальные пункты сбора отходов для утилизации во избежание нанесения вреда окружающей среде и здоровью человека, а также в целях стимулирования переработки <sup>и</sup> повторного использования материальных ресурсов. Информацию <sup>о</sup> таких пунктах можно получить у поставщика изделия, <sup>в</sup> местной службе утилизации отходов, в государственных органах контроля за соблюдением экологических нормативов или у местного представителя компании Nokia. Подробнее см. экологическую декларацию изделия или информацию, характерную для страны, по адресу [www.nokia.com](http://www.nokia.com).

**196**

# **Дополнительная информация по технике безопасности**

# **Дети**

Устройство <sup>и</sup> аксессуары могут содержать мелкие детали. Храните их <sup>в</sup> недоступном для детей месте.

# **Условия эксплуатации**

Данное устройство удовлетворяет требованиям на уровень облучения радиочастотной энергией при использовании <sup>в</sup> нормальном рабочем положении (рядомс ухом) либо на расстоянии не менее 1,5 см от тела человека. Чехлы, зажимы <sup>и</sup> держатели, которые крепятся на одежду или надеваются на шею, не должны содержать металлических деталей, при этом устройство должно находиться на указанном выше расстоянии от тела человека.

Для передачи данных <sup>и</sup> сообщений требуется качественное соединение <sup>с</sup> сетью. В некоторых случаях передача данных <sup>и</sup> сообщений выполняется <sup>с</sup> задержкой (после установления требуемого качества соединения). Убедитесь <sup>в</sup>

том, что указанные выше рекомендации относительно расстояния между телефоном <sup>и</sup> телом человека выполняются вплоть до завершения передачи.

Детали устройства обладают магнитными свойствами. Возможно притяжение металлических предметов <sup>к</sup> устройству. Не храните рядом <sup>с</sup> устройством кредитные карточки и другие магнитные носители информации - это может привести <sup>к</sup> уничтожению информации.

# **Медицинское оборудование**

Работа любого радиопередающего оборудования, включая мобильные телефоны, может нарушать нормальное функционирование не имеющего должной защиты медицинского оборудования. С вопросами о защите медицинского металлических предметов к устройству. Не<br>храните рядом с устройством кредитные<br>карточки и другие магнитные носители<br>информации - это может привести к<br>уничтожению информации.<br>Уничтожению информации.<br>**Медицинского оборудова**  излучения и с другими связанными с этим вопросами обращайтесь <sup>к</sup> медицинским работникам или <sup>к</sup> изготовителю оборудования. Выключайте устройство <sup>в</sup> учреждениях здравоохранения, где это диктуется правилами внутреннего распорядка. В больницах <sup>и</sup> <sup>в</sup> других медицинских учреждениях может использоваться оборудование, чувствительное к внешнему радиочастотному излучению.

## **Имплантированное медицинское оборудование**

Согласно рекомендациям изготовителей медицинского оборудования во избежание возникновения помех расстояние между мобильным устройством <sup>и</sup> имплантированным медицинским оборудованием, например кардиостимулятором или имплантируемым кардиовертером-дефибриллятором, должно быть не менее 15,3 см. Лицам, пользующимся таким оборудованием, необходимо соблюдать следующие правила: **излучения и с другим связниния с этим с этим с этим с этим с этим с и собрудования.** Высовожнения при возниции с этим с и собрудования в собрудования с подаленного от медицинского оборудования с этим с высовожнения с э

- Держите включенное мобильное устройство на расстоянии не менее 15,3 см от медицинского оборудования;
- ● не носите мобильное устройство <sup>в</sup> нагрудном кармане;
- ● для снижения вероятности возникновения помех держите мобильное устройство около уха, более удаленного от медицинского оборудования.
- ● При появлении малейших признаков возникновения помех немедленно выключите мобильное устройство.
- ● Прочитайте инструкции, предоставляемые производителем имплантированного медицинского оборудования, <sup>и</sup> следуйте им.

При возникновении вопросов об использовании мобильного устройства <sup>с</sup> имплантированным медицинским оборудованием обратитесь <sup>к</sup> работнику медицинского учреждения.

# **Слуховые аппараты**

Некоторые типы мобильных устройств могут создавать помехи <sup>в</sup> работе слуховых аппаратов. При возникновении таких помех обратитесь <sup>к</sup> поставщику услуг.

# **Автомобили**

Радиочастотные сигналы могут оказывать неблагоприятное воздействие на неправильно установленные или не имеющие требуемого автомобиля (например, электронные системы

впрыска топлива, электронные антиблокировочные системы тормозов, электронные системы контроля скорости, системы управления подушками безопасности). За дополнительной информацией обращайтесь к изготовителю автомобиля (или его представителю) или изготовителю устанавливаемого <sup>в</sup> автомобиль дополнительного оборудования (его представителю).

Установка устройства <sup>в</sup> автомобиле <sup>и</sup> его техническое обслуживание должны проводиться только квалифицированными специалистами. Нарушение правил установки <sup>и</sup> технического обслуживания может быть опасным и привести к аннулированию гарантии на устройство. Регулярно проверяйте надежность крепления <sup>и</sup> работоспособность радиотелефонного оборудования <sup>в</sup> автомобиле. Не храните и не перевозите горючие жидкости, газы или взрывчатые вещества вместе с устройством, его компонентами или аксессуарами. Владельцам автомобилей, оснащенных воздушной подушкой безопасности, следует помнить <sup>о</sup> том, что воздушная подушка наполняется газом под высоким давлением. Не помещайте никаких предметов, включая мобильные телефоны, над воздушной подушкой или <sup>в</sup> зоне ее раскрытия. При неправильной установке беспроводного

оборудования <sup>в</sup> автомобиле раскрытие воздушной подушки может привести <sup>к</sup> серьезным травмам.

Использование устройства <sup>в</sup> полете запрещено. Выключите устройство перед посадкой <sup>в</sup> самолет. Пользование мобильными телефонами на борту самолета создает помехи <sup>в</sup> работе систем самолета и может преследоваться по закону.

# **Взрывоопасная среда**

В потенциально взрывоопасной среде обязательно выключите телефон <sup>и</sup> строго соблюдайте все указания <sup>и</sup> инструкции. В местах возможного образования взрывоопасной атмосферы обычно рекомендуется глушить автомобильные двигатели. Искрообразование <sup>в</sup> таких местах может привести к пожару или взрыву, что чревато травмами <sup>и</sup> гибелью людей. Выключайте телефон на автозаправочных станциях, а также на станциях технического обслуживания (например, вблизи топливной аппаратуры). Необходимо соблюдать ограничения на использование радиооборудования на топливных складах, на объектах хранения и распределения топлива, на химических предприятиях и в местах выполнения взрывных работ. Потенциально **199**

взрывоопасная среда встречается довольно часто, но не всегда четко обозначена. Примерами такой среды являются подпалубные помещения на судах, хранилища химических веществ и установки по их перекачке, помещения и зоны с загрязнением воздуха химикатами или взвесями, например, песчинками, пылью или металлическим порошком. О безопасности использования устройства вблизи автомобилей, работающих на сжиженномгорючемгазе (например, на пропане или бутане), можно узнать у производителей этих автомобилей. **EXERCUSION TO A SUBLISH SEXUATION SECULAR CONSULTS AND SUBLICATED (CON PROTEING SECULAR DESPALATION SECULAR CONSULTS AND SUBLICATED (CONSULTS AND SUBLICATED AND SUBLICATED AND SUBLICATED AND CONSULTS AND MONECONSULTS AN** 

# **Вызов службы экстренной помощи**

**Важное замечание:** Данное устройство, как и любой мобильный телефон, <sup>в</sup> своей работе использует радиосигналы, сотовые и стационарные сети связи, а также задаваемые пользователем режимы работы. Из-за этого гарантировать связь при любых обстоятельствах невозможно. В случае особо важных соединений (например, при вызове скорой медицинской помощи) нельзя надеяться только на мобильное устройство.

Для вызова службы экстренной помощи: максимально

- 1. Включите устройство (если оно выключено). Убедитесь <sup>в</sup> том, что оно находится <sup>в</sup> зоне <sup>с</sup> достаточным уровнем радиосигнала. В некоторых сетях необходимо, чтобы <sup>в</sup> устройство была правильно установлена действующая SIM-карта.
- 2. Нажмите клавишу разъединения столько раз, сколько необходимо для очистки дисплея <sup>и</sup> подготовки устройства <sup>к</sup> работе.
- <mark>3. Введите номер службы экстренной помощи,</mark> установленный для данного региона. В разных сетях для вызова службы экстренной помощи используются различные номера.
- <mark>4. Нажмите клавишу вызова.</mark>

При использовании некоторых функций устройства для вызова службы экстренной помощи может потребоваться предварительно выключить эти функции. Если <sup>в</sup> устройстве активен режим "Автономный" или "Полет", для вызова службы экстренной помощи может потребоваться выбор другого режима подключения устройства <sup>к</sup> сети. Дополнительная информация приведена <sup>в</sup> данном руководстве либо ее можно получить у поставщика услуг.

При вызове службы экстренной помощи возможной точностью. Ваше

мобильное устройство может оказаться единственным средством связи на месте происшествия. Не прерывайте связи, не дождавшись разрешения.

# **ИНФОРМАЦИЯ ОСЕРТИФИКАЦИИ (SAR)**

#### **Данное мобильное устройство соответствует требованиям <sup>к</sup> уровню облучения <sup>в</sup> радиочастотном диапазоне.**

Данное мобильное устройство содержит передатчик и приемник радиосигналов. Устройство сконструировано <sup>с</sup> учетом требований на предельные уровни облучения <sup>в</sup> радиочастотном диапазоне, установленных международными директивами. Данные директивы были разработаны независимой научно-исследовательской организацией ICNIRP и содержат допустимые границы безопасного облучения человека независимо от его возраста и состояния здоровья.

Для определения уровня облучения, возникающего при работе мобильных устройств, используется единица измерения, называемая удельным коэффициентом поглощения (SAR). Предельное значение SAR, установленное <sup>в</sup> директивах ICNIRP, равно 2,0 Вт/ кг с усреднением по десяти граммам ткани.

Измерения коэффициента SAR выполняются <sup>в</sup> стандартном рабочем положении устройства <sup>в</sup> режиме максимальной мощности передатчика, указанной <sup>в</sup> технических характеристиках, во всех диапазонах рабочих частот. Фактическое значение уровня SAR для работающего устройства может оказаться ниже максимального значения; это обусловлено тем, что конструкция устройства позволяет использовать минимальную мощность, достаточную для установления соединения с сетью. Это значение определяется различными факторами, например, расстоянием до базовой станции сотовой сети. Наибольшее значение коэффициента SAR для данного устройства <sup>в</sup> соответствии <sup>с</sup> директивами ICNIRP составляет 0,47 Вт/кг около уха.

Значение коэффициента SAR может изменяться при использовании аксессуаров. Значения SAR могут отличаться в зависимости от государственных стандартов <sup>и</sup> требований <sup>к</sup> испытаниям, а также от частотных диапазонов. Дополнительную информацию SAR можно найти по адресу [www.nokia.com](http://www.nokia.com) <sup>в</sup> разделе, содержащем информацию об изделии.

# **Алфавитный указатель**

**DDRM (управление цифровым доступом) [73](#page-72-0)**

**EExcel, Microsoft [160](#page-159-0)**

**FFlash-проигрыватель [69](#page-68-0) FM-радио [61](#page-60-0)**

### **G**

**GPS (глобальная система определения местоположения) [105](#page-104-0)**

### **H**

**HSDPA (высокоскоростной пакетный доступ по входящему каналу) [30](#page-29-0)**

### **M**

**MMS (служба передачи мультимедийных сообщений) [128](#page-127-0), [131](#page-130-0)**

### **N**

**Nokia Lifeblog [69](#page-68-0)**

#### **P**

**PDF reader [162](#page-161-0)PictBridge [98](#page-97-0) PIN2-код [18](#page-17-0) PIN-код [18](#page-17-0) PowerPoint, Microsoft [161](#page-160-0) PUK-коды [18](#page-17-0)**

#### **Q**

**Quickmanager [161](#page-160-0)**

#### **R**

**RealPlayer [68](#page-67-0)**

### **S**

**SIM-карта** контакты [158](#page-157-0) сообщения [135](#page-134-0) **SIP [186](#page-185-0)SMS (служба коротких сообщений) [128](#page-127-0)**

#### **U**

**UPIN-код [18](#page-17-0)**

**UPnP (архитектура универсальной самонастройки) [99](#page-98-0) UPUK-код [18](#page-17-0)**

### **V**

**Visual Radio [61](#page-60-0)VoIP [153](#page-152-0)**

#### **W**

**WEP [184](#page-183-0)Word, Microsoft [160](#page-159-0) WPA [184](#page-183-0)**

### **Z**

**zip manager [162](#page-161-0)**

#### **А**

**автоматическое обновление времени <sup>и</sup> даты [122](#page-121-0) автотаймер, камера [82](#page-81-0) аккумулятор** настройка режима энергосбережения [172](#page-171-0) экономия энергии [19](#page-18-0)

#### **активная панель инструментов**

в галерее [92](#page-91-0) в камере [77](#page-76-0) **активный режим ожидания [120,](#page-119-0) [172](#page-171-0), [173](#page-172-0) альбомы, медиа [93](#page-92-0)**

### **Б**

**беспроводная клавиатура [48](#page-47-0) беспроводная локальная сеть (WLAN) [39](#page-38-0) блоги [34,](#page-33-0) [69](#page-68-0) блокировка клавиатуры [27](#page-26-0) блокировка клавиш [27](#page-26-0) браузер** загружаемые материалы [35](#page-34-0) закладки [35](#page-34-0) защита [37](#page-36-0) кэш-память [36](#page-35-0)настройки [37](#page-36-0) просмотр Интернетстраниц [31](#page-30-0), [33](#page-32-0) **будильник [122](#page-121-0) буфер обмена, копирование в [128](#page-127-0)**

**быстрый набор номера [144](#page-143-0)**

### **В**

**валюта**конвертер [162](#page-161-0) **ввод текста [126](#page-125-0) веб-журналы [34](#page-33-0), [69](#page-68-0) видеовызовы [145](#page-144-0), [147](#page-146-0)** функции во время [146](#page-145-0) **видеоклипы** совместноиспользуемые [147](#page-146-0) **вложения [131](#page-130-0), [134](#page-133-0) время <sup>и</sup> дата [122](#page-121-0) встречи, настройка [123](#page-122-0) входящие, сообщения [131](#page-130-0) вызовы [141](#page-140-0)** длительность [154](#page-153-0) журнал [155](#page-154-0) запись [75](#page-74-0)Интернет-вызовы [153](#page-152-0) конференция [143](#page-142-0) настройки [178](#page-177-0) ответ [143](#page-142-0)отклонение [143](#page-142-0)функции во время [141](#page-140-0)

**галерея [90](#page-89-0)**

**Г**

**главное меню [120](#page-119-0) голосовые вызовы**См. вызовы**голосовые команды [144](#page-143-0), [169](#page-168-0)голосовыеприложения [169](#page-168-0) громкоговоритель [27](#page-26-0)**

### **Д**

**дата <sup>и</sup> время [122](#page-121-0) диаграммы, электронные таблицы [160](#page-159-0) диктофон [75](#page-74-0) динамик телефона [27](#page-26-0) диспетчер приложений [164](#page-163-0) диспетчер соединений [42](#page-41-0) диспетчер устройств [170](#page-169-0) длительность вызовов [154](#page-153-0) домашняя сеть [99](#page-98-0) дополнительные устройства**

См. аксессуары

### **З**

**Завершить все, функция [144](#page-143-0) загружаемые материалы [35](#page-34-0) <sup>203</sup>** **закладки [35](#page-34-0) заметки [161](#page-160-0) заметки <sup>о</sup> встрече [123](#page-122-0) заметки <sup>о</sup> годовщинах [123](#page-122-0) заметки о днях рождения [123](#page-122-0) запись**вызовы [75](#page-74-0) звуковые сигналы [75](#page-74-0) **запись видеоклипов [85](#page-84-0) защита** WEP [184](#page-183-0)WPA [184](#page-183-0)Интернет-браузер [37](#page-36-0) сертификаты [175](#page-174-0) **защита SIM-карты [174](#page-173-0) защита авторских прав [73](#page-72-0) защитный код [18](#page-17-0) защитный модуль [177](#page-176-0) звуковые сообщения [128](#page-127-0) знаки препинания, ввод текста [128](#page-127-0)**

### **И**

#### **изображения**

изменение [94](#page-93-0)печать [97](#page-96-0), [99](#page-98-0) совместный доступ к сетевому содержимому [99](#page-98-0) **ИК-порт [47](#page-46-0)**

**индикаторы <sup>и</sup> значки [25](#page-24-0) Интернет-вызовы [151](#page-150-0), [153](#page-152-0)** настройки [186](#page-185-0) подключение [152](#page-151-0) посылка [153](#page-152-0)режимы [151](#page-150-0), [186](#page-185-0) **информация <sup>о</sup> контактах [17](#page-16-0)информация <sup>о</sup> местоположении [105](#page-104-0) информация <sup>о</sup> положении [105](#page-104-0) исходные параметры, восстановление [177](#page-176-0)исходящие, сообщения [125](#page-124-0)**

### **К**

**кабельноеподключение [48](#page-47-0) кабельное подключение USB [48](#page-47-0)календарь [123](#page-122-0) калькулятор [164](#page-163-0) камера** автотаймер [82](#page-81-0) вспышка [81](#page-80-0)качество видео [89](#page-88-0) качество фотографии [87](#page-86-0) 204 **ик-порт 47 акторы в полней сервети в тема и стандарт 47 историйки** [86](#page-85-0) **данных** 

освещение [88](#page-87-0) режим видеосъемки [85](#page-84-0) режим фотосерии [81](#page-80-0) режим фотосъемки [78](#page-77-0) сюжетные программы [81](#page-80-0) цвет [88](#page-87-0) **канал связи Bluetooth** защита [44](#page-43-0) сопряжение устройств [45](#page-44-0) **Канал связи Bluetooth** адрес устройства [45](#page-44-0) беспроводная клавиатура [48](#page-47-0) включение иотключение [44](#page-43-0)доступность устройства [44](#page-43-0) настройки [43](#page-42-0) передача данных [44](#page-43-0) прием данных [46](#page-45-0) **карты [108](#page-107-0) клавиатура [27](#page-26-0) ключи активации [73](#page-72-0) код блокировки [18](#page-17-0) кодировка символов [128](#page-127-0) коды доступа [18](#page-17-0) композиции [54](#page-53-0) компьютер, подключение [48](#page-47-0)** См. также *передача* 

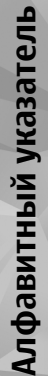

**конвертер** валюта [162](#page-161-0)**контактная информация Nokia [17](#page-16-0)контакты**голосовые метки [157](#page-156-0) группы [159](#page-158-0) изменение [156](#page-155-0)изображения <sup>в</sup> [156](#page-155-0) копирование [158](#page-157-0) мелодии [157](#page-156-0) передача [157](#page-156-0) синхронизация [170](#page-169-0) сохранение [156](#page-155-0) стандартная информация [157](#page-156-0) удаление [157](#page-156-0) **конференц-связь [143](#page-142-0) конфигурация** См. настройки **конфигурация ТВ [174](#page-173-0) копирование текста <sup>в</sup> буфер обмена [128](#page-127-0)кэш-память [36](#page-35-0)**

### **Л**

**логотип оператора [173](#page-172-0)**

#### **М**

**мастер настройки [23](#page-22-0)**

**масштабирование [79](#page-78-0), [85](#page-84-0) мелодии [118,](#page-117-0) [119](#page-118-0) меню <sup>в</sup> виде значков [120](#page-119-0) меню <sup>в</sup> виде списка [120](#page-119-0) меню мультимедиа [29](#page-28-0) меню функций для вызовов [141](#page-140-0) мировые часы [122](#page-121-0) мои номера [156](#page-155-0) музыкальный проигрыватель [54](#page-53-0) мультимедиа** Flash-проигрыватель [69](#page-68-0) RealPlayer [68](#page-67-0) диктофон [75](#page-74-0) музыкальный проигрыватель [54](#page-53-0) потоки [68](#page-67-0) радио [61](#page-60-0) **мультимедийные потоки [68](#page-67-0) мультимедийные сообщения [128](#page-127-0), [131](#page-130-0)**

### **Н**

**набранные номера [154](#page-153-0) настройка часового пояса [122](#page-121-0)настройки** RealPlayer [69](#page-68-0)

SIP [186](#page-185-0)WLAN [184,](#page-183-0) [185](#page-184-0) аксессуары [173](#page-172-0) Видеоцентр [52](#page-51-0) вызовы [178](#page-177-0) дисплей [172](#page-171-0) домашняя сеть [101](#page-100-0) запрет вызовов [180](#page-179-0) Интернет-браузер [37](#page-36-0) Интернет-вызов [186](#page-185-0) камера [86](#page-85-0) Канал связи Bluetooth [43](#page-42-0) конфигурация [186](#page-185-0) определение положения [177](#page-176-0)пакетная передача данных [185](#page-184-0) переадресация вызовов [179](#page-178-0)передача видео [148](#page-147-0) приложения [187](#page-186-0) режим ожидания [172](#page-171-0) свой стиль [172](#page-171-0) сертификаты [175](#page-174-0) сеть [180](#page-179-0)ссылки [173](#page-172-0) ТВ-выход [174](#page-173-0) точки доступа [182](#page-181-0) точки доступа <sup>в</sup> Интернет <sup>в</sup> **<sup>205</sup>** сети WLAN [183](#page-182-0)

точки доступа для передачи данных в пакетном режиме [183](#page-182-0) управление точками доступа [186](#page-185-0) язык [173](#page-172-0)**настройки аксессуаров [173](#page-172-0) настройки беспроводной локальной сети [185](#page-184-0) настройки дисплея [172](#page-171-0) настройки доверия [176](#page-175-0) настройки недели, календарь [124](#page-123-0) настройки определения положения [177](#page-176-0) настройки подсветки [172](#page-171-0) настройки прокси [183](#page-182-0) настройки шрифта [172](#page-171-0) настройки экрана [172](#page-171-0) настройки языка [173](#page-172-0) новости, рассылка [34](#page-33-0) новостные рассылки [34](#page-33-0)**

### **О**

**обзор страницы [33](#page-32-0) обновление программного обеспечения [18](#page-17-0) общая информация [17](#page-16-0) ожидающий вызов [144](#page-143-0) ориентиры [115](#page-114-0)**

**ответ на вызовы [143](#page-142-0) отклонение вызовов [143](#page-142-0) отключение звука [143](#page-142-0)**

#### **П**

**пакетные подключения** настройки [185](#page-184-0) настройки точки доступа [183](#page-182-0) счетчики [154](#page-153-0) **памятки [123](#page-122-0), [161](#page-160-0) память**кэш-память Интернет [36](#page-35-0) очистка [21](#page-20-0)**панель инструментов [77,](#page-76-0) [92](#page-91-0)папка переданных сообщений [125](#page-124-0) параметры сети [180](#page-179-0) передача голоса через Интернет [153](#page-152-0) передача голоса через Интернет (VOIP) [151](#page-150-0) передача данных [23](#page-22-0)** диспетчер устройств [170](#page-169-0) ИК-порт [47](#page-46-0) кабель [48](#page-47-0)модем [49](#page-48-0) Связь <sup>с</sup> компьютером [48](#page-47-0) синхронизация [170](#page-169-0)

**передача музыки [58](#page-57-0) передача по факсу [49](#page-48-0) печать**изображения [97](#page-96-0) корзина печати [93](#page-92-0) **поддержка [17](#page-16-0) поддержка приложений J2ME Java [164](#page-163-0) подключение к Интернет [31](#page-30-0)** См. также *браузер* **подпись, цифровая [176](#page-175-0) подсветка, тайм-аут [172](#page-171-0) показ слайдов [94](#page-93-0) почтовый ящик** видео [142](#page-141-0) голосовые [142](#page-141-0)электронная почта [132](#page-131-0) **презентации, мультимедиа [97](#page-96-0), [131](#page-130-0), [161](#page-160-0) приветствие [172](#page-171-0) Приветствие [23](#page-22-0) приложение Quickpoint [161](#page-160-0) приложение Quicksheet [160](#page-159-0) приложение Quickword [160](#page-159-0) приложения [164](#page-163-0) приложения 104 сельское с совремя в дригожения 104 годинента [164](#page-163-0) годинента 164 годинента 164** 

**приложения по работе <sup>с</sup> документами [160](#page-159-0) программное обеспечение [164](#page-163-0)**

### **Р**

**радио [61](#page-60-0) разблокирование клавиатуры [27](#page-26-0) режим "Автономный" [27](#page-26-0) Режим "ТВ-выход" [96](#page-95-0) режим интеллектуального ввода текста [126](#page-125-0) Режим карты [33](#page-32-0) режим ожидания [120,](#page-119-0) [172](#page-171-0) режим удаленного доступа к SIM [46](#page-45-0)режимы** ограничения в режиме "Автономный" [27](#page-26-0)профиль Интернетвызовов [151,](#page-150-0) [186](#page-185-0) **режимы съемки, камера [81](#page-80-0)**

### **С**

**свой стиль [118,](#page-117-0) [172](#page-171-0) сертификаты [175](#page-174-0) сертификаты пользователя [175](#page-174-0)**

**сигнал, заметка календаря [124](#page-123-0) сигналы**настройки [172](#page-171-0) настройки сигналов [118,](#page-117-0) [119](#page-118-0)**синхронизация данных [170](#page-169-0) служебные команды [126](#page-125-0) служебные сообщения [132](#page-131-0) совместно используемое видео [147](#page-146-0) сообщения** голосовые [142](#page-141-0)значок для входящих [131](#page-130-0) мультимедиа [131](#page-130-0) настройки [135](#page-134-0) папки [125](#page-124-0) электронная почта [132](#page-131-0) **сообщения БС [126](#page-125-0) сообщения электронной почты [132](#page-131-0) специальные символы, ввод текста [128](#page-127-0)справка [17](#page-16-0) средства навигации [105](#page-104-0) средства регулировки громкости [27](#page-26-0) ссылки [173](#page-172-0)**

**страницы поддержки продукта [17](#page-16-0) сценарии и приложения Java [164](#page-163-0) сюжеты, изображения <sup>и</sup> видео [81](#page-80-0)**

#### **Т**

**тайм-аут подсветки [172](#page-171-0) текстовые сообщения** настройки [135](#page-134-0) ответ [131](#page-130-0)передача [128](#page-127-0) прием <sup>и</sup> чтение [131](#page-130-0) сообщения на SIMкарте [135](#page-134-0) **телефонная книга** См. контакты**темы [118](#page-117-0) точки доступа [41](#page-40-0), [182](#page-181-0) точки доступа <sup>в</sup> Интернет (IAP) [41](#page-40-0)**

### **У**

**удаленный почтовый ящик [132](#page-131-0) установка приложений [165](#page-164-0) устранение неполадок [188](#page-187-0) <sup>207</sup>**

### **Ффоновый рисунок [118](#page-117-0) фотографии** См. камера

**функция повторного набора номера [179](#page-178-0)**

# **Ц**

**центр обслуживания [17](#page-16-0) цифры**

ввод текста [127](#page-126-0)

## **Ч**

**часы [120](#page-119-0), [122](#page-121-0)**

### **Ш**

**шаблоны, сообщения [130](#page-129-0) штрих-коды [163](#page-162-0)**

### **Э**

**энергосбережение [172](#page-171-0)**

### **Я**

**яркость, дисплей [172](#page-171-0)**